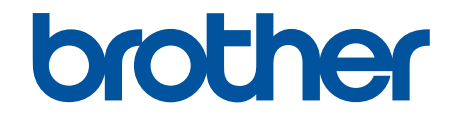

# **Guide de l'utilisateur en ligne**

**MFC-J1205W MFC-J1215W** 

#### <span id="page-1-0"></span>▲ Accueil > Table des matières

## Table des matières

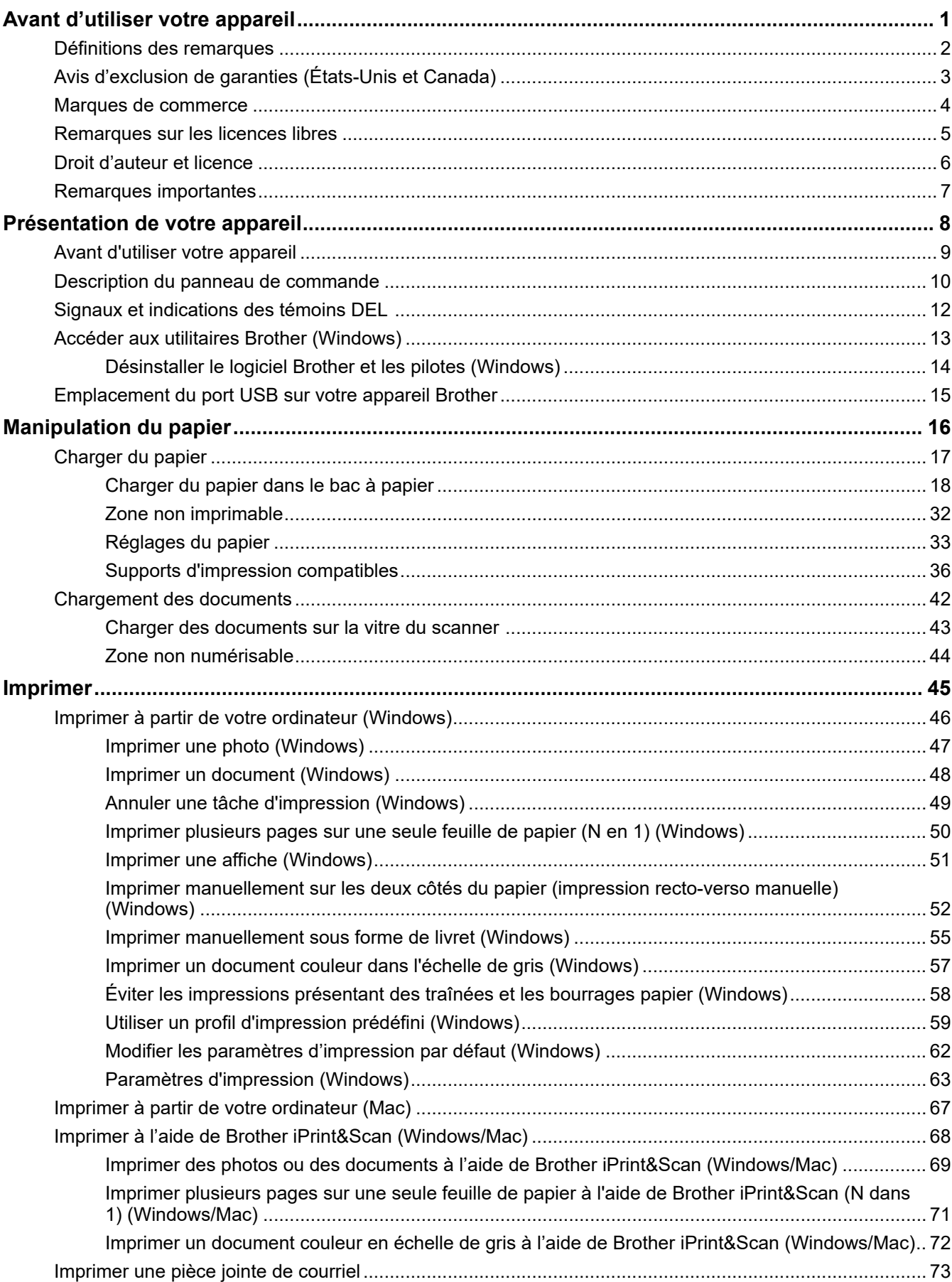

▲ Accueil > Table des matières

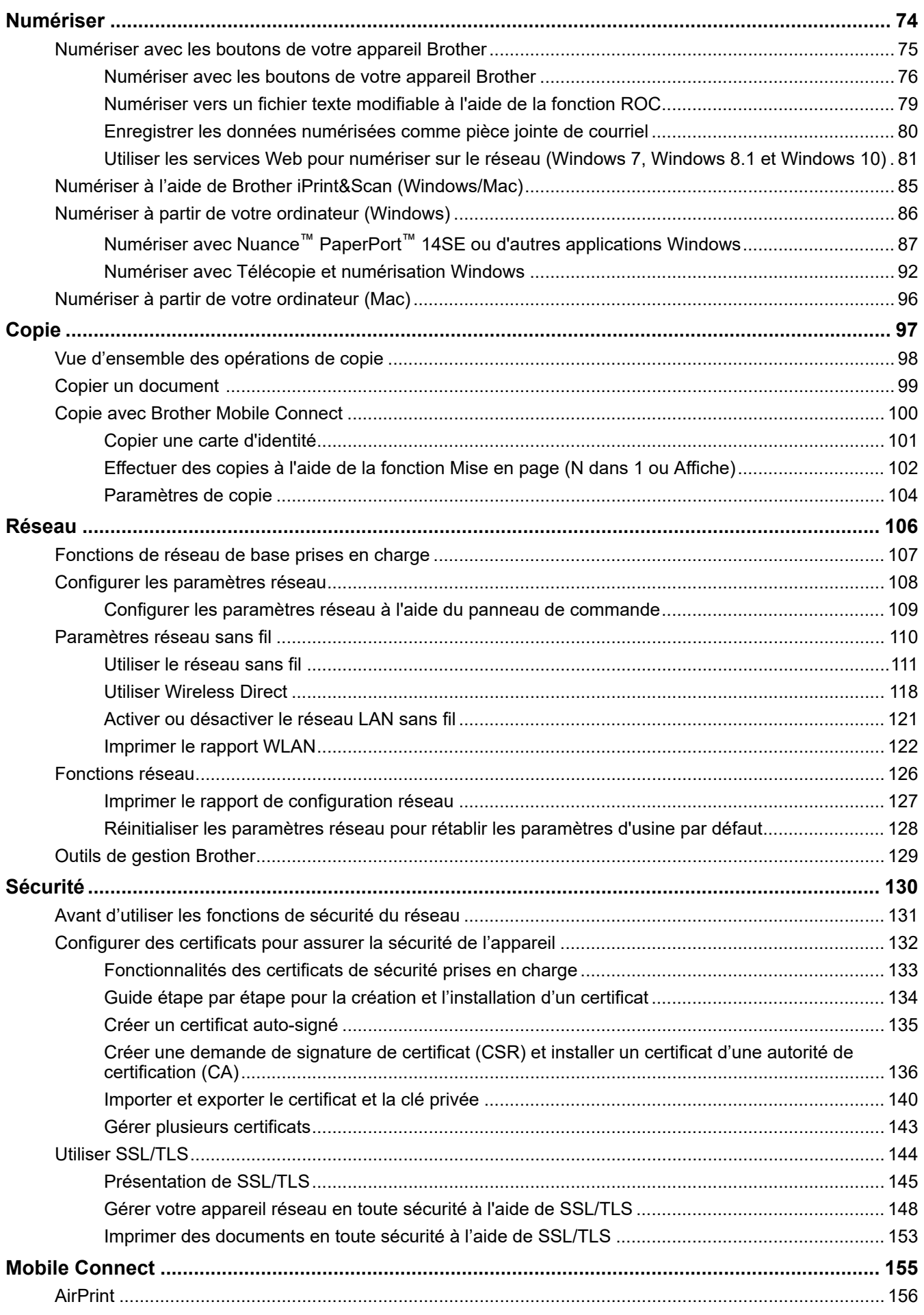

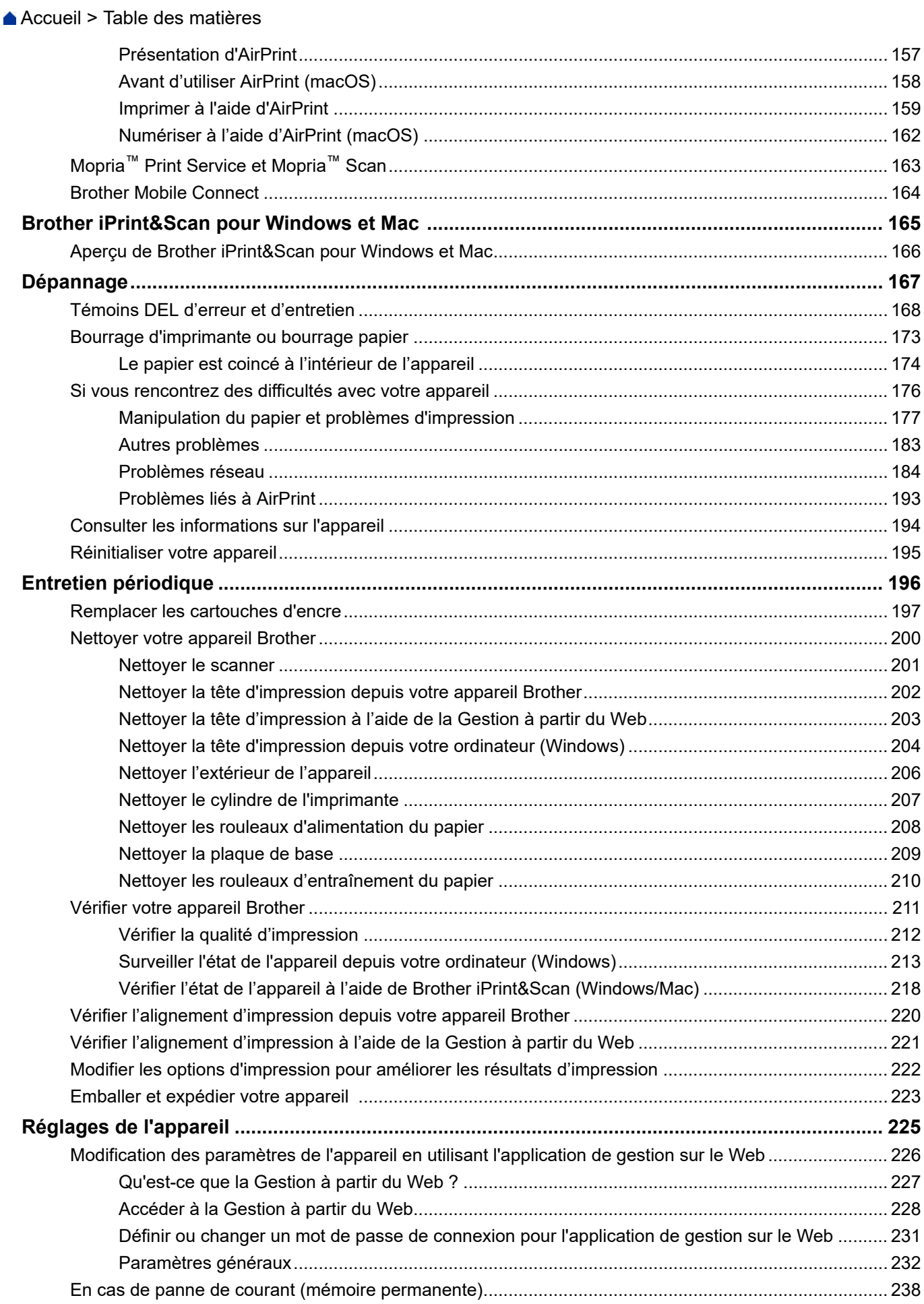

#### ▲ Accueil > Table des matières

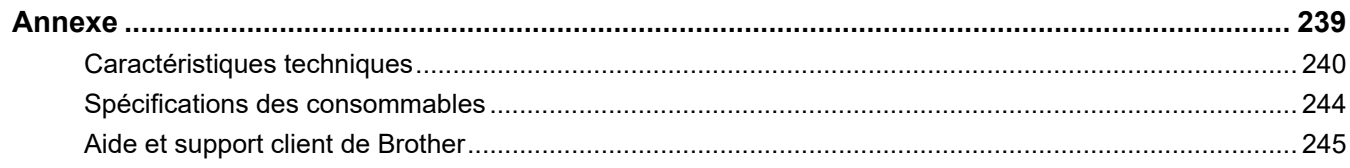

<span id="page-5-0"></span> [Accueil](#page-1-0) > Avant d'utiliser votre appareil

- [Définitions des remarques](#page-6-0)
- [Avis d'exclusion de garanties \(États-Unis et Canada\)](#page-7-0)
- [Marques de commerce](#page-8-0)
- [Remarques sur les licences libres](#page-9-0)
- [Droit d'auteur et licence](#page-10-0)
- [Remarques importantes](#page-11-0)

<span id="page-6-0"></span> [Accueil](#page-1-0) > [Avant d'utiliser votre appareil](#page-5-0) > Définitions des remarques

# **Définitions des remarques**

Le présent guide de l'utilisateur utilise les symboles et conventions suivants :

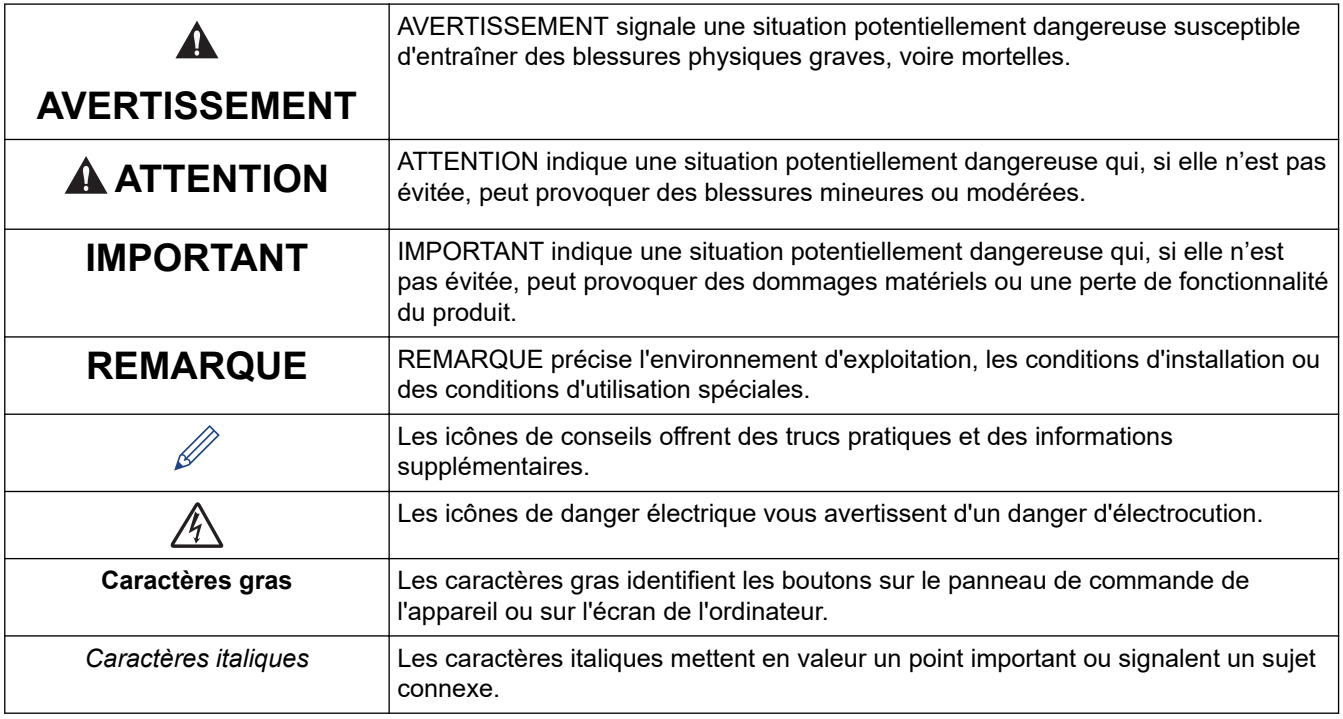

## **Renseignements connexes**

<span id="page-7-0"></span> [Accueil](#page-1-0) > [Avant d'utiliser votre appareil](#page-5-0) > Avis d'exclusion de garanties (États-Unis et Canada)

# **Avis d'exclusion de garanties (États-Unis et Canada)**

LE OU LES BAILLEURS DE LICENCES DE BROTHER ET LEURS DIRECTEURS, REPRÉSENTANTS, EMPLOYÉS OU AGENTS (COLLECTIVEMENT NOMMÉS BAILLEURS DE LICENCES DE BROTHER) N'ASSURENT AUCUNE GARANTIE, EXPRESSE OU TACITE, Y COMPRIS, MAIS NON DE FAÇON LIMITATIVE, LES GARANTIES TACITES DE QUALITÉ MARCHANDE ET D'ADAPTATION À UN USAGE PARTICULIER, À L'ÉGARD DU LOGICIEL. LE OU LES BAILLEURS DE LICENCES DE BROTHER N'ASSURENT AUCUNE GARANTIE ET NE FONT AUCUNE DÉCLARATION À L'ÉGARD DE L'UTILISATION OU DES RÉSULTATS DÉCOULANT DE L'UTILISATION DU LOGICIEL POUR CE QUI EST DE L'EXACTITUDE, DE LA FIABILITÉ, DE LA MISE À NIVEAU OU AUTRE DE CE DERNIER. TOUT RISQUE LIÉ AUX RÉSULTATS ET AUX PERFORMANCES DU LOGICIEL EST INTÉGRALEMENT ASSUMÉ PAR VOUS. L'EXCLUSION DES GARANTIES TACITES N'EST PAS AUTORISÉE DANS CERTAINS ÉTATS DES ÉTATS-UNIS OU DANS CERTAINES PROVINCES DU CANADA. L'EXCLUSION CI-DESSUS PEUT NE PAS S'APPLIQUER À VOTRE CAS.

EN AUCUN CAS, LE OU LES BAILLEURS DE LICENCES DE BROTHER NE SAURAIENT ÊTRE TENUS RESPONSABLES DES DOMMAGES ACCESSOIRES, ACCIDENTELS OU INDIRECTS (Y COMPRIS LES DOMMAGES-INTÉRÊTS POUR LA PERTE DE BÉNÉFICES, L'INTERRUPTION DES AFFAIRES, LA PERTE D'INFORMATIONS COMMERCIALES OU AUTRE) DÉCOULANT DE L'UTILISATION OU DE L'IMPOSSIBILITÉ D'UTILISER CE LOGICIEL MÊME SI LES BAILLEURS DE LICENCES DE BROTHER ONT ÉTÉ AVISÉS DE LA POSSIBILITÉ DE CES DOMMAGES. CERTAINS ÉTATS DES ÉTATS-UNIS OU CERTAINES PROVINCES DU CANADA N'AUTORISANT PAS L'EXCLUSION OU LA LIMITATION DES RESPONSABILITÉS POUR LES DOMMAGES ACCESSOIRES OU ACCIDENTELS, LES LIMITATIONS CI-DESSUS PEUVENT NE PAS S'APPLIQUER À VOTRE CAS. DANS TOUS LES CAS, LA RESPONSABILITÉ QUE LES CONCÉDANTS DE LICENCES DE BROTHER ONT ENVERS VOUS À L'ÉGARD DES DOMMAGES RÉELS, QUELLE QU'EN SOIT L'ORIGINE ET QUELLE QUE SOIT LA FORME DE L'ACTION (CONTRAT, TORT (Y COMPRIS LA NÉGLIGENCE ET LA RESPONSABILITÉ ASSOCIÉE AUX PRODUITS OU AUTRE), SERA LIMITÉE À 50 \$.

## **Renseignements connexes**

<span id="page-8-0"></span> [Accueil](#page-1-0) > [Avant d'utiliser votre appareil](#page-5-0) > Marques de commerce

# **Marques de commerce**

Apple, App Store, AirPrint, Mac, iPad, iPhone, iPod touch, macOS, iPadOS et Safari sont des marques de commerce d'Apple Inc. déposées aux États-Unis et dans d'autres pays.

Nuance et PaperPort sont des marques de commerce ou des marques déposées de Nuance Communications, Inc. ou de ses sociétés affiliées aux États-Unis et dans d'autres pays.

Wi-Fi® et Wi-Fi Alliance® sont des marques déposées de Wi-Fi Alliance®.

WPA<sup>™</sup>, WPA2<sup>™</sup> et Wi-Fi Protected Setup<sup>™</sup> sont des marques de commerce de Wi-Fi Alliance<sup>®</sup>.

Android, Google Play et Google Chrome sont des marques de commerce de Google LLC.

La marque de mot Bluetooth<sup>®/MD</sup> est une marque déposée qui appartient à Bluetooth SIG, Inc. et est utilisée sous licence uniquement par Brother Industries, Ltd. Les autres marques de commerce et noms de commerce appartiennent à leurs propriétaires respectifs.

Mopria™ et le logo Mopria™ sont des marques de commerce et/ou des marques de service de Mopria Alliance, Inc. déposées ou non aux États-Unis et dans d'autres pays. Toute utilisation non autorisée est strictement interdite.

Chaque société dont un logiciel est mentionné dans ce manuel possède un contrat de licence de logiciel spécifique à ses propres programmes.

**Tous les noms de marque et de produit de compagnies apparaissant sur les produits Brother, dans les documents connexes et la documentation sont tous des marques de commerce ou des marques déposées de ces compagnies respectives.**

#### **Renseignements connexes**

<span id="page-9-0"></span> [Accueil](#page-1-0) > [Avant d'utiliser votre appareil](#page-5-0) > Remarques sur les licences libres

## **Remarques sur les licences libres**

Ce produit comprend des logiciels Open Source.

Pour consulter les remarques sur les licences Open Source et les informations relatives aux droits d'auteur et de copie, accédez à la page **Manuels** de votre modèle à l'adresse [support.brother.com/manuals.](https://support.brother.com/g/b/midlink.aspx?content=ml)

#### **Renseignements connexes**

<span id="page-10-0"></span> [Accueil](#page-1-0) > [Avant d'utiliser votre appareil](#page-5-0) > Droit d'auteur et licence

# **Droit d'auteur et licence**

©2021 Brother Industries, Ltd. Tous droits réservés.

Ce produit contient du logiciel conçu par les fournisseurs suivants :

Ce produit contient le logiciel « KASAGO TCP/IP » conçu par ZUKEN ELMIC, Inc.

## **Renseignements connexes**

<span id="page-11-0"></span> [Accueil](#page-1-0) > [Avant d'utiliser votre appareil](#page-5-0) > Remarques importantes

# **Remarques importantes**

- Consultez le site [support.brother.com](https://support.brother.com/g/b/midlink.aspx) pour voir les mises à jour de pilotes et de logiciels Brother.
- Pour assurer à votre appareil un fonctionnement toujours optimal, consultez régulièrement le site [support.brother.com](https://support.brother.com/g/b/midlink.aspx) afin d'obtenir la version la plus récente de son micrologiciel. Sinon, certaines fonctions de votre appareil peuvent ne pas être disponibles.
- N'utilisez pas ce produit à l'extérieur du pays d'achat, puisqu'il pourrait violer les règlements de télécommunication sans fil et d'alimentation de ce pays.
- En cas de remplacement ou de mise au rebut de l'appareil, Brother recommande vivement de le réinitialiser pour rétablir ses paramètres d'usine par défaut afin d'effacer toutes vos informations personnelles.
- Windows 10 dans ce document représente Windows 10 Édition Familiale, Windows 10 Pro, Windows 10 Éducation et Windows 10 Entreprise.
- Windows Server 2008 dans le présent document représente Windows Server 2008 et Windows Server 2008 R2.
- Dans ce Guide de l'utilisateur, les illustrations du MFC-J1205W sont utilisées, sauf mention contraire.
- Les écrans présentés dans ce Guide de l'utilisateur le sont à titre d'illustration seulement et peuvent différer des écrans réels.
- Sauf spécification contraire, les écrans présentés dans ce manuel proviennent de Windows 10 et macOS v10.15.x. Les écrans affichés sur votre ordinateur peuvent varier selon votre système d'exploitation.
- Le contenu du présent quide et les caractéristiques de ce produit peuvent être modifiés sans préavis.
- Dans ce document, XXX-XXXX représente le nom de modèle de votre appareil.

#### **Renseignements connexes**

• [Avant d'utiliser votre appareil](#page-5-0)

#### **Sujets connexes :**

• [Réinitialiser votre appareil](#page-199-0)

<span id="page-12-0"></span> [Accueil](#page-1-0) > Présentation de votre appareil

# **Présentation de votre appareil**

- [Avant d'utiliser votre appareil](#page-13-0)
- [Description du panneau de commande](#page-14-0)
- [Signaux et indications des témoins DEL](#page-16-0)
- [Accéder aux utilitaires Brother \(Windows\)](#page-17-0)
- [Emplacement du port USB sur votre appareil Brother](#page-19-0)

<span id="page-13-0"></span> [Accueil](#page-1-0) > [Présentation de votre appareil](#page-12-0) > Avant d'utiliser votre appareil

# **Avant d'utiliser votre appareil**

Avant de tenter toute opération d'impression, confirmez les points suivants :

- Vérifiez si vous avez installé les bons logiciels et pilotes pour votre appareil.
- Pour les utilisateurs de câble USB : assurez-vous que le câble d'interface est protégé physiquement.

## **Sélection du bon type de papier**

Pour une impression de haute qualité, il est important de sélectionner le bon type de papier. Assurez-vous de lire les informations sur les papiers compatibles avant d'acheter du papier, et déterminez la zone imprimable en fonction des réglages du pilote de l'imprimante ou de l'application utilisée pour imprimer.

## **Pare-feu (Windows)**

Si votre ordinateur est protégé par un pare-feu et qu'il vous est impossible d'imprimer ou de numériser sur le réseau, il peut être nécessaire de configurer les paramètres du pare-feu. Si vous utilisez le pare-feu Windows et que vous avez installé les pilotes en suivant les étapes du programme d'installation, les réglages de pare-feu requis ont déjà été définis. Si vous utilisez tout autre logiciel de pare-feu personnel, consultez le Guide de l'utilisateur de votre logiciel ou contactez le fabricant du logiciel.

#### **Renseignements connexes**

• [Présentation de votre appareil](#page-12-0)

<span id="page-14-0"></span> [Accueil](#page-1-0) > [Présentation de votre appareil](#page-12-0) > Description du panneau de commande

# **Description du panneau de commande**

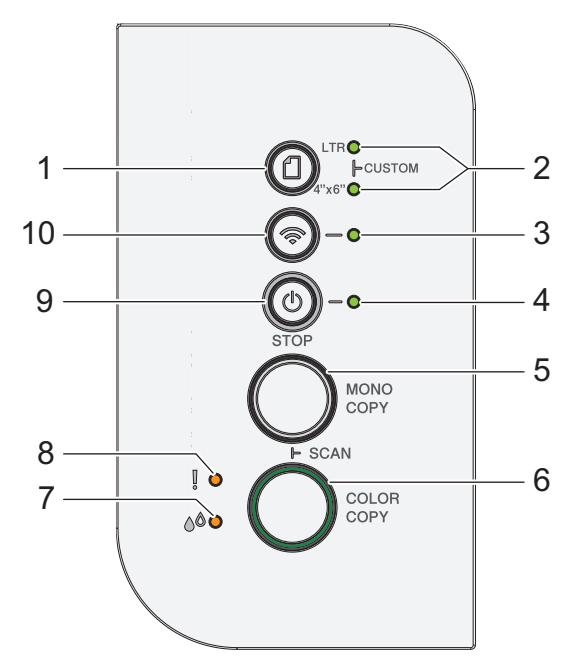

# **1. (Papier)**

Appuyez sur ce bouton pour définir les paramètres de format et de type de papier.

#### **2. Témoin LTR/Témoin 4" x 6"**

Indique les paramètres de format et de type de papier sélectionnés.

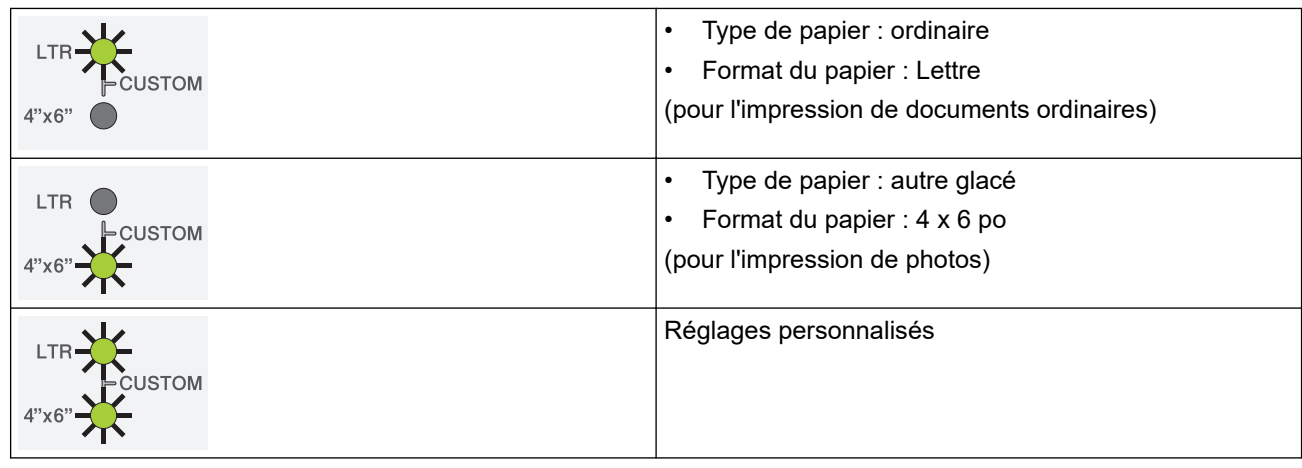

## **3. Témoin Wi-Fi**

Indique l'état actuel du réseau sans fil.

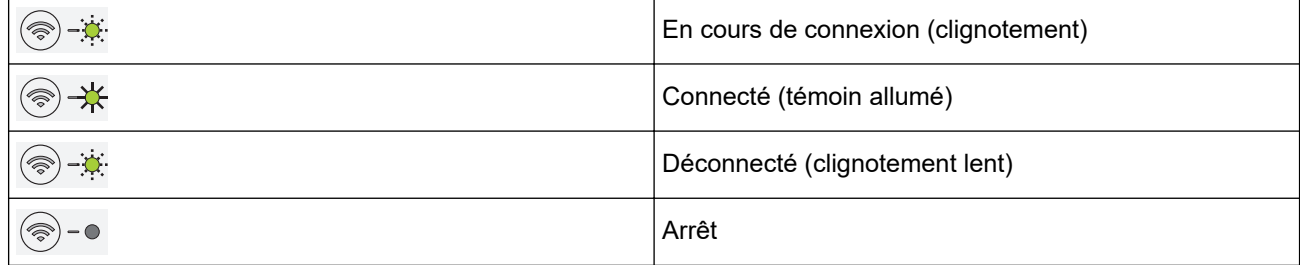

## **4. Témoin d'alimentation**

Indique l'état de l'appareil.

## **5. COPIE MONO**

• Appuyez pour commencer à effectuer des copies en noir et blanc.

- Appuyez simultanément sur **COPIE COULEUR** pour commencer à numériser des documents (en couleur ou en noir et blanc, selon le paramétrage de la numérisation).
- Appuyez simultanément sur  $(\bigcirc)$  (**ARRÊT**) pour accéder au mode Réinitialisation.

#### **6. COPIE COULEUR**

Appuyez pour commencer à effectuer des copies en couleur.

#### **7. Témoin d'encre**

Indique quand l'appareil détecte une erreur d'encre ou est en mode de maintenance.

#### **8. Témoin d'avertissement**

Indique quand l'appareil détecte une erreur ou est en mode de réinitialisation.

#### **9. (ARRÊT) Marche/Arrêt**

- Appuyez pour arrêter une opération.
- Appuyez pour quitter un mode sélectionné.
- Appuyez sur  $\textcircled{b}$  (**ARRÊT**) pour allumer l'appareil.

Maintenez enfoncé  $(\mathbb{O})$ (ARRÊT) pour éteindre l'appareil et annuler l'ensemble des opérations qui restaient à effectuer. **Témoin d'alimentation** clignote et reste allumé pendant quelques secondes avant de s'éteindre.

Si vous éteignez l'appareil avec ( $\circled{b}$ )(ARRÊT), l'appareil continue à nettoyer périodiquement la tête d'impression pour garantir la qualité d'impression. Pour prolonger la durée de vie de la tête d'impression, économiser l'encre et maintenir la qualité d'impression, laissez l'appareil branché à une source d'alimentation en permanence.

**10. (Wi-Fi)**

- Appuyez sur le bouton seul ou simultanément avec un autre bouton pour configurer les paramètres sans fil ou imprimer des rapports d'état réseau. Ce bouton ne doit être actionné que lorsque l'appareil est inactif.
- Appuyez sur ce bouton et sur **COPIE COULEUR** simultanément pour relancer le Wi-Fi si vous ne parvenez pas à vous connecter à votre réseau sans fil.
- Appuyez simultanément sur  $(\bigcup)(ARRÊT)$  pour accéder au mode Wi-Fi.

#### **Renseignements connexes**

• [Présentation de votre appareil](#page-12-0)

<span id="page-16-0"></span> [Accueil](#page-1-0) > [Présentation de votre appareil](#page-12-0) > Signaux et indications des témoins DEL

# **Signaux et indications des témoins DEL**

Les témoins DEL du panneau de commande de l'appareil s'allument ou clignotent pour indiquer l'état de l'appareil.

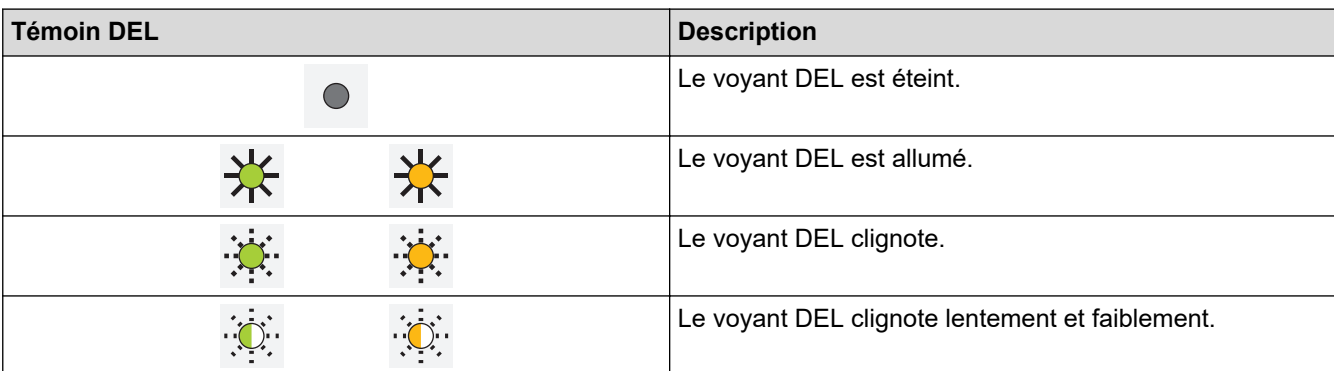

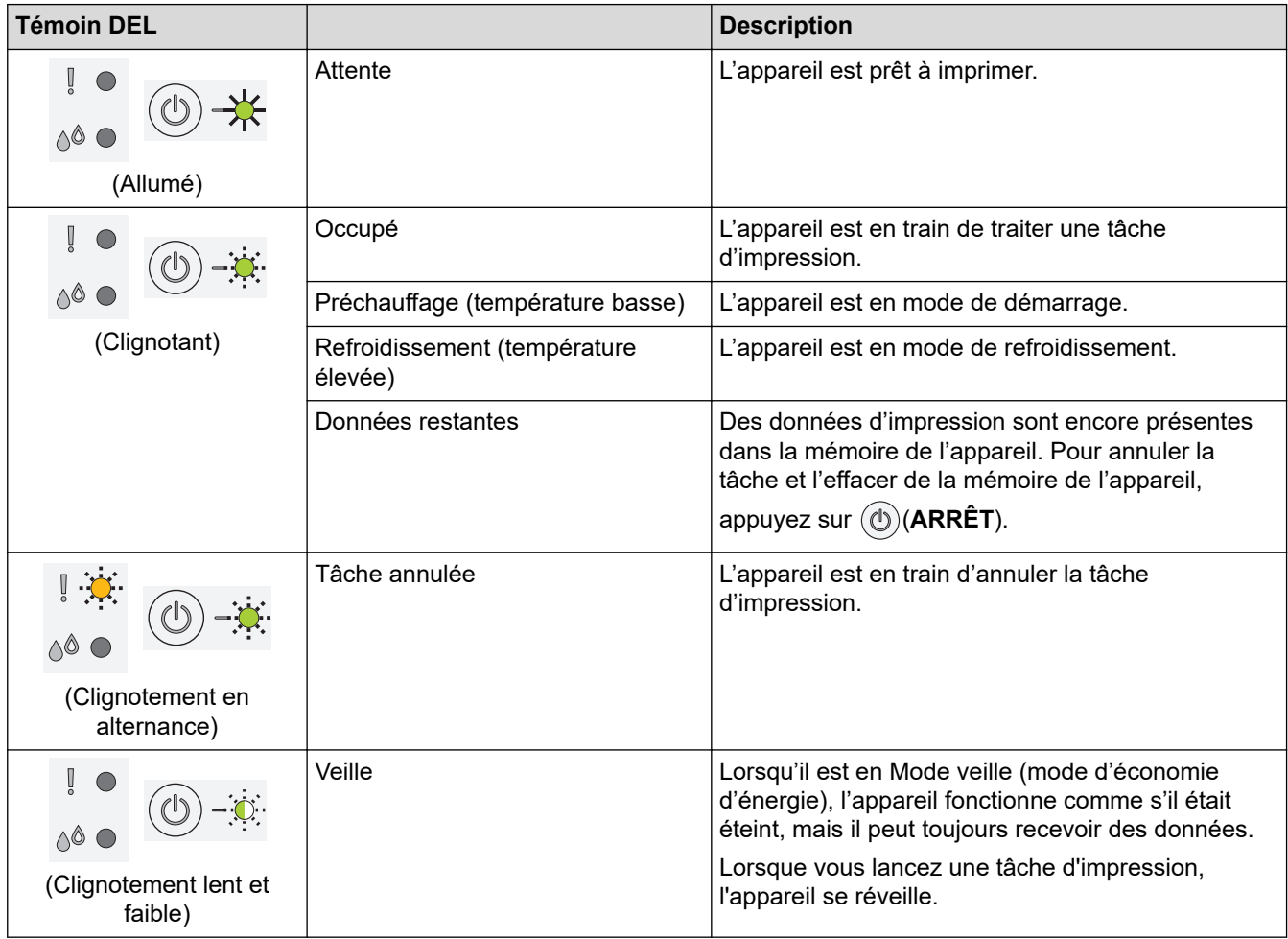

## **Renseignements connexes**

• [Présentation de votre appareil](#page-12-0)

#### **Sujets connexes :**

• [Témoins DEL d'erreur et d'entretien](#page-172-0)

<span id="page-17-0"></span> [Accueil](#page-1-0) > [Présentation de votre appareil](#page-12-0) > Accéder aux utilitaires Brother (Windows)

# **Accéder aux utilitaires Brother (Windows)**

**Brother Utilities (Utilitaires Brother)** est un programme de lancement d'applications qui permet d'accéder facilement à toutes les applications Brother installées sur votre ordinateur.

- 1. Effectuez l'une des opérations suivantes :
	- Windows 10

Cliquez sur > **Brother** > **Brother Utilities (Utilitaires Brother)**.

• Windows 8.1

Déplacez votre souris vers le coin inférieur gauche de l'écran Accueil et cliquez sur **(+)** (si vous utilisez un appareil tactile, faites glisser vers le haut à partir du bas de l'écran **Accueil** pour afficher l'écran **Applications**).

Si l'écran **Applications** s'affiche, appuyez ou cliquez sur **quelle (Brother Utilities (Utilitaires Brother)**).

Windows 7

Cliquez sur **(Démarrer)** > **Tous les programmes** > **Brother** > **Brother Utilities (Utilitaires Brother)**.

2. Sélectionnez votre appareil.

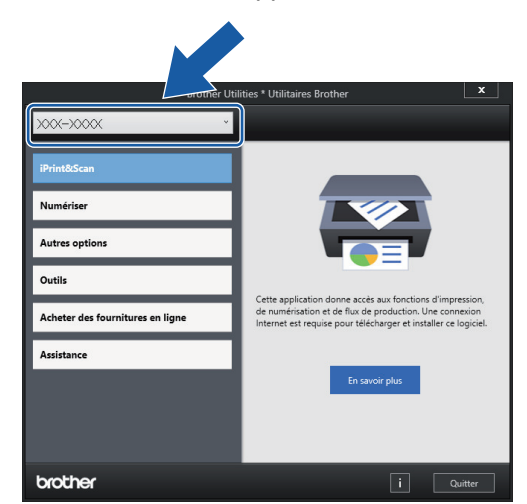

3. Sélectionnez l'opération que vous souhaitez utiliser.

#### **Renseignements connexes**

- [Présentation de votre appareil](#page-12-0)
	- [Désinstaller le logiciel Brother et les pilotes \(Windows\)](#page-18-0)

<span id="page-18-0"></span> [Accueil](#page-1-0) > [Présentation de votre appareil](#page-12-0) > [Accéder aux utilitaires Brother \(Windows\)](#page-17-0) > Désinstaller le logiciel Brother et les pilotes (Windows)

# **Désinstaller le logiciel Brother et les pilotes (Windows)**

- 1. Effectuez l'une des opérations suivantes :
	- Windows 10

Cliquez sur > **Brother** > **Brother Utilities (Utilitaires Brother)**.

Windows 8.1

Déplacez votre souris vers le coin inférieur gauche de l'écran Accueil et cliquez sur **(+)** (si vous utilisez un appareil tactile, faites glisser vers le haut à partir du bas de l'écran **Accueil** pour afficher l'écran **Applications**).

Si l'écran **Applications** s'affiche, appuyez ou cliquez sur **de la Conter Utilities (Utilitaires Brother)**).

Windows 7

Cliquez sur **(Démarrer)** > **Tous les programmes** > **Brother** > **Brother Utilities (Utilitaires**

**Brother)**.

2. Cliquez sur la liste déroulante puis sélectionnez votre nom de modèle (s'il n'a pas déjà été sélectionné). Cliquez sur **Outils** dans la barre de navigation de gauche, puis cliquez sur **Désinstaller**.

Suivez les instructions de la boîte de dialogue pour désinstaller les logiciels et les pilotes.

#### **Renseignements connexes**

• [Accéder aux utilitaires Brother \(Windows\)](#page-17-0)

<span id="page-19-0"></span> [Accueil](#page-1-0) > [Présentation de votre appareil](#page-12-0) > Emplacement du port USB sur votre appareil Brother

# **Emplacement du port USB sur votre appareil Brother**

Le port USB est situé sous le capot.

Pour installer le pilote et les logiciels nécessaires à l'utilisation de votre appareil, accédez à la page **Téléchargements** de votre modèle à l'adresse [support.brother.com.](https://support.brother.com/g/b/midlink.aspx)

1. Levez le capot.

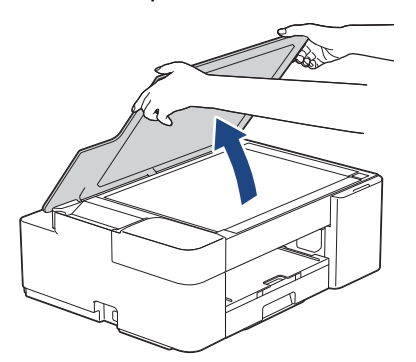

2. Localisez le bon port sous le capot, comme illustré.

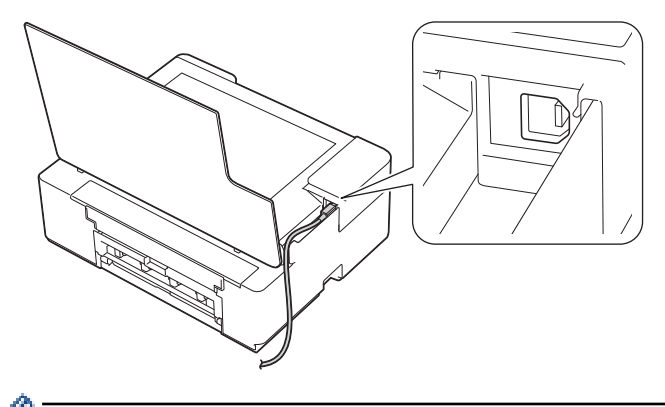

Faites passer le câble avec précaution par le chemin des câbles en le faisant ressortir à l'arrière de l'appareil.

3. Refermez délicatement le capot.

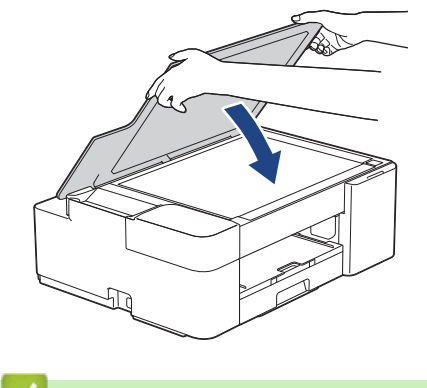

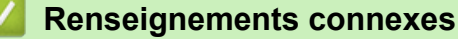

• [Présentation de votre appareil](#page-12-0)

<span id="page-20-0"></span> [Accueil](#page-1-0) > Manipulation du papier

# **Manipulation du papier**

- [Charger du papier](#page-21-0)
- [Chargement des documents](#page-46-0)

<span id="page-21-0"></span> [Accueil](#page-1-0) > [Manipulation du papier](#page-20-0) > Charger du papier

# **Charger du papier**

- [Charger du papier dans le bac à papier](#page-22-0)
- [Zone non imprimable](#page-36-0)
- [Réglages du papier](#page-37-0)
- [Supports d'impression compatibles](#page-40-0)
- [Témoins DEL d'erreur et d'entretien](#page-172-0)
- [Manipulation du papier et problèmes d'impression](#page-181-0)

<span id="page-22-0"></span> [Accueil](#page-1-0) > [Manipulation du papier](#page-20-0) > [Charger du papier](#page-21-0) > Charger du papier dans le bac à papier

# **Charger du papier dans le bac à papier**

- [Charger des feuilles découpées ou du papier Photo 2L dans le bac à papier](#page-23-0)
- [Charger du papier de format Légal dans le bac à papier](#page-26-0)
- [Chargement de papier photo dans le bac à papier](#page-30-0)
- [Charger des enveloppes dans le bac à papier](#page-33-0)

<span id="page-23-0"></span> [Accueil](#page-1-0) > [Manipulation du papier](#page-20-0) > [Charger du papier](#page-21-0) > [Charger du papier dans le bac à papier](#page-22-0) > Charger des feuilles découpées ou du papier Photo 2L dans le bac à papier

# **Charger des feuilles découpées ou du papier Photo 2L dans le bac à papier**

- Ne chargez qu'un seul format et type de papier à la fois dans le bac à papier.
- Lorsque vous chargez un format de papier différent dans le bac, vous devez modifier le paramètre de format de papier sur l'appareil ou sur l'ordinateur.
- 1. Si le volet du support papier (1) est ouvert, fermez-le puis fermez le support papier (2).

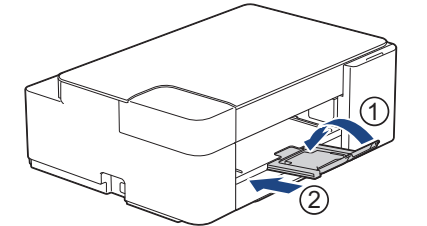

2. Retirez complètement le bac à papier de l'appareil.

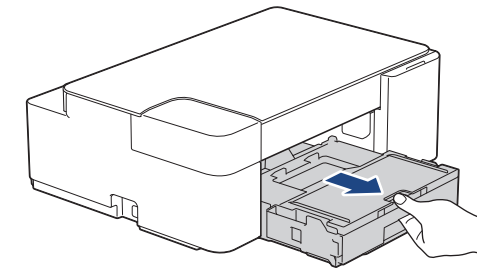

3. Levez le couvercle du bac de sortie (1).

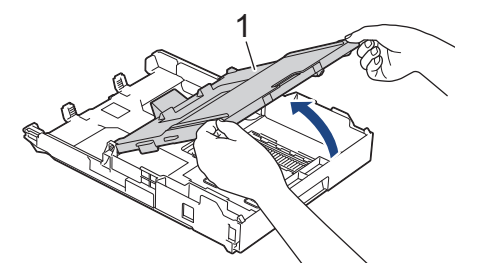

4. Appuyez sans forcer sur les guides de largeur du papier (1) puis sur les guides de longueur du papier (2) puis faites-les glisser en fonction du format du papier.

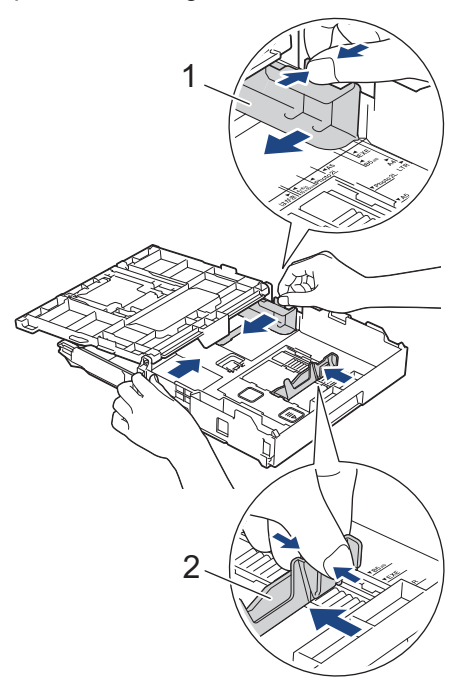

5. Ventilez bien les feuilles afin d'éviter les bourrages et les problèmes d'alimentation.

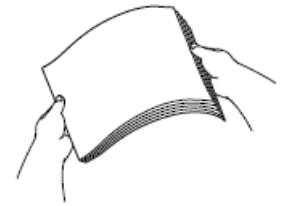

Assurez-vous toujours que le papier n'est pas gondolé ou froissé.

6. Chargez avec précaution le papier dans le bac à papier en tournant la face imprimée **vers le bas**.

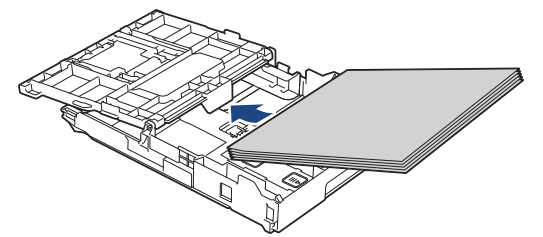

Assurez-vous que le papier repose bien à plat dans le bac et que le guide de longueur du papier (1) touche les bords du papier.

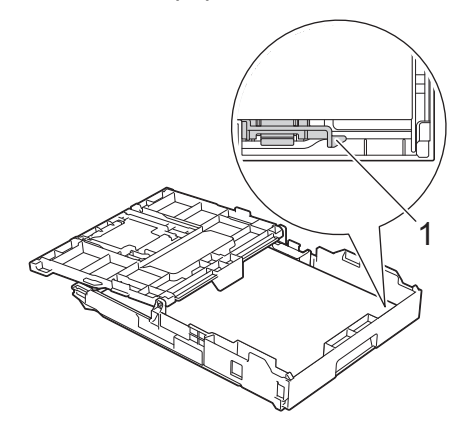

#### **IMPORTANT**

- Prenez soin de ne pas pousser le papier trop loin; il pourrait se soulever à l'arrière du bac et occasionner des problèmes d'alimentation du papier.
- Des bourrages papier peuvent se produire si vous chargez plus de 20 feuilles de papier Photo 2L (5 x 7 po)/(13 x 18 cm).

Pour ajouter du papier avant que le bac soit vide, retirez le papier du bac et combinez-le avec le papier que vous ajoutez. Veillez à toujours bien ventiler la pile de papier pour éviter que l'appareil n'entraîne plusieurs pages à la fois.

7. Ajustez sans forcer les guides de largeur du papier (1) en fonction du papier.

Assurez-vous que les guides de largeur du papier touchent les bords du papier.

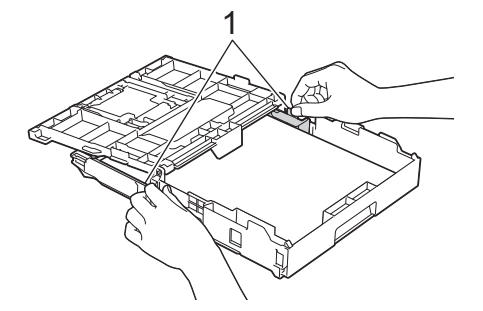

8. Fermez le couvercle du bac de sortie.

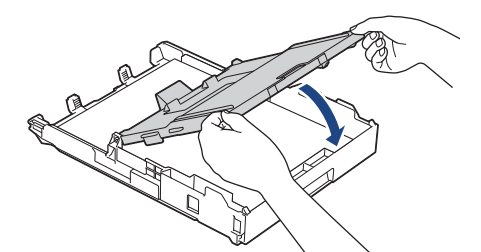

9. Poussez lentement le bac à papier jusqu'à ce qu'il soit complètement introduit dans l'appareil.

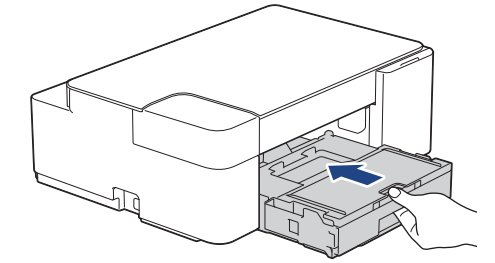

10. Tirez sur le support papier (1) jusqu'à ce qu'il se verrouille en place puis dépliez le volet du support papier (2).

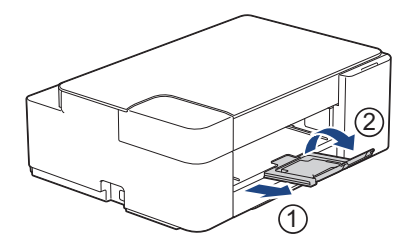

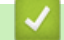

## **Renseignements connexes**

• [Charger du papier dans le bac à papier](#page-22-0)

#### **Sujets connexes :**

• [Choisir le support d'impression approprié](#page-43-0)

<span id="page-26-0"></span> [Accueil](#page-1-0) > [Manipulation du papier](#page-20-0) > [Charger du papier](#page-21-0) > [Charger du papier dans le bac à papier](#page-22-0) > Charger du papier de format Légal dans le bac à papier

# **Charger du papier de format Légal dans le bac à papier**

- Ne chargez qu'un seul format et type de papier à la fois dans le bac à papier.
- Lorsque vous chargez un format de papier différent dans le bac, vous devez modifier le paramètre de format de papier sur l'appareil ou sur l'ordinateur.
- 1. Si le volet du support papier (1) est ouvert, fermez-le puis fermez le support papier (2).

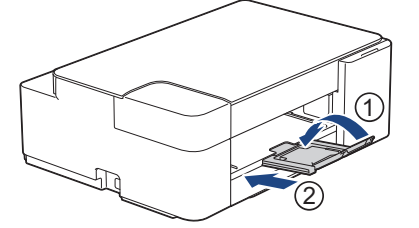

2. Retirez complètement le bac à papier de l'appareil.

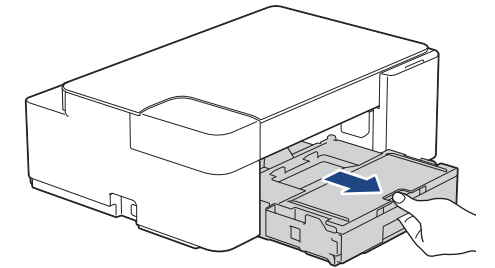

3. Levez le couvercle du bac de sortie (1).

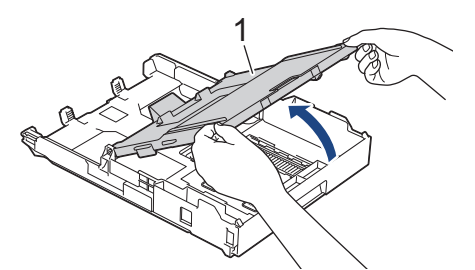

4. Appuyez sur le bouton d'extension du bac à papier carré (1) et faites glisser le bac à papier jusqu'à ce que le bouton d'extension se verrouille dans l'orifice LGL carré.

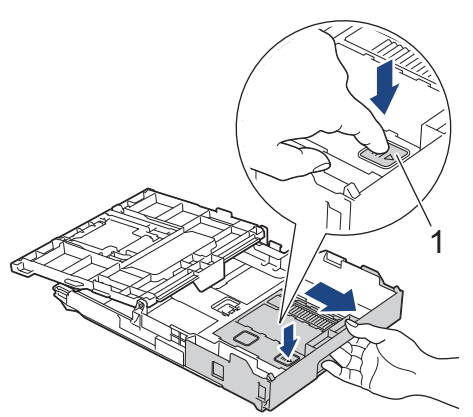

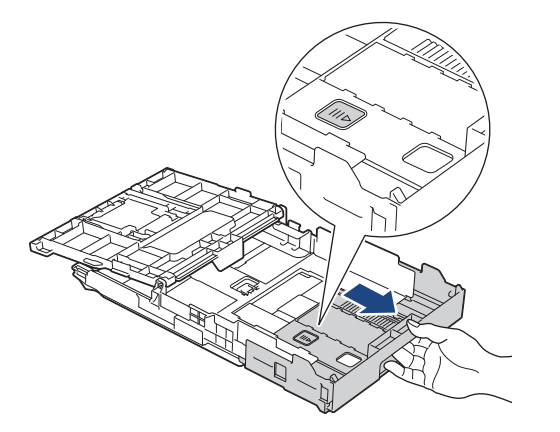

5. Appuyez sans forcer sur les guides de largeur du papier (1) puis sur les guides de longueur du papier (2), et faites-les glisser en fonction du format du papier.

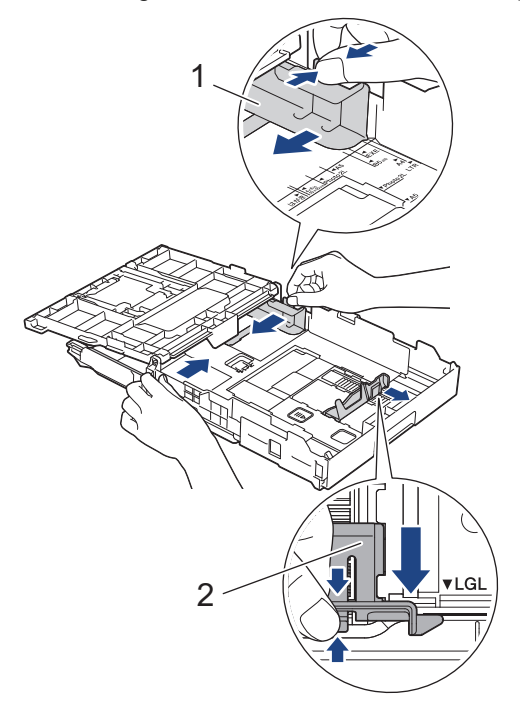

6. Ventilez bien les feuilles afin d'éviter les bourrages et les problèmes d'alimentation.

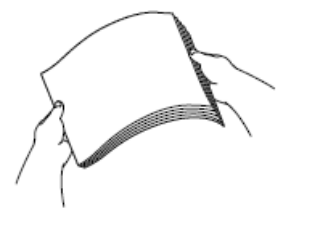

ß

Assurez-vous toujours que le papier n'est pas gondolé ou froissé.

7. Chargez avec précaution le papier dans le bac à papier en tournant la face imprimée **vers le bas**.

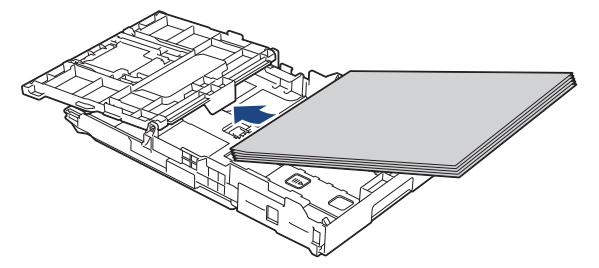

Assurez-vous que le papier repose bien à plat dans le bac et que le guide de longueur du papier (1) touche les bords du papier.

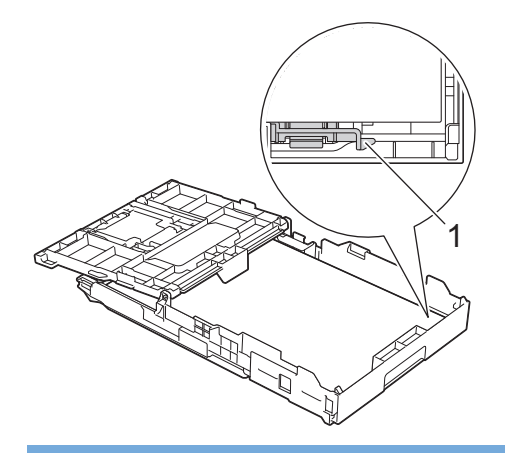

## **IMPORTANT**

Prenez soin de ne pas pousser le papier trop loin; il pourrait se soulever à l'arrière du bac et occasionner des problèmes d'alimentation du papier.

Pour ajouter du papier avant que le bac soit vide, retirez le papier du bac et combinez-le avec le papier que vous ajoutez. Veillez à toujours bien ventiler la pile de papier pour éviter que l'appareil n'entraîne plusieurs pages à la fois.

8. Ajustez sans forcer les guides de largeur du papier en fonction du papier.

Assurez-vous que les guide-papier touchent les bords du papier.

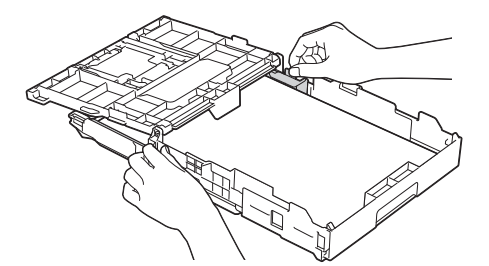

9. Fermez le couvercle du bac de sortie.

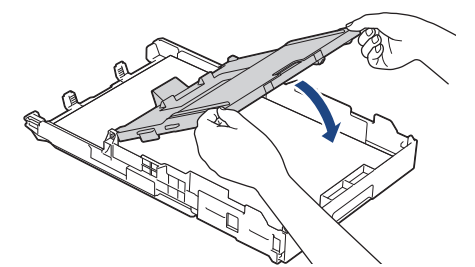

10. Poussez lentement le bac à papier jusqu'à ce qu'il soit complètement introduit dans l'appareil.

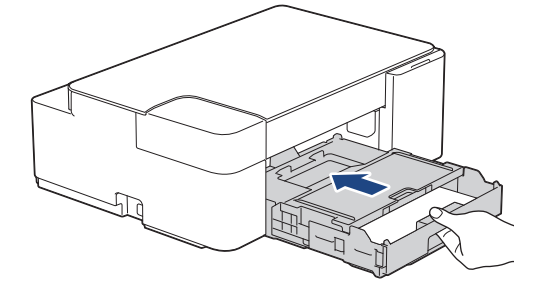

11. Tirez sur le support papier (1) jusqu'à ce qu'il se verrouille en place puis dépliez le volet du support papier (2).

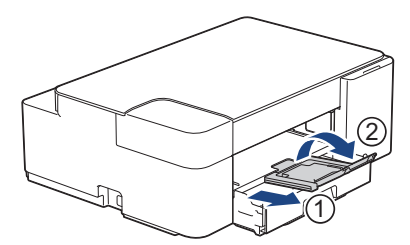

# **Renseignements connexes**

• [Charger du papier dans le bac à papier](#page-22-0)

<span id="page-30-0"></span> [Accueil](#page-1-0) > [Manipulation du papier](#page-20-0) > [Charger du papier](#page-21-0) > [Charger du papier dans le bac à papier](#page-22-0) > Chargement de papier photo dans le bac à papier

# **Chargement de papier photo dans le bac à papier**

- Ne chargez qu'un seul format et type de papier à la fois dans le bac à papier.
- Lorsque vous chargez un format de papier différent dans le bac, vous devez modifier le paramètre de format de papier sur l'appareil ou sur l'ordinateur.
- 1. Si le volet du support papier (1) est ouvert, fermez-le puis fermez le support papier (2).

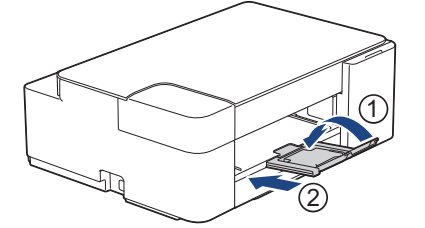

2. Retirez complètement le bac à papier de l'appareil.

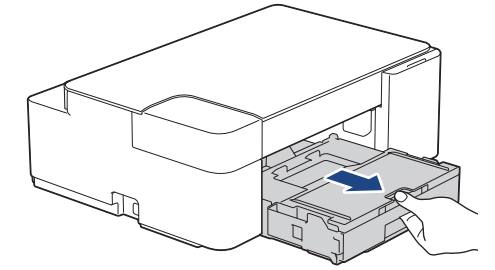

3. Levez le couvercle du bac de sortie (1).

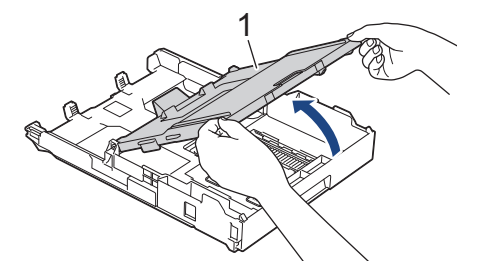

4. Appuyez sans forcer sur les guides de largeur du papier (1) et faites-les glisser en fonction du format du papier, puis levez la butée (2).

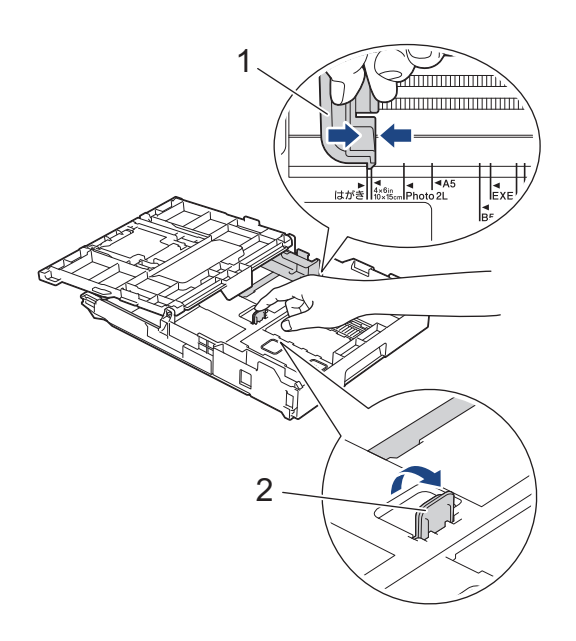

5. Fermez le couvercle du bac de sortie.

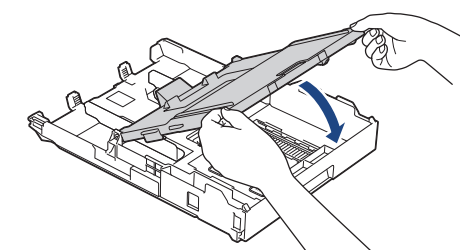

6. Chargez jusqu'à 20 feuilles de papier photo, face imprimée **vers le bas**. Des bourrages papier peuvent se produire si vous chargez plus de 20 feuilles de papier photo.

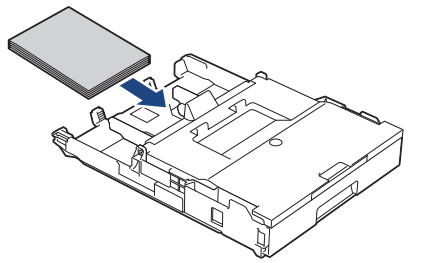

- 7. Levez le couvercle du bac de sortie.
- 8. Ajustez avec précaution les guides-papier (1) pour les adapter au papier.

Assurez-vous que les guides de largeur du papier touchent les bords du papier et que le papier est bien posé à plat dans le bac.

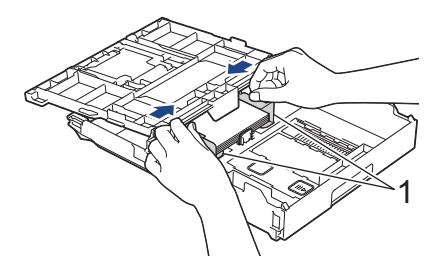

- 9. Fermez le couvercle du bac de sortie.
- 10. Poussez lentement le bac à papier jusqu'à ce qu'il soit complètement introduit dans l'appareil.

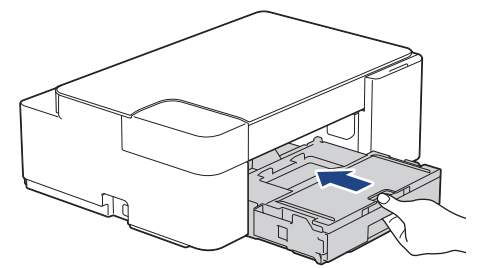

11. Tirez sur le support papier (1) jusqu'à ce qu'il se verrouille en place puis dépliez le volet du support papier (2).

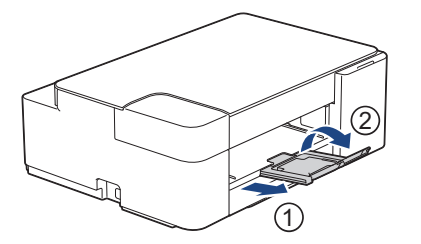

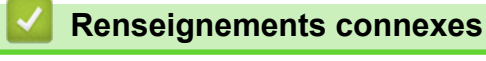

• [Charger du papier dans le bac à papier](#page-22-0)

## **Sujets connexes :**

• [Choisir le support d'impression approprié](#page-43-0)

<span id="page-33-0"></span> [Accueil](#page-1-0) > [Manipulation du papier](#page-20-0) > [Charger du papier](#page-21-0) > [Charger du papier dans le bac à papier](#page-22-0) > Charger des enveloppes dans le bac à papier

# **Charger des enveloppes dans le bac à papier**

- Vous pouvez charger des enveloppes de différents formats. >> Renseignements connexes: *Type de papier et format de papier pour chaque opération*
- Lorsque vous chargez des enveloppes dans le bac, vous devez modifier le paramètre de format de papier sur l'appareil ou sur l'ordinateur.
- Avant de charger les enveloppes dans le bac, aplatissez autant que possible les coins et les côtés des enveloppes.

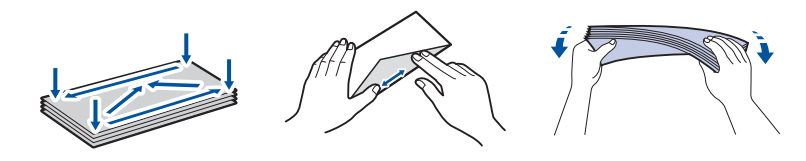

1. Si le volet du support papier (1) est ouvert, fermez-le puis fermez le support papier (2).

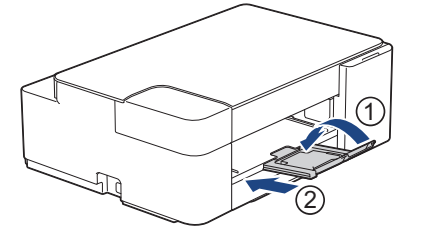

2. Retirez complètement le bac à papier de l'appareil.

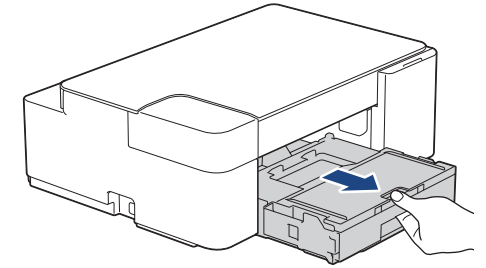

3. Levez le couvercle du bac de sortie (1).

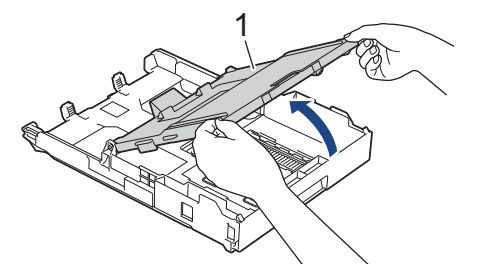

4. Chargez 10 enveloppes maximum dans le bac à papier, face imprimée **vers le bas**. Des bourrages papier peuvent se produire si vous chargez plus de 10 enveloppes.

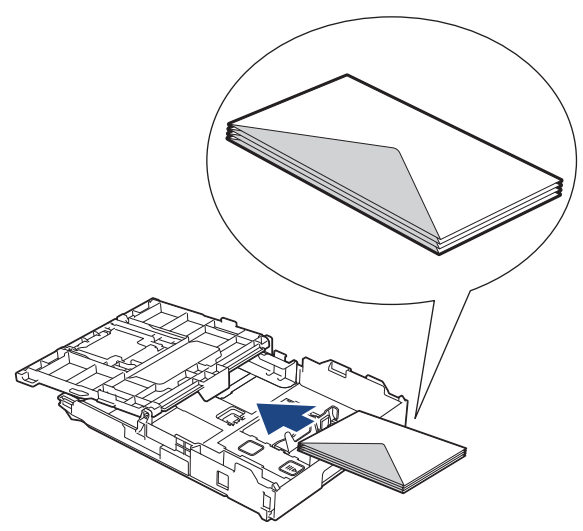

5. Appuyez avec précaution sur les guides de largeur du papier (1) et les guides de longueur du papier (2) et faites-les coulisser pour les adapter au format des enveloppes.

Assurez-vous que les enveloppes sont posées bien à plat dans le bac.

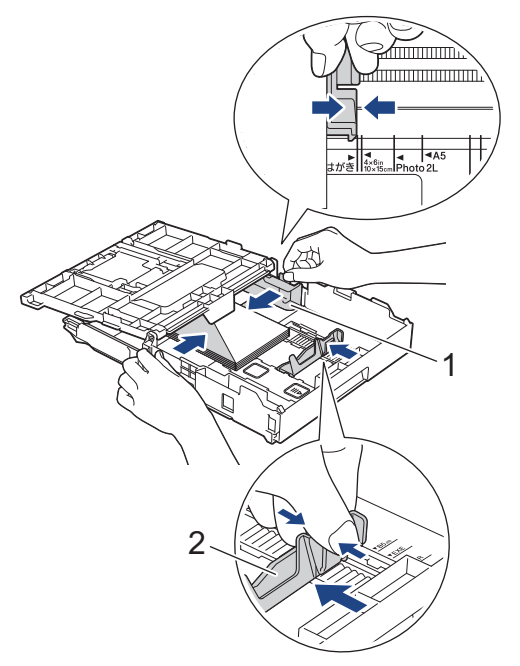

#### **IMPORTANT**

Si l'appareil prend simultanément plusieurs enveloppes, ne chargez dans le bac à papier qu'une seule enveloppe à la fois.

6. Fermez le couvercle du bac de sortie.

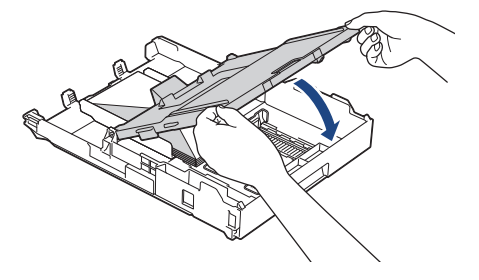

7. Poussez lentement le bac à papier jusqu'à ce qu'il soit complètement introduit dans l'appareil.

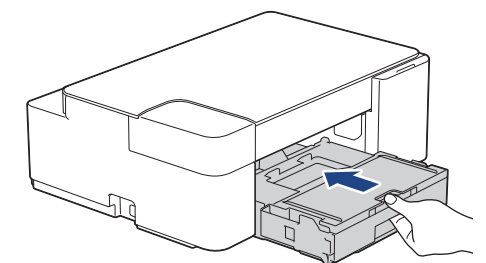

8. Tirez sur le support papier (1) jusqu'à ce qu'il se verrouille en place puis dépliez le volet du support papier (2).

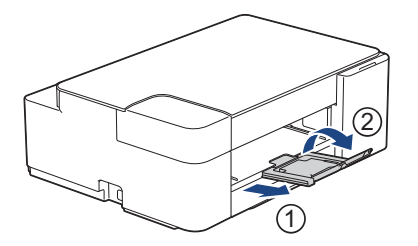

## **Renseignements connexes**

• [Charger du papier dans le bac à papier](#page-22-0)

#### **Sujets connexes :**

- [Choisir le support d'impression approprié](#page-43-0)
- [Type de papier et format de papier pour chaque opération](#page-44-0)
[Accueil](#page-1-0) > [Manipulation du papier](#page-20-0) > [Charger du papier](#page-21-0) > Zone non imprimable

# **Zone non imprimable**

La zone non imprimable dépend des paramètres de l'application que vous utilisez. Les chiffres ci-dessous présentent les zones non imprimables sur les enveloppes et les feuilles découpées. L'appareil ne peut imprimer dans les parties grises des feuilles découpées que lorsque la fonction d'impression Sans bordure est disponible et a été activée.

## **Feuille découpée**

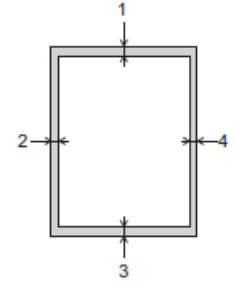

#### **Enveloppes**

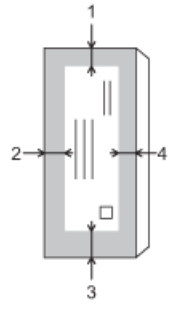

Ø

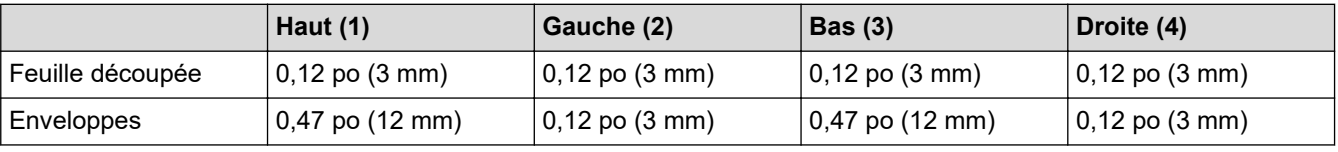

La fonction d'impression Sans bordure n'est pas disponible pour les enveloppes, l'impression recto-verso et certains formats de papier tels que les formats Légal et Exécutif.

# **Renseignements connexes**

• [Charger du papier](#page-21-0)

## **Sujets connexes :**

• [Manipulation du papier et problèmes d'impression](#page-181-0)

<span id="page-37-0"></span> [Accueil](#page-1-0) > [Manipulation du papier](#page-20-0) > [Charger du papier](#page-21-0) > Réglages du papier

# **Réglages du papier**

• [Modifier le format et le type de papier](#page-38-0)

<span id="page-38-0"></span> [Accueil](#page-1-0) > [Manipulation du papier](#page-20-0) > [Charger du papier](#page-21-0) > [Réglages du papier](#page-37-0) > Modifier le format et le type de papier

# **Modifier le format et le type de papier**

Vous pouvez sélectionner le format Lettre avec du papier ordinaire, le format 4 x 6 po avec un autre papier glacé ou un format de papier personnalisé en appuyant sur (<sup>1</sup>)(Papier).

- Lorsque le format Lettre est sélectionné avec du papier ordinaire, **Témoin LTR** s'allume.
- Lorsque le format 4 x 6 po est sélectionné avec un autre papier glacé, **Témoin 4" x 6"** s'allume.
- Lorsqu'un format de papier personnalisé est sélectionné, **Témoin LTR** et **Témoin 4" x 6"** s'allument tous les deux.

# **Renseignements connexes**

- [Réglages du papier](#page-37-0)
	- [Personnaliser le format et le type de papier](#page-39-0)

- [Copier un document](#page-103-0)
- [Supports d'impression compatibles](#page-40-0)

<span id="page-39-0"></span> [Accueil](#page-1-0) > [Manipulation du papier](#page-20-0) > [Charger du papier](#page-21-0) > [Réglages du papier](#page-37-0) > [Modifier le format et le type](#page-38-0) [de papier](#page-38-0) > Personnaliser le format et le type de papier

# **Personnaliser le format et le type de papier**

- 1. Lancez Brother Mobile Connect sur votre appareil mobile.
- 2. Appuyez sur le nom de votre modèle dans le haut de l'écran.
- 3. Touchez **Tous les paramètres de la machine**.

Gestion à partir du Web s'affiche.

4. Si nécessaire, saisissez le mot de passe dans le champ **Connexion**, puis appuyez sur **Connexion**.

Le mot de passe par défaut pour gérer les paramètres de cet appareil se trouve au dos de l'appareil et est indiqué par « **Pwd** ».

5. Accédez au menu de navigation, puis appuyez sur **Imprimer** > **Bac papier (personn.)**.

Commencez à partir de  $\equiv$  si le menu de navigation ne s'affiche pas sur le côté gauche de l'écran.

- 6. Sélectionnez les options **Type de papier** et **Format du papier** que vous souhaitez utiliser.
- 7. Touchez **Envoyer**.

Ø

Ø

## **Renseignements connexes**

• [Modifier le format et le type de papier](#page-38-0)

- [Accéder à la Gestion à partir du Web](#page-232-0)
- [Supports d'impression compatibles](#page-40-0)
- [Brother Mobile Connect](#page-168-0)

<span id="page-40-0"></span> [Accueil](#page-1-0) > [Manipulation du papier](#page-20-0) > [Charger du papier](#page-21-0) > Supports d'impression compatibles

# **Supports d'impression compatibles**

La qualité d'impression peut dépendre du type de papier utilisé dans l'appareil.

Pour obtenir la meilleure qualité d'impression avec les paramètres que vous avez sélectionnés, définissez toujours le type de papier pour qu'il corresponde à celui que vous chargez.

Vous pouvez utiliser du papier ordinaire, du papier jet d'encre (papier couché), du papier glacé, du papier recyclé et des enveloppes.

Nous vous conseillons d'essayer divers types de papier avant d'en acheter en grande quantité.

Pour obtenir les meilleurs résultats, utilisez du papier Brother.

- Lorsque vous imprimez sur du papier jet d'encre (papier couché) et du papier glacé, n'oubliez pas de sélectionner le support d'impression approprié dans le pilote d'imprimante ou dans l'application que vous utilisez pour imprimer.
- Lorsque vous imprimez sur du papier photo, chargez une feuille supplémentaire de ce même papier dans le bac.
- Si vous imprimez sur du papier photo, enlevez chaque feuille immédiatement pour éviter tout bourrage ou maculage.
- Évitez de toucher la surface imprimée du papier immédiatement après l'impression, car il peut arriver que la surface ne soit pas tout à fait sèche et qu'elle vous salisse les doigts.

## **Renseignements connexes**

- [Charger du papier](#page-21-0)
	- [Supports d'impression recommandés](#page-41-0)
	- [Manipuler et utiliser les supports d'impression](#page-42-0)
	- [Choisir le support d'impression approprié](#page-43-0)

- [Manipulation du papier et problèmes d'impression](#page-181-0)
- [Modifier le format et le type de papier](#page-38-0)
- [Personnaliser le format et le type de papier](#page-39-0)

<span id="page-41-0"></span> [Accueil](#page-1-0) > [Manipulation du papier](#page-20-0) > [Charger du papier](#page-21-0) > [Supports d'impression compatibles](#page-40-0) > Supports d'impression recommandés

# **Supports d'impression recommandés**

Pour obtenir la meilleure qualité d'impression, nous vous conseillons d'utiliser le papier Brother indiqué dans le tableau.

Le papier Brother peut ne pas être disponible dans tous les pays.

# **Papier Brother**

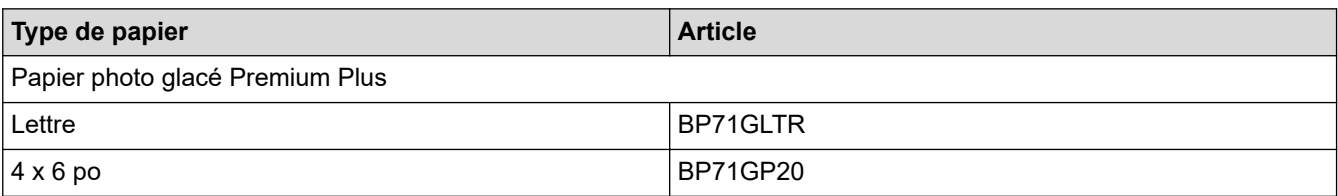

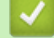

## **Renseignements connexes**

• [Supports d'impression compatibles](#page-40-0)

<span id="page-42-0"></span> [Accueil](#page-1-0) > [Manipulation du papier](#page-20-0) > [Charger du papier](#page-21-0) > [Supports d'impression compatibles](#page-40-0) > Manipuler et utiliser les supports d'impression

# **Manipuler et utiliser les supports d'impression**

- Entreposez le papier dans son emballage d'origine bien fermé. Conservez-le à plat, à l'abri de l'humidité, de la lumière directe du soleil et de la chaleur.
- Évitez de toucher le côté brillant (couché) du papier photo.
- Certains formats d'enveloppes nécessitent des réglages de marge dans l'application. Veillez à effectuer un test d'impression avant d'imprimer un grand nombre d'enveloppes.

# **IMPORTANT**

N'utilisez PAS les types de papier suivants :

• Papier endommagé, gondolé, froissé ou de forme irrégulière

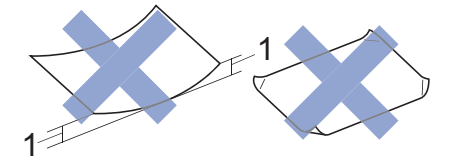

- 1. Une courbure de **0,08 po (2 mm) ou plus importante peut occasionner des bourrages.**
- Papier à surface extrêmement brillante ou de texture très épaisse
- Papier impossible à empiler uniformément
- Papier à court grain
- N'utilisez PAS les enveloppes suivantes :
- Enveloppes mal fermées
- Enveloppes à fenêtres
- Enveloppes qui présentent une gravure en relief (écriture en relief)
- Enveloppes qui comportent des attaches ou des agrafes
- Enveloppes préimprimées à l'intérieur
- Enveloppes autocollantes
- Enveloppes avec rabats doubles

#### **Autocollantes Double rabat**

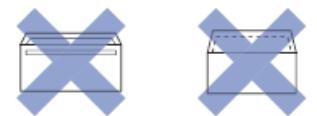

L'épaisseur, le format et la forme du rabat des enveloppes que vous utilisez peuvent causer des problèmes d'alimentation.

## **Renseignements connexes**

• [Supports d'impression compatibles](#page-40-0)

<span id="page-43-0"></span> [Accueil](#page-1-0) > [Manipulation du papier](#page-20-0) > [Charger du papier](#page-21-0) > [Supports d'impression compatibles](#page-40-0) > Choisir le support d'impression approprié

# **Choisir le support d'impression approprié**

- [Type de papier et format de papier pour chaque opération](#page-44-0)
- [Capacité du bac à papier](#page-45-0)
- [Charger des feuilles découpées ou du papier Photo 2L dans le bac à papier](#page-23-0)
- [Chargement de papier photo dans le bac à papier](#page-30-0)
- [Charger des enveloppes dans le bac à papier](#page-33-0)

<span id="page-44-0"></span> [Accueil](#page-1-0) > [Manipulation du papier](#page-20-0) > [Charger du papier](#page-21-0) > [Supports d'impression compatibles](#page-40-0) > [Choisir le](#page-43-0) [support d'impression approprié](#page-43-0) > Type de papier et format de papier pour chaque opération

# **Type de papier et format de papier pour chaque opération**

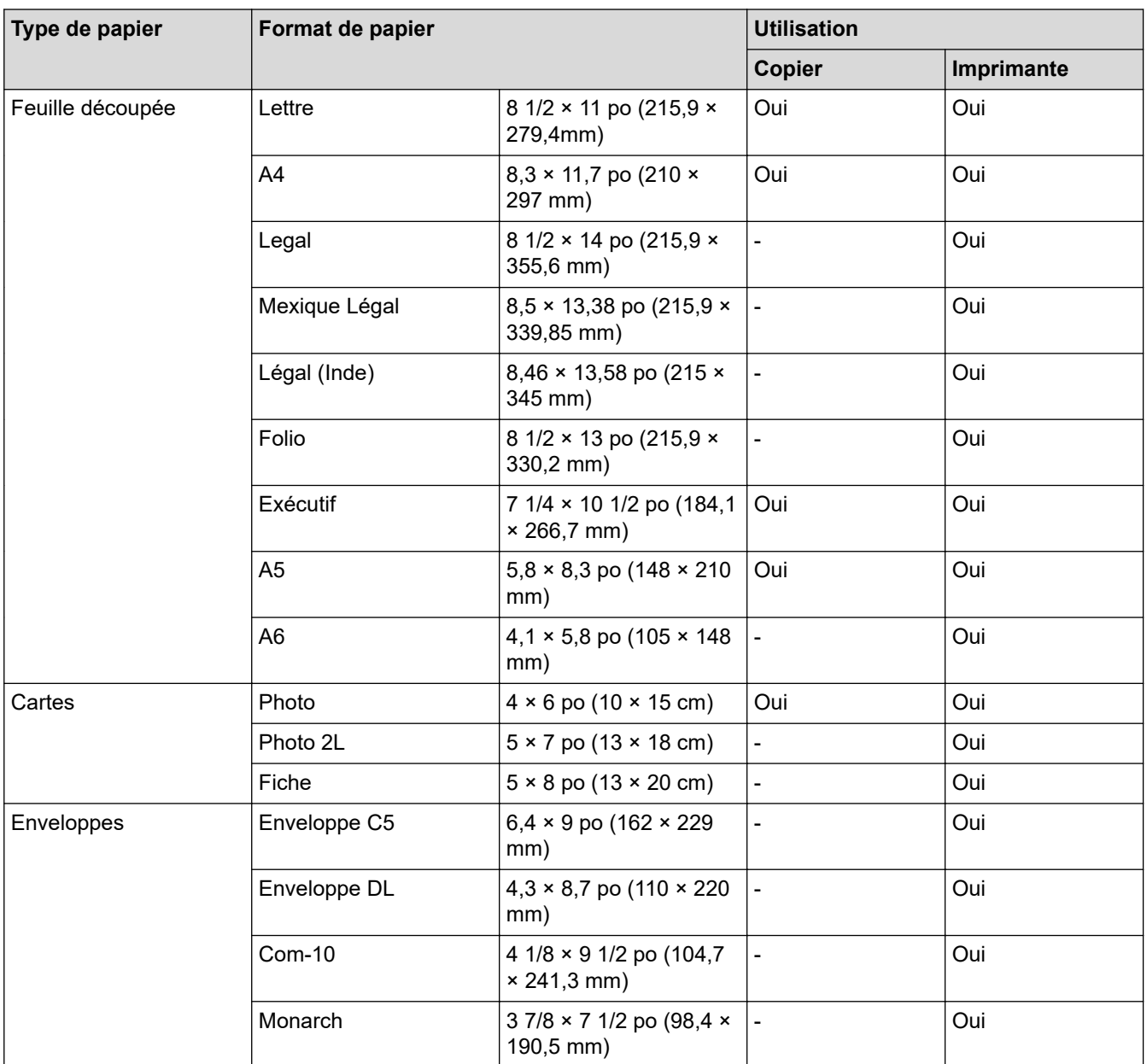

# **Renseignements connexes**

• [Choisir le support d'impression approprié](#page-43-0)

**Sujets connexes :**

• [Charger des enveloppes dans le bac à papier](#page-33-0)

<span id="page-45-0"></span> [Accueil](#page-1-0) > [Manipulation du papier](#page-20-0) > [Charger du papier](#page-21-0) > [Supports d'impression compatibles](#page-40-0) > [Choisir le](#page-43-0) [support d'impression approprié](#page-43-0) > Capacité du bac à papier

# **Capacité du bac à papier**

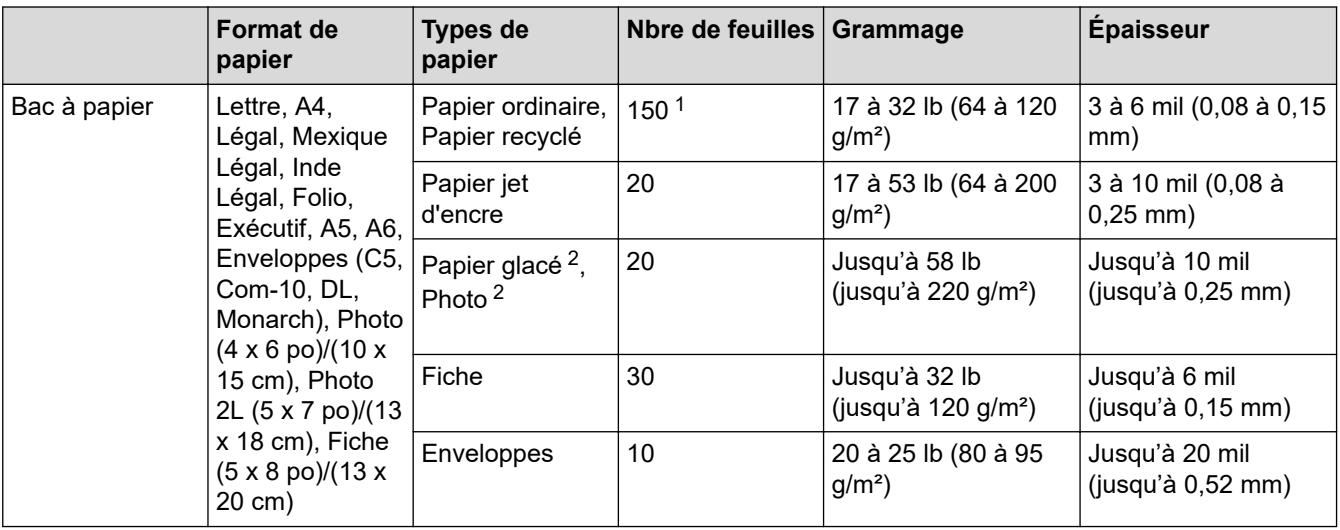

1 En cas d'utilisation de papier ordinaire 20 lb  $(80 \text{ g/m}^2)$ .

2 BP71 69 lb (260 g/m²) est spécialement conçu pour les appareils à jet d'encre Brother.

# **Renseignements connexes**

• [Choisir le support d'impression approprié](#page-43-0)

<span id="page-46-0"></span> [Accueil](#page-1-0) > [Manipulation du papier](#page-20-0) > Chargement des documents

# **Chargement des documents**

- [Charger des documents sur la vitre du scanner](#page-47-0)
- [Zone non numérisable](#page-48-0)

<span id="page-47-0"></span> [Accueil](#page-1-0) > [Manipulation du papier](#page-20-0) > [Chargement des documents](#page-46-0) > Charger des documents sur la vitre du scanner

# **Charger des documents sur la vitre du scanner**

Utilisez la vitre du scanner pour copier ou numériser une page à la fois.

# **Formats de document pris en charge**

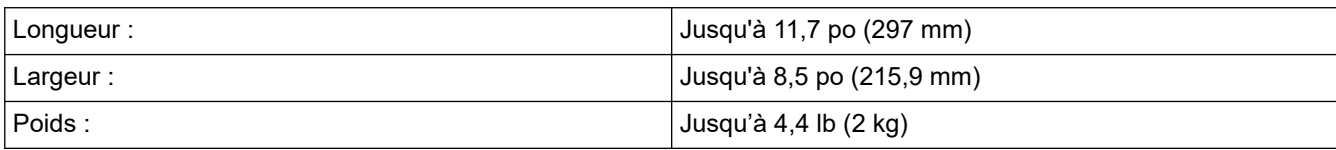

- 1. Levez le capot.
- 2. Placez le document **face vers le bas** dans le coin inférieur droit de la vitre du scanner comme sur l'illustration.

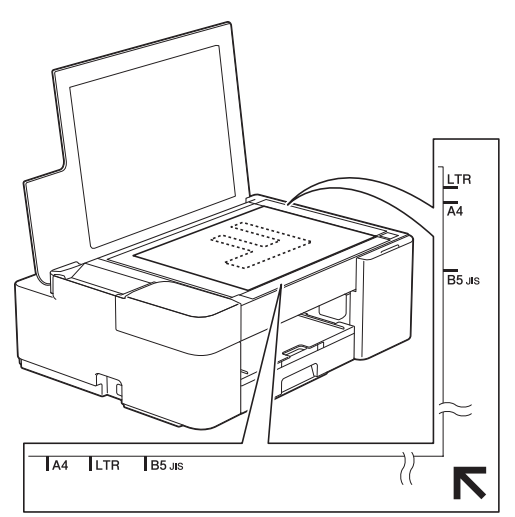

3. Refermez le capot.

# **IMPORTANT**

Si vous numérisez un livre ou un document épais, veillez à ne PAS fermer brusquement le capot et à ne pas exercer de pression dessus.

# **Renseignements connexes**

• [Chargement des documents](#page-46-0)

- [Copier un document](#page-103-0)
- [Autres problèmes](#page-187-0)

<span id="page-48-0"></span> [Accueil](#page-1-0) > [Manipulation du papier](#page-20-0) > [Chargement des documents](#page-46-0) > Zone non numérisable

# **Zone non numérisable**

La zone non numérisable d'une page varie selon les paramètres de l'application utilisée. Les valeurs ci-dessous représentent les mesures de zones non numérisables typiques.

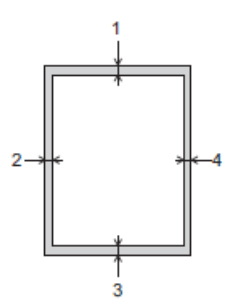

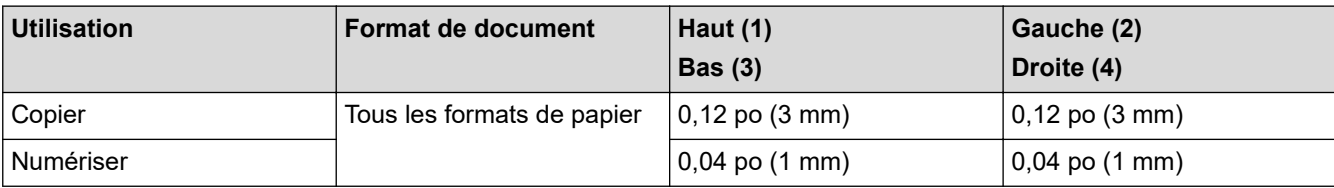

# **Renseignements connexes**

• [Chargement des documents](#page-46-0)

## <span id="page-49-0"></span> [Accueil](#page-1-0) > Imprimer

# **Imprimer**

- [Imprimer à partir de votre ordinateur \(Windows\)](#page-50-0)
- [Imprimer à partir de votre ordinateur \(Mac\)](#page-71-0)
- [Imprimer à l'aide de Brother iPrint&Scan \(Windows/Mac\)](#page-72-0)
- [Imprimer une pièce jointe de courriel](#page-77-0)

<span id="page-50-0"></span> [Accueil](#page-1-0) > [Imprimer](#page-49-0) > Imprimer à partir de votre ordinateur (Windows)

# **Imprimer à partir de votre ordinateur (Windows)**

- [Imprimer une photo \(Windows\)](#page-51-0)
- [Imprimer un document \(Windows\)](#page-52-0)
- [Annuler une tâche d'impression \(Windows\)](#page-53-0)
- [Imprimer plusieurs pages sur une seule feuille de papier \(N en 1\) \(Windows\)](#page-54-0)
- [Imprimer une affiche \(Windows\)](#page-55-0)
- [Imprimer manuellement sur les deux côtés du papier \(impression recto-verso manuelle\)](#page-56-0) [\(Windows\)](#page-56-0)
- [Imprimer manuellement sous forme de livret \(Windows\)](#page-59-0)
- [Imprimer un document couleur dans l'échelle de gris \(Windows\)](#page-61-0)
- [Éviter les impressions présentant des traînées et les bourrages papier \(Windows\)](#page-62-0)
- [Utiliser un profil d'impression prédéfini \(Windows\)](#page-63-0)
- [Modifier les paramètres d'impression par défaut \(Windows\)](#page-66-0)
- [Paramètres d'impression \(Windows\)](#page-67-0)

<span id="page-51-0"></span> [Accueil](#page-1-0) > [Imprimer](#page-49-0) > [Imprimer à partir de votre ordinateur \(Windows\)](#page-50-0) > Imprimer une photo (Windows)

# **Imprimer une photo (Windows)**

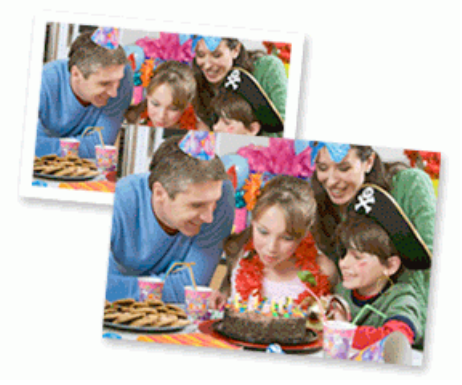

- 1. Sélectionnez la commande d'impression dans votre application.
- 2. Sélectionnez **Brother XXX-XXXX Printer** (où XXX-XXXX est le nom de votre modèle), puis cliquez sur les propriétés d'impression ou sur le bouton de préférences.

La fenêtre du pilote d'imprimante s'affiche.

3. Assurez-vous d'avoir chargé le bon support dans le bac à papier.

# **IMPORTANT**

- Pour obtenir les meilleurs résultats, utilisez du papier Brother.
- Lorsque vous imprimez sur du papier photo, chargez une feuille supplémentaire de ce même papier dans le bac.
- 4. Cliquez sur l'onglet **Elémentaire**.
- 5. Cliquez sur la liste déroulante **Type de support**, puis sélectionnez le type de papier utilisé.

## **IMPORTANT**

Pour obtenir la meilleure qualité d'impression avec les paramètres que vous avez sélectionnés, définissez systématiquement l'option **Type de support** pour qu'elle corresponde au type de papier que vous chargez.

- 6. Cliquez sur la liste déroulante **Format papier**, puis sélectionnez le format de papier.
- 7. Sélectionnez la case à cocher **Mode sans bordure**, si nécessaire.
- 8. Pour **Couleur / Échelle de gris**, sélectionnez **Couleur**.
- 9. Dans le champ **Orientation**, sélectionnez l'option **Portrait** ou **Paysage** pour définir l'orientation de votre impression.

Si votre application comporte un réglage similaire, il est conseillé de définir l'orientation à l'aide de l'application.

- 10. Tapez le nombre de copies souhaité (1-999) dans le champ **Copies**.
- 11. Modifiez d'autres paramètres d'impression si nécessaire.

12. Cliquez sur **OK**.

13. Effectuez votre opération d'impression.

## **Renseignements connexes**

• [Imprimer à partir de votre ordinateur \(Windows\)](#page-50-0)

## **Sujets connexes :**

• [Paramètres d'impression \(Windows\)](#page-67-0)

<span id="page-52-0"></span> [Accueil](#page-1-0) > [Imprimer](#page-49-0) > [Imprimer à partir de votre ordinateur \(Windows\)](#page-50-0) > Imprimer un document (Windows)

# **Imprimer un document (Windows)**

- 1. Sélectionnez la commande d'impression dans votre application.
- 2. Sélectionnez **Brother XXX-XXXX Printer** (où XXX-XXXX est le nom de votre modèle), puis cliquez sur les propriétés d'impression ou sur le bouton de préférences.

La fenêtre du pilote d'imprimante s'affiche.

- 3. Assurez-vous de charger le papier de format adéquat dans le bac à papier.
- 4. Cliquez sur l'onglet **Elémentaire**.
- 5. Cliquez sur la liste déroulante **Type de support**, puis sélectionnez le type de papier utilisé.

## **IMPORTANT**

Pour obtenir la meilleure qualité d'impression avec les paramètres que vous avez sélectionnés, définissez systématiquement l'option **Type de support** pour qu'elle corresponde au type de papier que vous chargez.

- 6. Cliquez sur la liste déroulante **Format papier**, puis sélectionnez le format de papier.
- 7. Pour **Couleur / Échelle de gris**, sélectionnez l'option **Couleur** ou **Échelle de gris**.
- 8. Dans le champ **Orientation**, sélectionnez l'option **Portrait** ou **Paysage** pour définir l'orientation de votre impression.

Si votre application comporte un réglage similaire, il est conseillé de définir l'orientation à l'aide de l'application.

- 9. Tapez le nombre de copies souhaité (1-999) dans le champ **Copies**.
- 10. Pour imprimer plusieurs pages sur une seule feuille de papier ou imprimer une page de votre document sur plusieurs feuilles, cliquez sur la liste déroulante **Imp. multi-pages**, puis sélectionnez vos options.
- 11. Modifiez d'autres paramètres d'impression si nécessaire.
- 12. Cliquez sur **OK**.
- 13. Effectuez votre opération d'impression.

## **Renseignements connexes**

• [Imprimer à partir de votre ordinateur \(Windows\)](#page-50-0)

## **Sujets connexes :**

• [Paramètres d'impression \(Windows\)](#page-67-0)

<span id="page-53-0"></span> [Accueil](#page-1-0) > [Imprimer](#page-49-0) > [Imprimer à partir de votre ordinateur \(Windows\)](#page-50-0) > Annuler une tâche d'impression (Windows)

# **Annuler une tâche d'impression (Windows)**

Si une tâche d'impression a été envoyée dans la file d'attente d'impression et ne s'est pas déroulée correctement, ou si elle a été envoyée dans la file d'attente d'impression par erreur, vous devrez peut-être la supprimer pour permettre les impressions suivantes.

- 1. Double-cliquez sur l'icône de l'imprimante  $\frac{1}{2}$  dans la barre des tâches.
- 2. Sélectionnez la tâche d'impression que vous souhaitez annuler.
- 3. Cliquez sur le menu **Document**.
- 4. Sélectionnez **Annuler**.
- 5. Cliquez sur **Oui**.

## **Renseignements connexes**

• [Imprimer à partir de votre ordinateur \(Windows\)](#page-50-0)

## **Sujets connexes :**

• [Surveiller l'état de l'appareil depuis votre ordinateur \(Windows\)](#page-217-0)

<span id="page-54-0"></span> [Accueil](#page-1-0) > [Imprimer](#page-49-0) > [Imprimer à partir de votre ordinateur \(Windows\)](#page-50-0) > Imprimer plusieurs pages sur une seule feuille de papier (N en 1) (Windows)

# **Imprimer plusieurs pages sur une seule feuille de papier (N en 1) (Windows)**

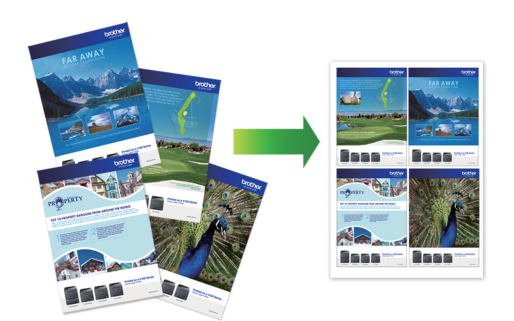

- 1. Sélectionnez la commande d'impression dans votre application.
- 2. Sélectionnez **Brother XXX-XXXX Printer** (où XXX-XXXX est le nom de votre modèle), puis cliquez sur les propriétés d'impression ou sur le bouton de préférences.

La fenêtre du pilote d'imprimante s'affiche.

3. Cliquez sur l'onglet **Elémentaire**.

Ø

4. Dans le champ **Orientation**, sélectionnez l'option **Portrait** ou **Paysage** pour définir l'orientation de votre impression.

Si votre application comporte un réglage similaire, il est conseillé de définir l'orientation à l'aide de l'application.

- 5. Cliquez sur la liste déroulante **Imp. multi-pages**, puis sélectionnez l'option **2 en 1**, **4 en 1**, **9 en 1** ou **16 en 1**.
- 6. Cliquez sur la liste déroulante **Ordre des pages**, puis sélectionnez l'ordre des pages.
- 7. Cliquez sur la liste déroulante **Bordure**, puis sélectionnez le type de bordure.
- 8. Modifiez d'autres paramètres d'impression si nécessaire.
- 9. Cliquez sur **OK**, puis terminez votre opération d'impression.

## **Renseignements connexes**

• [Imprimer à partir de votre ordinateur \(Windows\)](#page-50-0)

#### **Sujets connexes :**

• [Paramètres d'impression \(Windows\)](#page-67-0)

<span id="page-55-0"></span> [Accueil](#page-1-0) > [Imprimer](#page-49-0) > [Imprimer à partir de votre ordinateur \(Windows\)](#page-50-0) > Imprimer une affiche (Windows)

# **Imprimer une affiche (Windows)**

Agrandissez le format d'impression et imprimez le document en mode affiche.

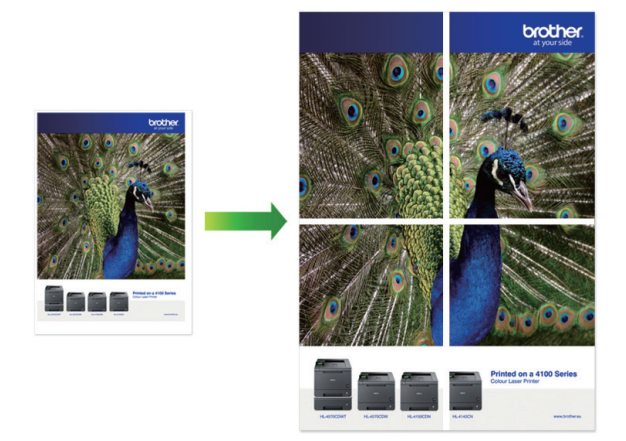

- 1. Sélectionnez la commande d'impression dans votre application.
- 2. Sélectionnez **Brother XXX-XXXX Printer** (où XXX-XXXX est le nom de votre modèle), puis cliquez sur les propriétés d'impression ou sur le bouton de préférences.

La fenêtre du pilote d'imprimante s'affiche.

- 3. Cliquez sur l'onglet **Elémentaire**.
- 4. Cliquez sur la liste déroulante **Imp. multi-pages**, puis sélectionnez l'option **1 page sur 2x2 feuilles** ou **1 page sur 3x3 feuilles**.
- 5. Modifiez d'autres paramètres d'impression si nécessaire.
- 6. Cliquez sur **OK**.
- 7. Effectuez votre opération d'impression.

# **Renseignements connexes**

• [Imprimer à partir de votre ordinateur \(Windows\)](#page-50-0)

## **Sujets connexes :**

• [Paramètres d'impression \(Windows\)](#page-67-0)

<span id="page-56-0"></span> [Accueil](#page-1-0) > [Imprimer](#page-49-0) > [Imprimer à partir de votre ordinateur \(Windows\)](#page-50-0) > Imprimer manuellement sur les deux côtés du papier (impression recto-verso manuelle) (Windows)

# **Imprimer manuellement sur les deux côtés du papier (impression rectoverso manuelle) (Windows)**

L'appareil imprime d'abord toutes les pages impaires sur un côté du papier. Ensuite, un message contextuel sur l'écran de l'ordinateur vous invite à recharger les pages impaires dans l'appareil pour imprimer les pages paires.

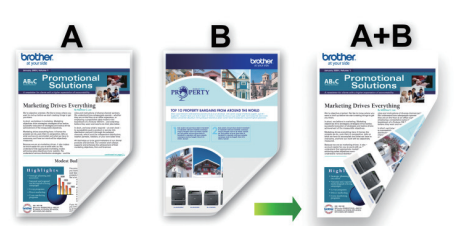

- Avant de recharger le papier, séparez les feuilles et aplatissez-le afin d'éviter des bourrages.
- Il n'est pas recommandé d'utiliser du papier très fin ou très épais.
- Si le papier est fin, il pourrait se froisser.
- La fonction d'impression recto-verso peut ne pas convenir à tous les types de documents et d'images. Si, au cours de l'impression recto-verso, des bourrages papier se produisent fréquemment ou que la qualité d'impression est médiocre, nous vous recommandons d'utiliser l'impression recto simple.
- 1. Sélectionnez la commande d'impression dans votre application.
- 2. Sélectionnez **Brother XXX-XXXX Printer** (où XXX-XXXX est le nom de votre modèle), puis cliquez sur les propriétés d'impression ou sur le bouton de préférences.

La fenêtre du pilote d'imprimante s'affiche.

- 3. Cliquez sur l'onglet **Elémentaire**.
- 4. Dans le champ **Orientation**, sélectionnez l'option **Portrait** ou **Paysage** pour définir l'orientation de votre impression.

Si votre application comporte un réglage similaire, il est conseillé de définir l'orientation à l'aide de l'application.

- 5. Cliquez sur la liste déroulante **Recto verso/Livret**, puis sélectionnez **Recto verso (manuel)**.
- 6. Cliquez sur le bouton **Paramètres recto verso**.
- 7. Sélectionnez l'une des options du menu **Type de recto verso**.

Lorsque vous sélectionnez le mode recto-verso, quatre types de reliure recto-verso sont disponibles pour chaque orientation :

# **Option pour Portrait Description Tranche longue (gauche)** 3

**Tranche longue (droite)**

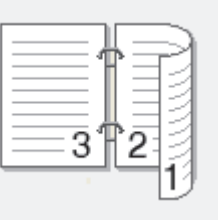

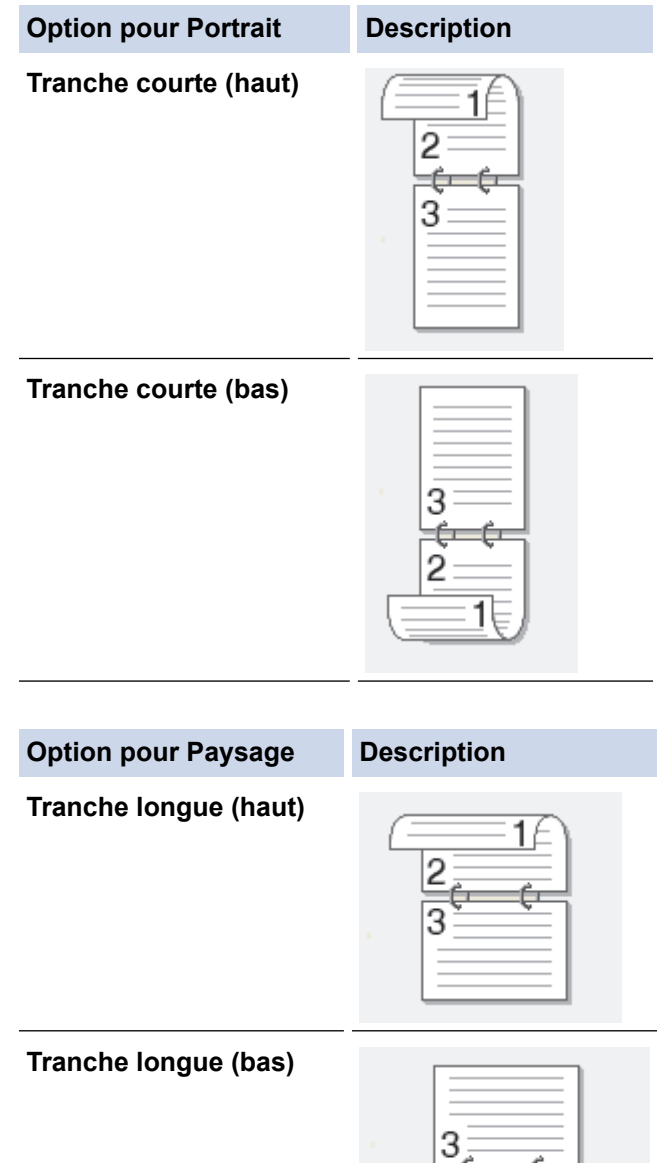

**Tranche courte (droite)**

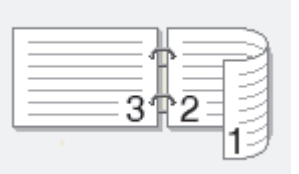

**Tranche courte (gauche)**

- 8. Activez la case à cocher **Marge de reliure** pour définir le décalage pour la reliure, en pouces ou en millimètres.
- 9. Cliquez sur **OK** pour revenir à la fenêtre du pilote d'imprimante.
- 10. Modifiez d'autres paramètres d'impression si nécessaire.

La fonction Sans bordure n'est pas disponible lorsque vous utilisez cette option.

11. Cliquez sur **OK**, puis lancez l'impression.

Ø

12. Cliquez sur **OK** pour imprimer le premier côté des pages.

L'appareil imprime d'abord toutes les pages impaires. L'impression s'arrête ensuite et un message contextuel sur l'écran de l'ordinateur vous invite à recharger le papier.

- 13. Rechargez le papier.
- 14. Cliquez sur **OK**.

Les pages paires s'impriment.

Si le papier n'est pas entraîné correctement, il peut gondoler. Retirez le papier, aplatissez-le et remettez-le dans le bac à papier.

## **Renseignements connexes**

• [Imprimer à partir de votre ordinateur \(Windows\)](#page-50-0)

**Sujets connexes :**

• [Imprimer manuellement sous forme de livret \(Windows\)](#page-59-0)

<span id="page-59-0"></span> [Accueil](#page-1-0) > [Imprimer](#page-49-0) > [Imprimer à partir de votre ordinateur \(Windows\)](#page-50-0) > Imprimer manuellement sous forme de livret (Windows)

# **Imprimer manuellement sous forme de livret (Windows)**

Utilisez cette option pour imprimer un document au format Livret en utilisant l'impression recto-verso. Les pages du document seront disposées en fonction du nombre de pages correct, ce qui vous permettra de plier la sortie d'impression au centre sans changer l'ordre des pages imprimées.

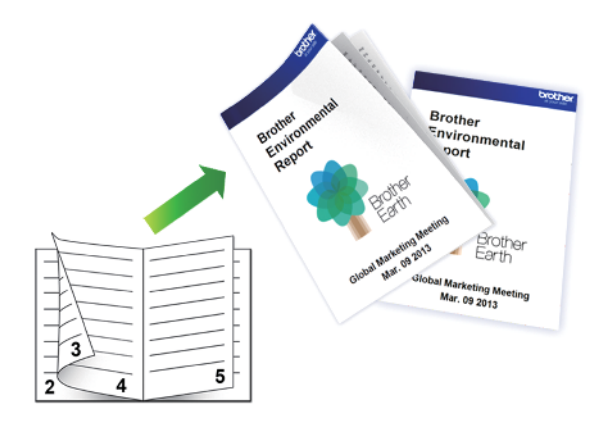

- Avant de recharger le papier, séparez les feuilles et aplatissez-le afin d'éviter des bourrages.
- Il n'est pas recommandé d'utiliser du papier très fin ou très épais.
- Si le papier est fin, il pourrait se froisser.
- La fonction d'impression recto-verso peut ne pas convenir à tous les types de documents et d'images. Si, au cours de l'impression recto-verso, des bourrages papier se produisent fréquemment ou que la qualité d'impression est médiocre, nous vous recommandons d'utiliser l'impression recto simple.
- 1. Sélectionnez la commande d'impression dans votre application.
- 2. Sélectionnez **Brother XXX-XXXX Printer** (où XXX-XXXX est le nom de votre modèle), puis cliquez sur les propriétés d'impression ou sur le bouton de préférences.

La fenêtre du pilote d'imprimante s'affiche.

- 3. Cliquez sur l'onglet **Elémentaire**.
- 4. Dans le champ **Orientation**, sélectionnez l'option **Portrait** ou **Paysage** pour définir l'orientation de votre impression.

Si votre application comporte un réglage similaire, il est conseillé de définir l'orientation à l'aide de l'application.

- 5. Cliquez sur la liste déroulante **Recto verso/Livret**, puis sélectionnez l'option **Livret (manuel)**.
- 6. Cliquez sur le bouton **Paramètres recto verso**.
- 7. Sélectionnez l'une des options du menu **Type de recto verso**.

Deux types de sens de reliure recto verso sont disponibles pour chaque orientation :

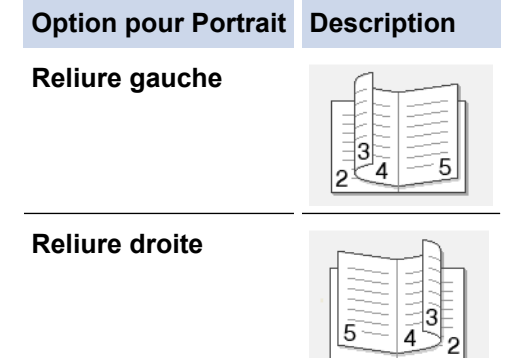

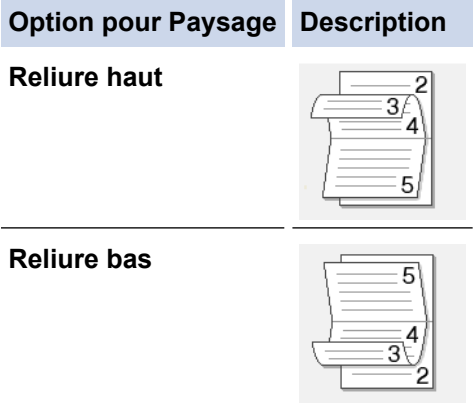

8. Sélectionnez l'une des options du menu **Méthode d'impression livret**.

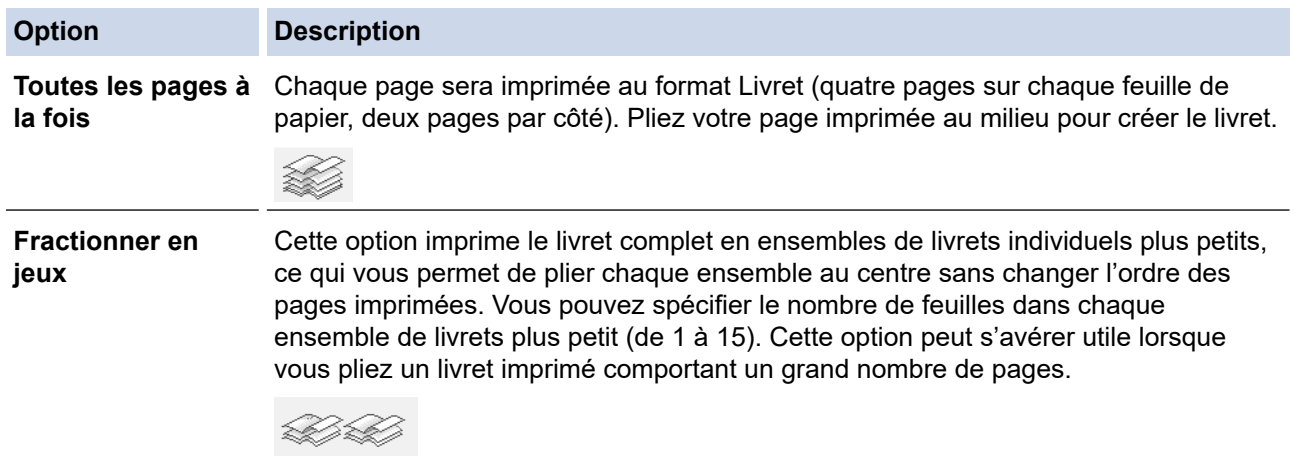

- 9. Activez la case à cocher **Marge de reliure** pour définir le décalage pour la reliure, en pouces ou en millimètres.
- 10. Cliquez sur **OK** pour revenir à la fenêtre du pilote d'imprimante.
- 11. Modifiez d'autres paramètres d'impression si nécessaire.

La fonction Sans bordure n'est pas disponible lorsque vous utilisez cette option.

- 12. Cliquez sur **OK**, puis lancez l'impression.
- 13. Cliquez sur **OK** pour imprimer le premier côté des pages.

L'appareil imprime d'abord toutes les pages impaires. L'impression s'arrête ensuite et un message contextuel sur l'écran de l'ordinateur vous invite à recharger le papier.

- 14. Rechargez le papier.
- 15. Cliquez sur **OK**.

Ø

Les pages paires s'impriment.

Si le papier n'est pas entraîné correctement, il peut gondoler. Retirez le papier, aplatissez-le et remettez-le dans le bac à papier.

## **Renseignements connexes**

• [Imprimer à partir de votre ordinateur \(Windows\)](#page-50-0)

## **Sujets connexes :**

• [Imprimer manuellement sur les deux côtés du papier \(impression recto-verso manuelle\) \(Windows\)](#page-56-0)

<span id="page-61-0"></span> [Accueil](#page-1-0) > [Imprimer](#page-49-0) > [Imprimer à partir de votre ordinateur \(Windows\)](#page-50-0) > Imprimer un document couleur dans l'échelle de gris (Windows)

# **Imprimer un document couleur dans l'échelle de gris (Windows)**

Avec le mode Échelle de gris, la vitesse de traitement de l'impression est plus élevée qu'avec le mode Couleur. Si votre document contient de la couleur, sélectionner le mode Échelle de gris permet d'imprimer votre document dans 256 niveaux de l'échelle de gris.

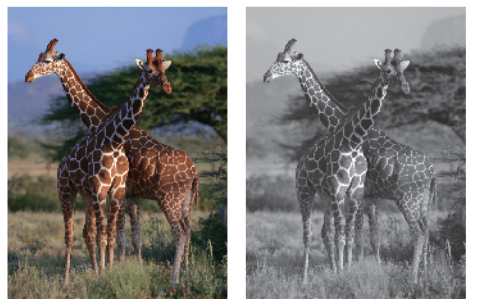

- 1. Sélectionnez la commande d'impression dans votre application.
- 2. Sélectionnez **Brother XXX-XXXX Printer** (où XXX-XXXX est le nom de votre modèle), puis cliquez sur les propriétés d'impression ou sur le bouton de préférences.

La fenêtre du pilote d'imprimante s'affiche.

- 3. Cliquez sur l'onglet **Elémentaire**.
- 4. Pour **Couleur / Échelle de gris**, sélectionnez **Échelle de gris**.
- 5. Modifiez d'autres paramètres d'impression si nécessaire.
- 6. Cliquez sur **OK**.
- 7. Effectuez votre opération d'impression.

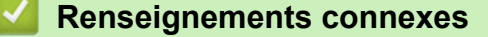

• [Imprimer à partir de votre ordinateur \(Windows\)](#page-50-0)

<span id="page-62-0"></span> [Accueil](#page-1-0) > [Imprimer](#page-49-0) > [Imprimer à partir de votre ordinateur \(Windows\)](#page-50-0) > Éviter les impressions présentant des traînées et les bourrages papier (Windows)

# **Éviter les impressions présentant des traînées et les bourrages papier (Windows)**

Certains types de support d'impression peuvent nécessiter un temps de séchage plus long. Modifiez l'option **Réduire les taches** si vous rencontrez des problèmes de traînées sur les impressions ou de bourrages papier.

- 1. Sélectionnez la commande d'impression dans votre application.
- 2. Sélectionnez **Brother XXX-XXXX Printer** (où XXX-XXXX est le nom de votre modèle), puis cliquez sur les propriétés d'impression ou sur le bouton de préférences.

La fenêtre du pilote d'imprimante s'affiche.

- 3. Cliquez sur l'onglet **Avancé**.
- 4. Cliquez sur le bouton **Autres options d'impression**.
- 5. Sélectionnez l'option **Réduire les taches** sur le côté gauche de l'écran.
- 6. Sélectionnez l'une des options suivantes :

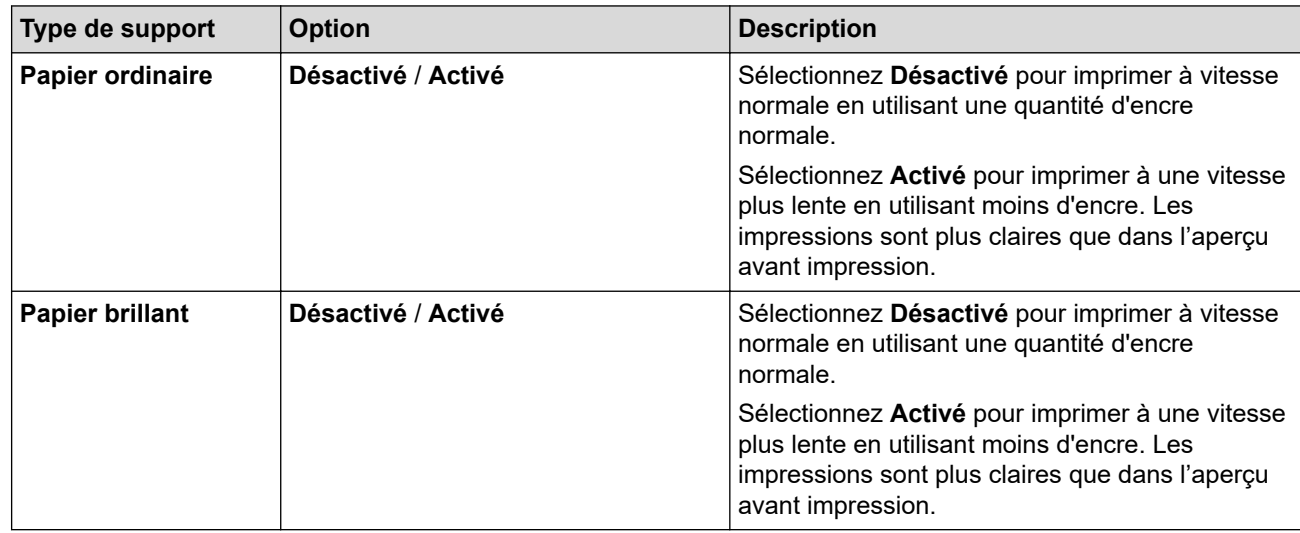

- 7. Cliquez sur **OK** pour revenir à la fenêtre du pilote d'imprimante.
- 8. Cliquez sur **OK**.
- 9. Effectuez votre opération d'impression.

## **Renseignements connexes**

• [Imprimer à partir de votre ordinateur \(Windows\)](#page-50-0)

- [Manipulation du papier et problèmes d'impression](#page-181-0)
- [Modifier les options d'impression pour améliorer les résultats d'impression](#page-226-0)

<span id="page-63-0"></span> [Accueil](#page-1-0) > [Imprimer](#page-49-0) > [Imprimer à partir de votre ordinateur \(Windows\)](#page-50-0) > Utiliser un profil d'impression prédéfini (Windows)

# **Utiliser un profil d'impression prédéfini (Windows)**

Les **Profils d'impression** sont des paramètres prédéfinis qui vous donnent un accès rapide à des configurations d'impression utilisées couramment.

- 1. Sélectionnez la commande d'impression dans votre application.
- 2. Sélectionnez **Brother XXX-XXXX Printer** (où XXX-XXXX est le nom de votre modèle), puis cliquez sur les propriétés d'impression ou sur le bouton de préférences.

La fenêtre du pilote d'imprimante s'affiche.

3. Cliquez sur l'onglet **Profils d'impression**.

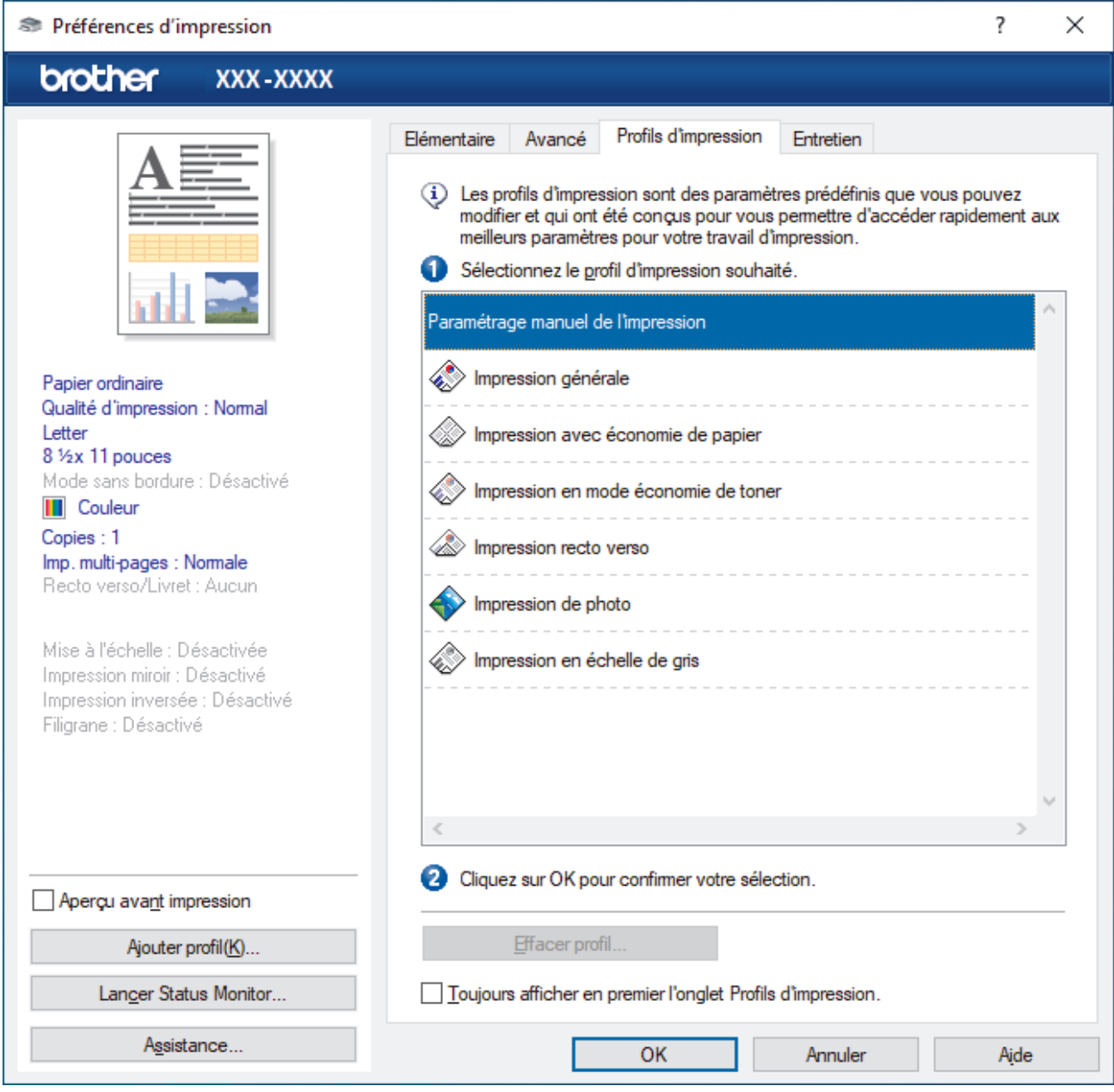

4. Sélectionnez votre profil dans la liste des profils d'impression.

Les paramètres du profil sont indiqués sur le côté gauche de la fenêtre du pilote d'imprimante.

- 5. Effectuez l'une des opérations suivantes :
	- Si les paramètres sont adaptés à votre tâche d'impression, cliquez sur **OK**.
	- Pour modifier les paramètres, revenez à l'onglet **Elémentaire** ou **Avancé**, modifier les paramètres puis cliquez sur **OK**.

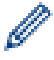

Pour afficher l'onglet **Profils d'impression** à l'avant de la fenêtre à la prochaine impression, sélectionnez la case à cocher **Toujours afficher en premier l'onglet Profils d'impression.**.

# **Renseignements connexes**

- [Imprimer à partir de votre ordinateur \(Windows\)](#page-50-0)
	- [Créer ou supprimer votre profil d'impression \(Windows\)](#page-65-0)

#### **Sujets connexes :**

• [Paramètres d'impression \(Windows\)](#page-67-0)

<span id="page-65-0"></span> [Accueil](#page-1-0) > [Imprimer](#page-49-0) > [Imprimer à partir de votre ordinateur \(Windows\)](#page-50-0) > [Utiliser un profil d'impression](#page-63-0) [prédéfini \(Windows\)](#page-63-0) > Créer ou supprimer votre profil d'impression (Windows)

# **Créer ou supprimer votre profil d'impression (Windows)**

Vous pouvez ajouter jusqu'à 20 nouveaux profils d'impression au moyen des paramètres personnalisés.

- 1. Sélectionnez la commande d'impression dans votre application.
- 2. Sélectionnez **Brother XXX-XXXX Printer** (où XXX-XXXX est le nom de votre modèle), puis cliquez sur les propriétés d'impression ou sur le bouton de préférences.

La fenêtre du pilote d'imprimante s'affiche.

3. Effectuez l'une des opérations suivantes :

## **Pour créer un nouveau profil d'impression :**

- a. Cliquez sur l'onglet **Elémentaire** et l'onglet **Avancé**, puis configurez les paramètres d'impression souhaités pour le nouveau profil d'impression.
- b. Cliquez sur l'onglet **Profils d'impression**.
- c. Cliquez sur **Ajouter profil**.
	- La boîte de dialogue **Ajouter profil** s'affiche.
- d. Tapez le nom du nouveau profil dans le champ **Nom**.
- e. Dans la liste des icônes, cliquez sur l'icône à utiliser pour représenter ce profil.
- f. Cliquez sur **OK**.

Le nom du nouveau profil d'impression est ajouté à la liste dans l'onglet **Profils d'impression**.

## **Pour supprimer un profil d'impression que vous avez créé :**

- a. Cliquez sur l'onglet **Profils d'impression**.
- b. Cliquez sur **Effacer profil**.

La boîte de dialogue **Effacer profil** s'affiche.

- c. Sélectionnez le profil à supprimer.
- d. Cliquez sur **Effacer**.
- e. Cliquez sur **Oui**.
- f. Cliquez sur **Fermer**.

## **Renseignements connexes**

• [Utiliser un profil d'impression prédéfini \(Windows\)](#page-63-0)

<span id="page-66-0"></span> [Accueil](#page-1-0) > [Imprimer](#page-49-0) > [Imprimer à partir de votre ordinateur \(Windows\)](#page-50-0) > Modifier les paramètres d'impression par défaut (Windows)

# **Modifier les paramètres d'impression par défaut (Windows)**

Lorsque vous modifiez les paramètres d'impression d'une application, les modifications s'appliquent uniquement aux documents imprimés à l'aide de cette application. Pour modifier les paramètres d'impression pour toutes les applications Windows, vous devez configurer les propriétés du pilote d'imprimante.

- 1. Effectuez l'une des opérations suivantes :
	- Pour Windows Server 2008

Cliquez sur **(Démarrer)** > **Panneau de configuration** > **Matériel et audio** > **Imprimantes**.

• Pour Windows 7 et Windows Server 2008 R2

Cliquez sur **(Démarrer)** > **Périphériques et imprimantes**.

• Pour Windows 8.1

Déplacez votre souris vers le coin inférieur droit du bureau. Lorsque la barre de menus s'affiche, cliquez sur **Paramètres**, puis cliquez sur **Panneau de configuration**. Dans le groupe **Matériel et audio**, cliquez sur **Afficher les périphériques et imprimantes**.

• Pour Windows 10, Windows Server 2016 et Windows Server 2019

Cliquez sur > **Système Windows** > **Panneau de configuration**. Dans le groupe **Matériel et audio**, cliquez sur **Afficher les périphériques et imprimantes**.

• Pour Windows Server 2012

Déplacez votre souris vers le coin inférieur droit du bureau. Lorsque la barre de menus s'affiche, cliquez sur **Paramètres**, puis cliquez sur **Panneau de configuration**. Dans le groupe **Matériel**, cliquez sur **Afficher les périphériques et imprimantes**.

• Pour Windows Server 2012 R2

Cliquez sur **Panneau de configuration** dans l'écran **démarrer**. Dans le groupe **Matériel**, cliquez sur **Afficher les périphériques et imprimantes**.

2. Cliquez droit sur l'icône **Brother XXX-XXXX Printer** (où XXX-XXXX est le nom de votre modèle), puis sélectionnez **Propriétés de l'imprimante**. Si les options du pilote d'imprimante s'affichent, sélectionnez votre pilote d'imprimante.

La boîte de dialogue des propriétés de l'imprimante s'affiche.

- 3. Cliquez sur l'onglet **Général**, puis cliquez sur le bouton **Options d'impression** ou **Préférences...**. La boîte de dialogue du pilote d'imprimante s'affiche.
- 4. Sélectionnez les paramètres d'impression que vous souhaitez utiliser par défaut pour tous vos programmes Windows.
- 5. Cliquez sur **OK**.
- 6. Fermez la boîte de dialogue des propriétés de l'imprimante.

# **Renseignements connexes**

• [Imprimer à partir de votre ordinateur \(Windows\)](#page-50-0)

## **Sujets connexes :**

• [Paramètres d'impression \(Windows\)](#page-67-0)

<span id="page-67-0"></span> [Accueil](#page-1-0) > [Imprimer](#page-49-0) > [Imprimer à partir de votre ordinateur \(Windows\)](#page-50-0) > Paramètres d'impression (Windows)

# **Paramètres d'impression (Windows)**

# >> Onglet **Elémentaire**

[>> Onglet](#page-69-0) **Avancé**

# **Onglet Elémentaire**

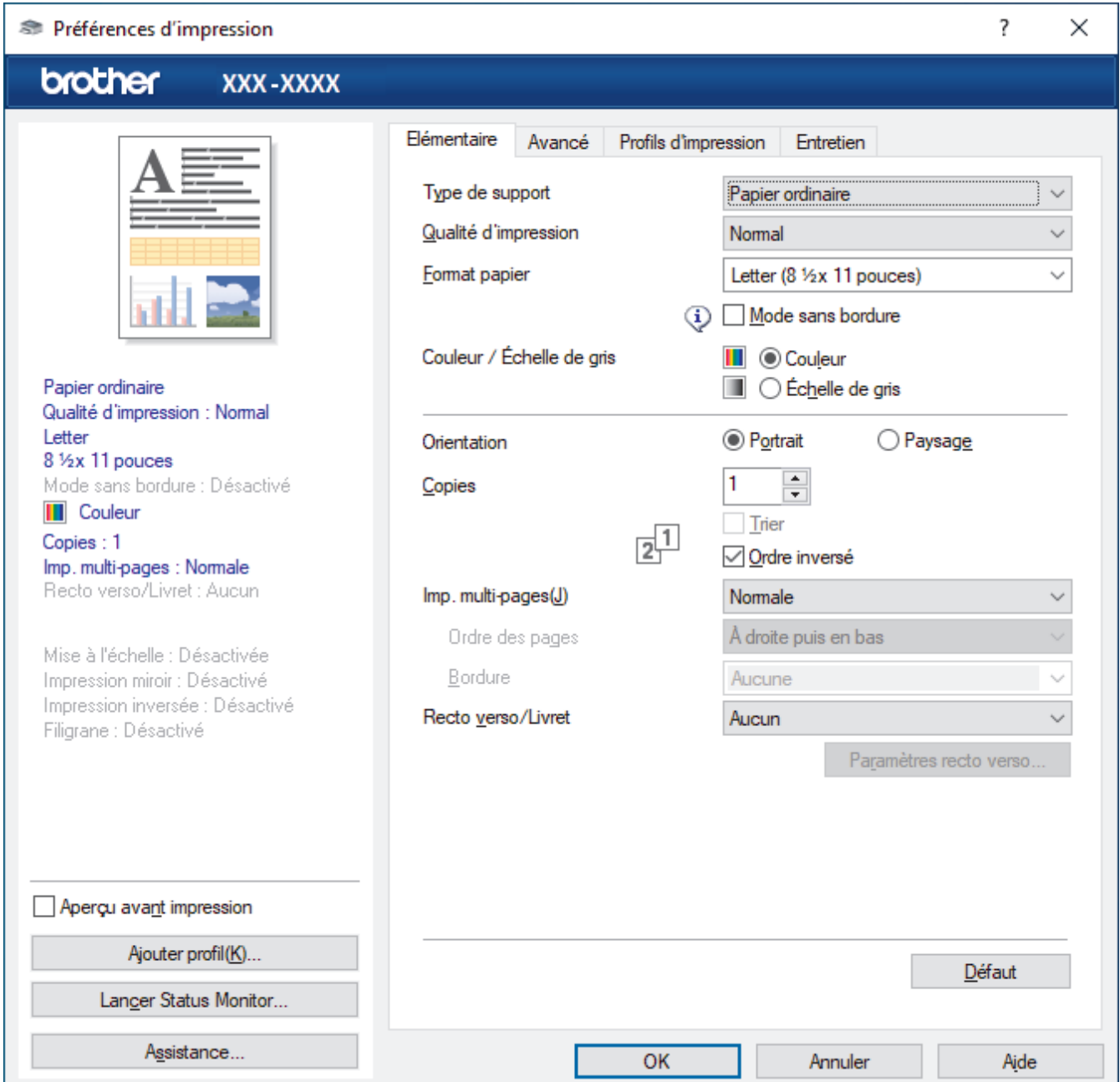

## **1. Type de support**

Sélectionnez le type de support à utiliser. Pour obtenir les meilleurs résultats d'impression possibles, l'appareil ajuste automatiquement ses paramètres d'impression en fonction du type de support sélectionné.

## **2. Qualité d'impression**

Sélectionnez la qualité d'impression souhaitée. La qualité d'impression et la vitesse d'impression étant liées, plus la qualité est élevée, plus il faudra de temps pour imprimer le document.

## **3. Format papier**

Sélectionnez le format de papier à utiliser. Vous pouvez choisir parmi les formats de papier standards ou créer un format de papier personnalisé.

#### **Mode sans bordure**

Sélectionnez cette option pour imprimer les photos sans bordures. Comme les données d'image sont créées avec une taille légèrement supérieure au format du papier que vous utilisez, les bords des photos seront quelque peu rognés.

Il peut être impossible de sélectionner l'impression sans marges pour certaines combinaisons de type et de qualité de support, ou à partir de certaines applications.

#### **4. Couleur / Échelle de gris**

Sélectionnez l'impression en couleur ou échelle de gris. L'impression est plus rapide en nuances de gris qu'en couleur. Si votre document contient de la couleur et que vous sélectionnez le mode nuances de gris, votre document sera imprimé à l'aide de 256 niveaux de gris.

#### **5. Orientation**

Sélectionnez l'orientation (portrait ou paysage) de votre impression.

Si votre application comporte un réglage similaire, il est conseillé de définir l'orientation à l'aide de l'application.

#### **6. Copies**

Tapez le nombre de copies (1 à 999) à imprimer dans ce champ.

#### **Trier**

Sélectionnez cette option pour imprimer des jeux de documents à plusieurs pages dans l'ordre original des pages. Lorsque cette option est sélectionnée, un exemplaire complet du document est imprimé puis réimprimé selon le nombre de copies que vous avez choisi. Si cette option n'est pas sélectionnée, chaque page est imprimée autant de fois qu'indiqué avant de passer à l'impression de la page suivante du document.

#### **Ordre inversé**

Sélectionnez cette option pour imprimer votre document dans l'ordre inverse. La dernière page de votre document est imprimée en premier.

#### **7. Imp. multi-pages**

Sélectionnez cette option pour imprimer plusieurs pages sur une seule feuille de papier ou pour imprimer une page de votre document sur plusieurs feuilles.

## **Ordre des pages**

Sélectionnez l'ordre des pages lorsque vous imprimez plusieurs pages sur une seule feuille de papier.

#### **Bordure**

Sélectionnez le type de bordure à utiliser lorsque vous imprimez plusieurs pages sur une seule feuille de papier.

## **8. Recto verso/Livret**

Sélectionnez cette option pour imprimer sur les deux faces du papier ou imprimer un document en format Livret à l'aide de l'impression recto verso.

#### **Bouton Paramètres recto verso**

Cliquez sur ce bouton pour sélectionner le type de reliure recto verso. Quatre types de reliure recto verso sont disponibles pour chaque orientation.

# <span id="page-69-0"></span>**Onglet Avancé**

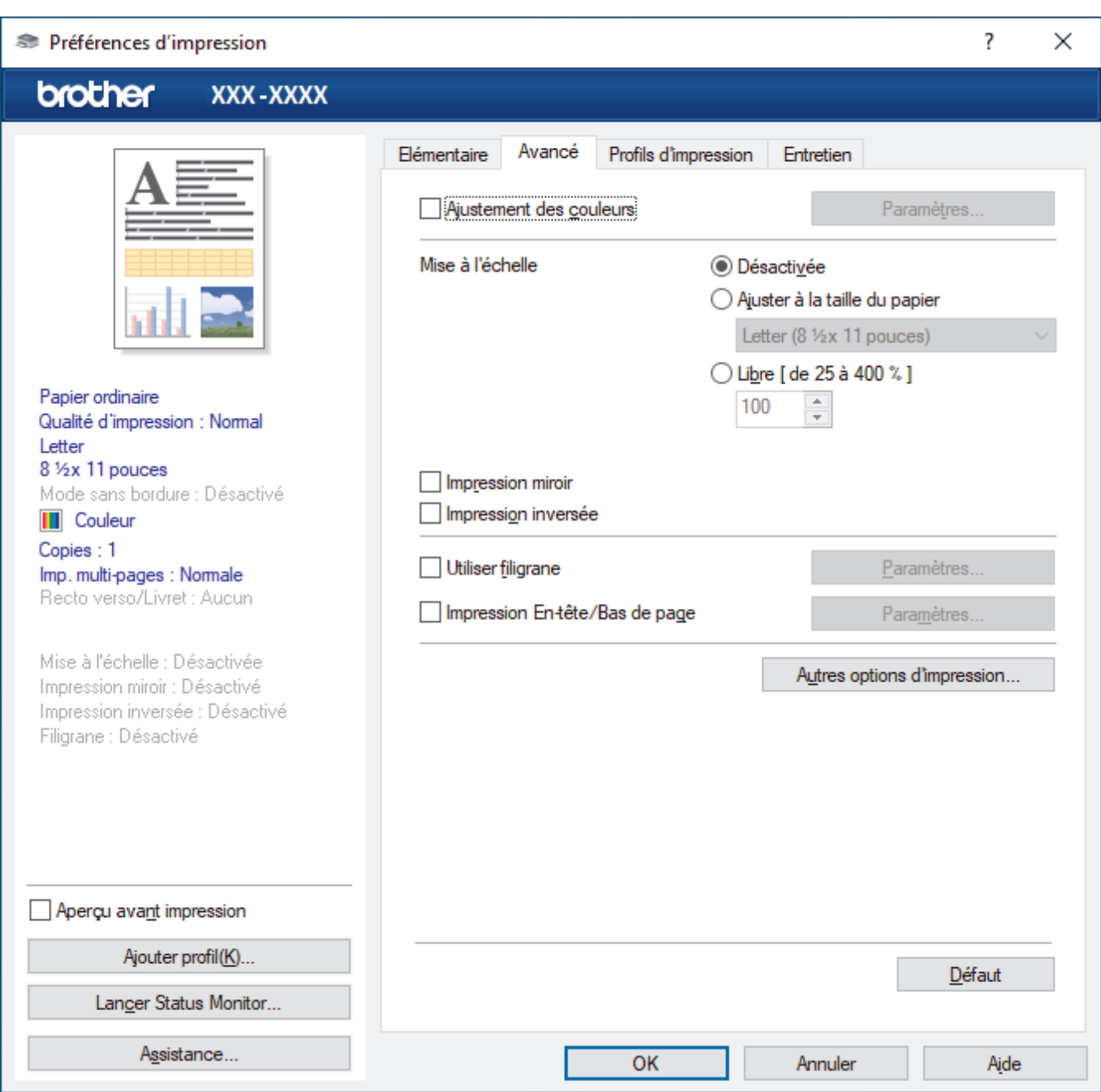

#### **1. Ajustement des couleurs**

Sélectionnez cette option pour utiliser la fonction d'amélioration des couleurs. Cette fonctionnalité analyse l'image pour en améliorer la netteté, la balance des blancs et la densité de couleur. Ce processus peut prendre plusieurs minutes en fonction du format d'image et des caractéristiques de votre ordinateur.

## **2. Mise à l'échelle**

Sélectionnez ces options pour augmenter ou réduire la taille des pages de votre document.

#### **Ajuster à la taille du papier**

Sélectionnez cette option pour agrandir ou réduire les pages du document afin de les faire tenir sur un format de papier précis. Lorsque vous sélectionnez cette option, sélectionnez le format de papier désiré dans la liste déroulante.

#### **Libre [ de 25 à 400 % ]**

Sélectionnez cette option pour agrandir ou réduire manuellement les pages du document. Lorsque vous sélectionnez cette option, tapez une valeur dans le champ.

#### **3. Impression miroir**

Sélectionnez cette option pour inverser horizontalement l'image imprimée sur la page, de gauche à droite.

#### **4. Impression inversée**

Sélectionnez cette option pour faire pivoter l'image imprimée de 180 degrés.

#### **5. Utiliser filigrane**

Sélectionnez cette option pour imprimer un logo ou du texte sur votre document sous la forme d'un filigrane. Sélectionnez l'un des filigranes prédéfinis, ajoutez un nouveau filigrane ou utilisez un fichier d'image que vous avez créé.

#### **6. Impression En-tête/Bas de page**

Sélectionnez cette option pour imprimer la date, l'heure et le nom de l'utilisateur connecté au PC sur le document.

#### **7. Bouton Autres options d'impression**

#### **Paramètres de couleur avancés**

Sélectionnez la méthode utilisée par l'appareil pour disposer les points afin de restituer les demi-tons.

La couleur des pages imprimées peut être ajustée afin d'obtenir les couleurs les plus proches possibles de celles qui sont affichées sur l'écran de l'ordinateur.

#### **Paramètres de qualité avancés**

Sélectionnez cette option pour imprimer vos documents avec une qualité optimale.

#### **Réduire les taches**

Certains types de support d'impression peuvent nécessiter un temps de séchage plus long. Modifiez cette option si vous rencontrez des problèmes de traînées sur les impressions ou de bourrages papier.

#### **Récupérer les données de couleurs de l'imprimante**

Sélectionnez cette option pour optimiser la qualité de l'impression en utilisant les paramètres d'usine par défaut de l'appareil qui sont spécialement conçus pour votre appareil Brother. Utilisez cette option si vous avez remplacé l'appareil ou si vous avez modifié l'adresse réseau de l'appareil.

#### **Imprimer l'archive**

Sélectionnez cette option pour enregistrer les données d'impression sur votre ordinateur sous la forme d'un fichier PDF.

## **Renseignements connexes**

• [Imprimer à partir de votre ordinateur \(Windows\)](#page-50-0)

- [Témoins DEL d'erreur et d'entretien](#page-172-0)
- [Manipulation du papier et problèmes d'impression](#page-181-0)
- [Imprimer une photo \(Windows\)](#page-51-0)
- [Imprimer un document \(Windows\)](#page-52-0)
- [Imprimer plusieurs pages sur une seule feuille de papier \(N en 1\) \(Windows\)](#page-54-0)
- [Imprimer une affiche \(Windows\)](#page-55-0)
- [Utiliser un profil d'impression prédéfini \(Windows\)](#page-63-0)
- [Modifier les paramètres d'impression par défaut \(Windows\)](#page-66-0)
- [Modifier les options d'impression pour améliorer les résultats d'impression](#page-226-0)

<span id="page-71-0"></span> [Accueil](#page-1-0) > [Imprimer](#page-49-0) > Imprimer à partir de votre ordinateur (Mac)

# **Imprimer à partir de votre ordinateur (Mac)**

• [Imprimer à l'aide d'AirPrint \(macOS\)](#page-165-0)
<span id="page-72-0"></span> [Accueil](#page-1-0) > [Imprimer](#page-49-0) > Imprimer à l'aide de Brother iPrint&Scan (Windows/Mac)

# **Imprimer à l'aide de Brother iPrint&Scan (Windows/Mac)**

- [Imprimer des photos ou des documents à l'aide de Brother iPrint&Scan \(Windows/Mac\)](#page-73-0)
- [Imprimer plusieurs pages sur une seule feuille de papier à l'aide de Brother iPrint&Scan](#page-75-0) [\(N dans 1\) \(Windows/Mac\)](#page-75-0)
- [Imprimer un document couleur en échelle de gris à l'aide de Brother iPrint&Scan](#page-76-0) [\(Windows/Mac\)](#page-76-0)

<span id="page-73-0"></span> [Accueil](#page-1-0) > [Imprimer](#page-49-0) > [Imprimer à l'aide de Brother iPrint&Scan \(Windows/Mac\)](#page-72-0) > Imprimer des photos ou des documents à l'aide de Brother iPrint&Scan (Windows/Mac)

# **Imprimer des photos ou des documents à l'aide de Brother iPrint&Scan (Windows/Mac)**

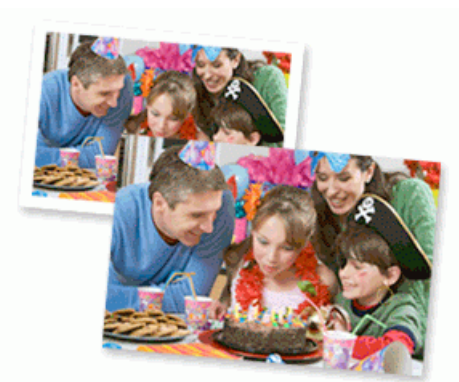

1. Assurez-vous d'avoir chargé le bon support dans le bac à papier.

#### **IMPORTANT**

Pour l'impression de photos :

- Pour obtenir les meilleurs résultats, utilisez du papier Brother.
- Lorsque vous imprimez sur du papier photo, chargez une feuille supplémentaire de ce même papier dans le bac.
- 2. Démarrez Brother iPrint&Scan.
	- **Windows**

Lancer (**Brother iPrint&Scan**).

• Mac

Dans la barre de menus **Finder**, cliquez sur **Aller** > **Applications**, puis double-cliquez sur l'icône iPrint&Scan.

L'écran de Brother iPrint&Scan s'affiche.

- 3. Si votre machine Brother n'est pas sélectionnée, cliquez sur le bouton **Sélectionner votre appareil**, puis sélectionnez le nom de votre modèle dans la liste. Cliquer **OK**.
- 4. Cliquez sur **Imprimer**.
- 5. Effectuez l'une des opérations suivantes :
	- Windows

Cliquez sur **Photo** ou **Document**.

• Mac

Cliquez sur **Photo** ou **PDF**.

- 6. Sélectionnez le fichier que vous souhaitez imprimer, puis effectuez l'une des opérations suivantes :
	- **Windows**

Cliquez sur **Suivant**.

• Mac

Cliquez sur **Ouvrir**.

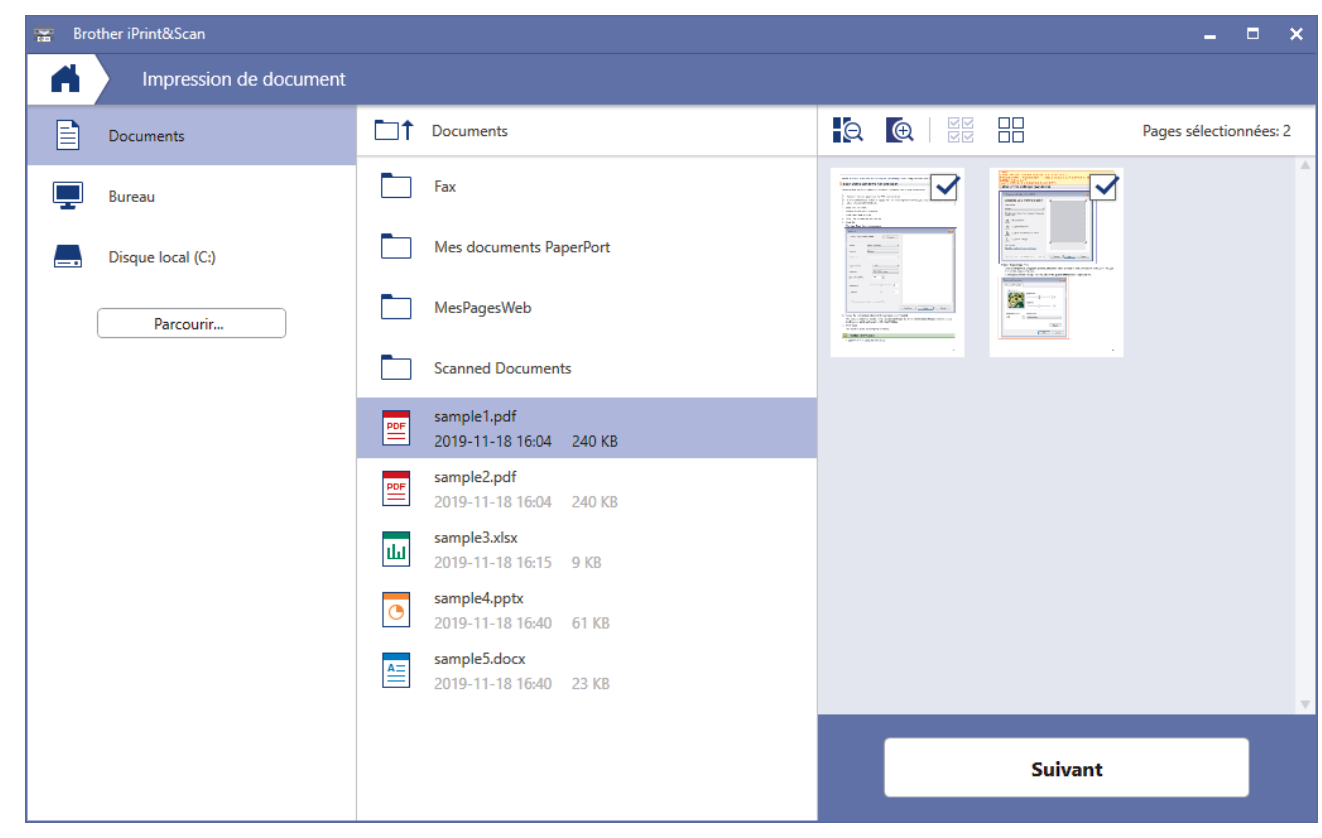

- L'écran réel peut varier selon la version de l'application.
- Utilisez l'application la plus récente. uu *Renseignements connexes*
- Si le document à imprimer contient un grand nombre de pages, vous pouvez également sélectionner les pages à imprimer.
- 7. Modifiez d'autres paramètres d'impression, si nécessaire.
- 8. Cliquez sur **Imprimer**.

### **IMPORTANT**

Pour l'impression de photos :

Pour obtenir la meilleure qualité d'impression avec les paramètres que vous avez sélectionnés, définissez systématiquement l'option **Type de support** pour qu'elle corresponde au type de papier que vous chargez.

### **Renseignements connexes**

• [Imprimer à l'aide de Brother iPrint&Scan \(Windows/Mac\)](#page-72-0)

#### **Sujets connexes :**

• [Aperçu de Brother iPrint&Scan pour Windows et Mac](#page-170-0)

<span id="page-75-0"></span> [Accueil](#page-1-0) > [Imprimer](#page-49-0) > [Imprimer à l'aide de Brother iPrint&Scan \(Windows/Mac\)](#page-72-0) > Imprimer plusieurs pages sur une seule feuille de papier à l'aide de Brother iPrint&Scan (N dans 1) (Windows/Mac)

# **Imprimer plusieurs pages sur une seule feuille de papier à l'aide de Brother iPrint&Scan (N dans 1) (Windows/Mac)**

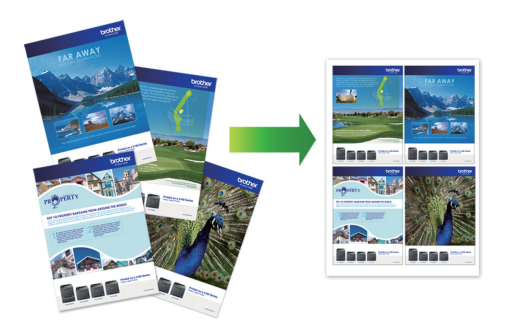

1. Lancer (**Brother iPrint&Scan**).

L'écran de Brother iPrint&Scan s'affiche.

- 2. Si votre machine Brother n'est pas sélectionnée, cliquez sur le bouton **Sélectionner votre appareil**, puis sélectionnez le nom de votre modèle dans la liste. Cliquer **OK**.
- 3. Cliquez sur **Imprimer**.
- 4. Effectuez l'une des opérations suivantes :
	- Windows

Cliquez sur **Document**.

• Mac

Cliquez sur **PDF**.

- 5. Sélectionnez le fichier que vous souhaitez imprimer, puis effectuez l'une des opérations suivantes :
	- **Windows**

Cliquez sur **Suivant**.

• Mac

Cliquez sur **Ouvrir**.

Lorsque vous imprimez des documents de plusieurs pages, vous pouvez également sélectionner les pages que vous souhaitez imprimer.

- 6. Cliquez sur la liste déroulante **Présentation**, puis sélectionnez le nombre de pages à imprimer sur chaque feuille.
- 7. Modifiez d'autres paramètres d'impression si nécessaire.
- 8. Cliquez sur **Imprimer**.

 **Renseignements connexes**

• [Imprimer à l'aide de Brother iPrint&Scan \(Windows/Mac\)](#page-72-0)

<span id="page-76-0"></span> [Accueil](#page-1-0) > [Imprimer](#page-49-0) > [Imprimer à l'aide de Brother iPrint&Scan \(Windows/Mac\)](#page-72-0) > Imprimer un document couleur en échelle de gris à l'aide de Brother iPrint&Scan (Windows/Mac)

# **Imprimer un document couleur en échelle de gris à l'aide de Brother iPrint&Scan (Windows/Mac)**

Avec le mode Échelle de gris, la vitesse de traitement de l'impression est plus élevée qu'avec le mode Couleur. Si votre document contient de la couleur, sélectionner le mode Échelle de gris permet d'imprimer votre document dans 256 niveaux de l'échelle de gris.

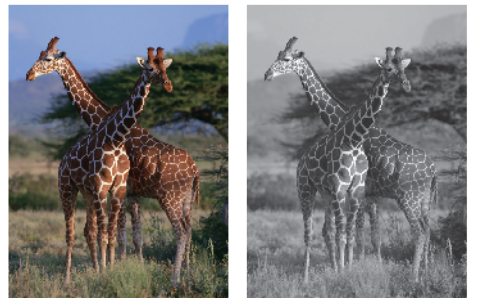

- 1. Démarrez Brother iPrint&Scan.
	- **Windows**

Lancer (**Brother iPrint&Scan**).

• Mac

Dans la barre de menus **Finder**, cliquez sur **Aller** > **Applications**, puis double-cliquez sur l'icône iPrint&Scan.

L'écran de Brother iPrint&Scan s'affiche.

- 2. Si votre machine Brother n'est pas sélectionnée, cliquez sur le bouton **Sélectionner votre appareil**, puis sélectionnez le nom de votre modèle dans la liste. Cliquer **OK**.
- 3. Cliquez sur **Imprimer**.
- 4. Effectuez l'une des opérations suivantes :
	- **Windows**

Cliquez sur **Photo** ou **Document**.

• Mac

Cliquez sur **Photo** ou **PDF**.

- 5. Sélectionnez le fichier que vous souhaitez imprimer, puis effectuez l'une des opérations suivantes :
	- Windows

Cliquez sur **Suivant**.

• Mac

Cliquez sur **Ouvrir**.

Lorsque vous imprimez des documents de plusieurs pages, vous pouvez également sélectionner les pages que vous souhaitez imprimer.

- 6. Cliquez sur la liste déroulante **Couleur / Mono**, puis sélectionnez l'option **Mono**.
- 7. Modifiez d'autres paramètres d'impression, si nécessaire.
- 8. Cliquez sur **Imprimer**.

#### **Renseignements connexes**

• [Imprimer à l'aide de Brother iPrint&Scan \(Windows/Mac\)](#page-72-0)

 [Accueil](#page-1-0) > [Imprimer](#page-49-0) > Imprimer une pièce jointe de courriel

## **Imprimer une pièce jointe de courriel**

Vous pouvez imprimer des fichiers en les envoyant par courriel à votre appareil Brother.

- Vous pouvez joindre au courriel jusqu'à 10 documents, pour un total de 20 Mo.
- Cette fonctionnalité prend en charge les formats suivants :
	- Fichiers de type document : PDF, TXT et les fichiers Microsoft Office
	- Fichiers de type image : JPEG, BMP, GIF, PNG et TIFF
- L'appareil imprime par défaut à la fois le courriel et ses pièces jointes. Pour imprimer uniquement les pièces jointes du courriel, modifiez les réglages selon vos besoins.
- 1. Lancez Brother Mobile Connect sur votre appareil mobile.
- 2. Appuyez sur le nom de votre modèle dans le haut de l'écran.
- 3. Touchez **Tous les paramètres de la machine**. Gestion à partir du Web s'affiche.
- 4. Si nécessaire, saisissez le mot de passe dans le champ **Connexion**, puis appuyez sur **Connexion**.

Le mot de passe par défaut pour gérer les paramètres de cet appareil se trouve au dos de l'appareil et est indiqué par « **Pwd** ».

5. Accédez au menu de navigation, puis appuyez sur **Fonctions en ligne** > **Paramètres des fonctions en ligne**.

Commencez à partir de  $\equiv$  si le menu de navigation ne s'affiche pas sur le côté gauche de l'écran.

- 6. Appuyez sur le bouton **J'accepte les conditions** et poursuivez le paramétrage.
- 7. Appuyez sur **Impression par courriel** > **Paramètres généraux**.
- 8. Appuyez sur **Activer**.

L'appareil imprime la feuille d'instructions.

9. Envoyez votre courriel à l'adresse électronique figurant sur la feuille. L'appareil imprime les pièces jointes du courriel.

#### **Renseignements connexes**

• [Imprimer](#page-49-0)

#### **Sujets connexes :**

- [Accéder à la Gestion à partir du Web](#page-232-0)
- [Brother Mobile Connect](#page-168-0)

#### <span id="page-78-0"></span> [Accueil](#page-1-0) > Numériser

## **Numériser**

- [Numériser avec les boutons de votre appareil Brother](#page-79-0)
- [Numériser à l'aide de Brother iPrint&Scan \(Windows/Mac\)](#page-89-0)
- [Numériser à partir de votre ordinateur \(Windows\)](#page-90-0)
- [Numériser à partir de votre ordinateur \(Mac\)](#page-100-0)

<span id="page-79-0"></span> [Accueil](#page-1-0) > [Numériser](#page-78-0) > Numériser avec les boutons de votre appareil Brother

### **Numériser avec les boutons de votre appareil Brother**

- [Numériser avec les boutons de votre appareil Brother](#page-80-0)
- [Numériser vers un fichier texte modifiable à l'aide de la fonction ROC](#page-83-0)
- [Enregistrer les données numérisées comme pièce jointe de courriel](#page-84-0)
- [Utiliser les services Web pour numériser sur le réseau \(Windows 7, Windows 8.1 et](#page-85-0) [Windows 10\)](#page-85-0)

<span id="page-80-0"></span> [Accueil](#page-1-0) > [Numériser](#page-78-0) > [Numériser avec les boutons de votre appareil Brother](#page-79-0) > Numériser avec les boutons de votre appareil Brother

# **Numériser avec les boutons de votre appareil Brother**

Permet d'envoyer des graphiques ou des photos numérisées directement vers votre ordinateur.

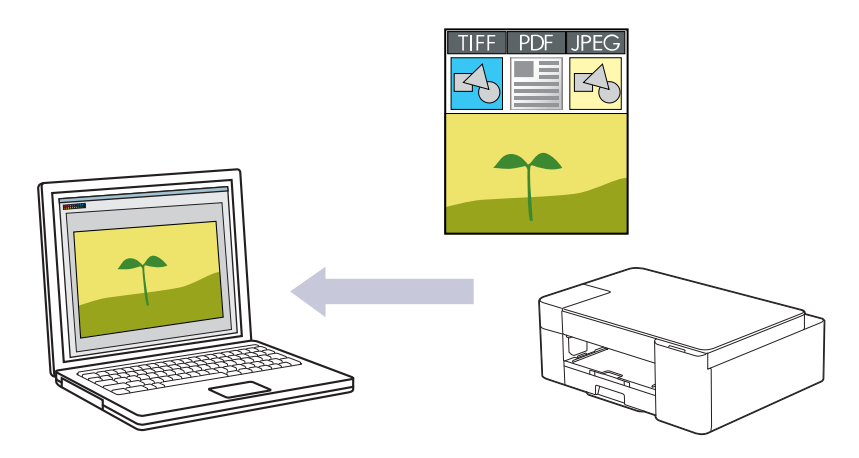

- 1. Avant la toute première numérisation, procédez comme suit :
	- a. Démarrez Brother iPrint&Scan.
		- Windows

#### Lancez (**Brother iPrint&Scan**).

• Mac

Dans la barre de menus **Finder**, cliquez sur **Aller** > **Applications**, puis double-cliquez sur l'icône iPrint&Scan.

L'écran de Brother iPrint&Scan s'affiche.

- b. Si votre machine Brother n'est pas sélectionnée, cliquez sur le bouton **Sélectionner votre appareil**, puis sélectionnez le nom de votre modèle dans la liste. Cliquer **OK**.
- c. Cliquer (**Paramètres de la machine**).
- d. Cliquez sur **Tous les paramètres**.
- e. Si nécessaire, saisissez le mot de passe dans le champ **Connexion**, puis cliquez sur **Connexion**.

Le mot de passe par défaut pour gérer les paramètres de cet appareil se trouve au dos de l'appareil et est indiqué par « **Pwd** ».

f. Accédez au menu de navigation, puis cliquez sur **Numériser** > **Num. vers PC**.

Commencez à partir de  $\equiv$  si le menu de navigation ne s'affiche pas sur le côté gauche de l'écran.

- g. Sélectionnez le type de numérisation à utiliser dans la liste déroulante **Num. vers**.
- h. Sélectionnez le nom de l'ordinateur auquel envoyer des données dans la liste déroulante **Nom PC**.
- i. Cliquez sur **Envoyer**.
- 2. Chargez votre document.
- 3. Appuyez simultanément sur **COPIE MONO** et **COPIE COULEUR**.

Si vous êtes invité à sélectionner une application de numérisation, sélectionnez Brother iPrint&Scan dans la liste.

#### **Renseignements connexes**

- [Numériser avec les boutons de votre appareil Brother](#page-79-0)
	- [Modifier les paramètres de numérisation à l'aide de Brother iPrint&Scan](#page-82-0)

### **Sujets connexes :**

• [Accéder à la Gestion à partir du Web](#page-232-0)

<span id="page-82-0"></span> [Accueil](#page-1-0) > [Numériser](#page-78-0) > [Numériser avec les boutons de votre appareil Brother](#page-79-0) > [Numériser avec les boutons](#page-80-0) [de votre appareil Brother](#page-80-0) > Modifier les paramètres de numérisation à l'aide de Brother iPrint&Scan

# **Modifier les paramètres de numérisation à l'aide de Brother iPrint&Scan**

Brother iPrint&Scan vous permet de modifier les paramètres du bouton de numérisation de l'appareil.

- 1. Démarrez Brother iPrint&Scan.
	- **Windows**

Lancer (**Brother iPrint&Scan**).

• Mac

Dans la barre de menus **Finder**, cliquez sur **Aller** > **Applications**, puis double-cliquez sur l'icône iPrint&Scan.

L'écran de Brother iPrint&Scan s'affiche.

- 2. Si votre machine Brother n'est pas sélectionnée, cliquez sur le bouton **Sélectionner votre appareil**, puis sélectionnez le nom de votre modèle dans la liste. Cliquer **OK**.
- 3. Cliquez sur le bouton **Paramètres de numérisation de l'appareil**, puis suivez les instructions à l'écran pour modifier les paramètres de numérisation, tels que la taille du document, la couleur et la résolution.

#### **Renseignements connexes**

• [Numériser avec les boutons de votre appareil Brother](#page-80-0)

<span id="page-83-0"></span> [Accueil](#page-1-0) > [Numériser](#page-78-0) > [Numériser avec les boutons de votre appareil Brother](#page-79-0) > Numériser vers un fichier texte modifiable à l'aide de la fonction ROC

# **Numériser vers un fichier texte modifiable à l'aide de la fonction ROC**

Votre appareil peut convertir les caractères d'un document numérisé en texte à l'aide de la technologie de reconnaissance optique de caractères (ROC). Vous pouvez modifier ce texte avec votre application de traitement de texte favorite.

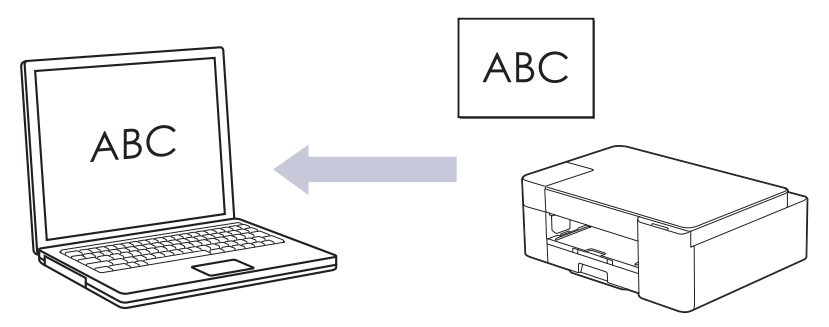

La fonction Numérisation vers ROC est disponible pour certaines langues.

- 1. Démarrez Brother iPrint&Scan.
	- Windows

Lancer (**Brother iPrint&Scan**).

• Mac

Dans la barre de menus **Finder**, cliquez sur **Aller** > **Applications**, puis double-cliquez sur l'icône iPrint&Scan.

L'écran de Brother iPrint&Scan s'affiche.

- 2. Cliquez sur **Paramètres de numérisation de l'appareil**.
- 3. Cliquez sur **ROC**.
- 4. Configurez les paramètres de numérisation, puis cliquez sur **OK**.
- 5. Effectuez l'une des opérations suivantes :
	- Windows

Cliquez sur **Fermer**.

- Mac Cliquez sur **OK**.
- 6. Chargez votre document.
- 7. Appuyez simultanément sur **COPIE MONO** et **COPIE COULEUR**.

#### **Renseignements connexes**

• [Numériser avec les boutons de votre appareil Brother](#page-79-0)

<span id="page-84-0"></span> [Accueil](#page-1-0) > [Numériser](#page-78-0) > [Numériser avec les boutons de votre appareil Brother](#page-79-0) > Enregistrer les données numérisées comme pièce jointe de courriel

## **Enregistrer les données numérisées comme pièce jointe de courriel**

Envoyez les données numérisées de votre appareil dans votre application de messagerie sous forme de pièce jointe.

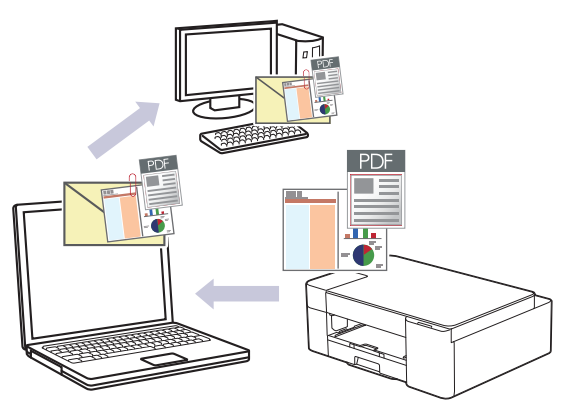

Pour numériser et envoyer par courriel avec le bouton de numérisation de l'appareil, veillez à sélectionner l'une des applications suivantes dans Brother iPrint&Scan :

- Windows : Microsoft Outlook
- Mac: Apple Mail

Pour d'autres applications et services de messagerie Web, utilisez la fonction Numérisation vers image ou Numérisation vers fichier pour numériser un document et joindre le fichier numérisé à un message électronique.

- 1. Démarrez Brother iPrint&Scan.
	- **Windows**

Lancer (**Brother iPrint&Scan**).

• Mac

Dans la barre de menus **Finder**, cliquez sur **Aller** > **Applications**, puis double-cliquez sur l'icône iPrint&Scan.

L'écran de Brother iPrint&Scan s'affiche.

- 2. Cliquez sur **Paramètres de numérisation de l'appareil**.
- 3. Cliquez sur **Courriel**.
- 4. Configurez les paramètres de numérisation, puis cliquez sur **OK**.
- 5. Effectuez l'une des opérations suivantes :
	- Windows
		- Cliquez sur **Fermer**.
	- Mac

Cliquez sur **OK**.

- 6. Chargez votre document.
- 7. Appuyez simultanément sur **COPIE MONO** et **COPIE COULEUR**.

#### **Renseignements connexes**

• [Numériser avec les boutons de votre appareil Brother](#page-79-0)

<span id="page-85-0"></span> [Accueil](#page-1-0) > [Numériser](#page-78-0) > [Numériser avec les boutons de votre appareil Brother](#page-79-0) > Utiliser les services Web pour numériser sur le réseau (Windows 7, Windows 8.1 et Windows 10)

# **Utiliser les services Web pour numériser sur le réseau (Windows 7, Windows 8.1 et Windows 10)**

Le protocole Services Web permet aux utilisateurs de Windows 7, Windows 8.1 et Windows 10 de numériser en utilisant un appareil Brother sur le réseau. Vous devez installer le pilote par l'intermédiaire des services Web.

- [Utiliser les services Web pour installer les pilotes de numérisation \(Windows 7,](#page-86-0) [Windows 8.1 et Windows 10\)](#page-86-0)
- [Numériser avec les services Web depuis votre appareil \(Windows 7, Windows 8.1 et](#page-87-0) [Windows 10\)](#page-87-0)
- [Configurer les paramètres de numérisation pour les services Web](#page-88-0)

<span id="page-86-0"></span> [Accueil](#page-1-0) > [Numériser](#page-78-0) > [Numériser avec les boutons de votre appareil Brother](#page-79-0) > [Utiliser les services Web](#page-85-0) [pour numériser sur le réseau \(Windows 7, Windows 8.1 et Windows 10\)](#page-85-0) > Utiliser les services Web pour installer les pilotes de numérisation (Windows 7, Windows 8.1 et Windows 10)

# **Utiliser les services Web pour installer les pilotes de numérisation (Windows 7, Windows 8.1 et Windows 10)**

- Vérifiez si vous avez installé les bons logiciels et pilotes pour votre appareil.
- Vérifiez que l'ordinateur hôte et l'appareil Brother sont sur le même sous-réseau, ou que le routeur est correctement configuré pour transmettre les données entre les deux appareils.
- Vous devez configurer l'adresse IP sur votre appareil Brother avant de configurer ce réglage.
- 1. Effectuez l'une des opérations suivantes :
	- Windows 10

Cliquez sur > **Système Windows** > **Panneau de configuration**. Dans le groupe **Matériel et audio**, cliquez sur **Ajouter un périphérique**.

• Windows 8.1

Déplacez votre souris vers le coin inférieur droit du bureau. Lorsque la barre de menus apparaît, cliquez sur **Paramètres** > **Modifier les paramètres du PC** > **PC et périphériques** > **Périphériques** > **Ajouter un périphérique**.

Le nom de l'appareil pour les services Web apparaît.

Windows 7

Cliquez sur **(Démarrer)** > **Panneau de configuration** > **Réseau et Internet** > **Afficher les ordinateurs et les périphériques réseau**.

Le nom de l'appareil pour les services Web apparaît avec l'icône de l'imprimante.

Cliquez avec le bouton droit de la souris sur l'appareil à installer.

- Le nom de l'appareil Brother pour le protocole Services Web correspond au nom du modèle suivi de l'adresse MAC (adresse Ethernet) de l'appareil (par exemple Brother XXX-XXXX (où XXX-XXXX est le nom de votre modèle) [XXXXXXXXXXXXX] (adresse MAC/adresse Ethernet)).
	- Windows 8.1/Windows 10

Déplacez votre souris au dessus du nom de l'appareil pour afficher les informations sur l'appareil.

- 2. Effectuez l'une des opérations suivantes :
	- Windows 8.1/Windows 10
		- Sélectionnez l'appareil que vous souhaitez installer, puis suivez les instructions à l'écran.
	- Windows 7

Cliquez sur **Installer** dans le menu affiché.

Pour désinstaller les pilotes, cliquez sur **Désinstaller** ou (**supprimer le périphérique**).

#### **Renseignements connexes**

• [Utiliser les services Web pour numériser sur le réseau \(Windows 7, Windows 8.1 et Windows 10\)](#page-85-0)

<span id="page-87-0"></span> [Accueil](#page-1-0) > [Numériser](#page-78-0) > [Numériser avec les boutons de votre appareil Brother](#page-79-0) > [Utiliser les services Web](#page-85-0) [pour numériser sur le réseau \(Windows 7, Windows 8.1 et Windows 10\)](#page-85-0) > Numériser avec les services Web depuis votre appareil (Windows 7, Windows 8.1 et Windows 10)

# **Numériser avec les services Web depuis votre appareil (Windows 7, Windows 8.1 et Windows 10)**

Si vous avez installé le pilote pour la numérisation à partir des services Web, vous pouvez accéder au menu de numérisation de Web Services via la Gestion à partir du Web.

Si une erreur de mémoire insuffisante se produit, choisissez un format plus petit dans le réglage **Format papier** ou une résolution plus basse dans le réglage **Résolution (ppp)**.

1. Lancer (**Brother iPrint&Scan**).

L'écran de Brother iPrint&Scan s'affiche.

- 2. Si votre machine Brother n'est pas sélectionnée, cliquez sur le bouton **Sélectionner votre appareil**, puis sélectionnez le nom de votre modèle dans la liste. Cliquer **OK**.
- 3. Cliquer (**Paramètres de la machine**).
- 4. Cliquez sur **Tous les paramètres**.
- 5. Si nécessaire, saisissez le mot de passe dans le champ **Connexion**, puis cliquez sur **Connexion**.

Le mot de passe par défaut pour gérer les paramètres de cet appareil se trouve au dos de l'appareil et est indiqué par « **Pwd** ».

6. Accédez au menu de navigation, puis cliquez sur **Numériser** > **Num. vers PC**.

Commencez à partir de  $\equiv$  si le menu de navigation ne s'affiche pas sur le côté gauche de l'écran.

- 7. Sélectionnez l'option **Num WS** dans la liste déroulante **Num. vers**.
- 8. Sélectionnez le nom de l'ordinateur auquel envoyer des données dans la liste déroulante **Nom PC**.
- 9. Cliquez sur **Envoyer**.

Ø

- 10. Chargez votre document.
- 11. Appuyez simultanément sur **COPIE MONO** et **COPIE COULEUR**.

#### **Renseignements connexes**

• [Utiliser les services Web pour numériser sur le réseau \(Windows 7, Windows 8.1 et Windows 10\)](#page-85-0)

#### **Sujets connexes :**

- [Modifier les paramètres de numérisation à l'aide de Brother iPrint&Scan](#page-82-0)
- [Accéder à la Gestion à partir du Web](#page-232-0)

<span id="page-88-0"></span> [Accueil](#page-1-0) > [Numériser](#page-78-0) > [Numériser avec les boutons de votre appareil Brother](#page-79-0) > [Utiliser les services Web](#page-85-0) [pour numériser sur le réseau \(Windows 7, Windows 8.1 et Windows 10\)](#page-85-0) > Configurer les paramètres de numérisation pour les services Web

# **Configurer les paramètres de numérisation pour les services Web**

- 1. Effectuez l'une des opérations suivantes :
	- Windows 10

Cliquez sur > **Système Windows** > **Panneau de configuration**. Dans le groupe **Matériel et audio**, cliquez sur **Afficher les périphériques et imprimantes**.

Windows 8.1

Déplacez votre souris vers le coin inférieur droit du bureau. Lorsque la barre de menus s'affiche, cliquez sur **Paramètres**, puis cliquez sur **Panneau de configuration**. Dans le groupe **Matériel et audio**, cliquez sur **Afficher les périphériques et imprimantes**.

Windows 7

Cliquez sur **(Démarrer)** > **Périphériques et imprimantes**.

- 2. Faites un clic droit sur l'icône de l'appareil, puis sélectionnez **Profils de numérisation...**. La boîte de dialogue **Profils de numérisation** s'affiche.
- 3. Sélectionnez le profil de scanner que vous souhaitez utiliser.
- 4. Assurez-vous que le scanner sélectionné dans la liste **Scanneur** est un appareil qui prend en charge les services Web pour la numérisation, puis cliquez sur le bouton **Par défaut**.
- 5. Cliquez sur **Modifier...**.

La boîte de dialogue **Modifier le profil par défaut** s'affiche.

- 6. Sélectionnez les paramètres **Source**, **Format papier**, **Format de couleurs**, **Type de fichier**, **Résolution (ppp)**, **Luminosité** et **Contraste**.
- 7. Cliquez sur le bouton **Enregistrer le profil**.

Ces paramètres seront appliqués lors de la numérisation au moyen du protocole des services Web.

Si vous êtes invité à sélectionner une application de numérisation, sélectionnez Télécopie et numérisation Windows dans la liste.

#### **Renseignements connexes**

• [Utiliser les services Web pour numériser sur le réseau \(Windows 7, Windows 8.1 et Windows 10\)](#page-85-0)

<span id="page-89-0"></span> [Accueil](#page-1-0) > [Numériser](#page-78-0) > Numériser à l'aide de Brother iPrint&Scan (Windows/Mac)

# **Numériser à l'aide de Brother iPrint&Scan (Windows/Mac)**

- 1. Démarrez Brother iPrint&Scan.
	- Windows Lancer (**Brother iPrint&Scan**).
	- Mac

Dans la barre de menus **Finder**, cliquez sur **Aller** > **Applications**, puis double-cliquez sur l'icône iPrint&Scan.

L'écran de Brother iPrint&Scan s'affiche.

- 2. Si votre machine Brother n'est pas sélectionnée, cliquez sur le bouton **Sélectionner votre appareil**, puis sélectionnez le nom de votre modèle dans la liste. Cliquer **OK**.
- 3. Cliquez sur l'icône **Numérisation**, puis suivez les instructions à l'écran pour numériser vos documents.

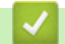

#### **Renseignements connexes**

• [Numériser](#page-78-0)

**Sujets connexes :**

• [Modifier les paramètres de numérisation à l'aide de Brother iPrint&Scan](#page-82-0)

<span id="page-90-0"></span> [Accueil](#page-1-0) > [Numériser](#page-78-0) > Numériser à partir de votre ordinateur (Windows)

# **Numériser à partir de votre ordinateur (Windows)**

Il existe plusieurs manières d'utiliser votre ordinateur pour numériser des photos et des documents sur votre appareil. Utilisez les applications fournies ou votre application de numérisation préférentielle.

- Numériser avec Nuance™ PaperPort™ [14SE ou d'autres applications Windows](#page-91-0)
- [Numériser avec Télécopie et numérisation Windows](#page-96-0)

<span id="page-91-0"></span> [Accueil](#page-1-0) > [Numériser](#page-78-0) > [Numériser à partir de votre ordinateur \(Windows\)](#page-90-0) > Numériser avec Nuance™ PaperPort™ 14SE ou d'autres applications Windows

# **Numériser avec Nuance™ PaperPort™ 14SE ou d'autres applications Windows**

Vous pouvez utiliser l'application Nuance™ PaperPort™ 14SE pour la numérisation.

- Pour télécharger l'application Nuance™ PaperPort™ 14SE, cliquez sur (**Brother Utilities (Utilitaires Brother)**), sélectionnez **Autres options** dans la barre de navigation de gauche, puis cliquez sur **PaperPort**.
- Nuance™ PaperPort™ 14SE prend en charge Windows 7, Windows 8.1, Windows 10 Édition Familiale, Windows 10 Pro, Windows 10 Éducation et Windows 10 Entreprise.
- Pour des instructions détaillées sur l'utilisation de chaque application, cliquez sur le menu **Aide** de l'application, puis cliquez sur **Guide de mise en route** dans le ruban **Aide**.

Les instructions suivantes s'appliquent à la numérisation avec PaperPort™ 14SE. Pour d'autres applications Windows, les étapes seront similaires. PaperPort™ 14SE prend en charge à la fois les pilotes TWAIN et WIA; le pilote TWAIN (recommandé) est utilisé dans ces étapes.

Selon le modèle de votre appareil, il se peut que Nuance™ PaperPort™ 14SE ne soit pas inclus. S'il est exclus, vous pourrez utiliser d'autres applications logicielles qui prennent en charge la numérisation.

- 1. Chargez votre document.
- 2. Démarrez PaperPort™ 14SE.

Effectuez l'une des opérations suivantes :

Windows 10

Cliquez sur > **Nuance PaperPort 14** > **PaperPort**.

Windows 8.1

Cliquez sur (**PaperPort**).

Windows 7

Sur votre ordinateur, cliquez sur **(1)** (démarrer) > Tous les programmes > Nuance PaperPort 14 > **PaperPort**.

- 3. Cliquez sur le menu **Bureau**, puis cliquez sur **Paramètres de numérisation** dans le ruban **Bureau**. Le panneau **Numériser ou importer une photo** s'affiche sur le côté gauche de l'écran.
- 4. Cliquez sur **Sélectionner...**.
- 5. Dans la liste des scanners disponibles, sélectionnez **TWAIN: TW-Brother XXX-XXXX** ou **TWAIN: TW-Brother XXX-XXXX LAN** (où XXX-XXXX est le nom de votre modèle).
- 6. Sélectionnez la case à cocher **Afficher la boîte de dialogue du scanner** dans le panneau **Numériser ou importer une photo**.
- 7. Cliquez sur **Numériser**.

La boîte de dialogue Configuration du Scanner s'affiche.

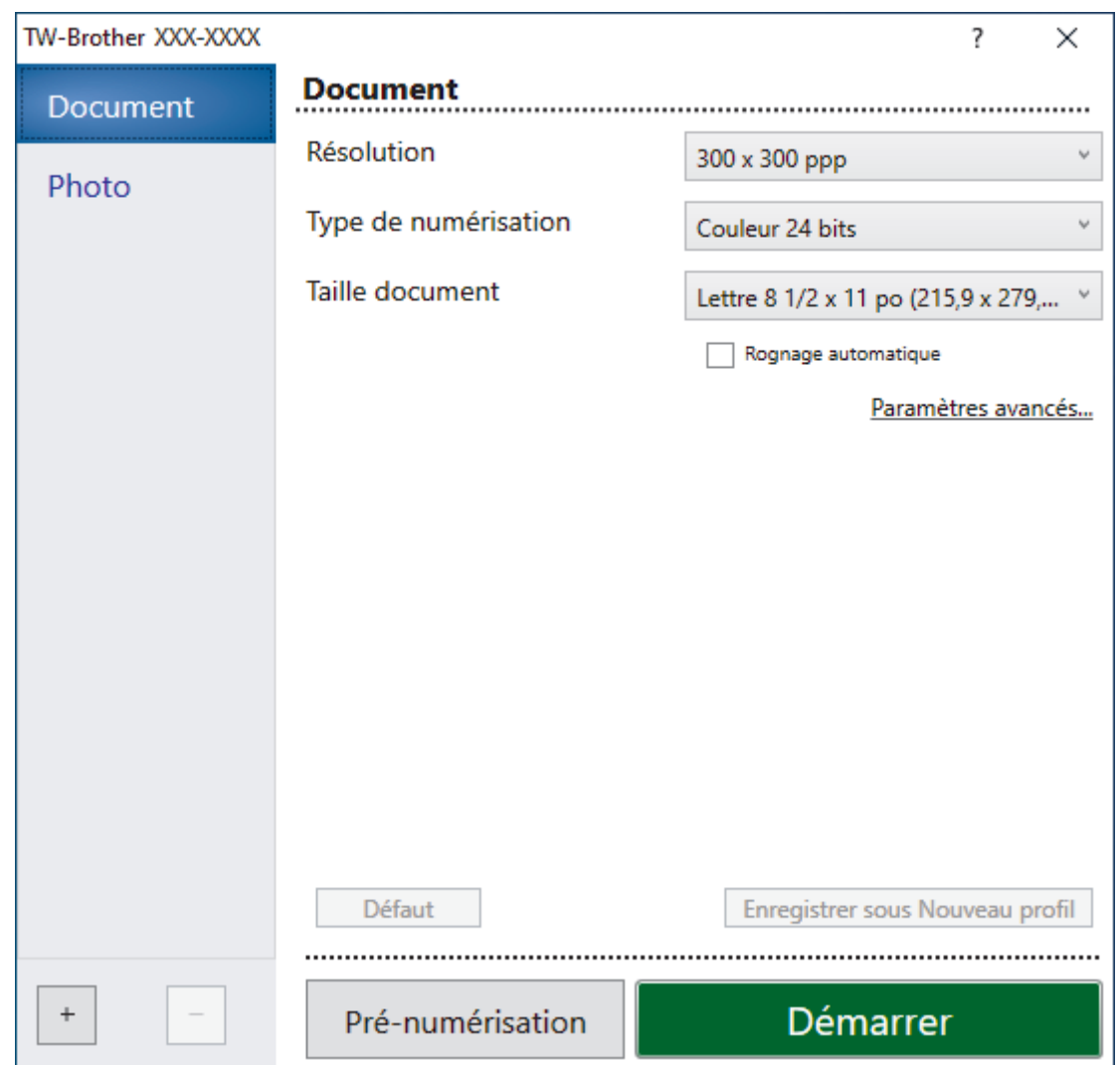

- 8. Réglez les paramètres dans la boîte de dialogue de configuration du scanner, si nécessaire.
- 9. Cliquez sur la liste déroulante **Taille document**, puis sélectionnez le format de votre document.
- 10. Cliquez sur **Pré-numérisation** pour prévisualiser votre image et rogner les parties inutiles avant la numérisation.
- 11. Cliquez sur **Démarrer**.

L'appareil lance la numérisation.

#### **Renseignements connexes**

- [Numériser à partir de votre ordinateur \(Windows\)](#page-90-0)
	- [Paramètres du pilote TWAIN \(Windows\)](#page-93-0)

<span id="page-93-0"></span> [Accueil](#page-1-0) > [Numériser](#page-78-0) > [Numériser à partir de votre ordinateur \(Windows\)](#page-90-0) > [Numériser avec Nuance](#page-91-0)™ PaperPort™ [14SE ou d'autres applications Windows](#page-91-0) > Paramètres du pilote TWAIN (Windows)

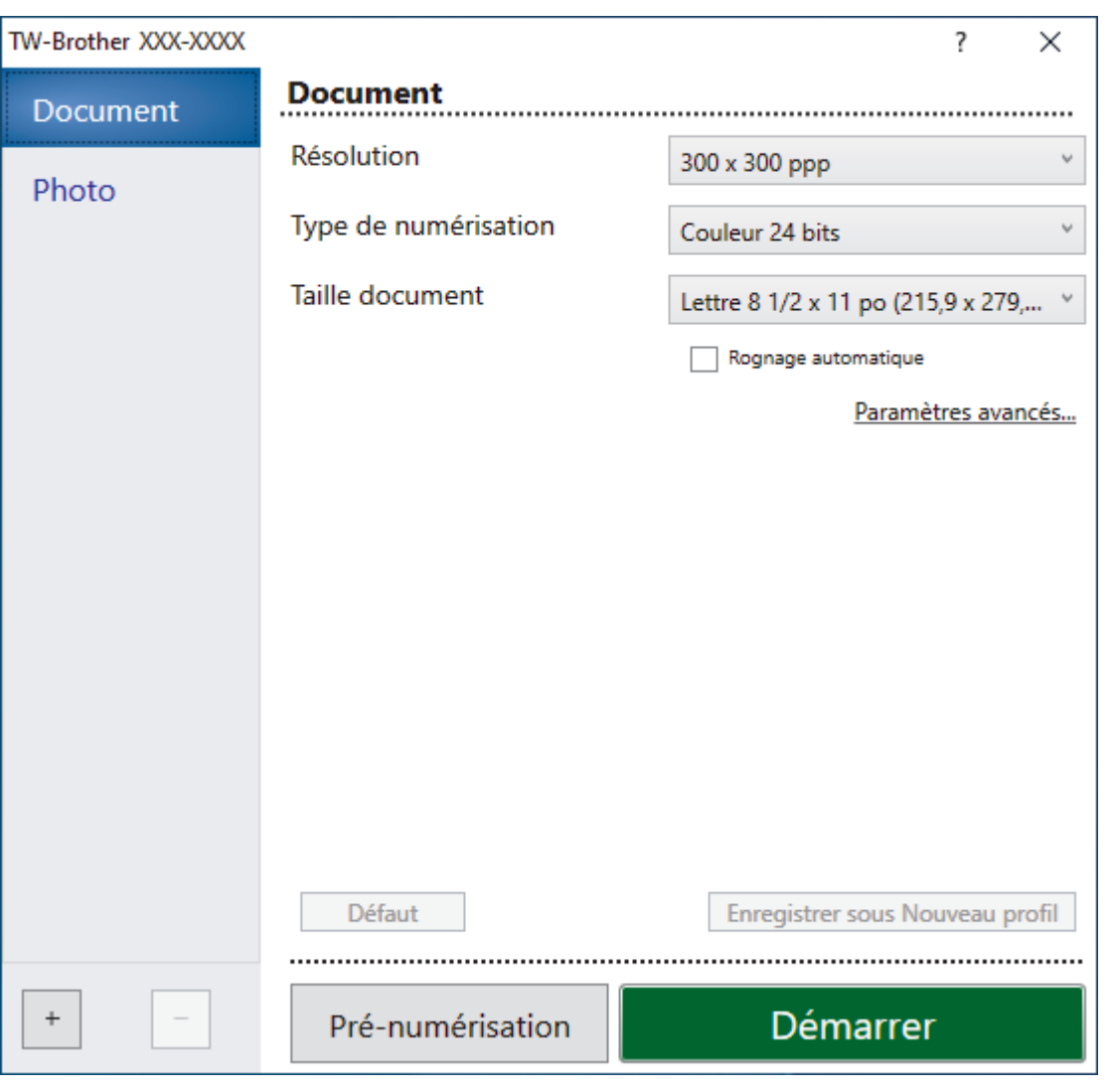

# **Paramètres du pilote TWAIN (Windows)**

Notez que les noms d'élément et les valeurs attribuables peuvent varier en fonction des appareils.

#### **1. Numérisation**

Sélectionnez l'option **Photo** ou **Document** selon le type de document que vous souhaitez numériser.

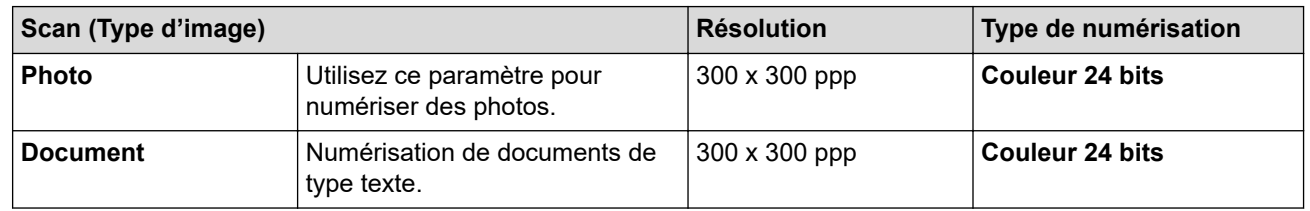

#### **2. Résolution**

Sélectionnez une résolution de numérisation dans la liste déroulante **Résolution**. Les résolutions élevées exigent davantage de mémoire et augmentent le temps de transfert, mais permettent d'obtenir une image numérisée plus nette.

#### **3. Type de numérisation**

Sélectionnez parmi un éventail de profondeurs de couleur pour la numérisation.

#### • **Noir et blanc**

Utilisez ce mode pour du texte ou des images de dessin au trait.

#### • **Gris (Diffusion d'erreur)**

Utilisez ce mode pour les photographies ou les graphiques. (La diffusion d'erreur est une méthode permettant de créer des images grises simulées sans utiliser de points réellement gris. Des points noirs sont disposés selon un motif spécifique pour donner un aspect gris.)

#### • **Gris véritable**

Utilisez ce mode pour les photographies ou les graphiques. Ce mode offre des images d'une plus grande précision, car il utilise jusqu'à 256 teintes de gris.

#### • **Couleur 24 bits**

Crée une image avec la reproduction la plus précise des couleurs. Ce mode utilise jusqu'à 16,8 millions de couleurs pour numériser l'image. Il exige toutefois une capacité élevée de mémoire et un temps de transfert prolongé.

#### **4. Taille document**

Sélectionnez le format exact de votre document dans une sélection de formats de numérisation prédéfinis.

Si vous sélectionnez **Format personnalisé**, la boîte de dialogue **Taille de document personnalisée** s'affiche pour vous permettre de spécifier le format du document.

#### **5. Rognage automatique**

Vous pouvez numériser plusieurs documents placés sur la vitre du scanner. L'appareil numérisera chaque document et créera des fichiers distincts ou un seul fichier de plusieurs pages.

#### **6. Paramètres avancés**

Configurez les paramètres avancés en cliquant sur le lien **Paramètres avancés** dans la boîte de dialogue de configuration du scanner.

#### • **Correction de documents**

#### - **Auto-réalignement**

Réglez l'appareil de manière à redresser automatiquement les documents en biais au moment où les pages sont numérisées à partir de la vitre du scanner.

#### - **Paramètres des marges**

Permet de régler les marges du document.

- **Faire pivoter l'image**

Pivotez l'image numérisée.

- **Remplissage du bord**

Remplissez les bords sur les quatre côtés de l'image numérisée à l'aide de la couleur et de la plage sélectionnées.

#### • **Qualité de l'image**

#### - **Réglage de la diffusion - Gris**

Réglez la diffusion lorsque vous sélectionnez l'option **Gris (Diffusion d'erreur)** dans la liste déroulante **Type de numérisation**.

#### - **Ajustement du ton de la couleur**

Réglez la teinte des couleurs.

- **Traitement de l'arrière-plan**
	- **Supprimer les déteintes/motifs**

Évitez que l'encre ne transperce le papier.

• **Supprimer la couleur d'arrière-plan**

Supprimez la couleur de base des documents pour améliorer la lisibilité des données numérisées.

- **Suppression de la couleur**

Sélectionnez une couleur à supprimer de l'image numérisée.

- **Accentuation du bord**

Affinez les caractères de l'original.

- **Réduire le bruit**

Cette option améliore et rehausse la qualité des images numérisées. L'option **Réduire le bruit** est disponible lorsque vous sélectionnez l'option **Couleur 24 bits** et la résolution de numérisation **300 x 300 ppp**, **400 x 400 ppp** ou **600 x 600 ppp**.

- **Qualité de l'image noir et blanc**
	- **Ajustement du seuil N&B**
		- Réglez le seuil de génération d'une image noir et blanc.
	- **Correction de caractère**
		- Corrigez les caractères interrompus ou incomplets de l'original pour améliorer leur lisibilité.
	- **Inversion noir/blanc**

Inversez le noir et le blanc d'une image noir et blanc.

• **Contrôle de l'alimentation papier**

#### **Num continue**

Sélectionnez cette option pour numériser plusieurs pages. Après la numérisation d'une page, sélectionnez l'option pour continuer la numérisation ou la terminer.

### **Renseignements connexes**

• Numériser avec Nuance™ PaperPort™ [14SE ou d'autres applications Windows](#page-91-0)

<span id="page-96-0"></span> [Accueil](#page-1-0) > [Numériser](#page-78-0) > [Numériser à partir de votre ordinateur \(Windows\)](#page-90-0) > Numériser avec Télécopie et numérisation Windows

# **Numériser avec Télécopie et numérisation Windows**

L'application Télécopie et numérisation Windows est une autre option que vous pouvez utiliser pour la numérisation.

Télécopie et numérisation Windows utilise le pilote de scanner WIA.

- 1. Chargez votre document.
- 2. Lancez Télécopie et numérisation Windows.
- 3. Cliquez sur **Fichier** > **Nouveau** > **Numériser**.
- 4. Sélectionnez le scanner que vous souhaitez utiliser.
- 5. Cliquez sur **OK**.

La boîte de dialogue **Nouvelle numérisation** s'affiche.

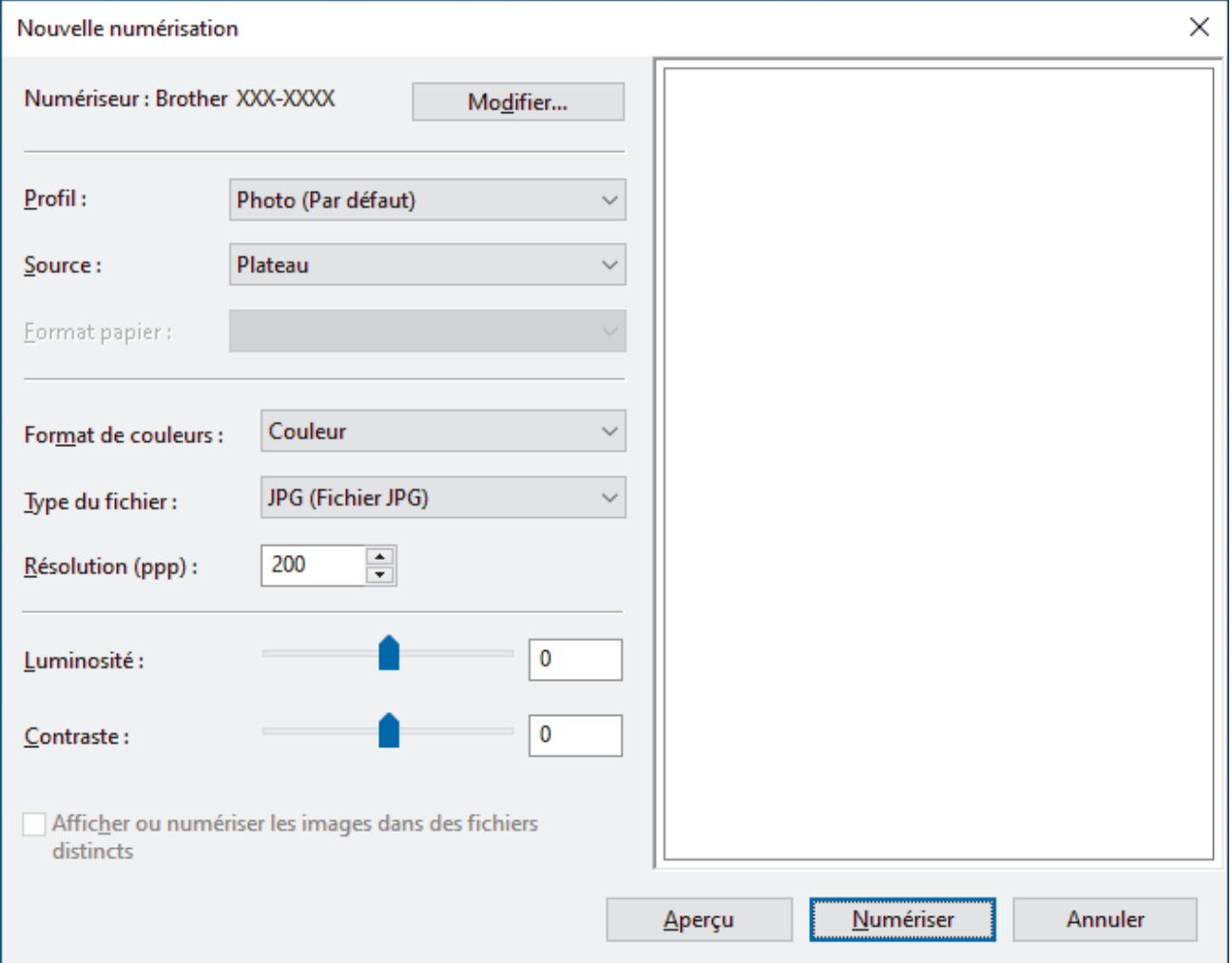

6. Si nécessaire, modifiez les paramètres de la boîte de dialogue.

La résolution du scanner peut être réglée à 1200 ppp maximum. Si vous souhaitez numériser à une résolution supérieure, utilisez le logiciel **Utilitaire du scanner** de **Brother Utilities (Utilitaires Brother)**.

#### 7. Cliquez sur **Numériser**.

L'appareil commence la numérisation du document.

#### **Renseignements connexes**

• [Numériser à partir de votre ordinateur \(Windows\)](#page-90-0)

• [Paramètres du pilote WIA \(Windows\)](#page-98-0)

<span id="page-98-0"></span> [Accueil](#page-1-0) > [Numériser](#page-78-0) > [Numériser à partir de votre ordinateur \(Windows\)](#page-90-0) > [Numériser avec Télécopie et](#page-96-0) [numérisation Windows](#page-96-0) > Paramètres du pilote WIA (Windows)

# **Paramètres du pilote WIA (Windows)**

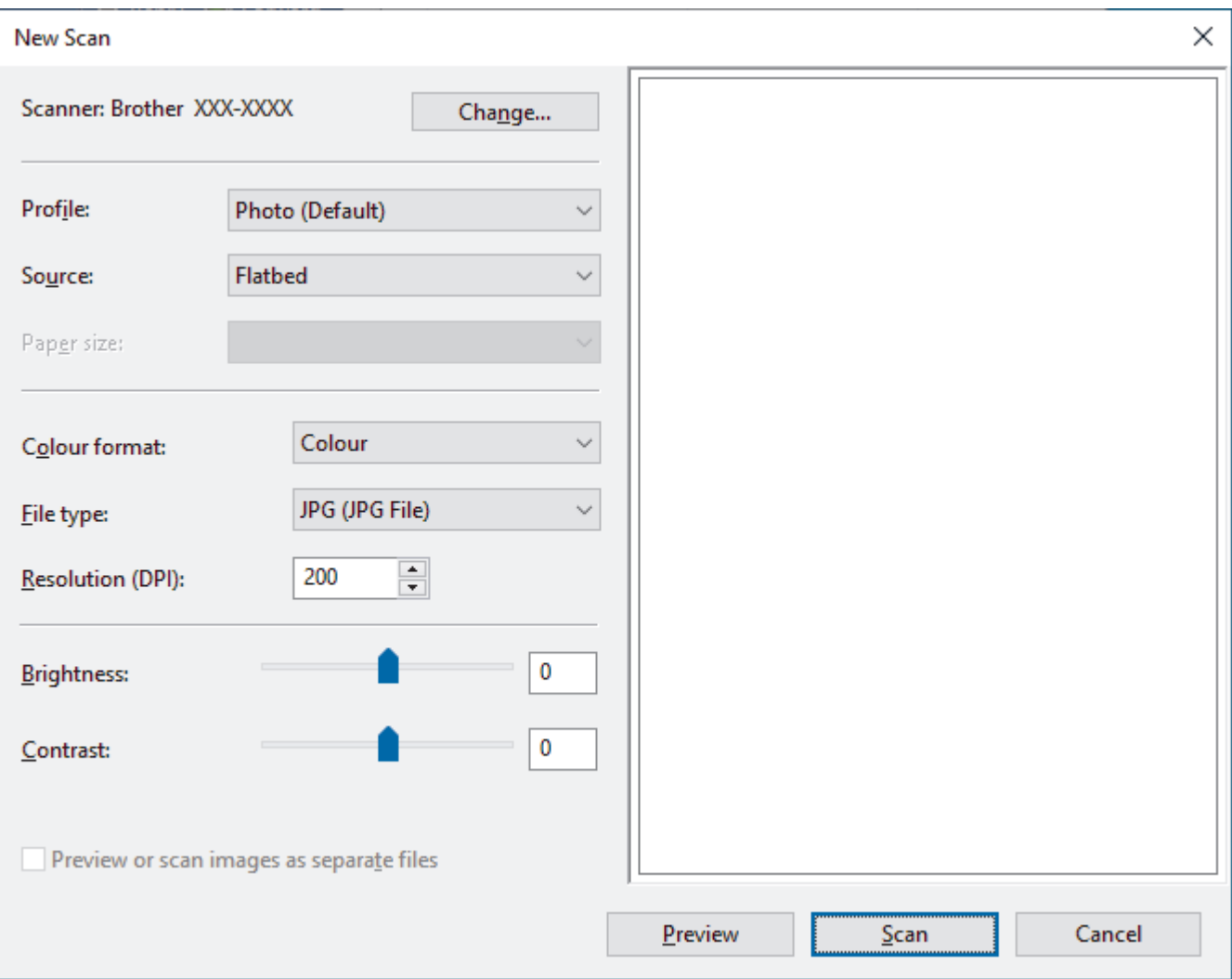

#### **Profil**

Sélectionnez le profil de numérisation à utiliser dans la liste déroulante **Profil**.

#### **Source**

Sélectionnez l'option **Plateau** ou **Chargeur (numérisation d'une face)** dans la liste déroulante.

#### **Format de papier**

L'option **Format de papier** est disponible si vous sélectionnez le **Chargeur (numérisation d'une face)** à l'option **Source**.

#### **Format de couleurs**

Sélectionnez un format de numérisation en couleur dans la liste déroulante **Format de couleurs**.

#### **Type du fichier**

Sélectionnez un format de fichier dans la liste déroulante **Type du fichier**.

#### **Résolution (ppp)**

Définissez une résolution de numérisation dans le champ **Résolution (ppp)**. Les résolutions élevées exigent davantage de mémoire et augmentent le temps de transfert, mais permettent d'obtenir une image numérisée plus nette.

#### **Luminosité**

Définissez le niveau **Luminosité** en déplaçant le curseur vers la droite ou la gauche pour éclaircir ou assombrir l'image. Si l'image numérisée est trop claire, réduisez la luminosité et renumérisez le document. Si l'image est trop foncée, augmentez la luminosité et renumérisez le document. Vous pouvez également taper une valeur dans le champ pour définir le niveau de luminosité.

#### **Contraste**

Augmentez ou diminuez le niveau de **Contraste** en déplaçant le curseur vers la droite ou la gauche. Une augmentation accentue les zones sombres et claires de l'image, alors qu'une diminution révèle davantage de détails dans les zones grises. Vous pouvez également taper une valeur dans le champ pour définir le niveau de contraste.

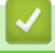

### **Renseignements connexes**

• [Numériser avec Télécopie et numérisation Windows](#page-96-0)

<span id="page-100-0"></span> [Accueil](#page-1-0) > [Numériser](#page-78-0) > Numériser à partir de votre ordinateur (Mac)

# **Numériser à partir de votre ordinateur (Mac)**

• [Numériser à l'aide d'AirPrint \(macOS\)](#page-166-0)

### <span id="page-101-0"></span> [Accueil](#page-1-0) > Copie

# **Copie**

- [Vue d'ensemble des opérations de copie](#page-102-0)
- [Copier un document](#page-103-0)
- [Copie avec Brother Mobile Connect](#page-104-0)

<span id="page-102-0"></span> [Accueil](#page-1-0) > [Copie](#page-101-0) > Vue d'ensemble des opérations de copie

## **Vue d'ensemble des opérations de copie**

Pour effectuer des copies, effectuez l'une des actions suivantes :

- Utilisez l'application Brother Mobile Connect.
- Utilisez le bouton **COPIE MONO**/**COPIE COULEUR** de votre appareil.

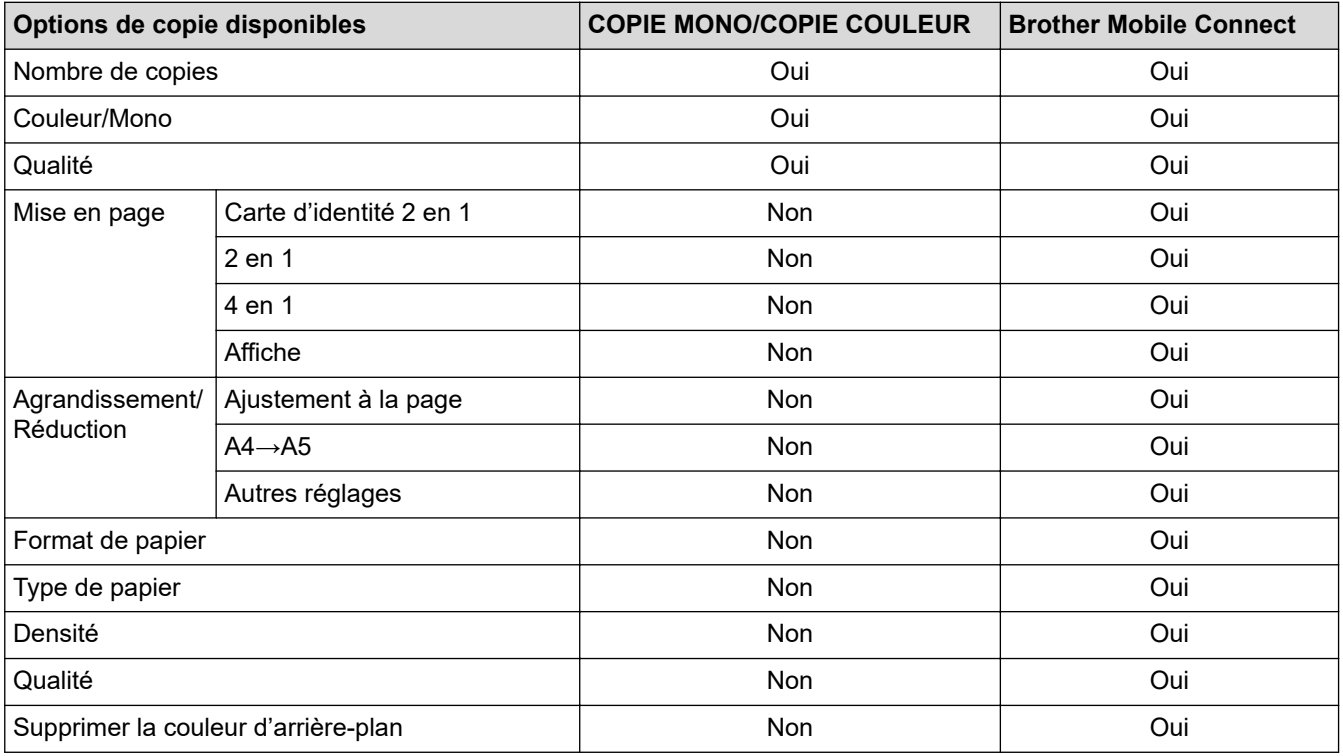

Vous pouvez également utiliser l'application Brother iPrint&Scan pour Windows/Mac. Les options de copie disponibles peuvent différer en fonction de l'application.

### **Renseignements connexes**

• [Copie](#page-101-0)

Ø

**Sujets connexes :**

- [Qu'est-ce que la Gestion à partir du Web ?](#page-231-0)
- [Brother Mobile Connect](#page-168-0)

<span id="page-103-0"></span> [Accueil](#page-1-0) > [Copie](#page-101-0) > Copier un document

# **Copier un document**

- 1. Assurez-vous de charger le papier de format adéquat dans le bac à papier.
- 2. Chargez votre document.

k

- 3. Appuyez sur **COPIE MONO** ou **COPIE COULEUR**.
	- Si vous souhaitez la meilleure qualité de copie, maintenez enfoncé **COPIE MONO** ou **COPIE COULEUR** pendant deux secondes.
	- Pour effectuer des copies multiples, appuyez sur **COPIE MONO** ou **COPIE COULEUR** autant de fois que le nombre de copies souhaitées.
	- Pour effectuer des copies multiples en qualité supérieure :
		- a. Maintenez enfoncé **COPIE MONO** ou **COPIE COULEUR** pendant deux secondes pour la première copie.
		- b. Appuyez ensuite une seule fois sur **COPIE MONO** ou **COPIE COULEUR** pour chaque copie supplémentaire.
	- Pour interrompre la copie, appuyez sur  $\textcircled{t}$ )(**ARRÊT**).

### **Renseignements connexes**

- [Copie](#page-101-0)
- **Sujets connexes :**
- [Charger des documents sur la vitre du scanner](#page-47-0)
- [Paramètres de copie](#page-108-0)
- [Modifier le format et le type de papier](#page-38-0)

<span id="page-104-0"></span> [Accueil](#page-1-0) > [Copie](#page-101-0) > Copie avec Brother Mobile Connect

# **Copie avec Brother Mobile Connect**

- [Copier une carte d'identité](#page-105-0)
- [Effectuer des copies à l'aide de la fonction Mise en page \(N dans 1 ou Affiche\)](#page-106-0)
- [Paramètres de copie](#page-108-0)

<span id="page-105-0"></span> [Accueil](#page-1-0) > [Copie](#page-101-0) > [Copie avec Brother Mobile Connect](#page-104-0) > Copier une carte d'identité

# **Copier une carte d'identité**

Utilisez le réglage Carte d'identité 2 en 1 pour copier les deux côtés d'une carte d'identité sur une seule page en conservant la taille originale de la carte.

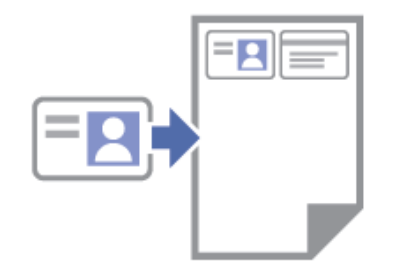

- Veillez à régler le format du papier sur Lettre ou A4.
- Vous ne pouvez copier une carte d'identité que si cela est autorisé par les lois en vigueur. Pour de l'information plus détaillée >> Guide de sécurité du produit
- 1. Placez votre carte d'identité, **face imprimée vers le bas**, à proximité du coin inférieur droit de la vitre du scanner, comme illustré.

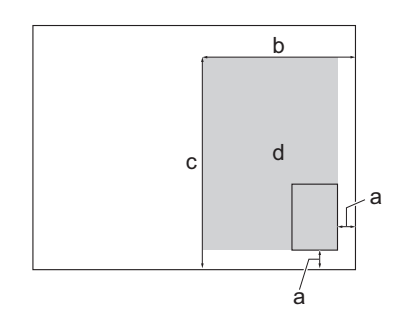

- a. 0,12 po (3 mm) ou plus (bas, droite)
- b. 5,4 po (137 mm)
- c. Carte d'identité 2 en 1 (vertical) : 8,4 po (213 mm) Carte d'identité 2 en 1 (horizontal) : 4,1 po (105 mm)
- d. Zone numérisable
- 2. Lancez Brother Mobile Connect sur votre appareil mobile.
- 3. Touchez **Copier**.
- 4. Sélectionnez l'option **2 en 1 ID à la verticale** ou **2 en 1 ID à l'horizontale** dans la liste **Tracé page**.
- 5. Touchez **Copier**.

L'appareil commence à numériser un côté de la carte d'identité.

6. Lorsque l'appareil a terminé de numériser le premier côté, **Témoin d'alimentation** clignote lentement. Retournez la carte d'identité et appuyez sur **Poursuivre** pour numériser l'autre côté.

#### **Renseignements connexes**

• [Copie avec Brother Mobile Connect](#page-104-0)

#### **Sujets connexes :**

- [Paramètres de copie](#page-108-0)
- [Brother Mobile Connect](#page-168-0)

#### **Carte d'identité 2 en 1 (vertical) Carte d'identité 2 en 1 (horizontal)**

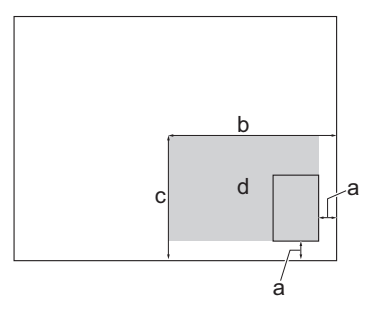

<span id="page-106-0"></span> [Accueil](#page-1-0) > [Copie](#page-101-0) > [Copie avec Brother Mobile Connect](#page-104-0) > Effectuer des copies à l'aide de la fonction Mise en page (N dans 1 ou Affiche)

# **Effectuer des copies à l'aide de la fonction Mise en page (N dans 1 ou Affiche)**

L'option de copie N dans 1 permet d'économiser du papier en copiant deux ou quatre pages de votre document sur une seule page de copie. L'option Affiche divise votre document en sections, puis les agrandit pour que vous puissiez les assembler en une affiche.

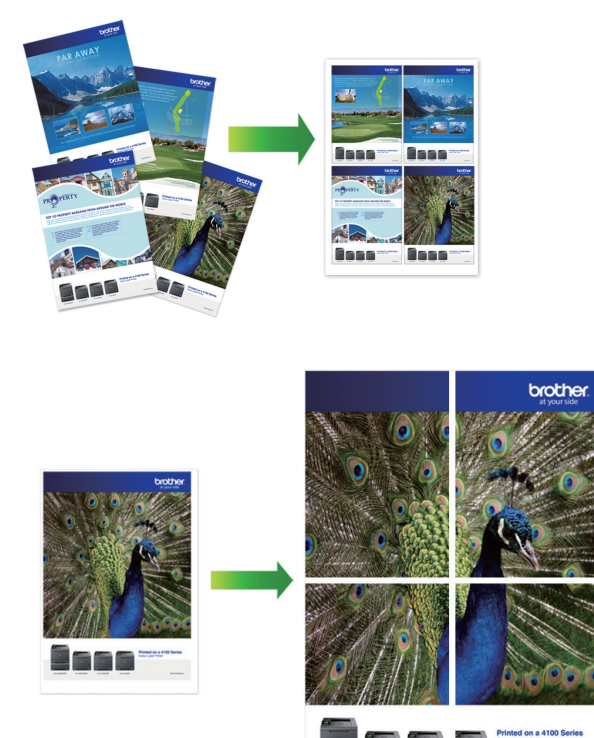

- Veillez à régler le format du papier sur Lettre, A4 ou Exécutif.
- La copie de type Affiche n'est pas disponible pour le papier de format Exécutif.
- Vous ne pouvez effectuer qu'une seule copie Affiche à la fois.
- 1. Chargez votre document.
- 2. Lancez Brother Mobile Connect sur votre appareil mobile.
- 3. Touchez **Copier**.
- 4. Sélectionnez l'option **Tracé page** désirée.

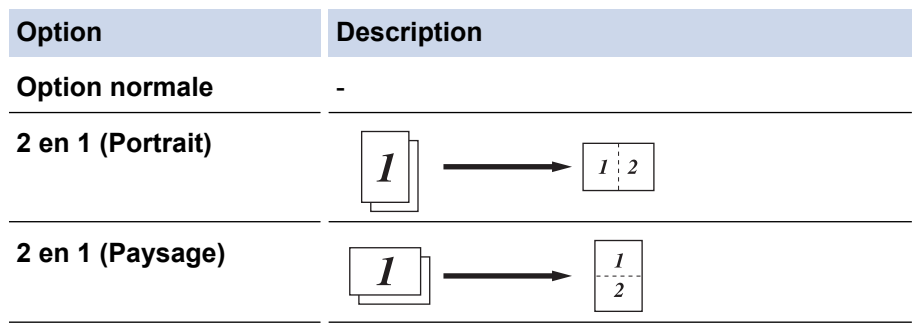

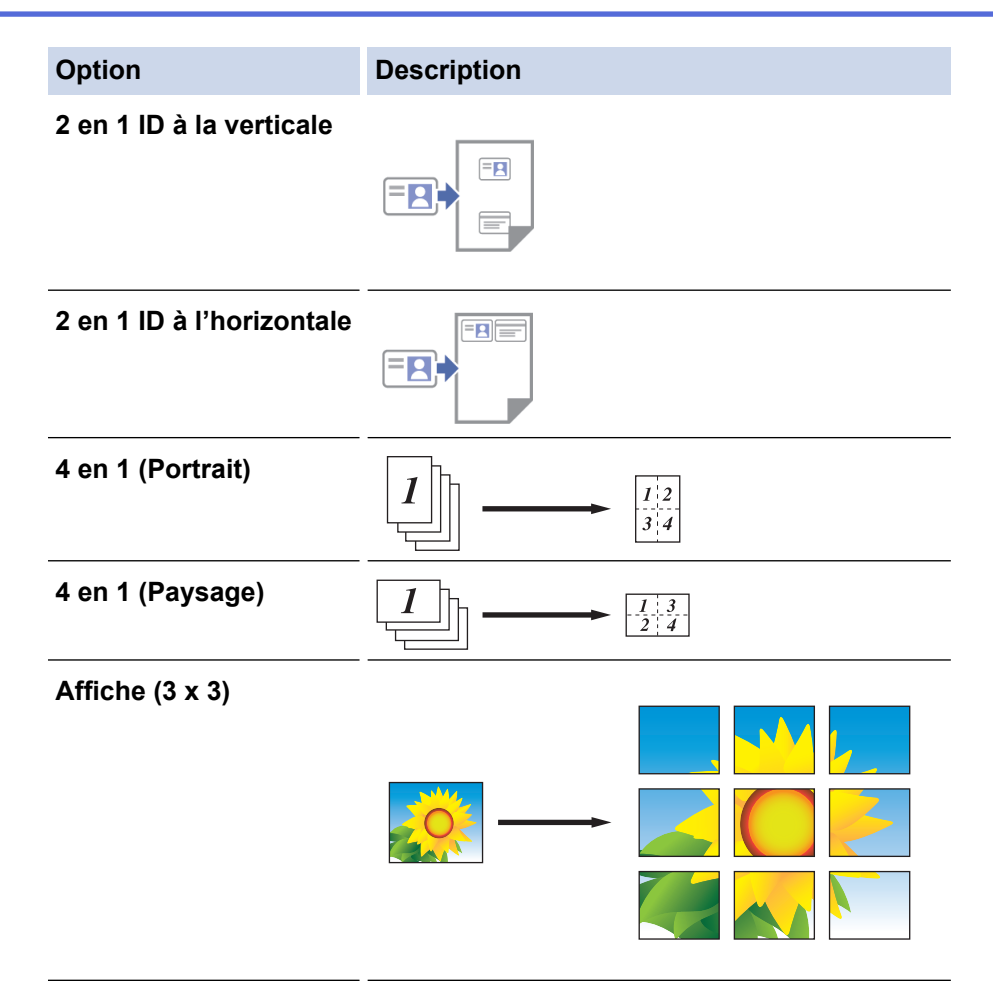

5. Touchez **Copier**.

Ø

- 6. Pour effectuer une copie N dans 1, procédez comme suit :
	- a. Placez la page suivante sur la vitre du scanner, puis appuyez sur **Poursuivre** pour numériser la page.
	- b. Après la numérisation de toutes les pages, appuyez sur **Terminer**.

Vous pouvez également utiliser l'application Brother iPrint&Scan pour effectuer des copies.

### **Renseignements connexes**

• [Copie avec Brother Mobile Connect](#page-104-0)

#### **Sujets connexes :**

- [Paramètres de copie](#page-108-0)
- [Brother Mobile Connect](#page-168-0)
[Accueil](#page-1-0) > [Copie](#page-101-0) > [Copie avec Brother Mobile Connect](#page-104-0) > Paramètres de copie

## **Paramètres de copie**

Vous pouvez configurer les paramètres de copie dans l'écran **Copier**.

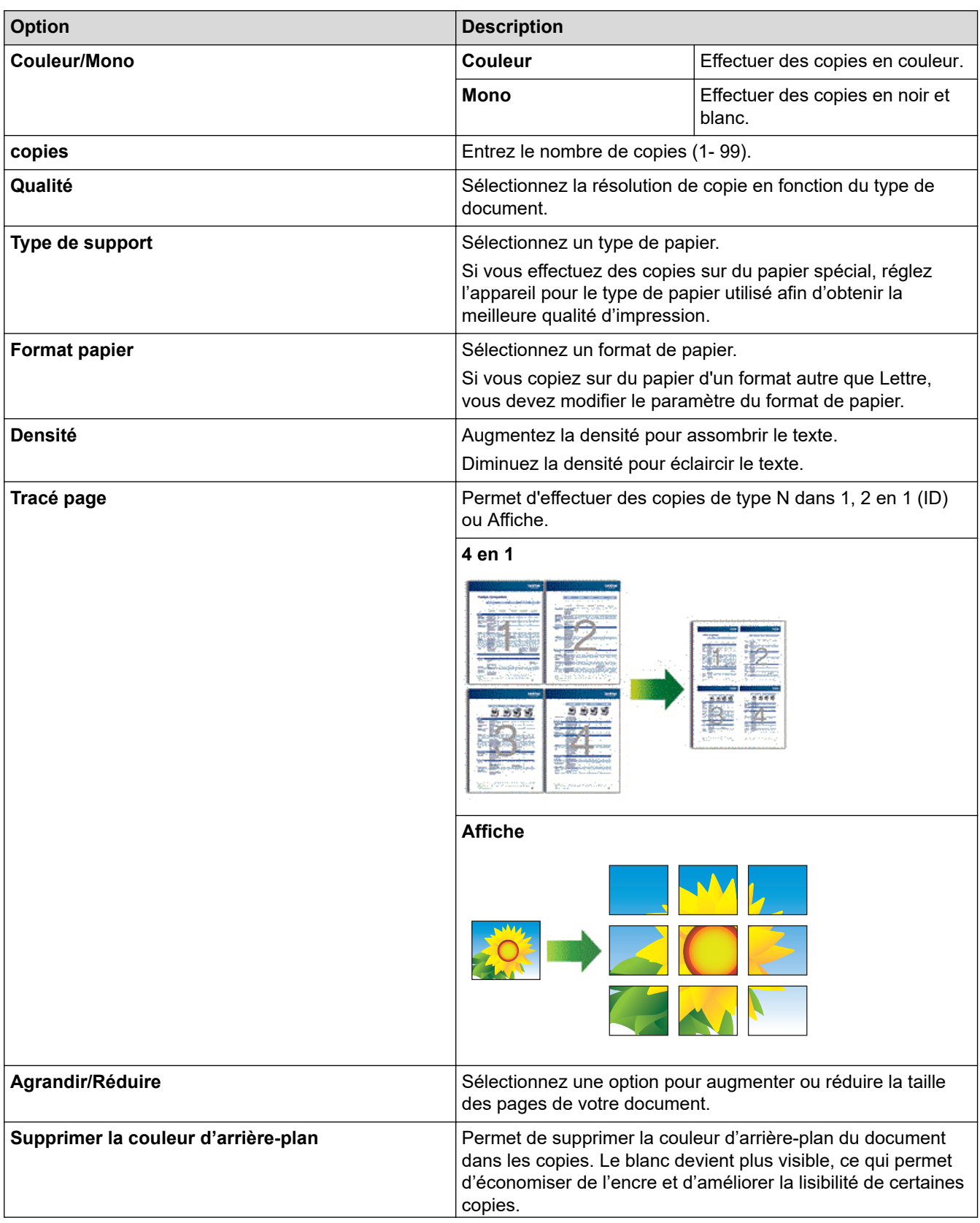

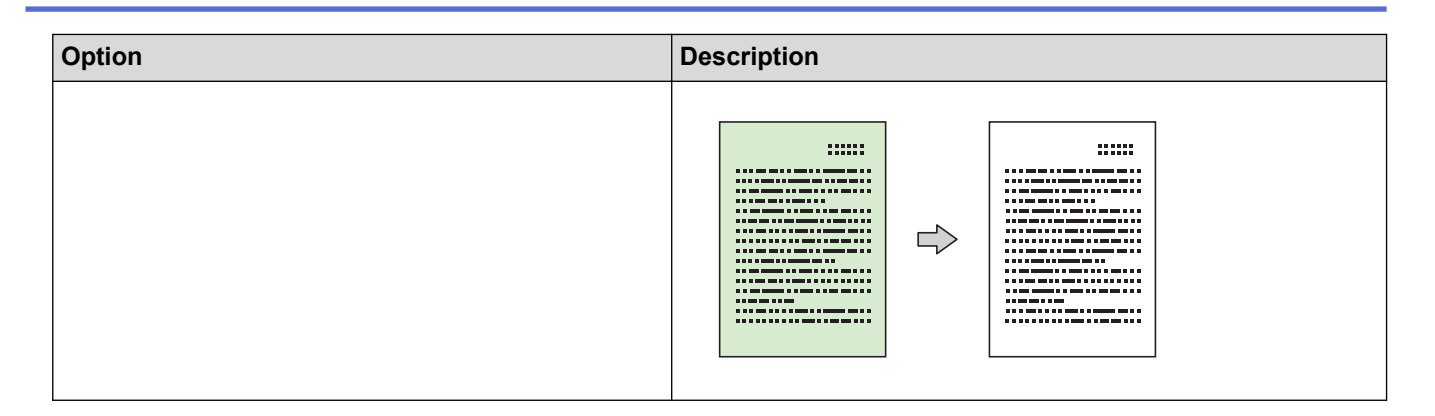

### **Renseignements connexes**

• [Copie avec Brother Mobile Connect](#page-104-0)

#### **Sujets connexes :**

- [Copier un document](#page-103-0)
- [Copier une carte d'identité](#page-105-0)
- [Effectuer des copies à l'aide de la fonction Mise en page \(N dans 1 ou Affiche\)](#page-106-0)
- [Brother Mobile Connect](#page-168-0)

### <span id="page-110-0"></span> [Accueil](#page-1-0) > Réseau

## **Réseau**

- [Fonctions de réseau de base prises en charge](#page-111-0)
- [Configurer les paramètres réseau](#page-112-0)
- [Paramètres réseau sans fil](#page-114-0)
- [Fonctions réseau](#page-130-0)
- [Outils de gestion Brother](#page-133-0)

<span id="page-111-0"></span> [Accueil](#page-1-0) > [Réseau](#page-110-0) > Fonctions de réseau de base prises en charge

### **Fonctions de réseau de base prises en charge**

Le serveur d'impression prend en charge diverses fonctions selon le système d'exploitation. Utilisez ce tableau pour connaître les fonctions et les connexions réseau qui sont prises en charge par chaque système d'exploitation.

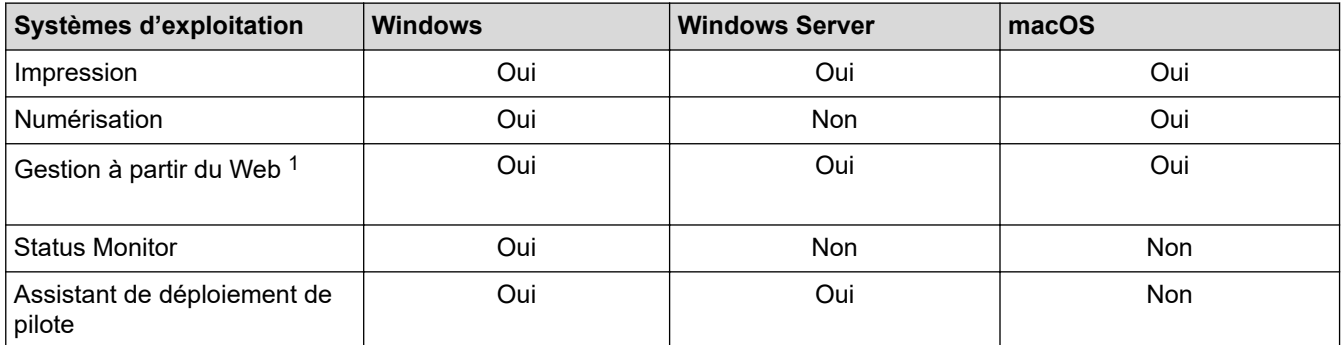

1 Le mot de passe par défaut pour gérer les paramètres de cet appareil se trouve au dos de l'appareil et est indiqué par « **Pwd** ». Nous vous conseillons de modifier immédiatement le mot de passe par défaut pour protéger votre appareil contre les accès non autorisés.

Lorsque vous connectez votre appareil à un réseau extérieur tel qu'Internet, assurez-vous que votre environnement réseau est protégé par un pare-feu distinct ou par un autre moyen afin d'empêcher les fuites d'informations qui seraient la conséquence d'une configuration inadéquate ainsi que les accès non autorisés par des tiers malveillants.

### **Renseignements connexes**

• [Réseau](#page-110-0)

#### **Sujets connexes :**

• [Définir ou changer un mot de passe de connexion pour l'application de gestion sur le Web](#page-235-0)

<span id="page-112-0"></span> [Accueil](#page-1-0) > [Réseau](#page-110-0) > Configurer les paramètres réseau

## **Configurer les paramètres réseau**

- [Configurer les paramètres réseau à l'aide du panneau de commande](#page-113-0)
- [Modification des paramètres de l'appareil en utilisant l'application de gestion sur le Web](#page-230-0)

<span id="page-113-0"></span> [Accueil](#page-1-0) > [Réseau](#page-110-0) > [Configurer les paramètres réseau](#page-112-0) > Configurer les paramètres réseau à l'aide du panneau de commande

## **Configurer les paramètres réseau à l'aide du panneau de commande**

Pour configurer l'appareil pour votre réseau, utilisez les boutons du panneau de commande.

### **Paramètres réseau**

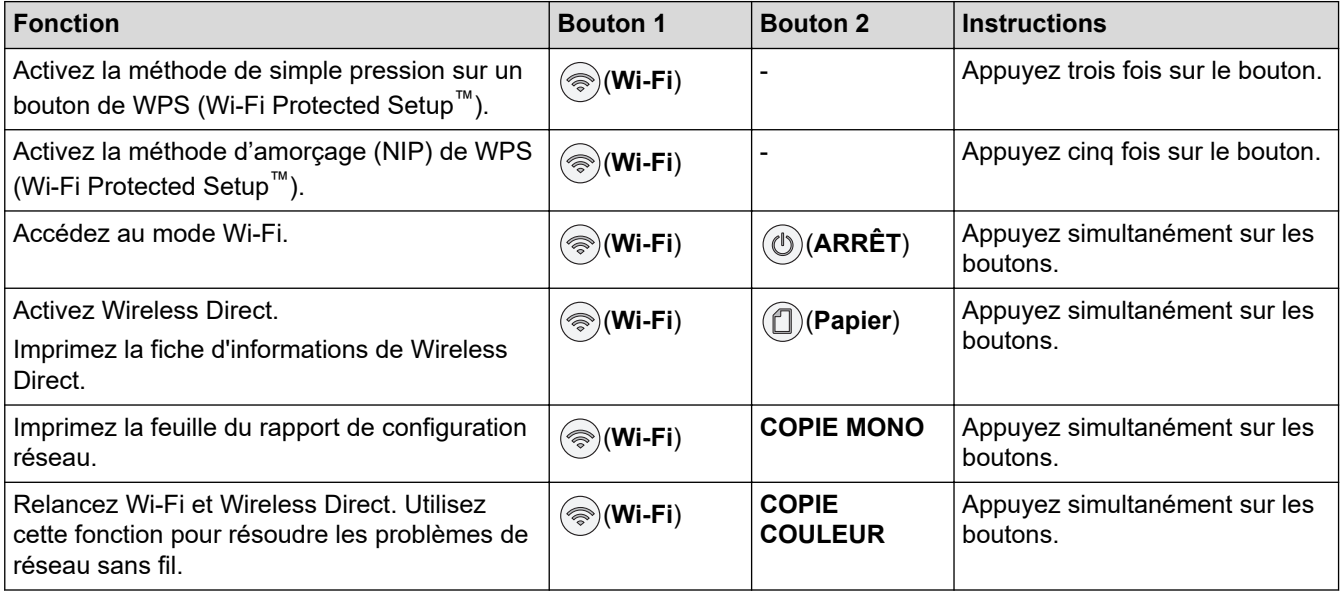

### **Mode Wi-Fi**

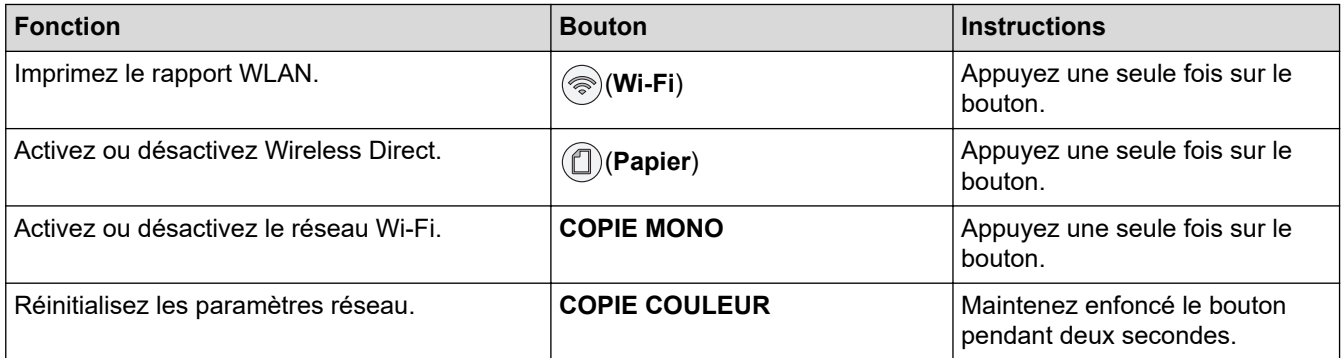

### **Renseignements connexes**

• [Configurer les paramètres réseau](#page-112-0)

<span id="page-114-0"></span> [Accueil](#page-1-0) > [Réseau](#page-110-0) > Paramètres réseau sans fil

## **Paramètres réseau sans fil**

- [Utiliser le réseau sans fil](#page-115-0)
- [Utiliser Wireless Direct](#page-122-0)
- [Activer ou désactiver le réseau LAN sans fil](#page-125-0)
- [Imprimer le rapport WLAN](#page-126-0)

<span id="page-115-0"></span> [Accueil](#page-1-0) > [Réseau](#page-110-0) > [Paramètres réseau sans fil](#page-114-0) > Utiliser le réseau sans fil

- [Avant de configurer votre appareil pour un réseau sans fil](#page-116-0)
- [Configurer votre appareil pour un réseau sans fil à l'aide de l'assistant de configuration](#page-117-0) [de votre ordinateur](#page-117-0)
- [Configurer votre appareil pour un réseau sans fil à l'aide de l'assistant de configuration](#page-118-0) [de votre appareil mobile](#page-118-0)
- [Configurer votre appareil pour un réseau sans fil à l'aide de la méthode par pression sur](#page-119-0) [un bouton de Wi-Fi Protected Setup](#page-119-0)™ (WPS)
- [Configurer votre appareil pour un réseau sans fil à l'aide de la méthode d'amorçage](#page-120-0) [\(NIP\) de Wi-Fi Protected Setup](#page-120-0)™ (WPS)

<span id="page-116-0"></span> [Accueil](#page-1-0) > [Réseau](#page-110-0) > [Paramètres réseau sans fil](#page-114-0) > [Utiliser le réseau sans fil](#page-115-0) > Avant de configurer votre appareil pour un réseau sans fil

## **Avant de configurer votre appareil pour un réseau sans fil**

Avant de tenter de configurer un réseau sans fil, confirmez les points suivants :

• Pour obtenir les meilleurs résultats lors de l'impression quotidienne de documents, placez l'appareil le plus près possible du routeur/point d'accès sans fil, avec aussi peu d'obstacles que possible. De gros objets et des murs entre les deux appareils, ainsi que les interférences d'autres appareils électroniques, peuvent influer sur la vitesse de transfert des données de vos documents.

En raison de ces facteurs, le sans-fil n'est peut-être pas la meilleure méthode de connexion pour tous les types de documents et d'applications. Si vous imprimez des fichiers volumineux, comme des documents à plusieurs pages comportant à la fois du texte et de grands graphiques, il est conseillé de choisir la connexion USB pour la vitesse d'impression la plus élevée.

- Si un tel signal est disponible à proximité, le réseau local sans fil vous permet d'établir une connexion au réseau local en toute liberté. Si toutefois les paramètres de sécurité ne sont pas configurés correctement, le signal pourra être intercepté par des tiers malveillants et entraîner, potentiellement :
	- le vol d'informations personnelles ou confidentielles;
	- la transmission indésirable d'informations à des parties se faisant passer pour les personnes concernées;
	- la diffusion des informations contenues dans la communication interceptée.

Assurez-vous de connaître le nom du réseau (SSID) et la clé de réseau (mot de passe) de votre routeur/ point d'accès sans fil. Si vous ne trouvez pas ces informations, contactez le fabricant de votre routeur/point d'accès sans fil, votre administrateur système ou votre fournisseur Internet. Brother n'est pas en mesure de vous fournir ces informations.

### **Renseignements connexes**

<span id="page-117-0"></span> [Accueil](#page-1-0) > [Réseau](#page-110-0) > [Paramètres réseau sans fil](#page-114-0) > [Utiliser le réseau sans fil](#page-115-0) > Configurer votre appareil pour un réseau sans fil à l'aide de l'assistant de configuration de votre ordinateur

## **Configurer votre appareil pour un réseau sans fil à l'aide de l'assistant de configuration de votre ordinateur**

- 1. Effectuez l'une des opérations suivantes :
	- **Windows**

Téléchargez le programme d'installation à partir de la page **Téléchargements** de votre modèle à l'adresse [support.brother.com](https://support.brother.com/g/b/midlink.aspx).

- Mac
	- a. Téléchargez le programme d'installation à partir de la page **Téléchargements** de votre modèle à l'adresse [support.brother.com](https://support.brother.com/g/b/midlink.aspx).
	- b. Lancez le programme d'installation, puis double-cliquez sur l'icône **Start Here Mac**.
- 2. Suivez les instructions à l'écran.
- 3. Sélectionnez **Connexion réseau sans fil (Wi-Fi)**, puis cliquez sur **Suivant**.
- 4. Suivez les instructions à l'écran.

Vous avez terminé la configuration du réseau sans fil.

### **Renseignements connexes**

<span id="page-118-0"></span> [Accueil](#page-1-0) > [Réseau](#page-110-0) > [Paramètres réseau sans fil](#page-114-0) > [Utiliser le réseau sans fil](#page-115-0) > Configurer votre appareil pour un réseau sans fil à l'aide de l'assistant de configuration de votre appareil mobile

## **Configurer votre appareil pour un réseau sans fil à l'aide de l'assistant de configuration de votre appareil mobile**

- 1. Effectuez l'une des opérations suivantes :
	- Appareils Android™

Téléchargez et installez Brother Mobile Connect à partir de Google Play™.

- Tous les appareils prenant en charge iOS ou iPadOS, y compris les iPhone, iPad et iPod touch Téléchargez et installez Brother Mobile Connect depuis l'App Store.
- 2. Lancez Brother Mobile Connect, puis suivez les instructions affichées à l'écran pour connecter votre appareil mobile à votre appareil Brother.

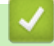

 **Renseignements connexes**

<span id="page-119-0"></span> [Accueil](#page-1-0) > [Réseau](#page-110-0) > [Paramètres réseau sans fil](#page-114-0) > [Utiliser le réseau sans fil](#page-115-0) > Configurer votre appareil pour un réseau sans fil à l'aide de la méthode par pression sur un bouton de Wi-Fi Protected Setup™ (WPS)

# **Configurer votre appareil pour un réseau sans fil à l'aide de la méthode par pression sur un bouton de Wi-Fi Protected Setup™ (WPS)**

Si votre point d'accès/routeur sans fil prend en charge WPS (Configuration par bouton poussoir), vous pouvez utiliser  $\textcircled{\textcircled{\textcircled{\textsf{N}}}}$  (Wi-Fi) sur le panneau de commande de votre appareil pour configurer vos paramètres de réseau sans fil.

1. Appuyez trois fois sur  $\textcircled{\textcircled{\#}}(Wi-Fi)$ .

**Témoin Wi-Fi** commence à clignoter.

2. Appuyez sur le bouton WPS de votre point d'accès/routeur sans fil.

Si votre appareil sans fil s'est connecté correctement, **Témoin d'alimentation** et **Témoin Wi-Fi** sont allumés.

Vous avez terminé la configuration du réseau sans fil. Pour installer les pilotes et les logiciels nécessaires à l'utilisation de votre appareil, accédez à la page **Téléchargements** de votre modèle à l'adresse [support.brother.com](https://support.brother.com/g/b/midlink.aspx).

### **Renseignements connexes**

<span id="page-120-0"></span> [Accueil](#page-1-0) > [Réseau](#page-110-0) > [Paramètres réseau sans fil](#page-114-0) > [Utiliser le réseau sans fil](#page-115-0) > Configurer votre appareil pour un réseau sans fil à l'aide de la méthode d'amorçage (NIP) de Wi-Fi Protected Setup™ (WPS)

# **Configurer votre appareil pour un réseau sans fil à l'aide de la méthode d'amorçage (NIP) de Wi-Fi Protected Setup™ (WPS)**

Si votre point d'accès/routeur LAN sans fil prend en charge WPS, vous pouvez utiliser la méthode d'amorçage NIP (numéro d'identification personnel) pour configurer vos paramètres de réseau sans fil.

La méthode d'amorçage (NIP) constitue l'une des méthodes de connexion mises en place par la Wi-Fi Alliance®. En soumettant un NIP créé par un Inscrit (votre appareil) au Registraire (un appareil qui gère le LAN sans fil), vous pouvez configurer le réseau sans fil et les paramètres de sécurité. Pour plus d'informations sur l'accès au mode WPS, reportez-vous aux instructions fournies avec votre point d'accès/routeur sans fil.

### **Type A**

Connexion lorsque le point d'accès/routeur LAN sans fil (1) sert également de registraire.

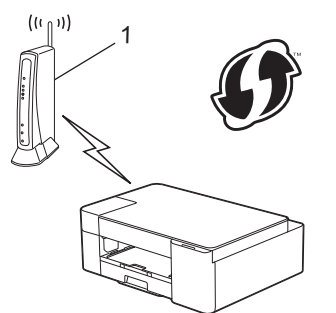

### **Type B**

Connexion lorsqu'un autre appareil (2), comme un ordinateur, est utilisé comme registraire.

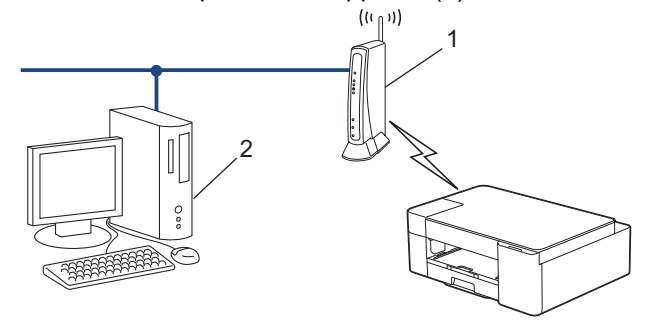

1. Appuyez cinq fois sur  $(\text{Ni-Fi}).$ 

**Témoin Wi-Fi** commence à clignoter et l'appareil imprime un code NIP à huit chiffres.

- 2. En utilisant un ordinateur connecté au réseau, entrez l'adresse IP de l'appareil que vous utilisez comme registraire dans la barre d'adresse de votre navigateur. (Par exemple : http://192.168.1.2)
- 3. Accédez à la page des paramètres WPS et saisissez le code NIP, puis suivez les instructions affichées à l'écran.

Le registraire est généralement le point d'accès/routeur LAN sans fil.

• La page de configuration varie selon la marque du routeur/point d'accès réseau sans fil. Pour plus d'informations, reportez-vous aux instructions fournies avec votre point d'accès/routeur LAN sans fil.

#### **Si vous utilisez un ordinateur Windows 7, Windows 8.1 ou Windows 10 comme registraire, suivez les étapes ci-après :**

- 4. Effectuez l'une des opérations suivantes :
	- Windows 10

Cliquez sur > **Système Windows** > **Panneau de configuration**. Dans le groupe **Matériel et audio**, cliquez sur **Ajouter un périphérique**.

Windows 8.1

Déplacez votre souris vers le coin inférieur droit du bureau. Quand la barre de menu apparaît, cliquez sur **Paramètres** > **Panneau de configuration** > **Matériel et audio** > **Périphériques et imprimantes** > **Ajoutez un périphérique**.

Windows 7

Cliquez sur **(Démarrer)** > **Périphériques et imprimantes** > **Ajouter un périphérique**.

- Pour utiliser un ordinateur Windows 7, Windows 8.1 ou Windows 10 comme registraire, vous devez l'enregistrer à l'avance sur votre réseau. Pour plus d'informations, reportez-vous aux instructions fournies avec votre point d'accès/routeur LAN sans fil.
	- Si vous utilisez Windows 7, Windows 8.1 ou Windows 10 comme registraire, vous pouvez installer le pilote d'imprimante après la configuration sans fil en suivant les instructions à l'écran. Pour installer le pilote et les logiciels nécessaires à l'utilisation de votre appareil, accédez à la page **Téléchargements** de votre modèle à l'adresse [support.brother.com](https://support.brother.com/g/b/midlink.aspx).
- 5. Sélectionnez votre appareil et cliquez sur **Suivant**.
- 6. Tapez le code NIP, puis cliquez sur **Suivant**.
- 7. (Windows 7) Sélectionnez votre réseau, puis cliquez sur **Suivant**.
- 8. Cliquez sur **Fermer**.

#### **Renseignements connexes**

<span id="page-122-0"></span> [Accueil](#page-1-0) > [Réseau](#page-110-0) > [Paramètres réseau sans fil](#page-114-0) > Utiliser Wireless Direct

### **Utiliser Wireless Direct**

- [Aperçu de Wireless Direct](#page-123-0)
- [Configurer votre réseau Wireless Direct](#page-124-0)

<span id="page-123-0"></span> [Accueil](#page-1-0) > [Réseau](#page-110-0) > [Paramètres réseau sans fil](#page-114-0) > [Utiliser Wireless Direct](#page-122-0) > Aperçu de Wireless Direct

## **Aperçu de Wireless Direct**

Wireless Direct vous permet de configurer un réseau sans fil sécurisé entre votre appareil Brother et votre appareil sans fil (ordinateur, téléphone intelligent, tablette ou similaire) sans utiliser un routeur sans fil/point d'accès. Vous pouvez configurer un réseau sans fil en définissant manuellement un nom de réseau (SSID) et une clé de réseau (mot de passe).

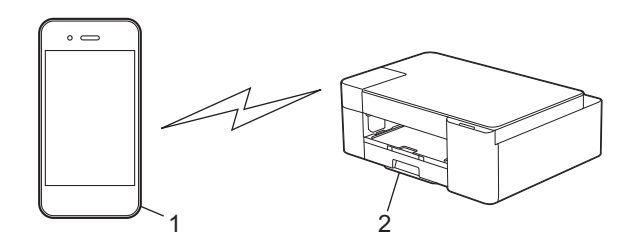

- 1. Appareil sans fil
- 2. Votre appareil Brother

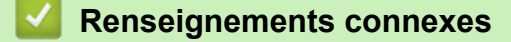

• [Utiliser Wireless Direct](#page-122-0)

<span id="page-124-0"></span> [Accueil](#page-1-0) > [Réseau](#page-110-0) > [Paramètres réseau sans fil](#page-114-0) > [Utiliser Wireless Direct](#page-122-0) > Configurer votre réseau Wireless Direct

## **Configurer votre réseau Wireless Direct**

1. Appuyez simultanément sur  $(\text{NU-Fi})$  et  $(\text{NU}-\text{Papier})$ .

Wireless Direct est activé et l'appareil lance l'impression de la fiche d'information de Wireless Direct.

- 2. Activez la fonction Wi-Fi sur votre appareil sans fil et recherchez votre appareil Brother.
- 3. Sélectionnez le SSID (nom du réseau) de votre appareil Brother sur votre appareil sans fil (DIRECT-xxxxxxxxx BRxxxx).
- 4. Entrez la clé de réseau (mot de passe) lorsque vous y êtes invité.

Le SSID et la clé de réseau figurent sur la fiche d'information de Wireless Direct.

- Pour désactiver Wireless Direct :
	- a. Appuyez simultanément sur  $\textcircled{\textcircled{\textcirc}}(Wi-Fi)$  et  $\textcircled{\textcircled{\textcirc}}(ARRET)$ .

**Témoin d'alimentation**, **Témoin d'avertissement** et **Témoin d'encre** s'allument pendant une seconde, puis **Témoin Wi-Fi** commence à clignoter.

b. Appuyez sur (**Papier**).

### **Renseignements connexes**

• [Utiliser Wireless Direct](#page-122-0)

k

<span id="page-125-0"></span> [Accueil](#page-1-0) > [Réseau](#page-110-0) > [Paramètres réseau sans fil](#page-114-0) > Activer ou désactiver le réseau LAN sans fil

## **Activer ou désactiver le réseau LAN sans fil**

1. Appuyez simultanément sur  $\textcircled{\tiny\textcircled{\#}}(Wi-Fi)$  et  $\textcircled{\tiny\textcircled{\#}}(ARR \hat{\text{ET}})$ .

**Témoin d'alimentation**, **Témoin d'avertissement** et **Témoin d'encre** s'allument pendant une seconde, puis **Témoin Wi-Fi** commence à clignoter.

- 2. Appuyez sur **COPIE MONO** pour activer le réseau Wi-Fi.
	- Lorsque le réseau Wi-Fi est activé, **Témoin d'alimentation** clignote une seule fois, suite à quoi **Témoin d'alimentation** et **Témoin Wi-Fi** s'allument.
	- Lorsque le réseau Wi-Fi est désactivé, **Témoin d'alimentation** clignote deux fois, puis **Témoin d'alimentation** s'allume.

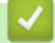

### **Renseignements connexes**

• [Paramètres réseau sans fil](#page-114-0)

<span id="page-126-0"></span> [Accueil](#page-1-0) > [Réseau](#page-110-0) > [Paramètres réseau sans fil](#page-114-0) > Imprimer le rapport WLAN

## **Imprimer le rapport WLAN**

Le rapport WLAN présente l'état sans fil de votre appareil. Si la connexion sans fil échoue, consultez le code d'erreur figurant sur le rapport imprimé.

1. Appuyez simultanément sur  $\textcircled{\textcircled{\textcirc}}(Wi-Fi)$  et  $\textcircled{\textcircled{\textcirc}}(ARRET)$ .

**Témoin d'alimentation**, **Témoin d'avertissement** et **Témoin d'encre** s'allument pendant une seconde, puis **Témoin Wi-Fi** commence à clignoter.

2. Appuyez sur  $(\text{Ni-Fi}).$ 

Votre appareil Brother lance l'impression du rapport WLAN.

### **Renseignements connexes**

- [Paramètres réseau sans fil](#page-114-0)
	- [Codes d'erreur du rapport WLAN](#page-127-0)

#### **Sujets connexes :**

• [Si vous rencontrez des difficultés avec le réseau de votre appareil](#page-191-0)

<span id="page-127-0"></span> [Accueil](#page-1-0) > [Réseau](#page-110-0) > [Paramètres réseau sans fil](#page-114-0) > [Imprimer le rapport WLAN](#page-126-0) > Codes d'erreur du rapport WLAN

# **Codes d'erreur du rapport WLAN**

Si le rapport WLAN indique que la connexion a échoué, vérifiez le code d'erreur sur le rapport imprimé et reportez-vous aux instructions correspondantes dans le tableau :

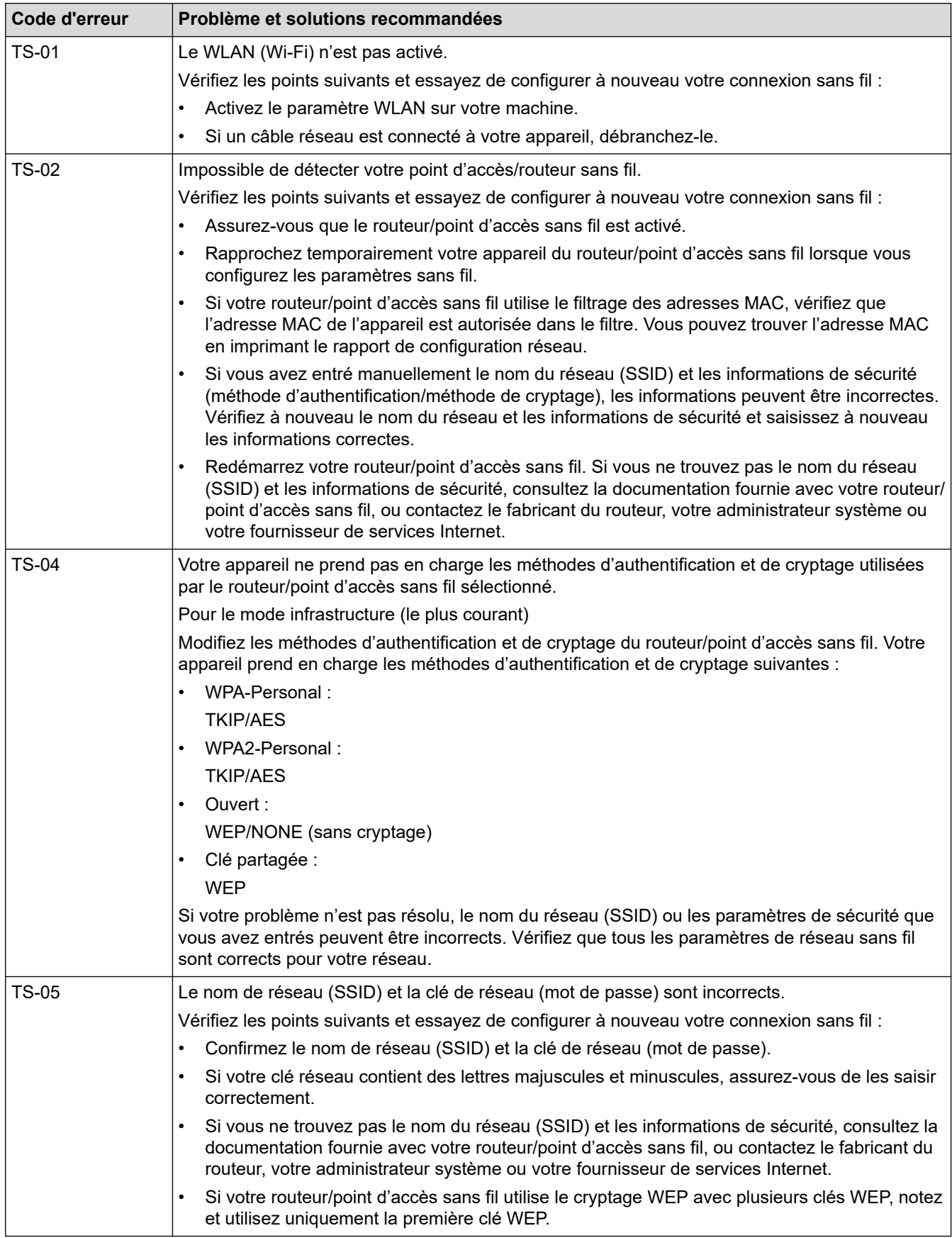

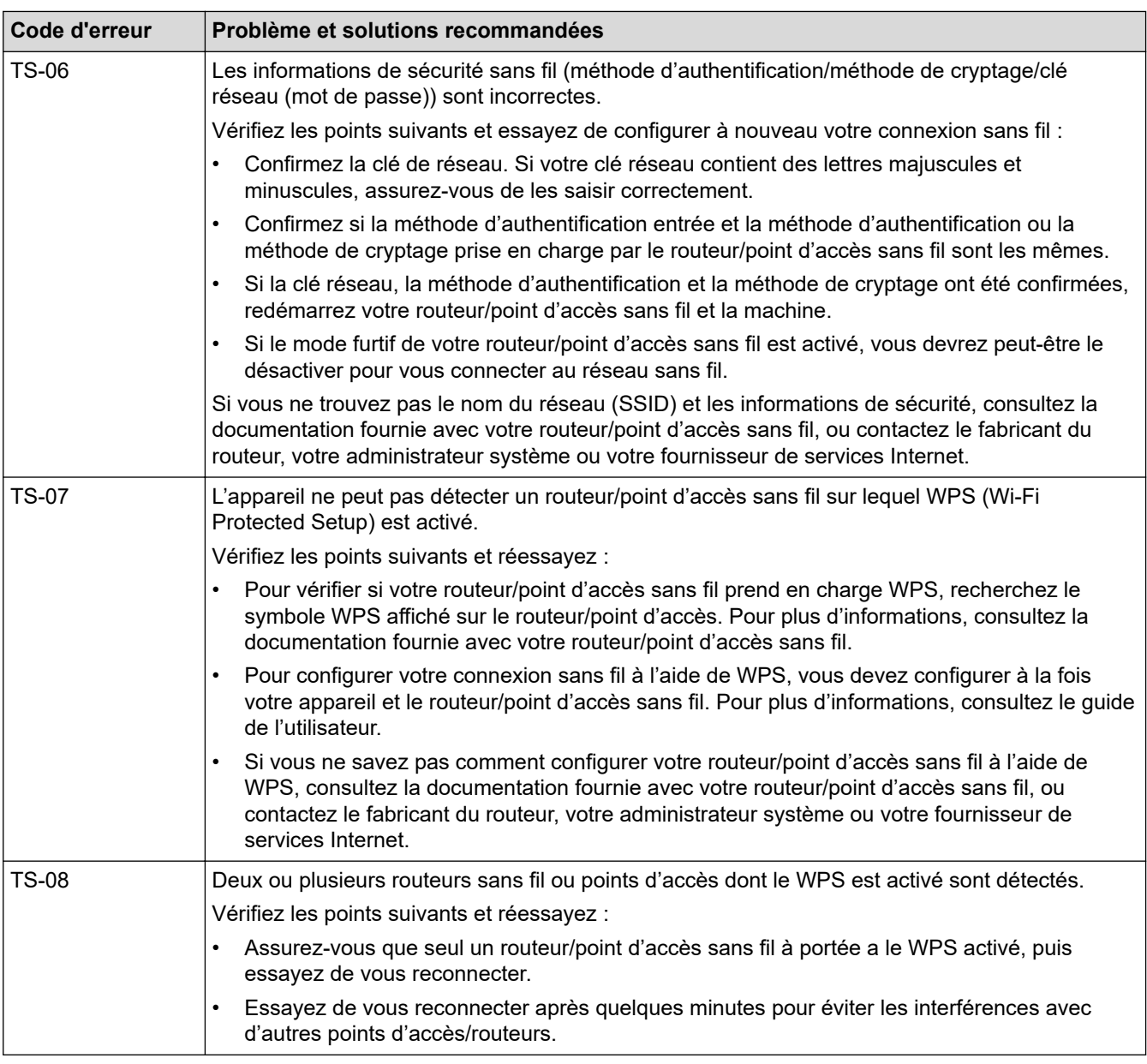

Comment confirmer les informations de sécurité sans fil (SSID/méthode d'authentification/méthode de cryptage/clé de réseau) de votre point d'accès/routeur WLAN :

- 1. Les paramètres de sécurité par défaut peuvent être renseignés sur une étiquette apposée sur le routeur/point d'accès WLAN. Sinon, le nom du fabricant ou le numéro de modèle du point d'accès/ routeur WLAN peut être utilisé comme paramètre de sécurité par défaut.
- 2. Consultez la documentation fournie avec votre point d'accès/routeur WLAN pour plus d'informations sur la façon de trouver les paramètres de sécurité.
- Si le point d'accès/routeur WLAN est configuré de manière à ne pas diffuser le SSID, le SSID ne sera pas automatiquement détecté. Vous devrez entrer le nom SSID manuellement.
- La clé de réseau peut également être désignée par les termes mot de passe, clé de sécurité ou clé de cryptage.

Si vous ne connaissez pas le SSID et les paramètres de sécurité sans fil de votre point d'accès/routeur WLAN ou ne savez pas comment modifier la configuration, consultez la documentation qui accompagne votre point d'accès/routeur WLAN, renseignez-vous auprès du fabricant de votre point d'accès/routeur ou demandez à votre fournisseur d'accès Internet ou administrateur réseau.

### **Renseignements connexes**

• [Imprimer le rapport WLAN](#page-126-0)

### **Sujets connexes :**

- [Si vous rencontrez des difficultés avec le réseau de votre appareil](#page-191-0)
- [Imprimer le rapport de configuration réseau](#page-131-0)

<span id="page-130-0"></span> [Accueil](#page-1-0) > [Réseau](#page-110-0) > Fonctions réseau

## **Fonctions réseau**

- [Imprimer le rapport de configuration réseau](#page-131-0)
- [Réinitialiser les paramètres réseau pour rétablir les paramètres d'usine par défaut](#page-132-0)

<span id="page-131-0"></span> [Accueil](#page-1-0) > [Réseau](#page-110-0) > [Fonctions réseau](#page-130-0) > Imprimer le rapport de configuration réseau

## **Imprimer le rapport de configuration réseau**

Le rapport de configuration réseau dresse la liste de la configuration réseau, notamment les paramètres du serveur d'impression réseau.

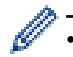

• Nom du nœud : le nom du nœud apparaît dans le rapport de configuration réseau actuel. Le nom de nœud par défaut est « BRWxxxxxxxxxxxx » (où « xxxxxxxxxxxx » est l'adresse MAC de votre appareil/ adresse Ethernet).

- Si l'adresse IP figurant sur le rapport de configuration réseau est 0.0.0.0, attendez une minute, puis réessayez de l'imprimer.
- Vous pouvez trouver les paramètres de votre appareil, comme l'adresse IP, le masque de sous-réseau, le nom du nœud et l'adresse MAC, sur le rapport, par exemple :
	- Adresse IP : 192.168.0.5
	- Masque de sous-réseau : 255.255.255.0
	- Nom de nœud : BRN000ca0000499
	- Adresse MAC : 00-0c-a0-00-04-99
- 1. Appuyez simultanément sur (**Wi-Fi**) et **COPIE MONO**.

L'appareil lance l'impression du rapport de configuration réseau.

#### **Renseignements connexes**

- [Fonctions réseau](#page-130-0)
- **Sujets connexes :**
- [Accéder à la Gestion à partir du Web](#page-232-0)
- [Vérifier les paramètres réseau de votre appareil](#page-190-0)
- [Utiliser l'outil de réparation de connexion réseau \(Windows\)](#page-189-0)
- [Si vous rencontrez des difficultés avec le réseau de votre appareil](#page-191-0)

<span id="page-132-0"></span> [Accueil](#page-1-0) > [Réseau](#page-110-0) > [Fonctions réseau](#page-130-0) > Réinitialiser les paramètres réseau pour rétablir les paramètres d'usine par défaut

## **Réinitialiser les paramètres réseau pour rétablir les paramètres d'usine par défaut**

Vous pouvez utiliser les boutons du panneau de commande pour réinitialiser votre appareil et rétablir les paramètres d'usine par défaut. Cette opération a pour effet de réinitialiser toutes les informations, telles que le mot de passe et l'adresse IP.

Vous pouvez également rétablir les paramètres d'usine par défaut du serveur d'impression à l'aide de la Gestion à partir du Web.

1. Appuyez simultanément sur  $\textcircled{\textcircled{\#}}(Wi-Fi)$  et  $\textcircled{\textcircled{\#}}(ARR \hat{\text{ET}})$ .

**Témoin d'alimentation**, **Témoin d'avertissement** et **Témoin d'encre** s'allument pendant une seconde, puis **Témoin Wi-Fi** commence à clignoter.

- 2. Maintenez enfoncé **COPIE COULEUR** pendant deux secondes.
- 3. Attendez que l'appareil redémarre et que le voyant DEL d'alimentation s'allume avant de déconnecter l'appareil de la source d'alimentation.

#### **Renseignements connexes**

• [Fonctions réseau](#page-130-0)

Ø

<span id="page-133-0"></span> [Accueil](#page-1-0) > [Réseau](#page-110-0) > Outils de gestion Brother

## **Outils de gestion Brother**

Utilisez l'un des outils de gestion Brother pour configurer les paramètres réseau de votre appareil Brother.

Accédez à la page **Téléchargements** de votre modèle à l'adresse [support.brother.com](https://support.brother.com/g/b/midlink.aspx) pour télécharger les outils.

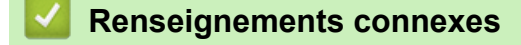

• [Réseau](#page-110-0)

### <span id="page-134-0"></span> [Accueil](#page-1-0) > Sécurité

## **Sécurité**

- [Avant d'utiliser les fonctions de sécurité du réseau](#page-135-0)
- [Configurer des certificats pour assurer la sécurité de l'appareil](#page-136-0)
- [Utiliser SSL/TLS](#page-148-0)

<span id="page-135-0"></span> [Accueil](#page-1-0) > [Sécurité](#page-134-0) > Avant d'utiliser les fonctions de sécurité du réseau

## **Avant d'utiliser les fonctions de sécurité du réseau**

Votre appareil emploie quelques-uns des protocoles de sécurité et de cryptage les plus récents actuellement disponibles. Ces fonctions réseau peuvent être intégrées au plan de sécurité global de votre réseau de façon à contribuer à la protection de vos données et à empêcher tout accès non autorisé à l'appareil.

Il est conseillé de désactiver les protocoles FTP et TFTP. L'accès à l'appareil en utilisant ces protocoles n'est pas sécurisé.

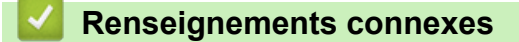

• [Sécurité](#page-134-0)

Ø

<span id="page-136-0"></span> [Accueil](#page-1-0) > [Sécurité](#page-134-0) > Configurer des certificats pour assurer la sécurité de l'appareil

## **Configurer des certificats pour assurer la sécurité de l'appareil**

Vous devez configurer un certificat pour gérer votre appareil connecté à un réseau en toute sécurité à l'aide de SSL/TLS. Vous devez utiliser la Gestion à partir du Web pour configurer un certificat.

- [Fonctionnalités des certificats de sécurité prises en charge](#page-137-0)
- [Guide étape par étape pour la création et l'installation d'un certificat](#page-138-0)
- [Créer un certificat auto-signé](#page-139-0)
- [Créer une demande de signature de certificat \(CSR\) et installer un certificat d'une](#page-140-0) [autorité de certification \(CA\)](#page-140-0)
- [Importer et exporter le certificat et la clé privée](#page-144-0)
- [Gérer plusieurs certificats](#page-147-0)

<span id="page-137-0"></span> [Accueil](#page-1-0) > [Sécurité](#page-134-0) > [Configurer des certificats pour assurer la sécurité de l'appareil](#page-136-0) > Fonctionnalités des certificats de sécurité prises en charge

### **Fonctionnalités des certificats de sécurité prises en charge**

Votre appareil prend en charge l'utilisation de plusieurs certificats de sécurité, ce qui garantit la sécurité de l'authentification et de la communication avec l'appareil. Les fonctionnalités de certificat de sécurité suivantes peuvent être utilisées avec l'appareil :

Communication SSL/TLS

L'appareil Brother prend en charge les certificats suivants :

• Certificat préinstallé

Votre appareil possède un certificat préinstallé auto-signé. Ce certificat vous permet d'utiliser la communication SSL/TLS sans créer ou installer un certificat différent.

Le certificat auto-signé préinstallé protège votre communication jusqu'à un certain niveau. Pour accroître le niveau de sécurité, nous vous recommandons d'utiliser un certificat émis par une organisation digne de confiance.

Certificat auto-signé

Ce serveur d'impression émet son propre certificat. Ce certificat vous permet d'utiliser facilement la communication SSL/TLS sans créer ou installer un certificat différent d'une autorité de certification.

• Certificat d'une autorité de certification (CA)

Il existe deux méthodes d'installation d'un certificat issue d'une autorité de certification. Si vous avez déjà un certificat d'une autorité de certification ou si vous souhaitez utiliser un certificat d'une autorité de certification externe approuvée :

- Si vous utilisez une demande de signature de certificat (CSR) depuis ce serveur d'impression.
- Si vous importez un certificat et une clé privée.
- Si vous comptez utiliser la communication SSL/TLS, nous vous recommandons de contacter d'abord votre administrateur système.
- Si vous restaurez les paramètres d'usine par défaut du serveur d'impression, le certificat et la clé privée installés sont supprimés. Si vous souhaitez conserver le même certificat et la clé privée après la réinitialisation du serveur d'impression, exportez-les avant la réinitialisation, puis réinstallez-les.

### **Renseignements connexes**

• [Configurer des certificats pour assurer la sécurité de l'appareil](#page-136-0)

<span id="page-138-0"></span> [Accueil](#page-1-0) > [Sécurité](#page-134-0) > [Configurer des certificats pour assurer la sécurité de l'appareil](#page-136-0) > Guide étape par étape pour la création et l'installation d'un certificat

## **Guide étape par étape pour la création et l'installation d'un certificat**

Vous disposez de deux options pour le certificat de sécurité : utiliser un certificat auto-signé ou utiliser un certificat d'une autorité de certification (AC). **Option 1**

### **Certificat auto-signé**

- 1. Créez un certificat auto-signé à l'aide de la Gestion à partir du Web.
- 2. Installez le certificat auto-signé sur votre ordinateur.

### **Option 2**

### **Certificat d'une autorité de certification**

- 1. Créez une demande de signature de certificat (CSR) à l'aide de la Gestion à partir du Web.
- 2. Installez le certificat émis par l'autorité de certification sur votre appareil Brother à l'aide de la Gestion à partir du Web.
- 3. Installez le certificat sur votre ordinateur.

### **Renseignements connexes**

• [Configurer des certificats pour assurer la sécurité de l'appareil](#page-136-0)

<span id="page-139-0"></span> [Accueil](#page-1-0) > [Sécurité](#page-134-0) > [Configurer des certificats pour assurer la sécurité de l'appareil](#page-136-0) > Créer un certificat auto-signé

## **Créer un certificat auto-signé**

- 1. Démarrez votre navigateur Web.
- 2. Saisissez « https://adresse IP de l'appareil » dans la barre d'adresse de votre navigateur (où « adresse IP de l'appareil » correspond à l'adresse IP de l'appareil).

Par exemple :

https://192.168.1.2

Si vous utilisez un DNS (Domain Name System) ou que vous avez activé un nom NetBIOS, vous pouvez saisir un autre nom (par ex. « ImprimantePartagée ») au lieu de l'adresse IP.

Par exemple :

https://ImprimantePartagée

Si vous activez un nom NetBIOS, vous pouvez aussi utiliser le nom de nœud.

Par exemple :

https://brnxxxxxxxxxxxx

Le nom NetBIOS figure dans le rapport de configuration réseau.

3. Si nécessaire, saisissez le mot de passe dans le champ **Connexion**, puis cliquez sur **Connexion**.

Le mot de passe par défaut pour gérer les paramètres de cet appareil se trouve au dos de l'appareil et est indiqué par « **Pwd** ».

4. Accédez au menu de navigation, puis cliquez sur **Réseau** > **Sécurité** > **Certificat**.

Commencez à partir de  $\equiv$  si le menu de navigation ne s'affiche pas sur le côté gauche de l'écran.

5. Cliquez sur **Créer un certificat auto signé**.

- 6. Entrez un **Nom commun** et une **Date de validité**.
	- La longueur du **Nom commun** doit être inférieure à 64 octets. Entrez un identifiant tel qu'une adresse IP, un nom de nœud et un nom de domaine à utiliser lorsque vous accédez à cet appareil par l'entremise de la communication SSL/TLS. Le nom de nœud s'affiche par défaut.
	- Un avertissement s'affiche si vous utilisez le protocole IPPS ou HTTPS et que vous entrez dans l'URL un nom différent du **Nom commun** qui a été utilisé pour le certificat auto-signé.
- 7. Sélectionnez votre réglage dans la liste déroulante **Algorithme de clé publique**. Le réglage par défaut est **RSA (2048 bits)**.
- 8. Sélectionnez votre réglage dans la liste déroulante **Algorithme de chiffrement**. Le réglage par défaut est **SHA256**.
- 9. Cliquez sur **Envoyer**.

#### **Renseignements connexes**

• [Configurer des certificats pour assurer la sécurité de l'appareil](#page-136-0)

#### **Sujets connexes :**

- [Accéder à la Gestion à partir du Web](#page-232-0)
- [Imprimer le rapport de configuration réseau](#page-131-0)

<span id="page-140-0"></span> [Accueil](#page-1-0) > [Sécurité](#page-134-0) > [Configurer des certificats pour assurer la sécurité de l'appareil](#page-136-0) > Créer une demande de signature de certificat (CSR) et installer un certificat d'une autorité de certification (CA)

## **Créer une demande de signature de certificat (CSR) et installer un certificat d'une autorité de certification (CA)**

Si vous avez déjà un certificat d'une autorité de certification externe approuvée, vous pouvez enregistrer le certificat et la clé privée sur l'appareil et les gérer à l'aide des fonctions d'importation et d'exportation. Si vous ne disposez pas d'un certificat d'une autorité de certification externe approuvée, créez une demande de signature de certificat (CSR), envoyez-la à une autorité de certification pour la faire authentifier, puis installez le certificat retourné sur votre appareil.

- [Créer une demande de signature de certificat \(CSR\)](#page-141-0)
- [Installer un certificat sur votre appareil](#page-143-0)

<span id="page-141-0"></span> [Accueil](#page-1-0) > [Sécurité](#page-134-0) > [Configurer des certificats pour assurer la sécurité de l'appareil](#page-136-0) > [Créer une demande](#page-140-0) [de signature de certificat \(CSR\) et installer un certificat d'une autorité de certification \(CA\)](#page-140-0) > Créer une demande de signature de certificat (CSR)

## **Créer une demande de signature de certificat (CSR)**

Une demande de signature de certificat (CSR) est une requête envoyée à une autorité de certification (AC) afin d'authentifier les informations d'identification figurant dans le certificat.

Avant de créer la demande CSR, nous vous recommandons d'installer un certificat racine de l'autorité de certification sur votre ordinateur.

- 1. Démarrez votre navigateur Web.
- 2. Saisissez « https://adresse IP de l'appareil » dans la barre d'adresse de votre navigateur (où « adresse IP de l'appareil » correspond à l'adresse IP de l'appareil).

Par exemple :

https://192.168.1.2

Si vous utilisez un DNS (Domain Name System) ou que vous avez activé un nom NetBIOS, vous pouvez saisir un autre nom (par ex. « ImprimantePartagée ») au lieu de l'adresse IP.

Par exemple :

https://ImprimantePartagée

Si vous activez un nom NetBIOS, vous pouvez aussi utiliser le nom de nœud.

Par exemple :

https://brnxxxxxxxxxxxx

Le nom NetBIOS figure dans le rapport de configuration réseau.

3. Si nécessaire, saisissez le mot de passe dans le champ **Connexion**, puis cliquez sur **Connexion**.

Le mot de passe par défaut pour gérer les paramètres de cet appareil se trouve au dos de l'appareil et est indiqué par « **Pwd** ».

4. Accédez au menu de navigation, puis cliquez sur **Réseau** > **Sécurité** > **Certificat**.

Commencez à partir de  $\equiv$  si le menu de navigation ne s'affiche pas sur le côté gauche de l'écran.

- 5. Cliquez sur **Créer un CSR**.
- 6. Saisissez un **Nom commun** (requis) et ajoutez d'autres informations sur votre **Organisation** (facultatif).
	- Vous devez fournir les détails de votre entreprise pour que l'autorité de certification puisse confirmer et vérifier votre identité aux yeux du monde extérieur.
	- La longueur du **Nom commun** doit être inférieure à 64 octets. Entrez un identifiant tel qu'une adresse IP, un nom de nœud ou un nom de domaine à utiliser lors de l'accès à cette imprimante par l'entremise de la communication SSL/TLS. Le nom de nœud s'affiche par défaut. Le **Nom commun** est obligatoire.
	- Un avertissement s'affiche si vous saisissez dans l'URL un nom différent du Nom commun qui a été utilisé pour le certificat.
	- La longueur des champs **Organisation**, **Unité d'organisation**, **Ville/localité** et **Département** doit être inférieure à 64 octets.
	- Le champ **Pays** doit contenir un code de pays ISO 3166 à deux caractères.
	- Si vous configurez une extension de certificat X.509v3, sélectionnez la case à cocher **Configurer la partition étendue**, puis sélectionnez **Automatique (Enregistrer IPv4)** ou **Manuel**.
- 7. Sélectionnez votre réglage dans la liste déroulante **Algorithme de clé publique**. Le réglage par défaut est **RSA (2048 bits)**.
- 8. Sélectionnez votre réglage dans la liste déroulante **Algorithme de chiffrement**. Le réglage par défaut est **SHA256**.

#### 9. Cliquez sur **Envoyer**.

La demande CSR s'affiche sur votre écran. Enregistrez la demande CSR dans un fichier ou copiez et collezla dans un formulaire CSR en ligne mis à votre disposition par une autorité de certification.

#### 10. Cliquez sur **Enregistrer**.

- Suivez la politique de votre autorité de certification concernant la méthode d'envoi d'une demande CSR.
- Si vous utilisez l'autorité de certification racine d'entreprise de Windows Server 2008/2008 R2/2012/2012 R2/2016/2019, nous vous recommandons d'utiliser le serveur Web pour le modèle de certificat afin de créer le certificat client en toute sécurité.

Pour des informations plus détaillées, rendez-vous sur [support.brother.com](https://support.brother.com/g/b/midlink.aspx) et consultez la page **FAQ et Diagnostic** de votre modèle.

Recherchez « SSL ».

#### **Renseignements connexes**

• [Créer une demande de signature de certificat \(CSR\) et installer un certificat d'une autorité de certification](#page-140-0) [\(CA\)](#page-140-0)

#### **Sujets connexes :**

- [Accéder à la Gestion à partir du Web](#page-232-0)
- [Imprimer le rapport de configuration réseau](#page-131-0)

<span id="page-143-0"></span> [Accueil](#page-1-0) > [Sécurité](#page-134-0) > [Configurer des certificats pour assurer la sécurité de l'appareil](#page-136-0) > [Créer une demande](#page-140-0) [de signature de certificat \(CSR\) et installer un certificat d'une autorité de certification \(CA\)](#page-140-0) > Installer un certificat sur votre appareil

## **Installer un certificat sur votre appareil**

Lorsque vous recevez un certificat d'une autorité de certification, suivez les étapes ci-dessous pour l'installer sur le serveur d'impression :

Seul un certificat émis avec la demande CSR de votre appareil peut être installé sur l'appareil. Lorsque vous souhaitez créer une autre demande CSR, assurez-vous d'installer d'abord le certificat. Créez une autre demande CSR uniquement après avoir installé le certificat sur l'appareil. Sinon, la demande CSR créée avant l'installation ne sera pas valide.

- 1. Démarrez votre navigateur Web.
- 2. Saisissez « https://adresse IP de l'appareil » dans la barre d'adresse de votre navigateur (où « adresse IP de l'appareil » correspond à l'adresse IP de l'appareil).

Par exemple :

https://192.168.1.2

Si vous utilisez un DNS (Domain Name System) ou que vous avez activé un nom NetBIOS, vous pouvez saisir un autre nom (par ex. « ImprimantePartagée ») au lieu de l'adresse IP.

Par exemple :

https://ImprimantePartagée

Si vous activez un nom NetBIOS, vous pouvez aussi utiliser le nom de nœud.

Par exemple :

Ŝ

https://brnxxxxxxxxxxxx

Le nom NetBIOS figure dans le rapport de configuration réseau.

3. Si nécessaire, saisissez le mot de passe dans le champ **Connexion**, puis cliquez sur **Connexion**.

Le mot de passe par défaut pour gérer les paramètres de cet appareil se trouve au dos de l'appareil et est indiqué par « **Pwd** ».

4. Accédez au menu de navigation, puis cliquez sur **Réseau** > **Sécurité** > **Certificat**.

Commencez à partir de  $\equiv$  si le menu de navigation ne s'affiche pas sur le côté gauche de l'écran.

- 5. Cliquez sur **Installer le certificat**.
- 6. Accédez au fichier contenant le certificat émis par l'autorité de certification, puis cliquez sur **Envoyer**.

Le certificat est correctement créé et enregistré dans la mémoire de votre appareil.

Pour utiliser la communication SSL/TLS, le certificat racine de l'autorité de certification doit être installé sur votre ordinateur. Communiquez avec votre administrateur réseau.

#### **Renseignements connexes**

• [Créer une demande de signature de certificat \(CSR\) et installer un certificat d'une autorité de certification](#page-140-0) [\(CA\)](#page-140-0)

#### **Sujets connexes :**

- [Accéder à la Gestion à partir du Web](#page-232-0)
- [Imprimer le rapport de configuration réseau](#page-131-0)
<span id="page-144-0"></span> [Accueil](#page-1-0) > [Sécurité](#page-134-0) > [Configurer des certificats pour assurer la sécurité de l'appareil](#page-136-0) > Importer et exporter le certificat et la clé privée

# **Importer et exporter le certificat et la clé privée**

Enregistrez le certificat et la clé privée sur votre appareil et gérez-les à l'aide des fonctions d'importation et d'exportation.

- [Importer un certificat et une clé privée](#page-145-0)
- [Exporter le certificat et la clé privée](#page-146-0)

<span id="page-145-0"></span> [Accueil](#page-1-0) > [Sécurité](#page-134-0) > [Configurer des certificats pour assurer la sécurité de l'appareil](#page-136-0) > [Importer et exporter le](#page-144-0) [certificat et la clé privée](#page-144-0) > Importer un certificat et une clé privée

## **Importer un certificat et une clé privée**

- 1. Démarrez votre navigateur Web.
- 2. Saisissez « https://adresse IP de l'appareil » dans la barre d'adresse de votre navigateur (où « adresse IP de l'appareil » correspond à l'adresse IP de l'appareil).

Par exemple :

https://192.168.1.2

Si vous utilisez un DNS (Domain Name System) ou que vous avez activé un nom NetBIOS, vous pouvez saisir un autre nom (par ex. « ImprimantePartagée ») au lieu de l'adresse IP.

Par exemple :

https://ImprimantePartagée

Si vous activez un nom NetBIOS, vous pouvez aussi utiliser le nom de nœud.

Par exemple :

ß

https://brnxxxxxxxxxxxx

Le nom NetBIOS figure dans le rapport de configuration réseau.

3. Si nécessaire, saisissez le mot de passe dans le champ **Connexion**, puis cliquez sur **Connexion**.

Le mot de passe par défaut pour gérer les paramètres de cet appareil se trouve au dos de l'appareil et est indiqué par « **Pwd** ».

4. Accédez au menu de navigation, puis cliquez sur **Réseau** > **Sécurité** > **Certificat**.

Commencez à partir de  $\equiv$  si le menu de navigation ne s'affiche pas sur le côté gauche de l'écran.

5. Cliquez sur **Importer le certificat et la clé privée**.

- 6. Accédez au fichier que vous souhaitez importer.
- 7. Saisissez le mot de passe si le fichier est crypté, puis cliquez sur **Envoyer**.

Le certificat et la clé privée sont importés sur votre appareil.

#### **Renseignements connexes**

• [Importer et exporter le certificat et la clé privée](#page-144-0)

- [Accéder à la Gestion à partir du Web](#page-232-0)
- [Imprimer le rapport de configuration réseau](#page-131-0)

<span id="page-146-0"></span> [Accueil](#page-1-0) > [Sécurité](#page-134-0) > [Configurer des certificats pour assurer la sécurité de l'appareil](#page-136-0) > [Importer et exporter le](#page-144-0) [certificat et la clé privée](#page-144-0) > Exporter le certificat et la clé privée

## **Exporter le certificat et la clé privée**

- 1. Démarrez votre navigateur Web.
- 2. Saisissez « https://adresse IP de l'appareil » dans la barre d'adresse de votre navigateur (où « adresse IP de l'appareil » correspond à l'adresse IP de l'appareil).

Par exemple :

https://192.168.1.2

Si vous utilisez un DNS (Domain Name System) ou que vous avez activé un nom NetBIOS, vous pouvez saisir un autre nom (par ex. « ImprimantePartagée ») au lieu de l'adresse IP.

Par exemple :

https://ImprimantePartagée

Si vous activez un nom NetBIOS, vous pouvez aussi utiliser le nom de nœud.

Par exemple :

https://brnxxxxxxxxxxxx

Le nom NetBIOS figure dans le rapport de configuration réseau.

3. Si nécessaire, saisissez le mot de passe dans le champ **Connexion**, puis cliquez sur **Connexion**.

Le mot de passe par défaut pour gérer les paramètres de cet appareil se trouve au dos de l'appareil et est indiqué par « **Pwd** ».

4. Accédez au menu de navigation, puis cliquez sur **Réseau** > **Sécurité** > **Certificat**.

Commencez à partir de  $\equiv$  si le menu de navigation ne s'affiche pas sur le côté gauche de l'écran.

#### 5. Cliquez sur **Exporter** affiché avec **Liste des certificats**.

- 6. Entrez un mot de passe si vous souhaitez crypter le fichier. Si le mot de passe est laissé vide, la sortie ne sera pas cryptée.
- 7. Entrez le mot de passe de nouveau pour confirmer, puis cliquez sur **Envoyer**.
- 8. Cliquez sur **Enregistrer**.

Le certificat et la clé privée sont exportés vers votre ordinateur.

Vous pouvez également importer le certificat sur votre ordinateur.

#### **Renseignements connexes**

• [Importer et exporter le certificat et la clé privée](#page-144-0)

- [Accéder à la Gestion à partir du Web](#page-232-0)
- [Imprimer le rapport de configuration réseau](#page-131-0)

 [Accueil](#page-1-0) > [Sécurité](#page-134-0) > [Configurer des certificats pour assurer la sécurité de l'appareil](#page-136-0) > Gérer plusieurs certificats

# **Gérer plusieurs certificats**

La fonctionnalité Certificats multiples vous permet d'utiliser la Gestion à partir du Web pour gérer les différents certificats installés sur votre appareil. Dans la Gestion à partir du Web, accédez à l'écran **Certificat** pour afficher le contenu d'un certificat ou pour supprimer ou exporter vos certificats.

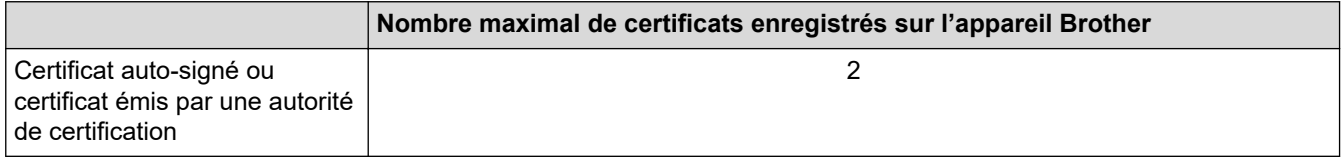

Nous vous recommandons d'enregistrer un nombre de certificats inférieur au nombre maximal autorisé de façon à réserver un emplacement vide en cas d'expiration d'un certificat. Lorsqu'un certificat expire, importez un nouveau certificat dans l'emplacement réservé, puis supprimez le certificat qui a expiré. Cela vous évitera une erreur de configuration.

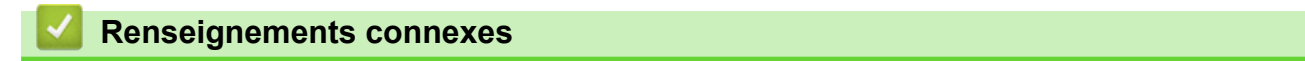

• [Configurer des certificats pour assurer la sécurité de l'appareil](#page-136-0)

<span id="page-148-0"></span> [Accueil](#page-1-0) > [Sécurité](#page-134-0) > Utiliser SSL/TLS

# **Utiliser SSL/TLS**

- [Présentation de SSL/TLS](#page-149-0)
- [Gérer votre appareil réseau en toute sécurité à l'aide de SSL/TLS](#page-152-0)
- [Imprimer des documents en toute sécurité à l'aide de SSL/TLS](#page-157-0)

<span id="page-149-0"></span> [Accueil](#page-1-0) > [Sécurité](#page-134-0) > [Utiliser SSL/TLS](#page-148-0) > Présentation de SSL/TLS

# **Présentation de SSL/TLS**

La méthode SSL (Secure Socket Layer) ou TLS (Transport Layer Security) est une méthode efficace de protection des données envoyées sur un réseau local ou étendu (LAN ou WAN). Cette méthode fonctionne en cryptant les données (par exemple un travail d'impression) envoyées sur un réseau de manière à ce qu'une personne tentant de les capturer ne puisse pas les lire.

SSL/TLS fonctionnera avec d'autres formes de sécurité telles que des clés WPA et des pare-feu.

### **Renseignements connexes**

- [Utiliser SSL/TLS](#page-148-0)
	- [Bref historique du protocole SSL/TLS](#page-150-0)
	- [Avantages que présente l'utilisation de SSL/TLS](#page-151-0)

<span id="page-150-0"></span> [Accueil](#page-1-0) > [Sécurité](#page-134-0) > [Utiliser SSL/TLS](#page-148-0) > [Présentation de SSL/TLS](#page-149-0) > Bref historique du protocole SSL/TLS

# **Bref historique du protocole SSL/TLS**

SSL/TLS a été créé initialement pour sécuriser les informations du trafic Internet, en particulier les données envoyées entre navigateurs Internet et serveurs. Par exemple, lorsque vous utilisez Internet Explorer pour des opérations bancaires en ligne et que vous voyez s'afficher une adresse https:// et une petite icône de verrou dans le navigateur Internet, vous êtes en train d'utiliser SSL. SSL a été par la suite développé de manière à être compatible avec d'autres applications, telles que Telnet, les imprimantes et les logiciels FTP avec l'objectif de devenir une solution universelle pour la sécurité en ligne. Les intentions du concept d'origine sont toujours utilisées aujourd'hui par de nombreux revendeurs et banques en ligne pour sécuriser les données sensibles, telles que les numéros de carte de crédit, les enregistrements de clients, etc.

SSL/TLS fait appel à des niveaux de chiffrement extrêmement élevés et est utilisé en toute confiance par les banques à travers le monde.

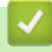

#### **Renseignements connexes**

• [Présentation de SSL/TLS](#page-149-0)

<span id="page-151-0"></span> [Accueil](#page-1-0) > [Sécurité](#page-134-0) > [Utiliser SSL/TLS](#page-148-0) > [Présentation de SSL/TLS](#page-149-0) > Avantages que présente l'utilisation de SSL/TLS

# **Avantages que présente l'utilisation de SSL/TLS**

L'un des principaux avantages de l'utilisation de SSL/TLS est de garantir une impression sécurisée sur un réseau IP en empêchant les utilisateurs non autorisés de lire les données envoyées à l'appareil. L'argument de vente clé de SSL est qu'il peut être utilisé pour imprimer des données confidentielles en toute sécurité. Par exemple, il se peut que le département des ressources humaines d'une grande entreprise imprime régulièrement les bulletins de salaires. En l'absence de chiffrement, les données contenues dans ces bulletins de salaires peuvent être lues par les autres utilisateurs du réseau. Par contre, avec SSL/TLS, quiconque tentant d'acquérir ces données ne verra qu'une page brouillée de code, et non le bulletin de salaire réel.

#### **Renseignements connexes**

• [Présentation de SSL/TLS](#page-149-0)

<span id="page-152-0"></span> [Accueil](#page-1-0) > [Sécurité](#page-134-0) > [Utiliser SSL/TLS](#page-148-0) > Gérer votre appareil réseau en toute sécurité à l'aide de SSL/TLS

## **Gérer votre appareil réseau en toute sécurité à l'aide de SSL/TLS**

- [Configurer un certificat pour SSL/TLS et les protocoles disponibles](#page-153-0)
- [Accéder à la Gestion à partir du Web à l'aide de SSL/TLS](#page-154-0)
- [Installer le certificat auto-signé pour les utilisateurs Windows avec droits d'administrateur](#page-155-0)
- [Configurer des certificats pour assurer la sécurité de l'appareil](#page-136-0)

<span id="page-153-0"></span> [Accueil](#page-1-0) > [Sécurité](#page-134-0) > [Utiliser SSL/TLS](#page-148-0) > [Gérer votre appareil réseau en toute sécurité à l'aide de SSL/](#page-152-0) [TLS](#page-152-0) > Configurer un certificat pour SSL/TLS et les protocoles disponibles

### **Configurer un certificat pour SSL/TLS et les protocoles disponibles**

Configurez un certificat sur votre appareil à l'aide de la Gestion à partir du Web avant d'utiliser la communication SSL/TLS.

- 1. Démarrez votre navigateur Web.
- 2. Saisissez « https://adresse IP de l'appareil » dans la barre d'adresse de votre navigateur (où « adresse IP de l'appareil » correspond à l'adresse IP de l'appareil).

Par exemple :

https://192.168.1.2

Si vous utilisez un DNS (Domain Name System) ou que vous avez activé un nom NetBIOS, vous pouvez saisir un autre nom (par ex. « ImprimantePartagée ») au lieu de l'adresse IP.

Par exemple :

https://ImprimantePartagée

Si vous activez un nom NetBIOS, vous pouvez aussi utiliser le nom de nœud.

Par exemple :

https://brnxxxxxxxxxxxx

Le nom NetBIOS figure dans le rapport de configuration réseau.

3. Si nécessaire, saisissez le mot de passe dans le champ **Connexion**, puis cliquez sur **Connexion**.

Le mot de passe par défaut pour gérer les paramètres de cet appareil se trouve au dos de l'appareil et est indiqué par « **Pwd** ».

4. Accédez au menu de navigation, puis cliquez sur **Réseau** > **Réseau** > **Protocole**.

Commencez à partir de  $\equiv$  si le menu de navigation ne s'affiche pas sur le côté gauche de l'écran.

- 5. Cliquez sur **Paramètres du serveur HTTP**.
- 6. Sélectionnez le certificat que vous souhaitez configurer à partir de la liste déroulante **Sélectionnez le certificat**.
- 7. Cliquez sur **Envoyer**.
- 8. Cliquez sur **Oui** pour redémarrer votre serveur d'impression.

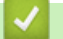

Ø

I

#### **Renseignements connexes**

• [Gérer votre appareil réseau en toute sécurité à l'aide de SSL/TLS](#page-152-0)

- [Accéder à la Gestion à partir du Web](#page-232-0)
- [Imprimer le rapport de configuration réseau](#page-131-0)
- [Imprimer des documents en toute sécurité à l'aide de SSL/TLS](#page-157-0)

<span id="page-154-0"></span> [Accueil](#page-1-0) > [Sécurité](#page-134-0) > [Utiliser SSL/TLS](#page-148-0) > [Gérer votre appareil réseau en toute sécurité à l'aide de SSL/](#page-152-0) [TLS](#page-152-0) > Accéder à la Gestion à partir du Web à l'aide de SSL/TLS

# **Accéder à la Gestion à partir du Web à l'aide de SSL/TLS**

Pour gérer votre appareil réseau en toute sécurité, vous devez utiliser des utilitaires de gestion avec des protocoles de sécurité.

- Pour utiliser le protocole HTTPS, HTTPS doit être activé sur votre appareil. Le protocole HTTPS est activé par défaut.
	- Vous pouvez modifier les paramètres du protocole HTTPS à l'aide de l'écran de Gestion à partir du Web.
- 1. Démarrez votre navigateur Web.
- 2. Saisissez « https://adresse IP de l'appareil » dans la barre d'adresse de votre navigateur (où « adresse IP de l'appareil » correspond à l'adresse IP de l'appareil).

Par exemple :

k

https://192.168.1.2

3. Si nécessaire, saisissez le mot de passe dans le champ **Connexion**, puis cliquez sur **Connexion**.

Le mot de passe par défaut pour gérer les paramètres de cet appareil se trouve au dos de l'appareil et est indiqué par « **Pwd** ».

4. Vous pouvez maintenant accéder à l'appareil à l'aide du protocole HTTPS.

#### **Renseignements connexes**

• [Gérer votre appareil réseau en toute sécurité à l'aide de SSL/TLS](#page-152-0)

- [Accéder à la Gestion à partir du Web](#page-232-0)
- [Imprimer le rapport de configuration réseau](#page-131-0)

<span id="page-155-0"></span> [Accueil](#page-1-0) > [Sécurité](#page-134-0) > [Utiliser SSL/TLS](#page-148-0) > [Gérer votre appareil réseau en toute sécurité à l'aide de SSL/](#page-152-0) [TLS](#page-152-0) > Installer le certificat auto-signé pour les utilisateurs Windows avec droits d'administrateur

## **Installer le certificat auto-signé pour les utilisateurs Windows avec droits d'administrateur**

Les étapes suivantes s'appliquent à Microsoft Internet Explorer. Si vous utilisez un autre navigateur Web, consultez la documentation de votre navigateur Web afin d'obtenir de l'aide pour l'installation des certificats.

- 1. Effectuez l'une des opérations suivantes :
	- Windows 10, Windows Server 2016 et Windows Server 2019

Cliquez sur > **Accessoires Windows**.

• Windows 8.1

Cliquez avec le bouton droit de la souris sur l'icône (**Internet Explorer**) dans la barre des tâches.

• Windows Server 2012 et Windows Server 2012 R2

Cliquez sur **(e)** (Internet Explorer), puis cliquez avec le bouton droit de la souris sur l'icône (**Internet Explorer**) s'affichant dans la barre des tâches.

• Windows 7 et Windows Server 2008

Cliquez sur **(Démarrer)** > **Tous les programmes**.

2. Cliquez avec le bouton droit de la souris sur **Internet Explorer**, puis cliquez sur **Exécuter en tant qu'administrateur**.

Si l'option **Plus** s'affiche, cliquez sur **Plus**.

Si l'écran **Contrôle de compte d'utilisateur** s'affiche, cliquez sur **Oui**.

- 3. Tapez « https://adresse IP de l'appareil » dans la barre d'adresse de votre navigateur pour accéder à votre appareil (où « adresse IP de l'appareil » est l'adresse IP de l'appareil ou le nom de nœud que vous avez attribué au certificat).
- 4. Cliquez sur **Plus d'informations**.
- 5. Cliquez sur **Accéder à la page Web (Non recommandé)**.
- 6. Cliquez sur **Erreur de certificat**, puis cliquez sur **Afficher le certificat**.

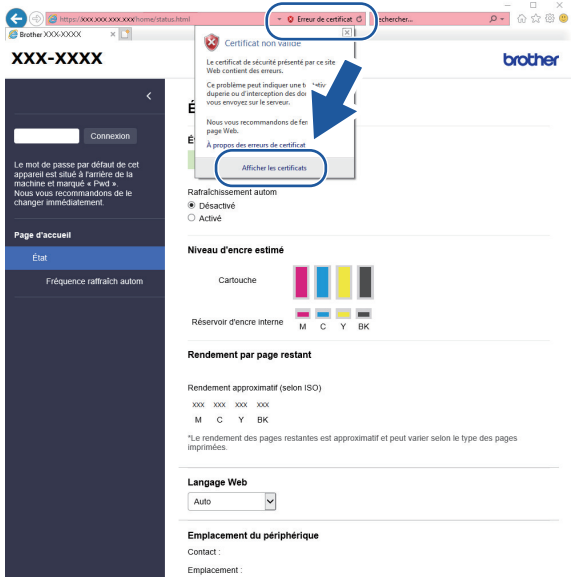

- 7. Cliquez sur **Installer le certificat...**.
- 8. Lorsque l'écran **Assistant Importation de certificat** s'affiche, cliquez sur **Suivant**.
- 9. Sélectionnez **Placer tous les certificats dans le magasin suivant**, puis cliquez sur **Parcourir...**.
- 10. Sélectionnez **Autorités de certification racines de confiance**, puis cliquez sur **OK**.
- 11. Cliquez sur **Suivant**.
- 12. Cliquez sur **Terminer**.
- 13. Cliquez sur **Oui**, si l'empreinte digitale (empreinte du pouce) est correcte.
- 14. Cliquez sur **OK**.

### **Renseignements connexes**

• [Gérer votre appareil réseau en toute sécurité à l'aide de SSL/TLS](#page-152-0)

<span id="page-157-0"></span> [Accueil](#page-1-0) > [Sécurité](#page-134-0) > [Utiliser SSL/TLS](#page-148-0) > Imprimer des documents en toute sécurité à l'aide de SSL/TLS

## **Imprimer des documents en toute sécurité à l'aide de SSL/TLS**

- [Imprimer des documents à l'aide de SSL/TLS](#page-158-0)
- [Configurer des certificats pour assurer la sécurité de l'appareil](#page-136-0)
- [Configurer un certificat pour SSL/TLS et les protocoles disponibles](#page-153-0)

<span id="page-158-0"></span> [Accueil](#page-1-0) > [Sécurité](#page-134-0) > [Utiliser SSL/TLS](#page-148-0) > [Imprimer des documents en toute sécurité à l'aide de SSL/](#page-157-0) [TLS](#page-157-0) > Imprimer des documents à l'aide de SSL/TLS

## **Imprimer des documents à l'aide de SSL/TLS**

Pour imprimer des documents en toute sécurité avec le protocole IPP, utilisez le protocole IPPS.

- 1. Démarrez votre navigateur Web.
- 2. Saisissez « https://adresse IP de l'appareil » dans la barre d'adresse de votre navigateur (où « adresse IP de l'appareil » correspond à l'adresse IP de l'appareil).

Par exemple :

https://192.168.1.2

Si vous utilisez un DNS (Domain Name System) ou que vous avez activé un nom NetBIOS, vous pouvez saisir un autre nom (par ex. « ImprimantePartagée ») au lieu de l'adresse IP.

Par exemple :

https://ImprimantePartagée

Si vous activez un nom NetBIOS, vous pouvez aussi utiliser le nom de nœud.

Par exemple :

Ø

https://brnxxxxxxxxxxxx

Le nom NetBIOS figure dans le rapport de configuration réseau.

3. Si nécessaire, saisissez le mot de passe dans le champ **Connexion**, puis cliquez sur **Connexion**.

Le mot de passe par défaut pour gérer les paramètres de cet appareil se trouve au dos de l'appareil et est indiqué par « **Pwd** ».

4. Accédez au menu de navigation, puis cliquez sur **Réseau** > **Réseau** > **Protocole**.

Commencez à partir de  $\equiv$  si le menu de navigation ne s'affiche pas sur le côté gauche de l'écran.

5. Assurez-vous que la case à cocher **IPP** est sélectionnée.

Si la case à cocher **IPP** n'est pas sélectionnée, sélectionnez la case à cocher **IPP**, puis cliquez sur **Envoyer**.

Redémarrez votre appareil pour activer la configuration.

Après le redémarrage de l'appareil, revenez à la page Web de l'appareil, saisissez le mot de passe, accédez au menu de navigation, puis cliquez sur **Réseau** > **Réseau** > **Protocole**.

- 6. Cliquez sur **Paramètres du serveur HTTP**.
- 7. Sélectionnez la case à cocher **HTTPS (Port 443)** dans **IPP**, puis cliquez sur **Envoyer**.
- 8. Redémarrez votre appareil pour activer la configuration.

La communication à l'aide du protocole IPPS ne peut pas empêcher l'accès non autorisé au serveur d'impression.

#### **Renseignements connexes**

• [Imprimer des documents en toute sécurité à l'aide de SSL/TLS](#page-157-0)

- [Accéder à la Gestion à partir du Web](#page-232-0)
- [Imprimer le rapport de configuration réseau](#page-131-0)

### <span id="page-159-0"></span> [Accueil](#page-1-0) > Mobile Connect

## **Mobile Connect**

- [AirPrint](#page-160-0)
- Mopria™ [Print Service et Mopria](#page-167-0)™ Scan
- [Brother Mobile Connect](#page-168-0)
- [Imprimer une pièce jointe de courriel](#page-77-0)

<span id="page-160-0"></span>▲ [Accueil](#page-1-0) > [Mobile Connect](#page-159-0) > AirPrint

# **AirPrint**

- [Présentation d'AirPrint](#page-161-0)
- [Avant d'utiliser AirPrint \(macOS\)](#page-162-0)
- [Imprimer à l'aide d'AirPrint](#page-163-0)
- [Numériser à l'aide d'AirPrint \(macOS\)](#page-166-0)

# <span id="page-161-0"></span>**Présentation d'AirPrint**

AirPrint est une solution d'impression pour les systèmes d'exploitation Apple qui vous permet d'imprimer sans fil des photos, des courriels, des pages Web et des documents à partir de votre iPad, iPhone, iPod touch et ordinateur Mac sans que vous ayez besoin d'installer un pilote.

AirPrint permet également de numériser des documents sur votre ordinateur Mac.

Pour plus d'information, visitez le site Web d'Apple.

L'utilisation du badge « Works with Apple » signifie que l'accessoire a été conçu pour fonctionner spécifiquement avec la technologie identifiée dans le badge et a été certifié par le développeur pour satisfaire aux normes de performance d'Apple.

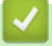

### **Renseignements connexes**

• [AirPrint](#page-160-0)

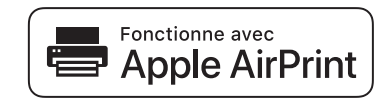

<span id="page-162-0"></span> [Accueil](#page-1-0) > [Mobile Connect](#page-159-0) > [AirPrint](#page-160-0) > Avant d'utiliser AirPrint (macOS)

# **Avant d'utiliser AirPrint (macOS)**

Avant d'imprimer à l'aide de macOS, ajoutez votre appareil à la liste des imprimantes sur votre ordinateur Mac.

- 1. Sélectionnez **Préférences Système...** dans le menu Pomme.
- 2. Cliquez sur **Imprimantes et scanners**.
- 3. Cliquez sur l'icône + sous le volet Imprimantes à gauche. L'écran **Ajouter** s'affiche.
- 4. Sélectionnez votre appareil, puis sélectionnez **AirPrint** dans le menu contextuel **Utiliser**.
- 5. Cliquez sur **Ajouter**.

### **Renseignements connexes**

• [AirPrint](#page-160-0)

<span id="page-163-0"></span> [Accueil](#page-1-0) > [Mobile Connect](#page-159-0) > [AirPrint](#page-160-0) > Imprimer à l'aide d'AirPrint

# **Imprimer à l'aide d'AirPrint**

- [Imprimer à partir d'iPad, d'iPhone ou d'iPod touch](#page-164-0)
- [Imprimer à l'aide d'AirPrint \(macOS\)](#page-165-0)

<span id="page-164-0"></span> [Accueil](#page-1-0) > [Mobile Connect](#page-159-0) > [AirPrint](#page-160-0) > [Imprimer à l'aide d'AirPrint](#page-163-0) > Imprimer à partir d'iPad, d'iPhone ou d'iPod touch

# **Imprimer à partir d'iPad, d'iPhone ou d'iPod touch**

La procédure d'impression peut varier d'une application à l'autre. Dans l'exemple ci-dessous, nous utilisons Safari.

1. Vérifiez que votre appareil est allumé.

Assurez-vous que vous avez chargé le papier approprié dans le bac à papier et que vous avez changé les paramètres du papier pour le bac à papier sur votre appareil.

2. Utilisez Safari pour ouvrir la page à imprimer.

3. Touchez  $\Box$  ou  $\Box$ 

- 4. Touchez **Imprimer**.
- 5. Vérifiez que votre appareil est sélectionné.
- 6. Si un autre appareil est sélectionné (ou si aucune imprimante n'est sélectionnée), touchez **Imprimante**. La liste des appareils disponibles s'affiche.
- 7. Touchez le nom de votre appareil dans la liste.
- 8. Sélectionnez les options souhaitées, comme le nombre de pages à imprimer et l'impression recto-verso (si votre appareil la prend en charge).
- 9. Touchez **Imprimer**.

### **Renseignements connexes**

• [Imprimer à l'aide d'AirPrint](#page-163-0)

<span id="page-165-0"></span> [Accueil](#page-1-0) > [Mobile Connect](#page-159-0) > [AirPrint](#page-160-0) > [Imprimer à l'aide d'AirPrint](#page-163-0) > Imprimer à l'aide d'AirPrint (macOS)

# **Imprimer à l'aide d'AirPrint (macOS)**

La procédure d'impression peut varier d'une application à l'autre. Dans l'exemple ci-dessous, nous utilisons Safari. Avant d'imprimer, assurez-vous que votre appareil figure dans la liste des imprimantes sur votre ordinateur Mac.

1. Vérifiez que votre appareil est allumé.

Assurez-vous que vous avez chargé le papier approprié dans le bac à papier et que vous avez changé les paramètres du papier pour le bac à papier sur votre appareil.

- 2. Sur votre ordinateur Mac, utilisez Safari pour ouvrir la page à imprimer.
- 3. Cliquez sur le menu **Fichier**, puis sélectionnez **Imprimer**.
- 4. Vérifiez que votre appareil est sélectionné. Si un autre appareil est sélectionné (ou si aucune imprimante n'est sélectionnée), cliquez sur le menu contextuel **Imprimante** et sélectionnez votre appareil.
- 5. Sélectionnez les options souhaitées, comme le nombre de pages à imprimer et l'impression recto-verso (si votre appareil la prend en charge).
- 6. Cliquez sur **Imprimer**.

### **Renseignements connexes**

- [Imprimer à l'aide d'AirPrint](#page-163-0)
- **Sujets connexes :**
- [Avant d'utiliser AirPrint \(macOS\)](#page-162-0)

<span id="page-166-0"></span> [Accueil](#page-1-0) > [Mobile Connect](#page-159-0) > [AirPrint](#page-160-0) > Numériser à l'aide d'AirPrint (macOS)

# **Numériser à l'aide d'AirPrint (macOS)**

Avant de numériser, assurez-vous que votre appareil figure dans la liste des scanners sur votre ordinateur Mac.

- 1. Chargez votre document.
- 2. Sélectionnez **Préférences Système...** dans le menu Pomme.
- 3. Cliquez sur **Imprimantes et scanners**.
- 4. Sélectionnez votre appareil dans la liste des scanners.
- 5. Cliquez sur l'onglet **Numériser**, puis cliquez sur le bouton **Ouvrir le scanner...**.

L'écran Scanner s'affiche.

- 6. Si vous placez le document dans l'ADF (chargeur automatique de documents), cochez la case **Utiliser le bac auto**, puis sélectionnez le format de votre document dans le menu contextuel du paramètre de taille de numérisation.
- 7. Sélectionnez le dossier de destination ou l'application de destination dans le menu contextuel de configuration de la destination.
- 8. Cliquez sur **Afficher les détails** pour modifier les paramètres de numérisation, si nécessaire.

Vous pouvez recadrer l'image manuellement en déplaçant le pointeur de la souris sur la partie que vous souhaitez numériser lorsque vous effectuez la numérisation à partir de la vitre du scanner.

9. Cliquez sur **Numériser**.

### **Renseignements connexes**

• [AirPrint](#page-160-0)

<span id="page-167-0"></span> [Accueil](#page-1-0) > [Mobile Connect](#page-159-0) > Mopria™ Print Service et Mopria™ Scan

# **Mopria™ Print Service et Mopria™ Scan**

Mopria™ Print Service est une fonctionnalité d'impression et Mopria™ Scan est une fonctionnalité de numérisation pour appareils mobiles Android™, toutes deux développées par la Mopria Alliance™. Ce service vous permet de vous connecter au même réseau que votre appareil pour imprimer et numériser sans configuration supplémentaire.

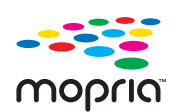

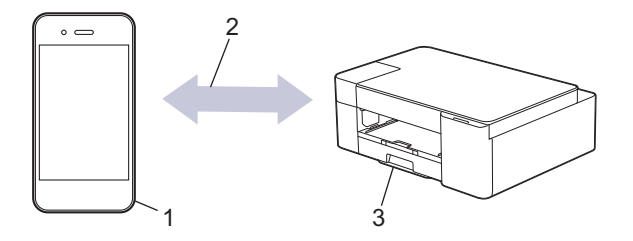

- 1. Appareils mobiles Android™
- 2. Connexion Wi-Fi®
- 3. Votre appareil

Vous devez télécharger Mopria™ Print Service ou Mopria™ Scan depuis Google Play™ pour ensuite l'installer sur votre appareil Android™. Avant d'utiliser ce service, vous devez l'activer.

#### **Renseignements connexes**

• [Mobile Connect](#page-159-0)

<span id="page-168-0"></span> [Accueil](#page-1-0) > [Mobile Connect](#page-159-0) > Brother Mobile Connect

# **Brother Mobile Connect**

Utilisez Brother Mobile Connect pour imprimer et numériser à partir de votre appareil mobile.

Pour les appareils Android<sup>™</sup>

Brother Mobile Connect vous permet d'utiliser les fonctions de votre appareil Brother directement à partir de votre appareil Android™.

Téléchargez et installez Brother Mobile Connect à partir de Google Play™.

• Pour tous les appareils prenant en charge iOS ou iPadOS, y compris les iPhone, iPad et iPod touch Brother Mobile Connect vous permet d'utiliser les fonctions de votre appareil Brother directement à partir de votre appareil iOS ou iPadOS.

Téléchargez et installez Brother Mobile Connect depuis l'App Store.

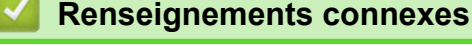

• [Mobile Connect](#page-159-0)

**Sujets connexes :**

• [Configurer votre appareil pour un réseau sans fil à l'aide de l'assistant de configuration de votre appareil](#page-118-0) [mobile](#page-118-0)

<span id="page-169-0"></span> [Accueil](#page-1-0) > Brother iPrint&Scan pour Windows et Mac

# **Brother iPrint&Scan pour Windows et Mac**

• [Aperçu de Brother iPrint&Scan pour Windows et Mac](#page-170-0)

<span id="page-170-0"></span>▲ [Accueil](#page-1-0) > [Brother iPrint&Scan pour Windows et Mac](#page-169-0) > Aperçu de Brother iPrint&Scan pour Windows et Mac

## **Aperçu de Brother iPrint&Scan pour Windows et Mac**

Utilisez Brother iPrint&Scan pour Windows et Mac pour imprimer et numériser à partir de votre ordinateur. L'écran suivant présente un exemple de Brother iPrint&Scan pour Windows. L'écran réel peut varier selon la version de l'application.

Pour Windows

Accédez à la page **Téléchargements** de votre modèle à l'adresse [support.brother.com](https://support.brother.com/g/b/midlink.aspx) pour télécharger l'application la plus récente.

Pour Mac

Téléchargez et installez Brother iPrint&Scan depuis l'App Store.

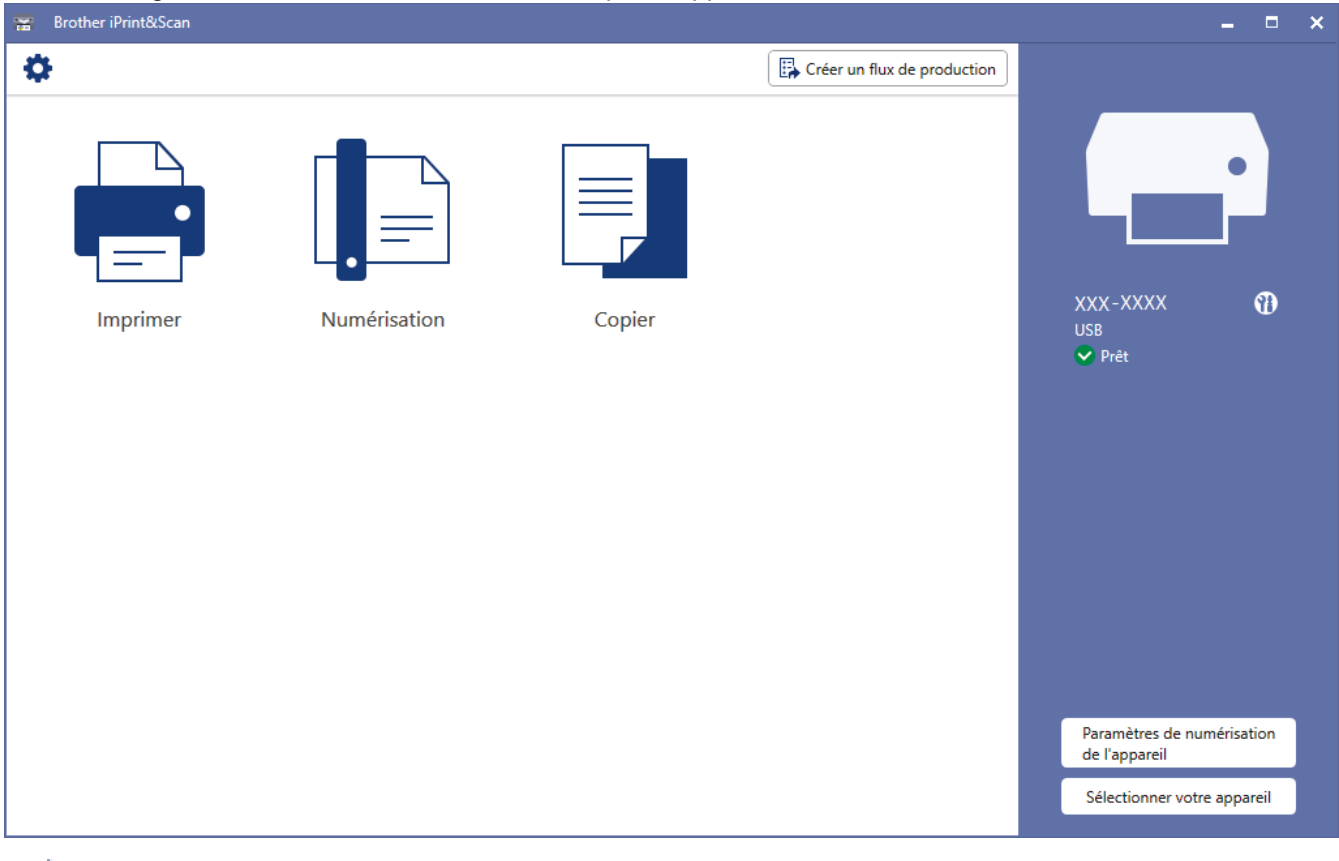

Si vous y êtes invité, installez le pilote et les logiciels nécessaires à l'utilisation de votre appareil. Téléchargez le programme d'installation à partir de la page **Téléchargements** de votre modèle à l'adresse [support.brother.com](https://support.brother.com/g/b/midlink.aspx).

#### **Renseignements connexes**

• [Brother iPrint&Scan pour Windows et Mac](#page-169-0)

#### **Sujets connexes :**

D

- [Vérifier l'état de l'appareil à l'aide de Brother iPrint&Scan \(Windows/Mac\)](#page-222-0)
- [Numériser à l'aide de Brother iPrint&Scan \(Windows/Mac\)](#page-89-0)

#### <span id="page-171-0"></span> [Accueil](#page-1-0) > Dépannage

## **Dépannage**

Si vous pensez que votre appareil présente un problème, vérifiez d'abord chacun des points ci-dessous, puis essayez d'identifier le problème et suivez nos conseils de dépannage.

Vous pouvez corriger vous-même la plupart des problèmes. Pour toute aide supplémentaire, rendez-vous sur [support.brother.com](https://support.brother.com/g/b/midlink.aspx) pour consulter la FAQ et les conseils de dépannage les plus récents :

- 1. Visitez notre site Web [support.brother.com.](https://support.brother.com/g/b/midlink.aspx)
- 2. Cliquez sur **FAQ et Diagnostic** et recherchez le nom de votre modèle.

Vérifiez tout d'abord les points suivants :

- Le cordon d'alimentation de l'appareil est correctement branché et l'appareil est sous tension.
- Tous les éléments de protection de l'appareil ont été retirés.
- Les cartouches d'encre sont installées correctement.
- Le couvercle d'élimination des bourrages papier est bien fermé.
- Le papier a été chargé correctement dans le bac à papier.
- Les câbles d'interface sont correctement raccordés à l'appareil et à l'ordinateur, ou la connexion sans fil est configurée à la fois sur l'appareil et sur votre ordinateur.
- (Pour les modèles réseau) Le point d'accès (sans fil), le routeur ou le concentrateur est allumé et son indicateur de liaison clignote.

Si vous ne parvenez pas à résoudre le problème en effectuant les vérifications, identifiez le problème à l'aide des signaux données par les témoins DEL et les indications, puis  $\rightarrow$  Renseignements connexes

#### **Renseignements connexes**

- [Témoins DEL d'erreur et d'entretien](#page-172-0)
- [Bourrage d'imprimante ou bourrage papier](#page-177-0)
- [Si vous rencontrez des difficultés avec votre appareil](#page-180-0)
- [Consulter les informations sur l'appareil](#page-198-0)
- [Réinitialiser votre appareil](#page-199-0)

- [Manipulation du papier et problèmes d'impression](#page-181-0)
- [Autres problèmes](#page-187-0)
- [Problèmes réseau](#page-188-0)

<span id="page-172-0"></span> [Accueil](#page-1-0) > [Dépannage](#page-171-0) > Témoins DEL d'erreur et d'entretien

## **Témoins DEL d'erreur et d'entretien**

Comme avec tout appareil de bureau sophistiqué, des erreurs peuvent survenir et il peut être nécessaire de remplacer des fournitures. Lorsque cela se produit, votre appareil identifie l'erreur ou l'entretien régulier nécessaire et l'indique par les témoins DEL sur le panneau de commande. Les indications des témoins DEL sont expliquées dans le tableau suivant.

Vous pouvez corriger la plupart de ces erreurs et effectuer l'entretien périodique vous-même. Si vous souhaitez obtenir davantage de conseils, accédez à la page **FAQ et Diagnostic** de votre modèle à l'adresse [support.brother.com](https://support.brother.com/g/b/midlink.aspx).

Si vous utilisez le service d'abonnement Brother Refresh EZ Print Subscription Service, vérifiez les indications DEL supplémentaires sur [EZPrintLED.Brother-usa.com](https://EZPrintLED.Brother-usa.com).

Les références à des *Renseignements connexes* se trouvent au bas de cette page.

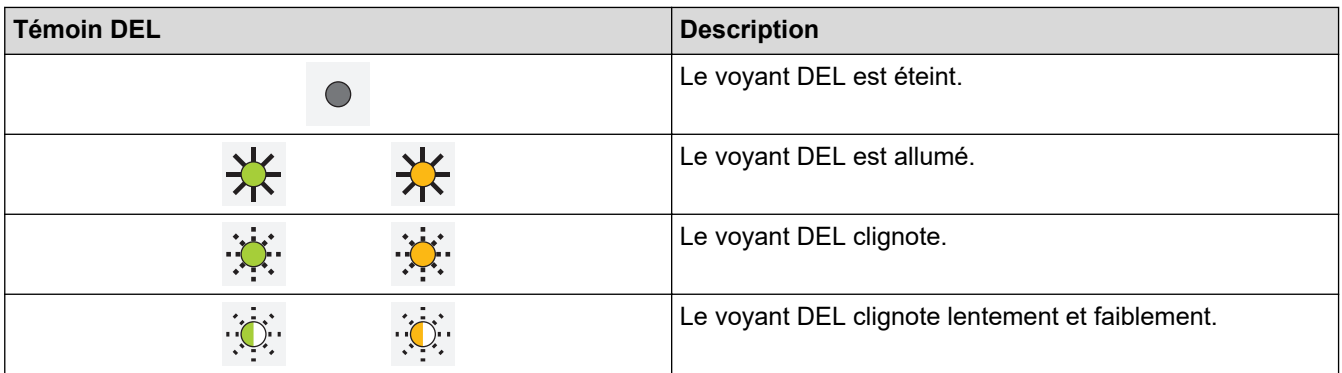

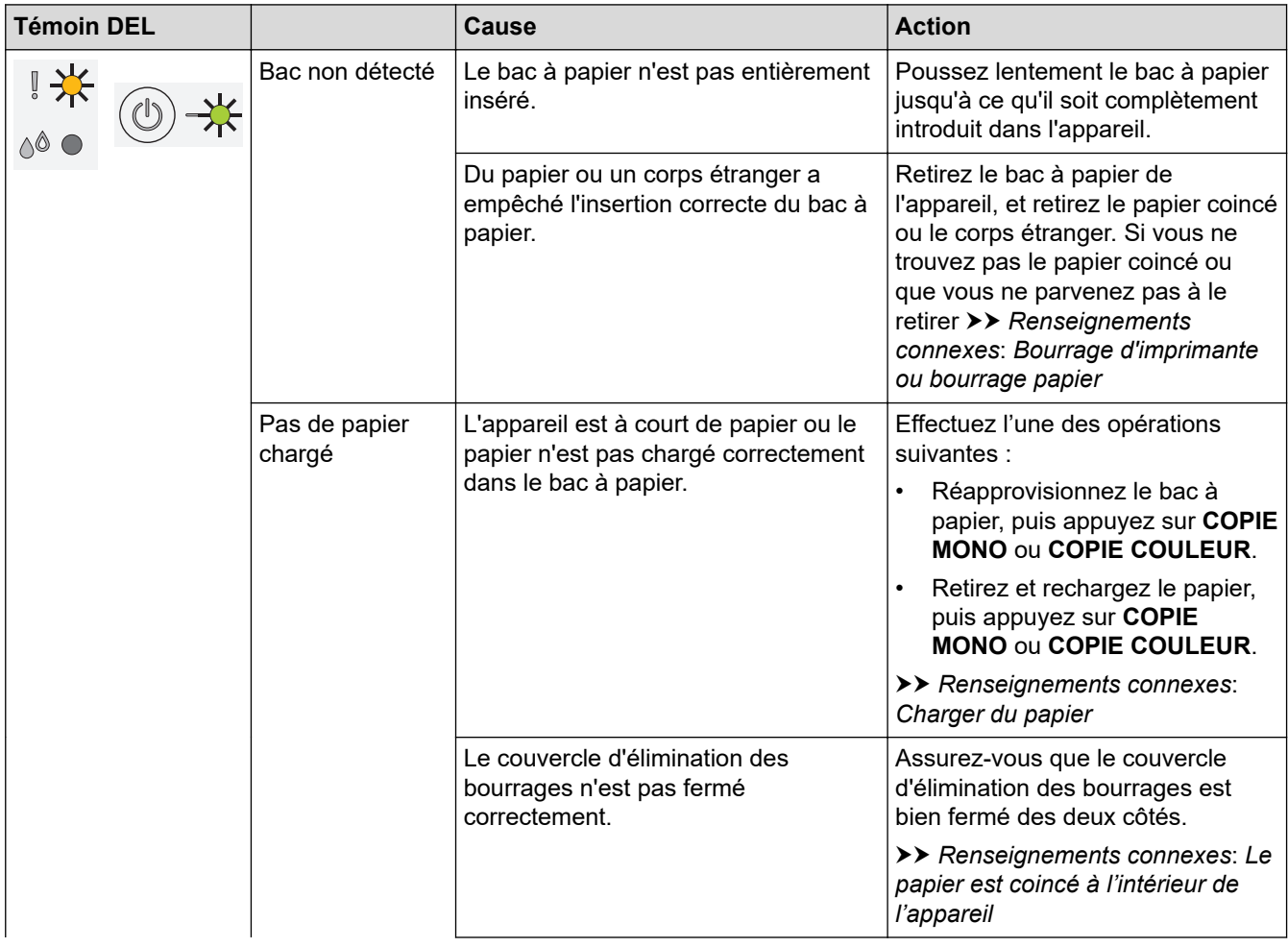

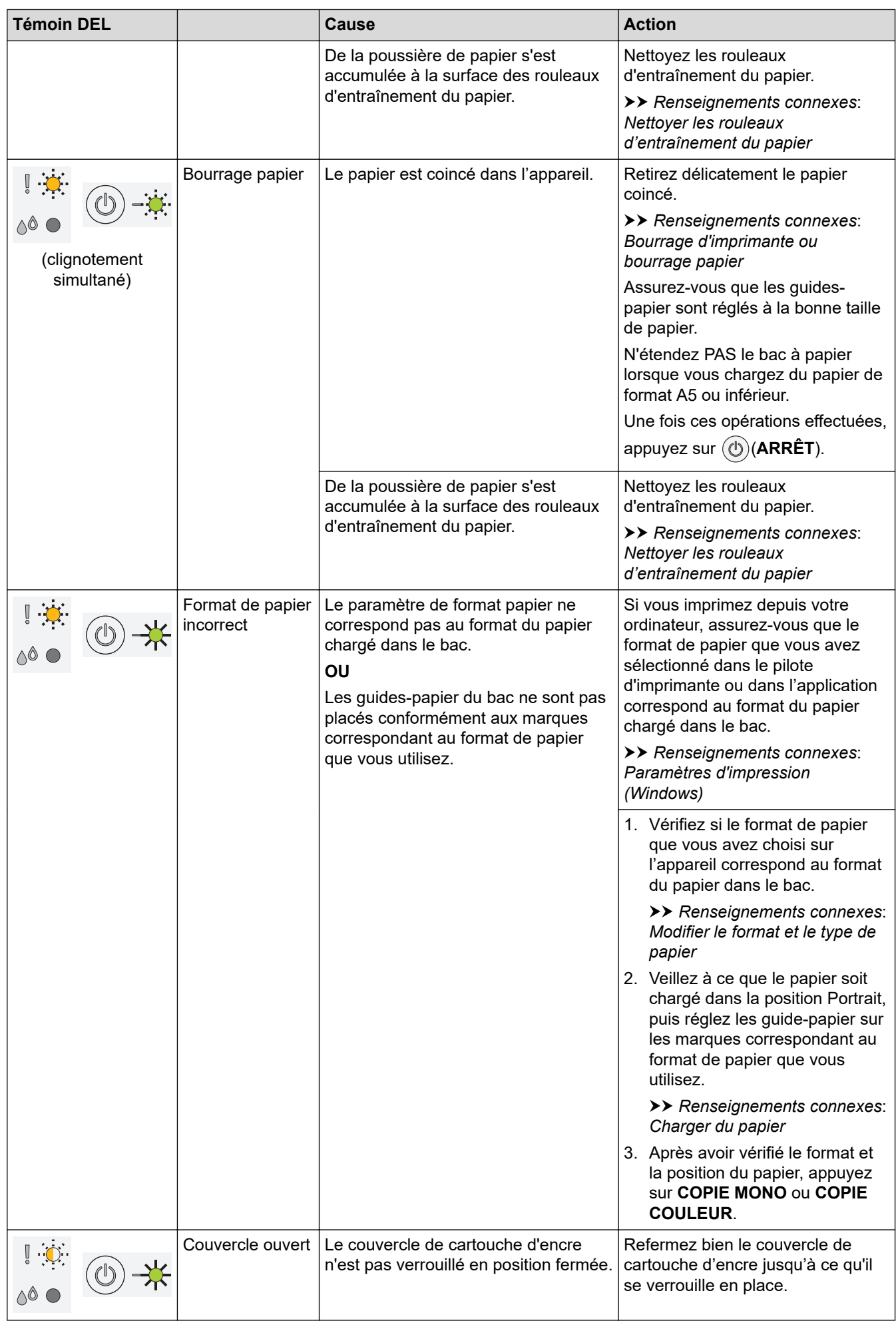

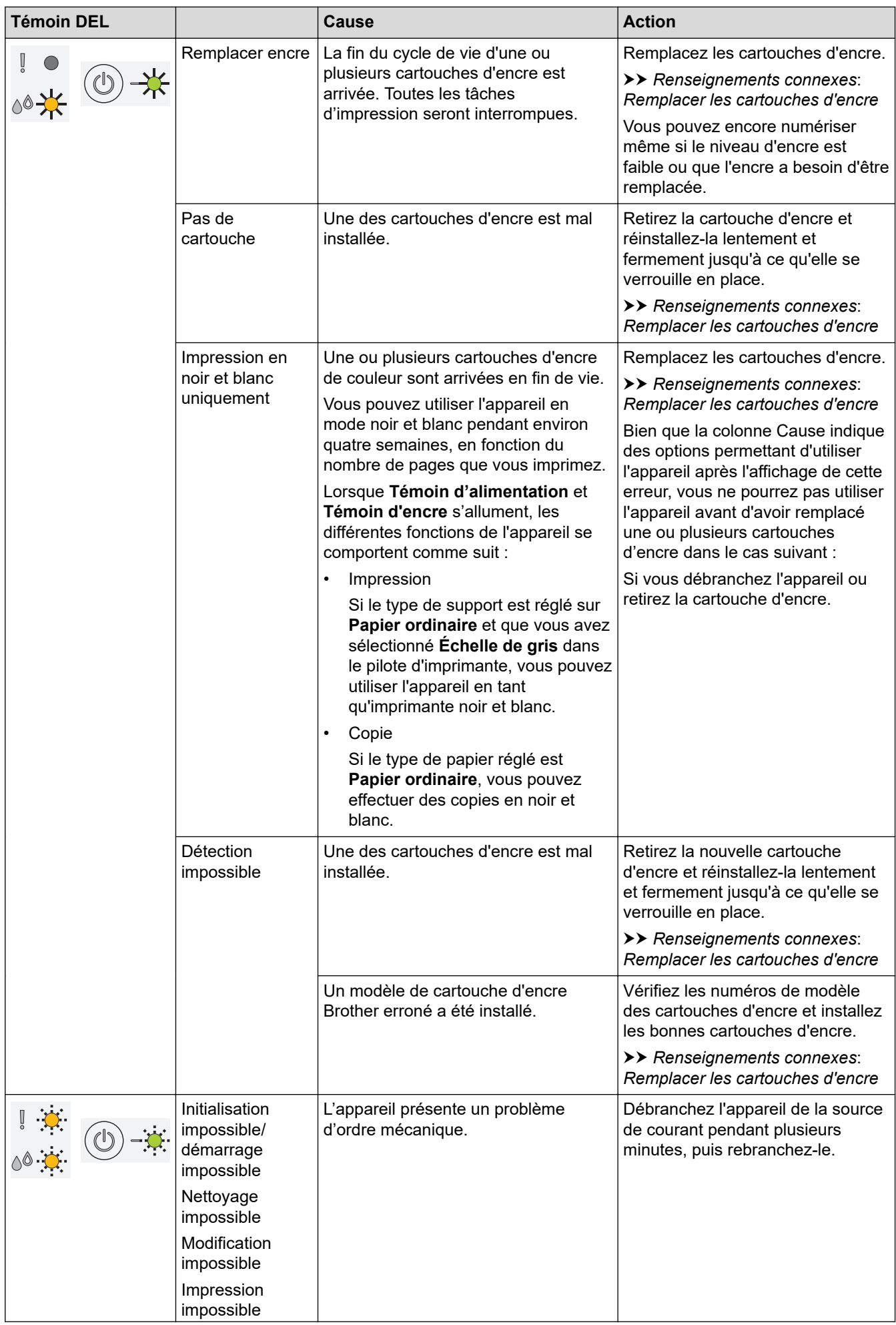

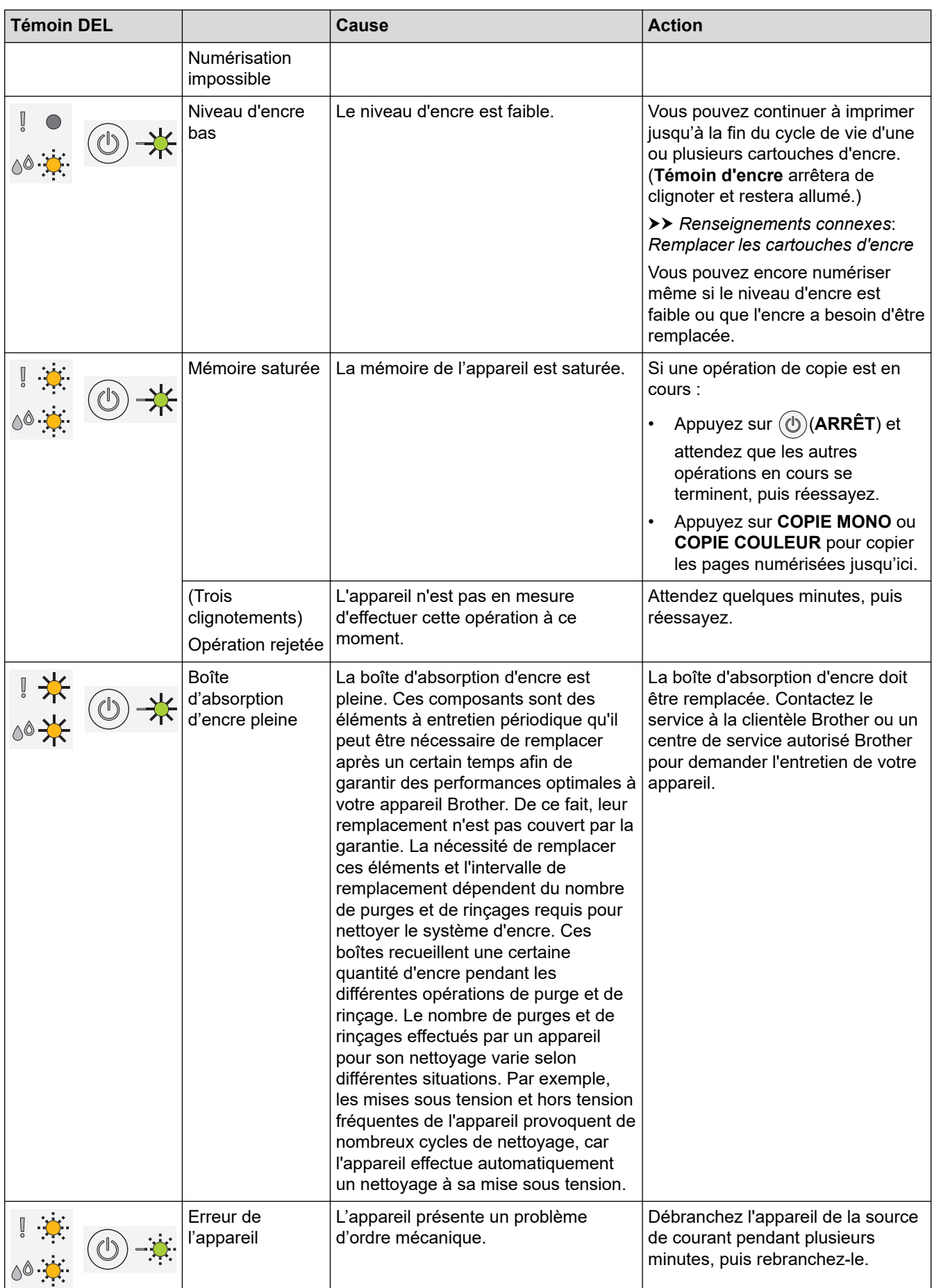

# **Renseignements connexes**

• [Dépannage](#page-171-0)

- [Charger du papier](#page-21-0)
- [Bourrage d'imprimante ou bourrage papier](#page-177-0)
- [Nettoyer les rouleaux d'entraînement du papier](#page-214-0)
- [Paramètres d'impression \(Windows\)](#page-67-0)
- [Le papier est coincé à l'intérieur de l'appareil](#page-178-0)
- [Remplacer les cartouches d'encre](#page-201-0)
- [Modifier le format et le type de papier](#page-38-0)
- [Signaux et indications des témoins DEL](#page-16-0)

<span id="page-177-0"></span> [Accueil](#page-1-0) > [Dépannage](#page-171-0) > Bourrage d'imprimante ou bourrage papier

### **Bourrage d'imprimante ou bourrage papier**

Localisez le papier coincé et retirez-le.

- [Le papier est coincé à l'intérieur de l'appareil](#page-178-0)
- [Témoins DEL d'erreur et d'entretien](#page-172-0)
- [Manipulation du papier et problèmes d'impression](#page-181-0)

<span id="page-178-0"></span> [Accueil](#page-1-0) > [Dépannage](#page-171-0) > [Bourrage d'imprimante ou bourrage papier](#page-177-0) > Le papier est coincé à l'intérieur de l'appareil

# **Le papier est coincé à l'intérieur de l'appareil**

Si le papier est coincé, procédez comme suit :

- 1. Débranchez l'appareil de la prise d'alimentation c.a.
- 2. Retirez complètement le bac à papier (1) de l'appareil.

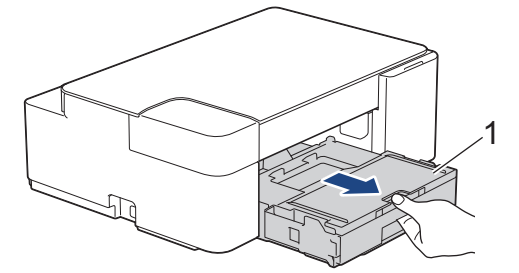

3. Retirez lentement le papier coincé (1) de l'appareil.

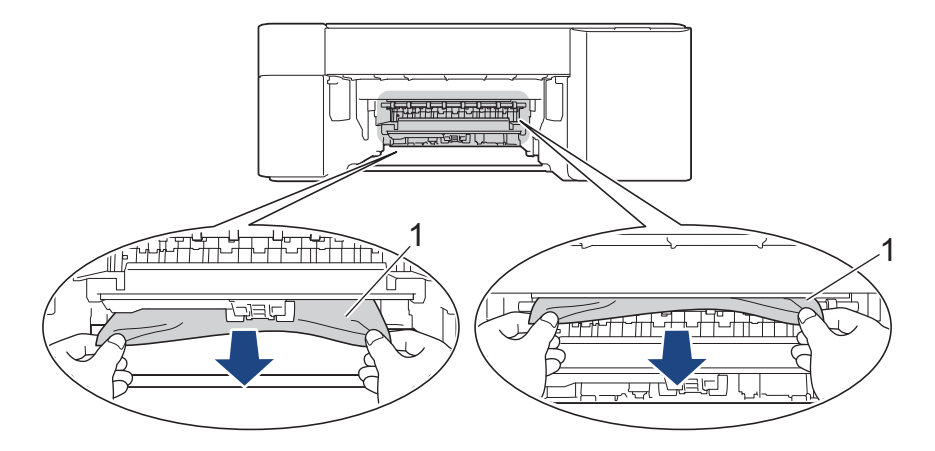

### **IMPORTANT**

Usez de précaution, car vous pourriez facilement vous tacher les mains avec l'encre. Si de l'encre venait à éclabousser votre peau ou vos vêtements, lavez-les immédiatement avec du savon ou du détergent.

4. Vérifiez soigneusement qu'il ne reste aucun morceau de papier à l'intérieur de l'appareil (1).

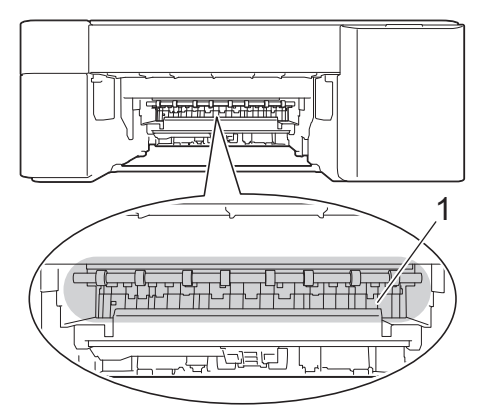

5. Exercez une pression vers le bas sur le couvercle d'élimination des bourrages (1) à l'arrière de l'appareil, puis ouvrez-le (2).

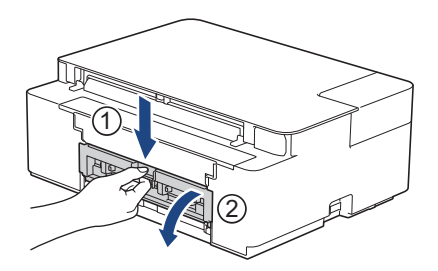

6. Retirez lentement le papier coincé.

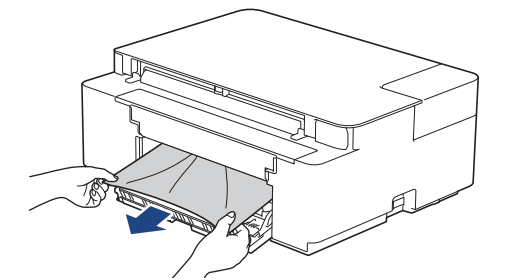

7. Refermez le couvercle d'élimination des bourrages. Vérifiez que le couvercle est complètement fermé.

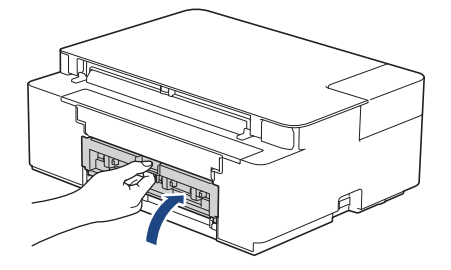

8. Poussez fermement le bac à papier dans l'appareil pour le remettre en place.

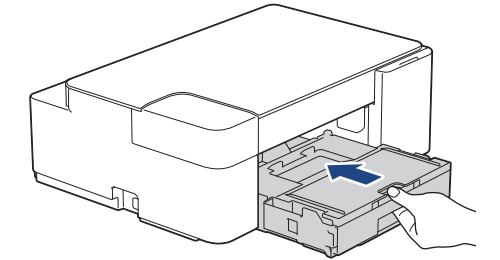

9. Tout en retenant le bac à papier dans l'appareil, tirez sur le support papier (1) jusqu'à ce qu'il se verrouille en place puis dépliez le volet du support papier (2).

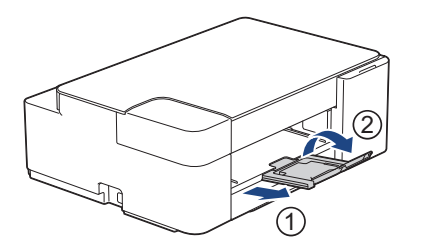

10. Rebranchez le cordon d'alimentation.

### **Renseignements connexes**

• [Bourrage d'imprimante ou bourrage papier](#page-177-0)

#### **Sujets connexes :**

• [Témoins DEL d'erreur et d'entretien](#page-172-0)
<span id="page-180-0"></span> [Accueil](#page-1-0) > [Dépannage](#page-171-0) > Si vous rencontrez des difficultés avec votre appareil

## **Si vous rencontrez des difficultés avec votre appareil**

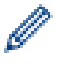

Pour obtenir une assistance technique, vous devez appeler le service à la clientèle du pays où vous avez acheté l'appareil. Tous les appels doivent être effectués depuis ce pays.

Si vous pensez que votre appareil a un problème, consultez les rubriques suivantes. Vous pouvez corriger la plupart des problèmes vous-même.

Si vous avez besoin d'aide supplémentaire, accédez à la page **FAQ et Diagnostic** de votre modèle à l'adresse [support.brother.com](https://support.brother.com/g/b/midlink.aspx).

- [Manipulation du papier et problèmes d'impression](#page-181-0)
- [Autres problèmes](#page-187-0)
- [Problèmes réseau](#page-188-0)
- [Problèmes liés à AirPrint](#page-197-0)

<span id="page-181-0"></span> [Accueil](#page-1-0) > [Dépannage](#page-171-0) > [Si vous rencontrez des difficultés avec votre appareil](#page-180-0) > Manipulation du papier et problèmes d'impression

## **Manipulation du papier et problèmes d'impression**

Si, après avoir consulté ce tableau, vous avez toujours besoin d'aide, consultez les plus récents conseils **FAQ et Diagnostic** à l'adresse [support.brother.com](https://support.brother.com/g/b/midlink.aspx).

>> Problèmes d'impression

[>> Problèmes de qualité d'impression](#page-183-0)

[>> Problèmes de manipulation du papier](#page-185-0)

#### **Problèmes d'impression**

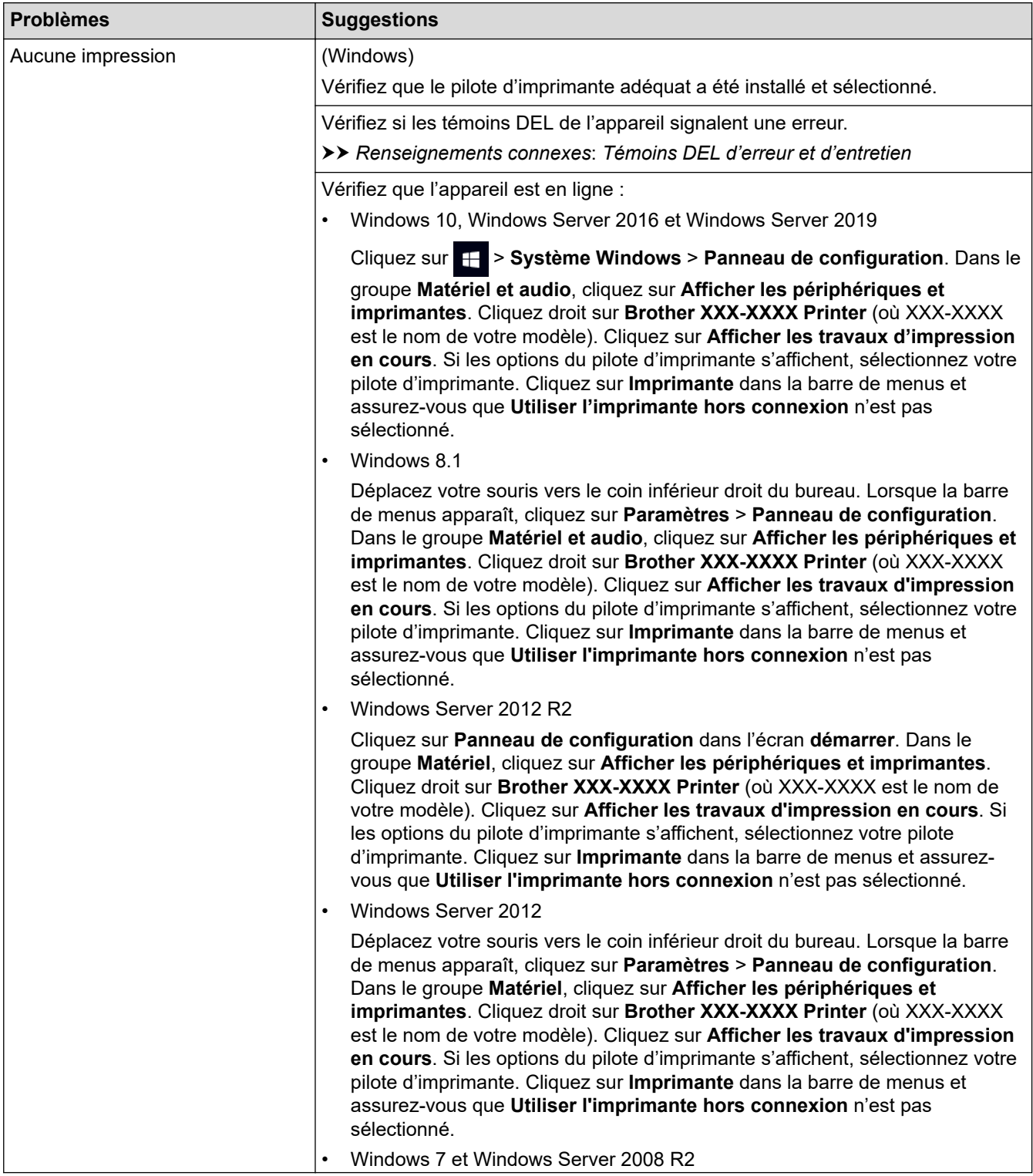

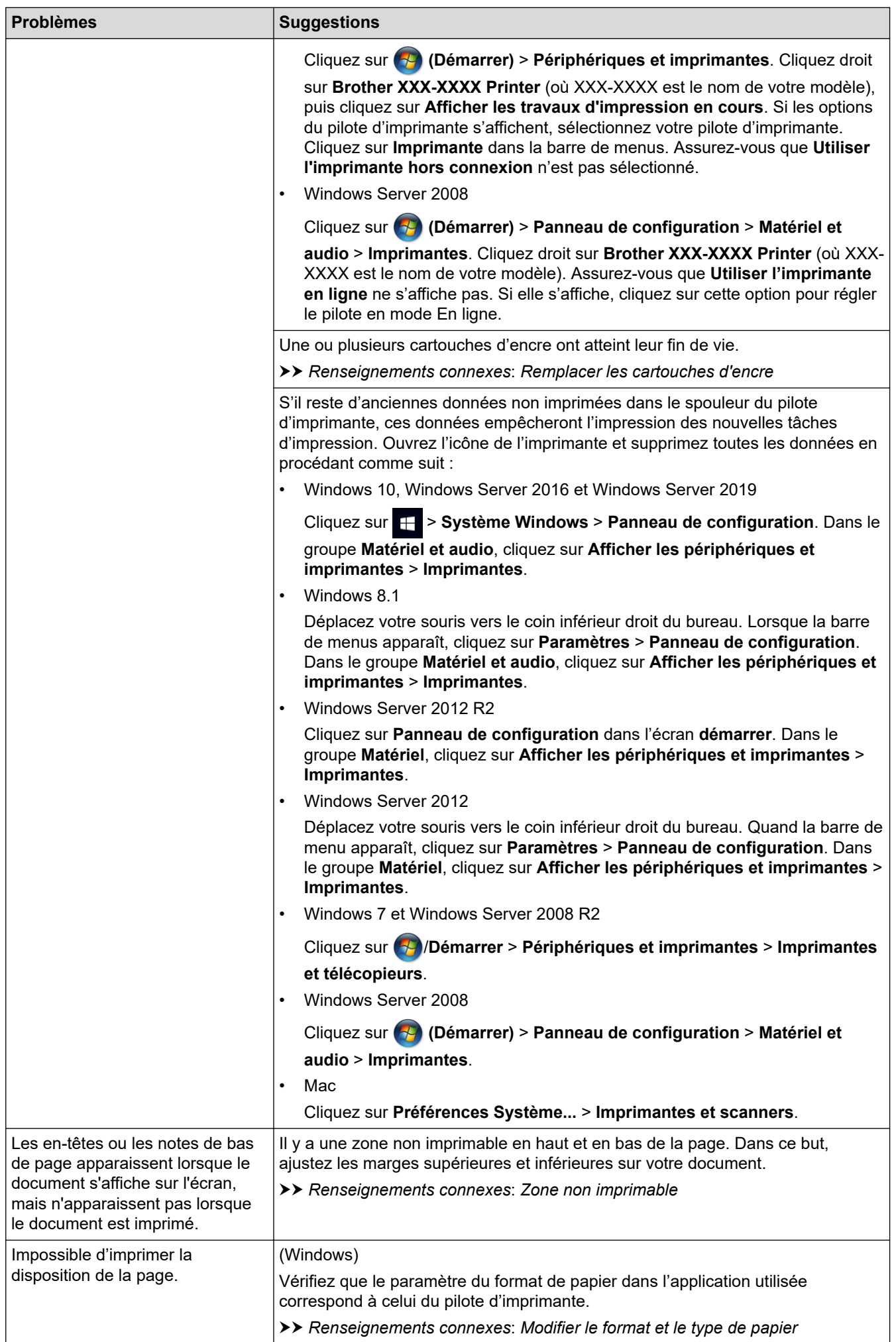

<span id="page-183-0"></span>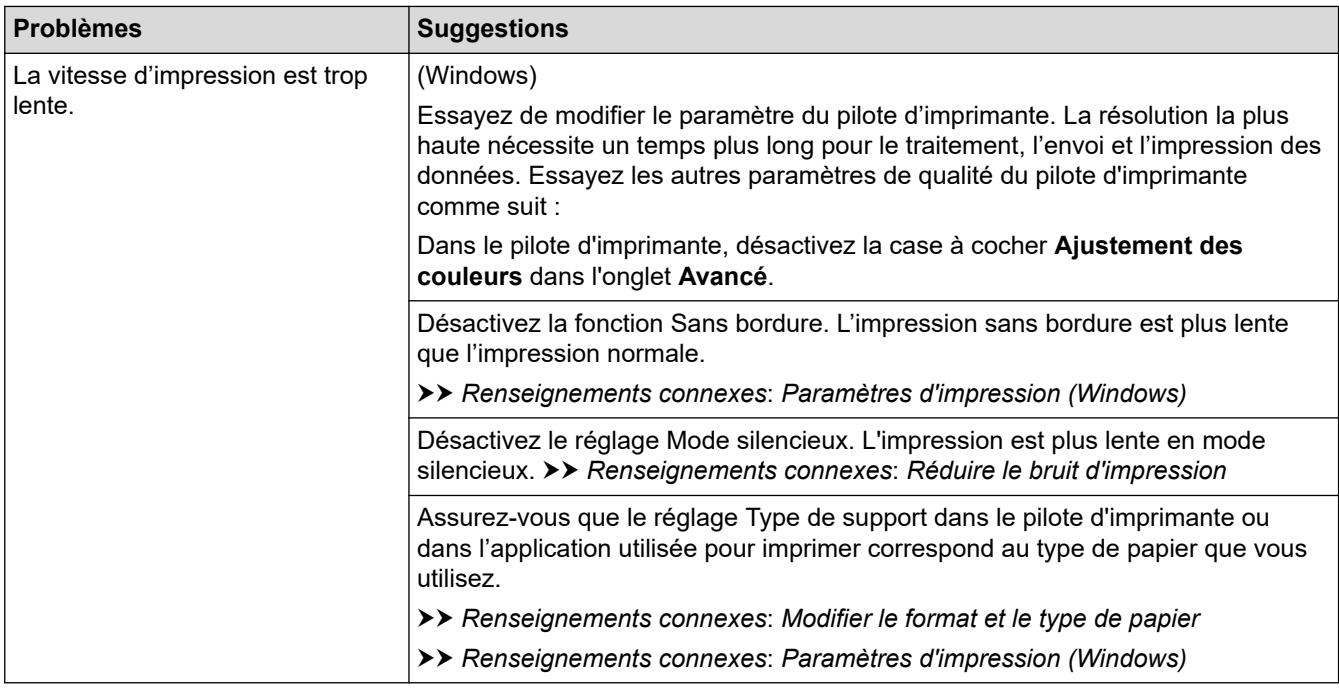

# **Problèmes de qualité d'impression**

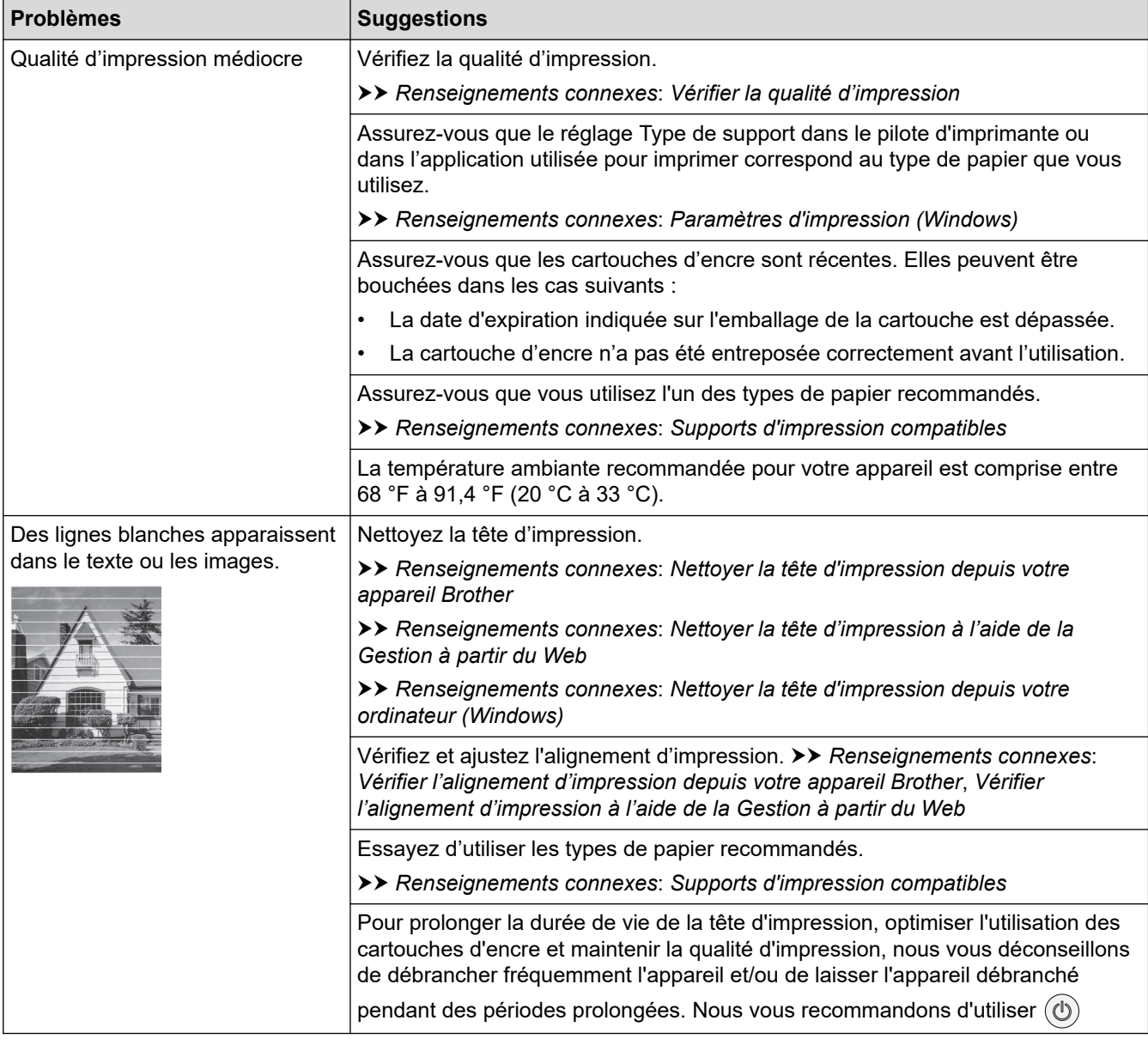

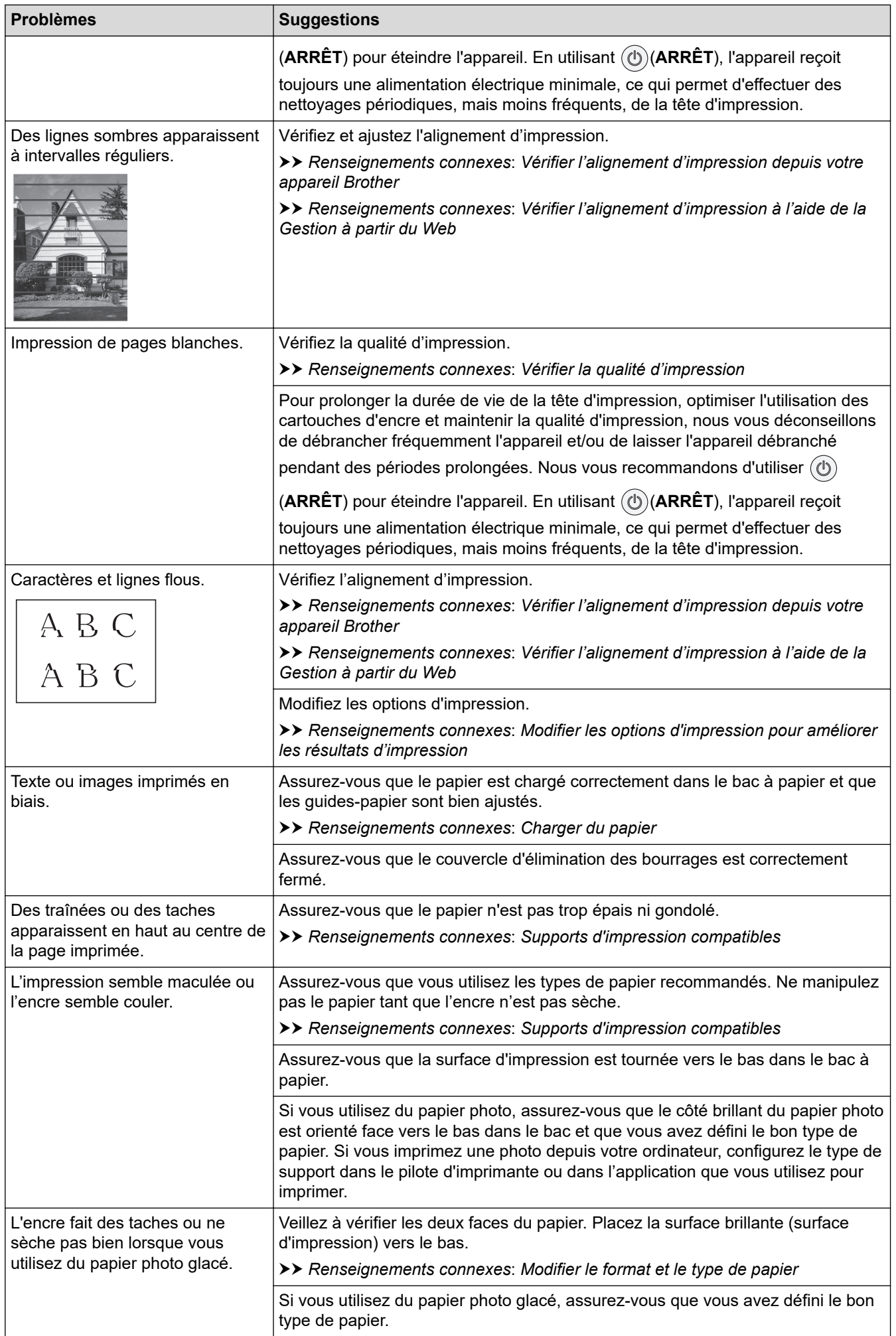

<span id="page-185-0"></span>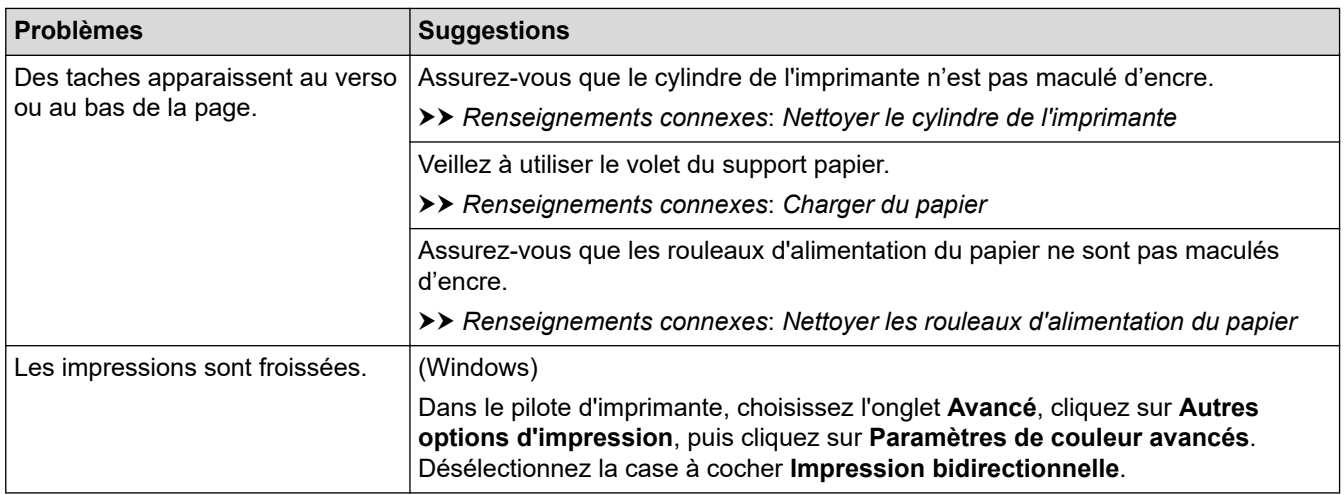

# **Problèmes de manipulation du papier**

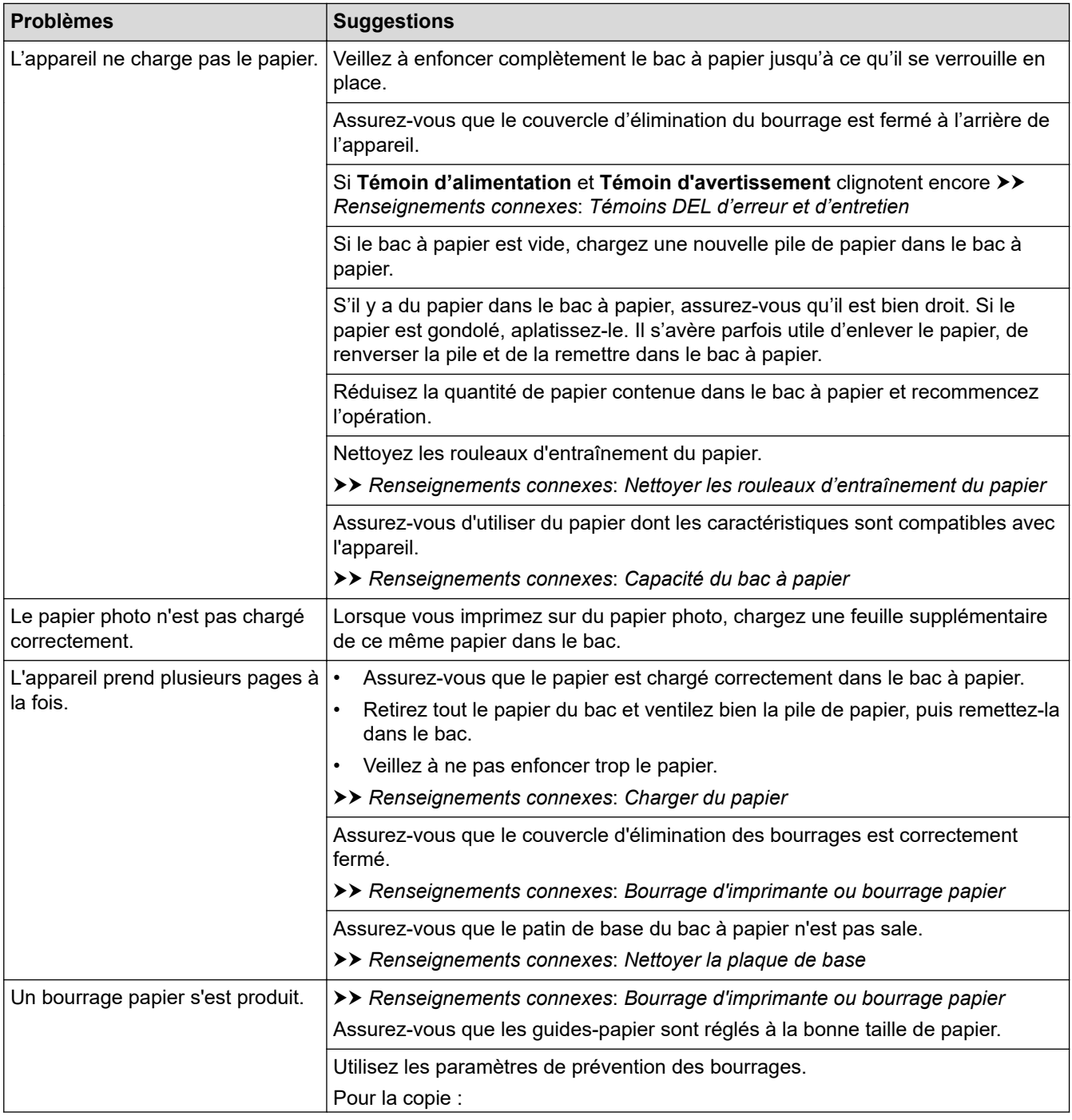

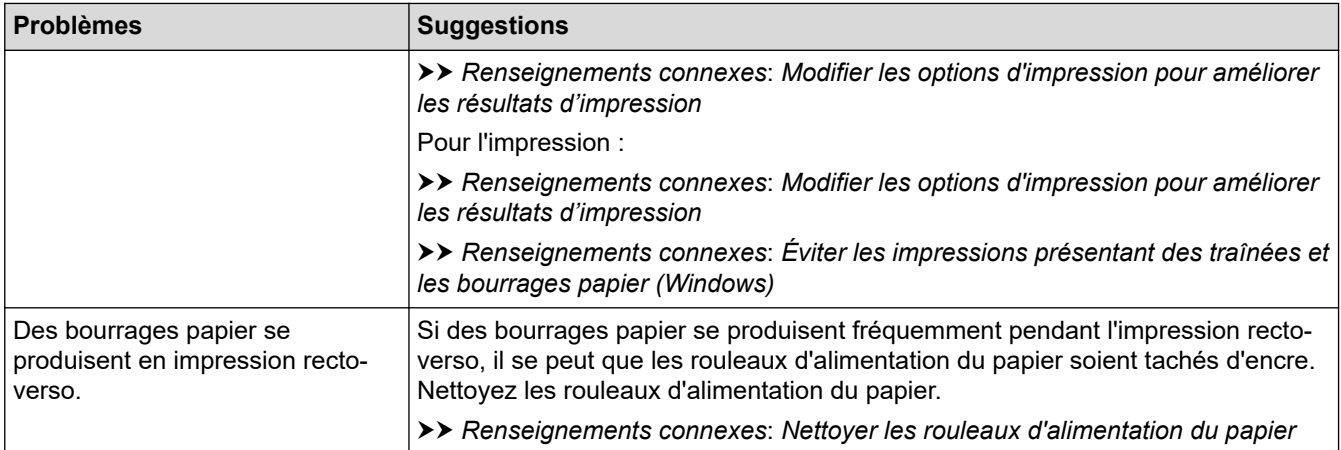

## **Renseignements connexes**

• [Si vous rencontrez des difficultés avec votre appareil](#page-180-0)

- [Dépannage](#page-171-0)
- [Zone non imprimable](#page-36-0)
- [Vérifier la qualité d'impression](#page-216-0)
- [Supports d'impression compatibles](#page-40-0)
- [Nettoyer la tête d'impression depuis votre appareil Brother](#page-206-0)
- [Nettoyer la tête d'impression à l'aide de la Gestion à partir du Web](#page-207-0)
- [Nettoyer la tête d'impression depuis votre ordinateur \(Windows\)](#page-208-0)
- [Charger du papier](#page-21-0)
- [Nettoyer le cylindre de l'imprimante](#page-211-0)
- [Nettoyer les rouleaux d'alimentation du papier](#page-212-0)
- [Nettoyer les rouleaux d'entraînement du papier](#page-214-0)
- [Bourrage d'imprimante ou bourrage papier](#page-177-0)
- [Paramètres d'impression \(Windows\)](#page-67-0)
- [Éviter les impressions présentant des traînées et les bourrages papier \(Windows\)](#page-62-0)
- [Nettoyer la plaque de base](#page-213-0)
- [Réduire le bruit d'impression](#page-240-0)
- [Modifier le format et le type de papier](#page-38-0)
- [Remplacer les cartouches d'encre](#page-201-0)
- [Modifier les options d'impression pour améliorer les résultats d'impression](#page-226-0)
- [Témoins DEL d'erreur et d'entretien](#page-172-0)
- [Vérifier l'alignement d'impression à l'aide de la Gestion à partir du Web](#page-225-0)
- [Capacité du bac à papier](#page-45-0)
- [Vérifier l'alignement d'impression depuis votre appareil Brother](#page-224-0)

<span id="page-187-0"></span> [Accueil](#page-1-0) > [Dépannage](#page-171-0) > [Si vous rencontrez des difficultés avec votre appareil](#page-180-0) > Autres problèmes

## **Autres problèmes**

- >> Problèmes de copie
- >> Difficultés de numérisation
- >> Difficultés posées par le logiciel

## **Problèmes de copie**

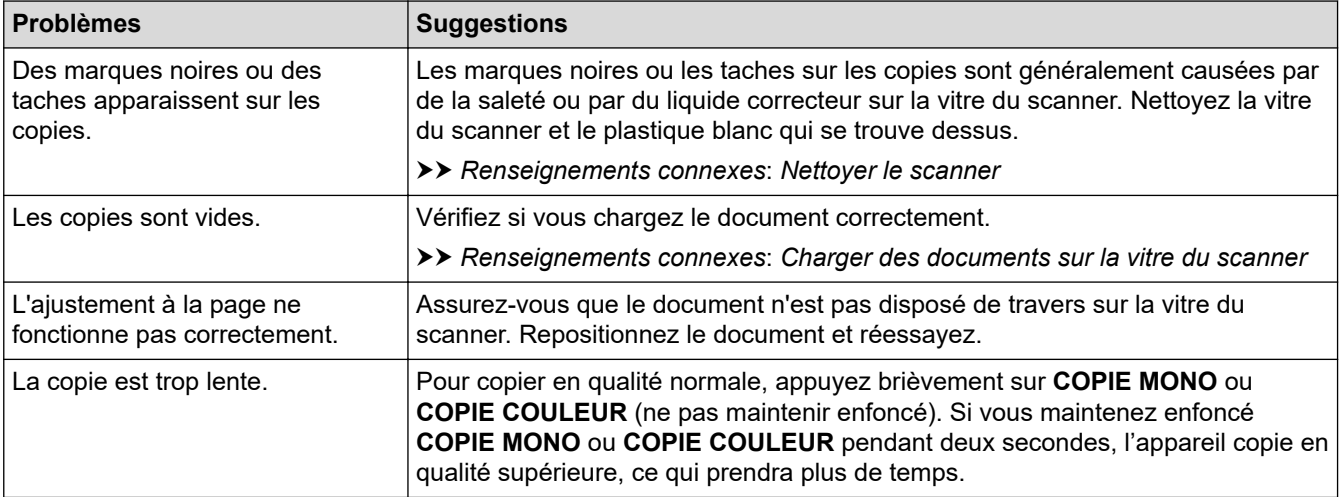

## **Difficultés de numérisation**

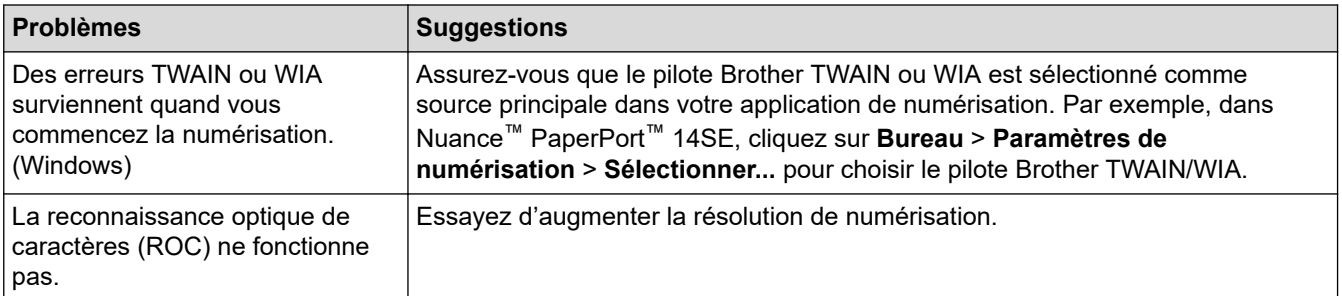

## **Difficultés posées par le logiciel**

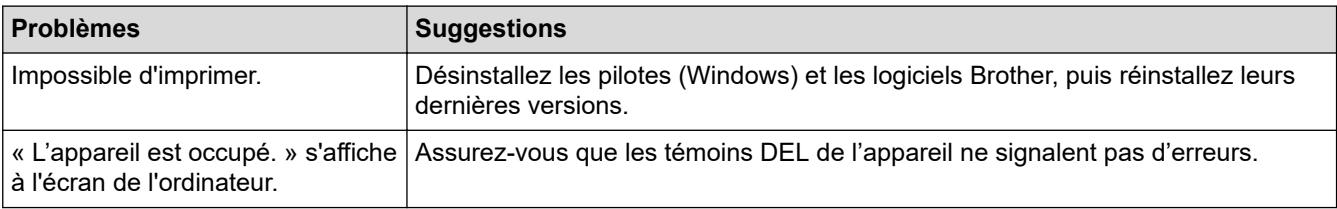

## **Renseignements connexes**

• [Si vous rencontrez des difficultés avec votre appareil](#page-180-0)

- [Dépannage](#page-171-0)
- [Nettoyer le scanner](#page-205-0)
- [Charger des documents sur la vitre du scanner](#page-47-0)
- [Modifier les options d'impression pour améliorer les résultats d'impression](#page-226-0)

<span id="page-188-0"></span> [Accueil](#page-1-0) > [Dépannage](#page-171-0) > [Si vous rencontrez des difficultés avec votre appareil](#page-180-0) > Problèmes réseau

## **Problèmes réseau**

- [Utiliser l'outil de réparation de connexion réseau \(Windows\)](#page-189-0)
- [Vérifier les paramètres réseau de votre appareil](#page-190-0)
- [Si vous rencontrez des difficultés avec le réseau de votre appareil](#page-191-0)

<span id="page-189-0"></span> [Accueil](#page-1-0) > [Dépannage](#page-171-0) > [Si vous rencontrez des difficultés avec votre appareil](#page-180-0) > [Problèmes réseau](#page-188-0) > Utiliser l'outil de réparation de connexion réseau (Windows)

## **Utiliser l'outil de réparation de connexion réseau (Windows)**

Utilisez l'outil de réparation de connexion réseau pour corriger les paramètres réseau de l'appareil Brother. Il lui attribuera l'adresse IP et le masque de sous-réseau appropriés.

Assurez-vous que votre appareil est allumé et connecté au même réseau que votre ordinateur.

- 1. Lancez (**Brother Utilities (Utilitaires Brother)**), puis cliquez sur la liste déroulante et sélectionnez le nom de votre modèle (si vous ne l'avez pas déjà sélectionné).
- 2. Cliquez sur **Outils** dans la barre de navigation de gauche, puis cliquez sur **Outil de réparation de la connexion réseau**.
- 3. Suivez les instructions affichées à l'écran.
- 4. Prenez connaissance du diagnostic en imprimant le rapport de configuration réseau.

L'outil de réparation de connexion réseau démarre automatiquement si vous sélectionnez l'option **Activer l'outil de réparation de la connexion** dans Status Monitor. Cliquez avec le bouton droit de la souris sur l'écran Status Monitor, puis cliquez sur **Autres paramètres** > **Activer l'outil de réparation de la connexion**. Cette méthode n'est pas recommandée si votre administrateur réseau a configuré l'adresse IP à Statique, car elle modifiera automatiquement l'adresse IP.

Si une adresse IP et un masque de sous-réseau adéquats ne sont toujours pas attribués après l'utilisation de l'outil de réparation de connexion réseau, demandez ces informations à votre administrateur réseau.

#### **Renseignements connexes**

• [Problèmes réseau](#page-188-0)

- [Imprimer le rapport de configuration réseau](#page-131-0)
- [Si vous rencontrez des difficultés avec le réseau de votre appareil](#page-191-0)

<span id="page-190-0"></span> [Accueil](#page-1-0) > [Dépannage](#page-171-0) > [Si vous rencontrez des difficultés avec votre appareil](#page-180-0) > [Problèmes réseau](#page-188-0) > Vérifier les paramètres réseau de votre appareil

## **Vérifier les paramètres réseau de votre appareil**

- [Imprimer le rapport de configuration réseau](#page-131-0)
- [Configurer les paramètres réseau](#page-112-0)

<span id="page-191-0"></span> [Accueil](#page-1-0) > [Dépannage](#page-171-0) > [Si vous rencontrez des difficultés avec votre appareil](#page-180-0) > [Problèmes réseau](#page-188-0) > Si vous rencontrez des difficultés avec le réseau de votre appareil

## **Si vous rencontrez des difficultés avec le réseau de votre appareil**

Pour obtenir une assistance technique, vous devez appeler le service à la clientèle du pays où vous avez acheté l'appareil. Tous les appels doivent être effectués depuis ce pays.

Si vous pensez que votre appareil a un problème, consultez les rubriques suivantes. Vous pouvez corriger la plupart des problèmes vous-même.

Si vous avez besoin d'aide supplémentaire, accédez à la page **FAQ et Diagnostic** de votre modèle à l'adresse [support.brother.com](https://support.brother.com/g/b/midlink.aspx).

>> Je ne parviens pas à terminer la configuration du réseau sans fil

>> Mon appareil Brother ne peut pas imprimer ni numériser sur le réseau

[>> Je veux vérifier le bon fonctionnement de mes périphériques réseau](#page-193-0)

#### **Je ne parviens pas à terminer la configuration du réseau sans fil**

Mettez votre routeur sans fil hors tension puis à nouveau sous tension. Essayez ensuite de configurer à nouveau les paramètres sans fil. Si vous ne parvenez pas à résoudre le problème, suivez les instructions ci-dessous : Étudiez le problème à l'aide du rapport WLAN.

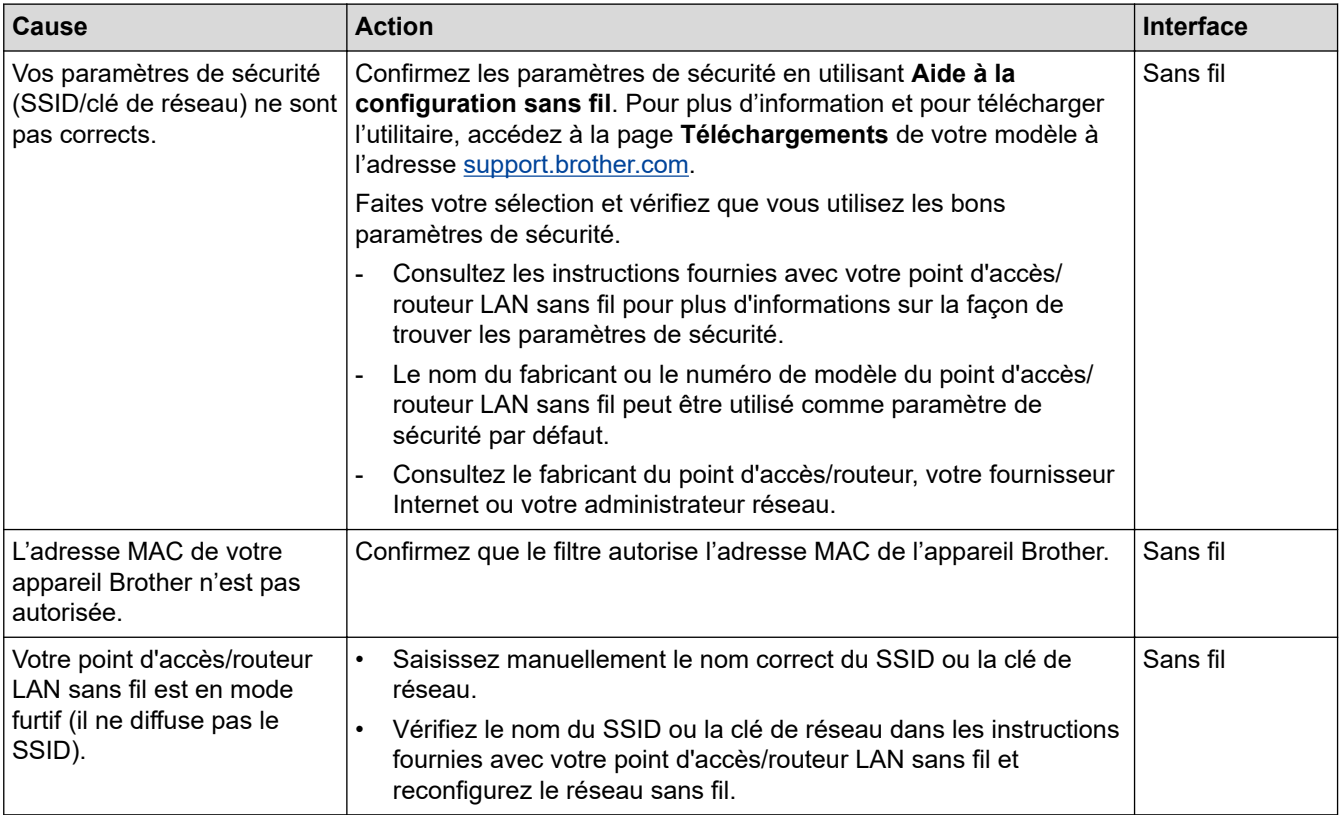

#### **Pour Windows**

Si votre connexion sans fil a été interrompue et que vous avez effectué toutes les vérifications ci-dessus, il est conseillé d'utiliser l'outil de réparation de connexion réseau.

## **Mon appareil Brother ne peut pas imprimer ni numériser sur le réseau**

S'il ne vous est plus possible d'imprimer ou de numériser sur le réseau, appuyez simultanément sur  $\textcircled{\textcircled{\textbf{}}(Wi-Fi)}$ et **COPIE COULEUR** pour relancer le réseau Wi-Fi.

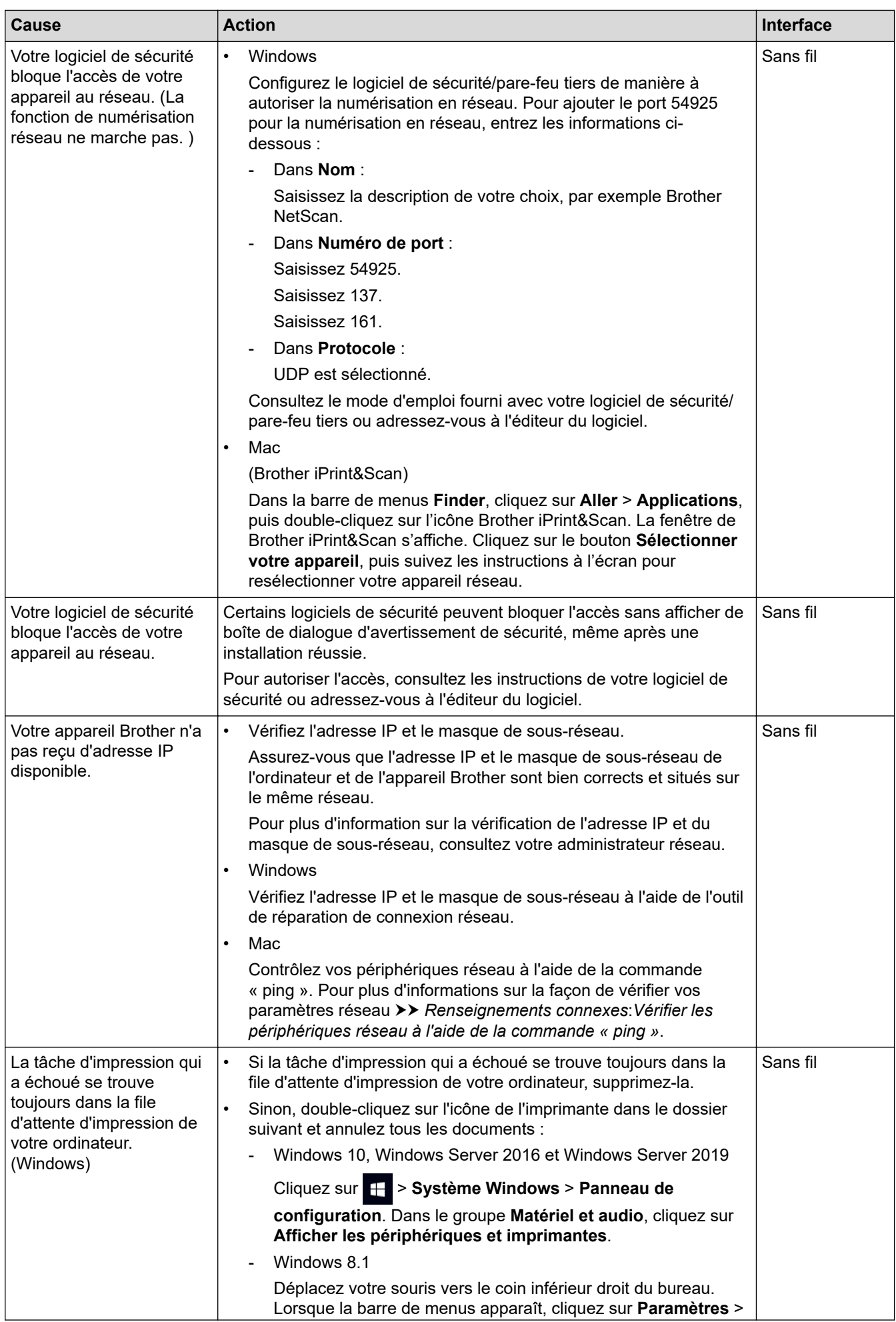

<span id="page-193-0"></span>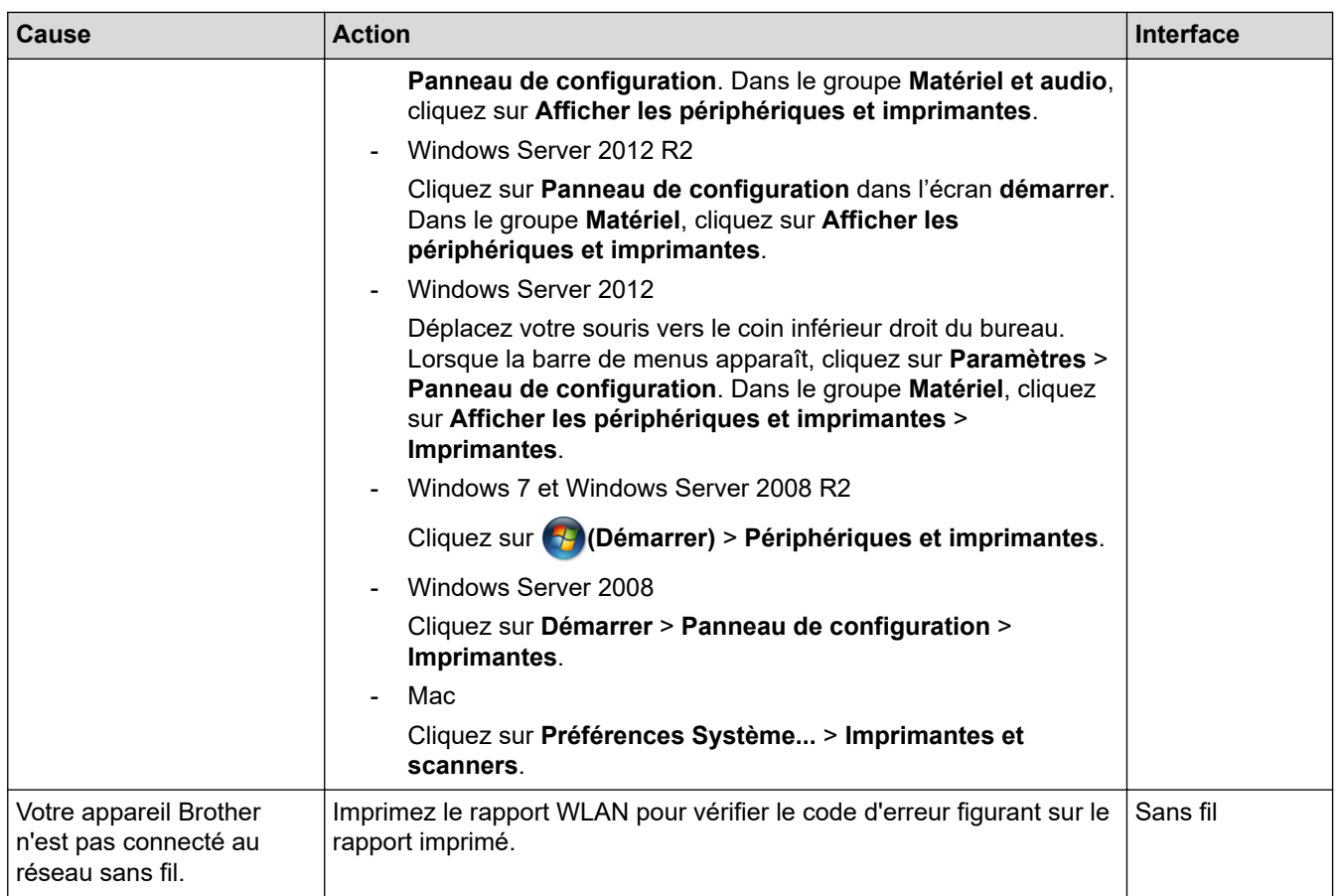

Si vous avez vérifié et essayé toutes les solutions ci-dessus, mais que votre appareil Brother n'imprime et ne numérise toujours pas, désinstallez les pilotes (Windows) et les logiciels Brother et réinstallez leurs dernières versions.

## **Je veux vérifier le bon fonctionnement de mes périphériques réseau**

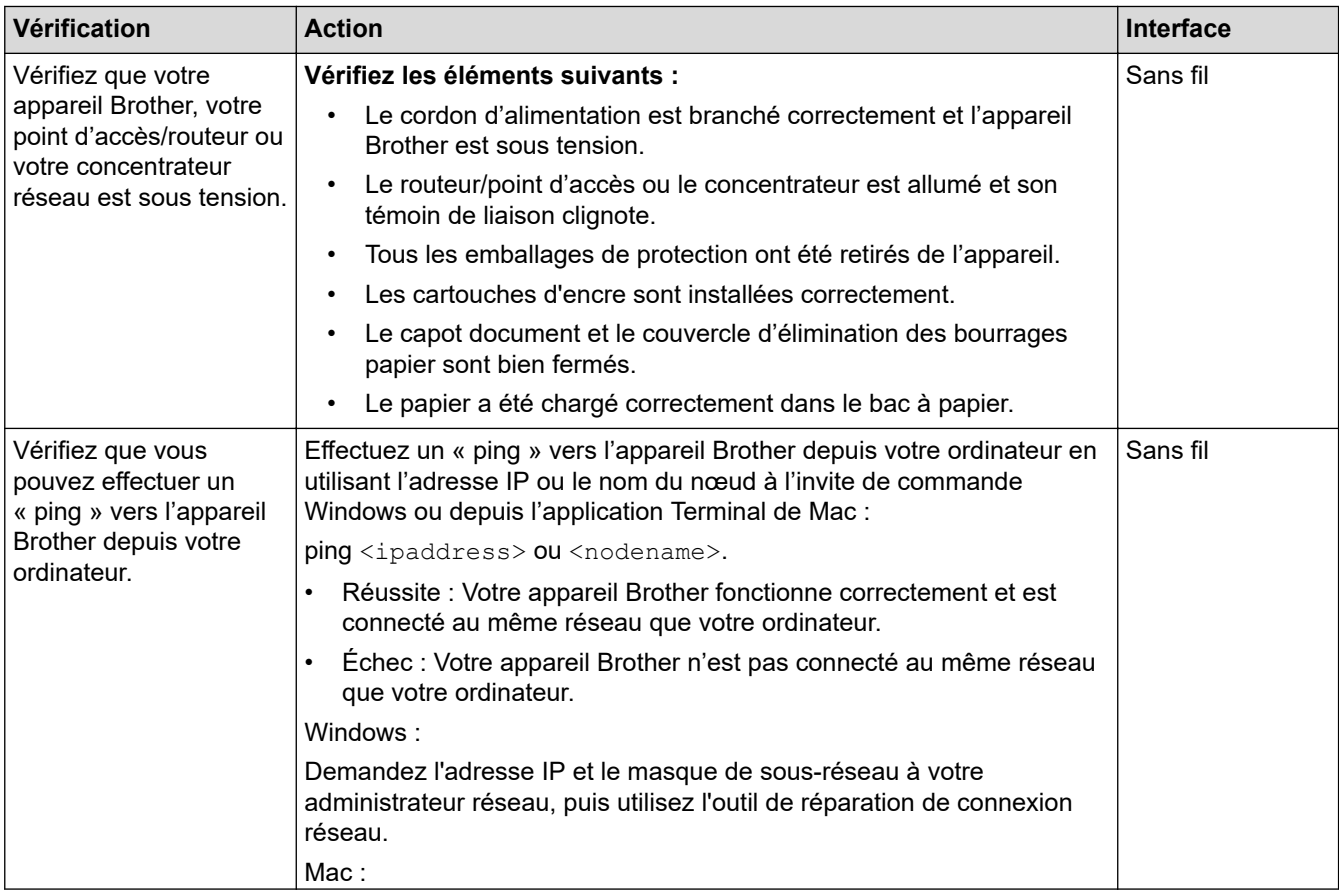

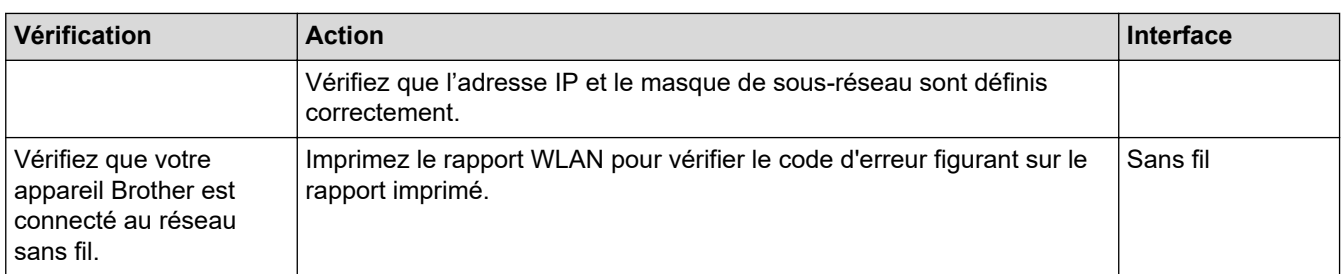

Si vous avez vérifié et essayé toutes les solutions ci-dessus, mais que vous avez toujours des problèmes, consultez les instructions fournies avec votre routeur/point d'accès sans fil pour trouver les informations relatives au SSID (nom du réseau) et à la clé de réseau (mot de passe) et définissez-les correctement.

#### **Renseignements connexes**

- [Problèmes réseau](#page-188-0)
	- [Vérifier les périphériques réseau à l'aide de la commande « ping »](#page-195-0)

- [Imprimer le rapport WLAN](#page-126-0)
- [Imprimer le rapport de configuration réseau](#page-131-0)
- [Utiliser l'outil de réparation de connexion réseau \(Windows\)](#page-189-0)
- [Codes d'erreur du rapport WLAN](#page-127-0)

<span id="page-195-0"></span> [Accueil](#page-1-0) > [Dépannage](#page-171-0) > [Si vous rencontrez des difficultés avec votre appareil](#page-180-0) > [Problèmes réseau](#page-188-0) > [Si vous](#page-191-0) [rencontrez des difficultés avec le réseau de votre appareil](#page-191-0) > Vérifier les périphériques réseau à l'aide de la commande « ping »

## **Vérifier les périphériques réseau à l'aide de la commande « ping »**

Vérifiez les adresses IP de votre ordinateur et de votre appareil Brother, puis vérifiez si le réseau fonctionne correctement.

>> Configurer l'adresse IP sur votre ordinateur (Windows)

>> Configurer l'adresse IP sur votre ordinateur (Macintosh)

>> Configurer l'adresse IP sur votre appareil Brother

#### **Configurer l'adresse IP sur votre ordinateur (Windows)**

- 1. Effectuez l'une des opérations suivantes :
	- Windows 10

Cliquez sur > **Système Windows** > **Invite de commandes**.

- Windows 8.1 Déplacez votre souris vers le coin inférieur droit du bureau. Lorsque la barre de menus apparaît, cliquez sur **Rechercher** > **Invite de commandes**.
- Windows 7

Cliquez sur **(Démarrer)** > **Tous les programmes** > **Accessoires** > **Invite de commandes**.

- 2. Saisissez « ipconfig » puis appuyez sur la touche Entrée sur votre clavier.
- 3. Vérifiez les valeurs de l'adresse IPv4 et du masque de sous-réseau.
- 4. Saisissez « exit » puis appuyez sur la touche Entrée sur votre clavier.

#### **Configurer l'adresse IP sur votre ordinateur (Macintosh)**

- 1. Sélectionnez **Préférences Système...** dans le menu Apple.
- 2. Cliquez sur **Réseau** > **Avancé** > **TCP/IP**.
- 3. Vérifiez les valeurs de l'adresse IPv4 et du masque de sous-réseau.

#### **Configurer l'adresse IP sur votre appareil Brother**

Imprimez le rapport de configuration réseau et vérifiez les valeurs de l'adresse IP et du masque de sous-réseau.

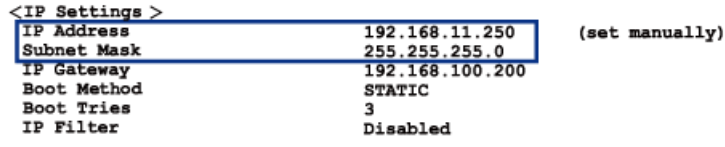

Vérifiez les adresses IP de votre ordinateur et de votre appareil Brother. Vérifiez que les parties de l'adresse réseau sont identiques. Par exemple, si le masque de sous-réseau est « 255.255.255.0 », il est normal que les parties de l'adresse de l'hôte seulement soient différentes.

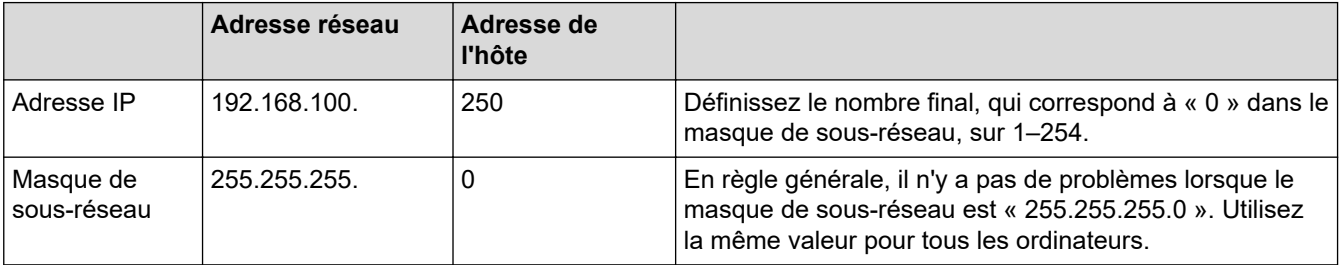

# **Renseignements connexes**

∣✓

• [Si vous rencontrez des difficultés avec le réseau de votre appareil](#page-191-0)

<span id="page-197-0"></span> [Accueil](#page-1-0) > [Dépannage](#page-171-0) > [Si vous rencontrez des difficultés avec votre appareil](#page-180-0) > Problèmes liés à AirPrint

## **Problèmes liés à AirPrint**

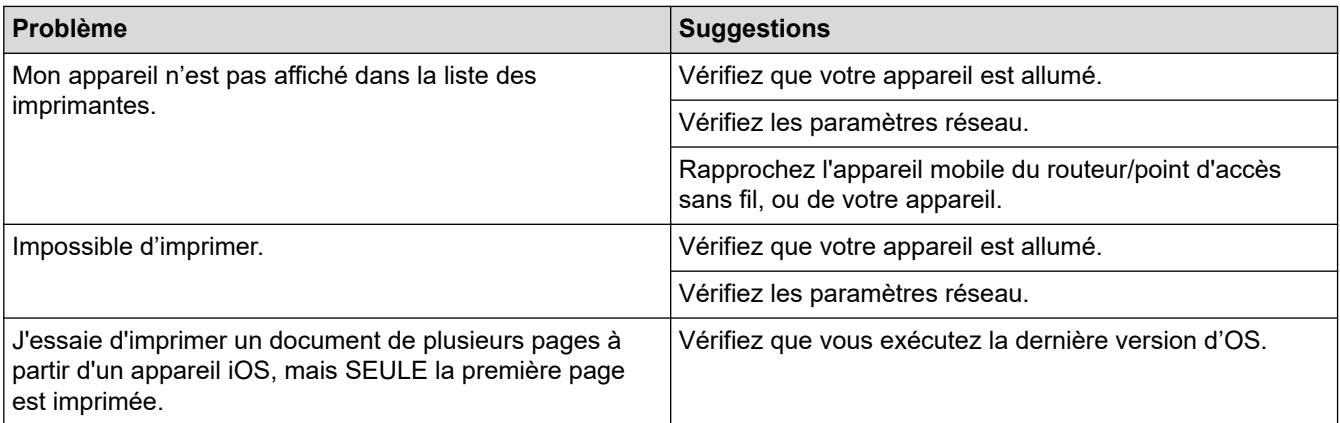

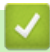

# **Renseignements connexes**

• [Si vous rencontrez des difficultés avec votre appareil](#page-180-0)

 [Accueil](#page-1-0) > [Dépannage](#page-171-0) > Consulter les informations sur l'appareil

## **Consulter les informations sur l'appareil**

- 1. Lancez Brother Mobile Connect sur votre appareil mobile.
- 2. Appuyez sur le nom de votre modèle dans le haut de l'écran.
- 3. Touchez **Tous les paramètres de la machine**.

Gestion à partir du Web s'affiche.

4. Si nécessaire, saisissez le mot de passe dans le champ **Connexion**, puis appuyez sur **Connexion**.

Le mot de passe par défaut pour gérer les paramètres de cet appareil se trouve au dos de l'appareil et est indiqué par « **Pwd** ».

5. Accédez au menu de navigation, puis appuyez sur **Général** > **Information d'entretien**.

Commencez à partir de  $\equiv$  si le menu de navigation ne s'affiche pas sur le côté gauche de l'écran.

6. Vérifiez le numéro de série de votre appareil Brother, la version du micrologiciel et le compteur de pages.

Vous pouvez également vérifier le numéro de série et la version du micrologiciel de votre appareil Brother à l'aide de la feuille de contrôle.

## **Renseignements connexes**

• [Dépannage](#page-171-0)

Ø

b

- [Accéder à la Gestion à partir du Web](#page-232-0)
- [Vérifier la qualité d'impression](#page-216-0)
- [Brother Mobile Connect](#page-168-0)

 [Accueil](#page-1-0) > [Dépannage](#page-171-0) > Réinitialiser votre appareil

## **Réinitialiser votre appareil**

Les fonctions de réinitialisation disponibles sont les suivantes :

- >> Réinitialisation de l'appareil
- >> Réseau
- >> Tous les paramètres

## **Réinitialisation de l'appareil**

Vous pouvez réinitialiser tous les réglages de l'appareil que vous avez modifiés, tels que la date et l'heure.

1. Appuyez simultanément sur  $(\bigcirc)(\text{ARRET})$  et **COPIE MONO**.

**Témoin d'alimentation**, **Témoin d'avertissement** et **Témoin d'encre** s'allument pendant une seconde, puis **Témoin d'avertissement** commence à clignoter.

- 2. Maintenez enfoncé **COPIE MONO** pendant deux secondes.
- 3. Attendez que l'appareil redémarre et que le voyant DEL d'alimentation s'allume avant de déconnecter l'appareil de la source d'alimentation.

#### **Réseau**

Réinitialisez le serveur d'impression pour rétablir les réglages d'usine par défaut (y compris le mot de passe et les informations d'adresse IP).

1. Appuyez simultanément sur  $(\mathcal{R})(\text{Wi-Fi})$  et  $(\mathcal{O})(\text{ARRET})$ .

**Témoin d'alimentation**, **Témoin d'avertissement** et **Témoin d'encre** s'allument pendant une seconde, puis **Témoin Wi-Fi** commence à clignoter.

- 2. Maintenez enfoncé **COPIE COULEUR** pendant deux secondes.
- 3. Attendez que l'appareil redémarre et que le voyant DEL d'alimentation s'allume avant de déconnecter l'appareil de la source d'alimentation.

#### **Tous les paramètres**

Utilisez cette fonction de réinitialisation pour rétablir tous les réglages d'origine de l'appareil tels que définis en usine.

Brother recommande vivement d'effectuer cette opération lorsque vous mettez l'appareil au rebut.

1. Appuyez simultanément sur  $(\bigcirc)(\text{ARRET})$  et **COPIE MONO**.

**Témoin d'alimentation**, **Témoin d'avertissement** et **Témoin d'encre** s'allument pendant une seconde, puis **Témoin d'avertissement** commence à clignoter.

- 2. Maintenez enfoncé **COPIE COULEUR** pendant deux secondes.
- 3. Attendez que l'appareil redémarre et que le voyant DEL d'alimentation s'allume avant de déconnecter l'appareil de la source d'alimentation.

#### **Renseignements connexes**

• [Dépannage](#page-171-0)

<span id="page-200-0"></span> [Accueil](#page-1-0) > Entretien périodique

## **Entretien périodique**

- [Remplacer les cartouches d'encre](#page-201-0)
- [Nettoyer votre appareil Brother](#page-204-0)
- [Vérifier votre appareil Brother](#page-215-0)
- [Vérifier l'alignement d'impression depuis votre appareil Brother](#page-224-0)
- [Vérifier l'alignement d'impression à l'aide de la Gestion à partir du Web](#page-225-0)
- [Modifier les options d'impression pour améliorer les résultats d'impression](#page-226-0)
- [Emballer et expédier votre appareil](#page-227-0)

<span id="page-201-0"></span> [Accueil](#page-1-0) > [Entretien périodique](#page-200-0) > Remplacer les cartouches d'encre

## **Remplacer les cartouches d'encre**

Votre appareil Brother est équipé d'un compteur de points d'encre. Le compteur de points d'encre contrôle automatiquement le niveau d'encre dans chacune des quatre cartouches d'encre. Dès que l'appareil détecte qu'il n'y a plus d'encre dans une cartouche, les témoins DEL s'allument ou clignotent.

Bien que l'appareil vous informe qu'une cartouche d'encre doit être remplacée, il y reste toujours une petite quantité d'encre.

# **ATTENTION**

Si de l'encre entre en contact avec votre œil, rincez-le immédiatement à l'eau. En l'absence d'intervention, vous risquez une rougeur ou une légère inflammation de l'œil. En cas d'anomalie, adressez-vous à votre médecin.

## **IMPORTANT**

Nous recommandons d'utiliser des consommables Brother authentiques afin de garantir une qualité et des performances d'impression stables. Les consommables non authentiques ne généreront pas nécessairement tous des problèmes de qualité, mais il est possible que certains aient un effet négatif sur la qualité d'impression ou entraînent un dysfonctionnement de l'appareil. Brother peut vous facturer la réparation de votre appareil s'il s'avère que des consommables non authentiques sont à l'origine du dommage, même si l'appareil est toujours couvert par la garantie.

1. Ouvrez le couvercle de cartouche d'encre (1).

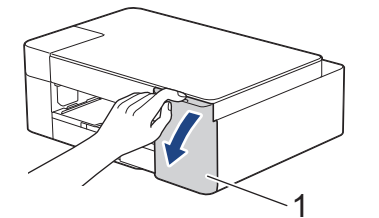

2. Appuyez sur le levier de déverrouillage afin de libérer la cartouche d'encre, puis retirez la cartouche d'encre de l'appareil, comme illustré.

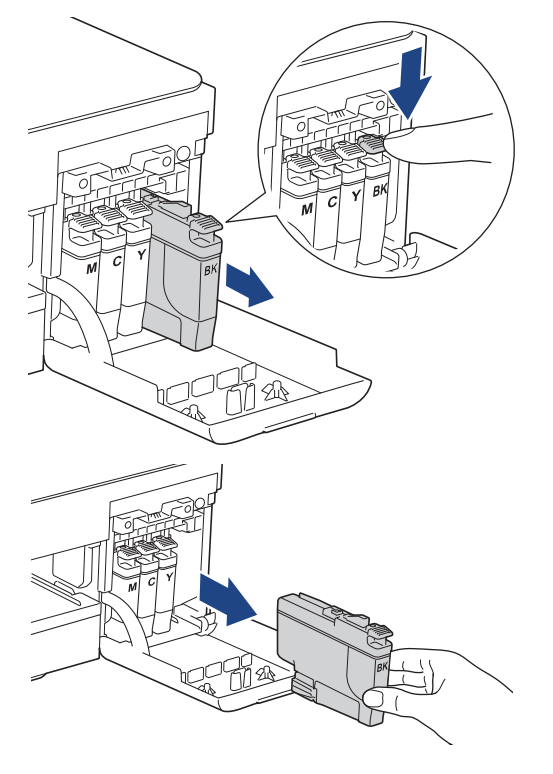

3. Ouvrez l'emballage de la nouvelle cartouche d'encre, puis retirez la cartouche d'encre.

#### **IMPORTANT**

Ne touchez PAS la cartouche d'encre dans la zone indiquée (1). Ceci peut empêcher l'appareil de détecter la cartouche.

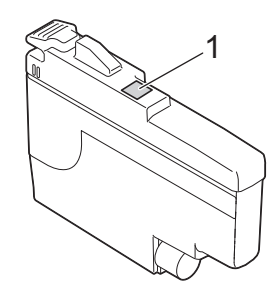

4. Insérez la cartouche d'encre dans le sens indiqué par la flèche sur l'étiquette. Chaque couleur possède un emplacement spécifique dans l'appareil.

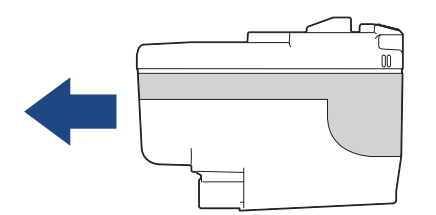

5. Appuyez avec soin à l'endroit marqué « PUSH » jusqu'à ce que la cartouche d'encre se verrouille en place, puis fermez le couvercle de cartouche d'encre.

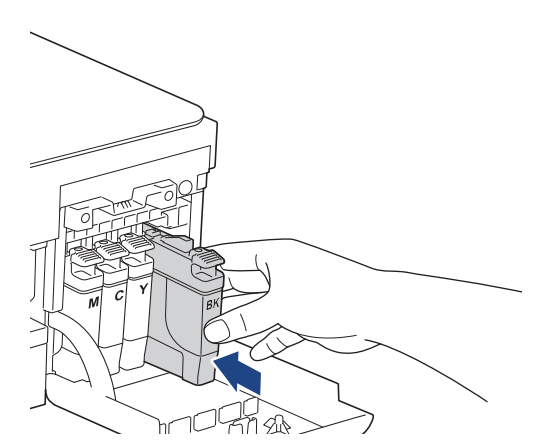

L'appareil réinitialise le compteur de points d'encre.

Si l'appareil ne détecte pas la cartouche d'encre après son installation, vérifiez si la cartouche est installée correctement. Retirez la cartouche d'encre et réinstallez-la lentement jusqu'à ce qu'elle se verrouille en place.

## **IMPORTANT**

- Ne secouez PAS les cartouches d'encre. Si de l'encre venait à tacher votre peau ou vos vêtements, lavez-les aussitôt avec du savon ou du détergent.
- Ne retirez PAS les cartouches d'encre si vous n'avez pas besoin de les remplacer, sinon l'appareil ne pourra plus détecter la quantité d'encre restante.
- Ne touchez PAS les fentes d'insertion de cartouche d'encre. De l'encre risquerait de tacher votre peau.
- Les cartouches d'encre non ouvertes doivent être utilisées avant la date d'expiration figurant sur la boîte.
- Ne démontez et ne modifiez PAS la cartouche d'encre; de l'encre risquerait de s'en échapper.

## **Renseignements connexes**

• [Entretien périodique](#page-200-0)

- [Témoins DEL d'erreur et d'entretien](#page-172-0)
- [Manipulation du papier et problèmes d'impression](#page-181-0)

<span id="page-204-0"></span> [Accueil](#page-1-0) > [Entretien périodique](#page-200-0) > Nettoyer votre appareil Brother

## **Nettoyer votre appareil Brother**

- [Nettoyer le scanner](#page-205-0)
- [Nettoyer la tête d'impression depuis votre appareil Brother](#page-206-0)
- [Nettoyer la tête d'impression à l'aide de la Gestion à partir du Web](#page-207-0)
- [Nettoyer la tête d'impression depuis votre ordinateur \(Windows\)](#page-208-0)
- [Nettoyer l'extérieur de l'appareil](#page-210-0)
- [Nettoyer le cylindre de l'imprimante](#page-211-0)
- [Nettoyer les rouleaux d'alimentation du papier](#page-212-0)
- [Nettoyer la plaque de base](#page-213-0)
- [Nettoyer les rouleaux d'entraînement du papier](#page-214-0)

<span id="page-205-0"></span> [Accueil](#page-1-0) > [Entretien périodique](#page-200-0) > [Nettoyer votre appareil Brother](#page-204-0) > Nettoyer le scanner

## **Nettoyer le scanner**

- 1. Débranchez l'appareil de la prise d'alimentation c.a.
- 2. Levez le capot (1). Nettoyez la vitre du scanner (2) et le plastique blanc (3) avec un chiffon humide doux et non pelucheux.

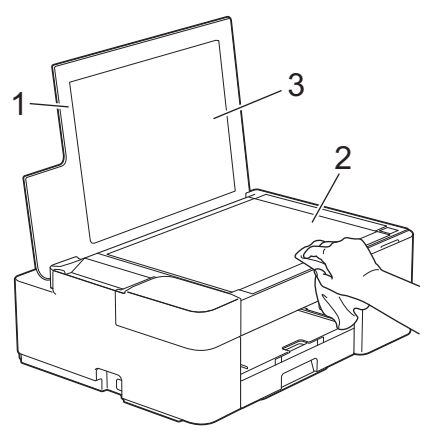

Si vous y détectez des saletés ou des particules, nettoyez à nouveau la vitre. Vous devrez peut-être répéter le processus de nettoyage à trois ou quatre reprises. Pour faire un test, effectuez une copie après chaque tentative de nettoyage.

#### **Renseignements connexes**

• [Nettoyer votre appareil Brother](#page-204-0)

#### **Sujets connexes :**

• [Autres problèmes](#page-187-0)

<span id="page-206-0"></span> [Accueil](#page-1-0) > [Entretien périodique](#page-200-0) > [Nettoyer votre appareil Brother](#page-204-0) > Nettoyer la tête d'impression depuis votre appareil Brother

## **Nettoyer la tête d'impression depuis votre appareil Brother**

Pour assurer une qualité d'impression satisfaisante, l'appareil nettoie automatiquement la tête d'impression lorsque c'est nécessaire. En cas de problème de qualité d'impression, démarrez le processus de nettoyage manuellement.

- Nettoyez la tête d'impression si une ligne horizontale ou un espace blanc apparaît dans le texte ou les graphiques des documents imprimés. En fonction de la couleur affectée, choisissez de nettoyer uniquement le noir ou les quatre couleurs à la fois.
- Le nettoyage de la tête d'impression consomme une certaine quantité d'encre.
- Des nettoyages trop fréquents épuisent l'encre inutilement.

## **IMPORTANT**

Ne touchez PAS la tête d'impression. sous peine de causer des dommages irrémédiables et d'annuler la garantie de la tête d'impression.

1. Appuyez simultanément sur (**ARRÊT**) et (**Papier**).

**Témoin d'alimentation**, **Témoin d'avertissement** et **Témoin d'encre** s'allument pendant une seconde, puis **Témoin d'encre** commence à clignoter.

- 2. Effectuez l'une des opérations suivantes :
	- Pour nettoyer les quatre couleurs, appuyez sur **COPIE COULEUR**. Une fois le nettoyage terminé, l'appareil imprime la feuille de contrôle.
	- Pour nettoyer uniquement le noir, appuyez sur **COPIE MONO**. Une fois le nettoyage terminé, l'appareil imprime la feuille de contrôle.

## **REMARQUE**

Si vous ne constatez aucune amélioration de l'impression après plusieurs opérations de nettoyage de la tête d'impression, essayez de recourir à la méthode Nettoyage spécial. La méthode Nettoyage spécial est la plus efficace pour nettoyer les têtes d'impression, mais c'est aussi celle qui consomme le plus d'encre.

- 1. Appuyez simultanément sur  $(\bigcirc)(\text{ARRET})$  et  $(\bigcirc)(\text{Papier})$ .
- 2. Maintenez enfoncés **COPIE MONO** et **COPIE COULEUR** simultanément pendant cinq secondes.

L'appareil lance le nettoyage.

- La méthode Nettoyage spécial nécessite une grande quantité d'encre pour nettoyer la tête d'impression.
	- Ne recourez au nettoyage spécial que si vous avez déjà nettoyé plusieurs fois la tête d'impression sans amélioration de la qualité d'impression.
- Vous pouvez également nettoyer la tête d'impression à partir de votre ordinateur.

#### **Renseignements connexes**

• [Nettoyer votre appareil Brother](#page-204-0)

- [Manipulation du papier et problèmes d'impression](#page-181-0)
- [Nettoyer la tête d'impression à l'aide de la Gestion à partir du Web](#page-207-0)
- [Nettoyer la tête d'impression depuis votre ordinateur \(Windows\)](#page-208-0)

<span id="page-207-0"></span> [Accueil](#page-1-0) > [Entretien périodique](#page-200-0) > [Nettoyer votre appareil Brother](#page-204-0) > Nettoyer la tête d'impression à l'aide de la Gestion à partir du Web

## **Nettoyer la tête d'impression à l'aide de la Gestion à partir du Web**

Pour assurer une qualité d'impression satisfaisante, l'appareil nettoie automatiquement la tête d'impression lorsque c'est nécessaire. En cas de problème de qualité d'impression, démarrez le processus de nettoyage manuellement.

- 1. Lancez Brother Mobile Connect sur votre appareil mobile.
- 2. Appuyez sur le nom de votre modèle dans le haut de l'écran.
- 3. Touchez **Tous les paramètres de la machine**.

Gestion à partir du Web s'affiche.

4. Si nécessaire, saisissez le mot de passe dans le champ **Connexion**, puis appuyez sur **Connexion**.

Le mot de passe par défaut pour gérer les paramètres de cet appareil se trouve au dos de l'appareil et est indiqué par « **Pwd** ».

5. Accédez au menu de navigation, puis appuyez sur **Général** > **Nettoyage tête impr**.

Commencez à partir de  $\equiv$  si le menu de navigation ne s'affiche pas sur le côté gauche de l'écran.

- 6. Sélectionnez l'option **Normal**, **Élevée** ou **Optimale** pour l'intensité de nettoyage souhaitée. L'option **Spécial** est la plus efficace pour nettoyer la tête d'impression, mais c'est aussi celle qui consomme le plus d'encre.
- 7. Touchez **Marche**.

• L'option **Spécial** nécessite une grande quantité d'encre pour nettoyer la tête d'impression.

- N'utilisez l'option **Spécial** que si vous avez utilisé auparavant l'option **Optimale** sans amélioration de la qualité d'impression.
- 8. Touchez **Oui**.

Ø

L'appareil lance le nettoyage.

(Windows) Vous pouvez également nettoyer la tête d'impression à l'aide du pilote d'imprimante.

#### **Renseignements connexes**

• [Nettoyer votre appareil Brother](#page-204-0)

- [Manipulation du papier et problèmes d'impression](#page-181-0)
- [Nettoyer la tête d'impression depuis votre appareil Brother](#page-206-0)
- [Nettoyer la tête d'impression depuis votre ordinateur \(Windows\)](#page-208-0)
- [Accéder à la Gestion à partir du Web](#page-232-0)
- [Brother Mobile Connect](#page-168-0)

<span id="page-208-0"></span> [Accueil](#page-1-0) > [Entretien périodique](#page-200-0) > [Nettoyer votre appareil Brother](#page-204-0) > Nettoyer la tête d'impression depuis votre ordinateur (Windows)

## **Nettoyer la tête d'impression depuis votre ordinateur (Windows)**

Pour assurer une qualité d'impression satisfaisante, l'appareil nettoie automatiquement la tête d'impression lorsque c'est nécessaire. En cas de problème de qualité d'impression, démarrez le processus de nettoyage manuellement.

- 1. Effectuez l'une des opérations suivantes :
	- Pour Windows 10, Windows Server 2016 et Windows Server 2019

Cliquez sur > **Système Windows** > **Panneau de configuration**. Dans le groupe **Matériel et audio**, cliquez sur **Afficher les périphériques et imprimantes**.

• Pour Windows 8.1

Déplacez votre souris vers le coin inférieur droit du bureau. Lorsque la barre de menus s'affiche, cliquez sur **Paramètres**, puis cliquez sur **Panneau de configuration**. Dans le groupe **Matériel et audio**, cliquez sur **Afficher les périphériques et imprimantes**.

• Pour Windows Server 2012 R2

Cliquez sur **Panneau de configuration** dans l'écran **démarrer**. Dans le groupe **Matériel**, cliquez sur **Afficher les périphériques et imprimantes**.

• Pour Windows Server 2012

Déplacez votre souris dans le coin inférieur droit du bureau. Lorsque la barre de menus s'affiche, cliquez sur **Paramètres**, puis cliquez sur **Panneau de configuration**. Dans le groupe **Matériel**, cliquez sur **Afficher les périphériques et imprimantes**.

• Pour Windows 7 et Windows Server 2008 R2

Cliquez sur **(Démarrer)** > **Périphériques et imprimantes**.

• Pour Windows Server 2008

Cliquez sur **(Démarrer)** > **Panneau de configuration** > **Matériel et audio** > **Imprimantes**.

2. Cliquez droit sur l'icône **Brother XXX-XXXX Printer** (où XXX-XXXX est le nom de votre modèle), puis sélectionnez **Options d'impression**. Si les options du pilote d'imprimante s'affichent, sélectionnez votre pilote d'imprimante.

La boîte de dialogue du pilote d'imprimante s'affiche.

- 3. Cliquez sur l'onglet **Entretien**.
- 4. Sélectionnez l'une des options suivantes :

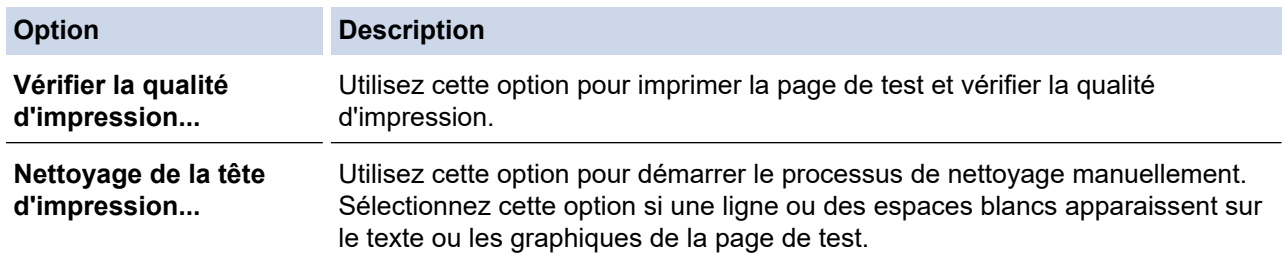

5. Effectuez l'une des opérations suivantes :

• Si vous avez sélectionné l'option **Vérifier la qualité d'impression...**, cliquez sur **Démarrer**. L'appareil imprime la page de test.

- Si vous avez sélectionné l'option **Nettoyage de la tête d'impression...**, sélectionnez l'option **Noir seulement**, **Couleur seulement** ou **Toutes** selon le type de nettoyage, puis cliquez sur **Suivant**.
- 6. Sélectionnez l'option **Normal**, **En profondeur** ou **Profondeur extrême** selon l'intensité de nettoyage, puis cliquez sur **Suivant**.
- 7. Cliquez sur **Démarrer**.

L'appareil lance le nettoyage.

## **Renseignements connexes**

• [Nettoyer votre appareil Brother](#page-204-0)

- [Manipulation du papier et problèmes d'impression](#page-181-0)
- [Nettoyer la tête d'impression depuis votre appareil Brother](#page-206-0)
- [Nettoyer la tête d'impression à l'aide de la Gestion à partir du Web](#page-207-0)

<span id="page-210-0"></span> [Accueil](#page-1-0) > [Entretien périodique](#page-200-0) > [Nettoyer votre appareil Brother](#page-204-0) > Nettoyer l'extérieur de l'appareil

## **Nettoyer l'extérieur de l'appareil**

## **IMPORTANT**

- Ne nettoyez pas avec un liquide volatil comme du diluant ou du benzène sous peine d'endommager la surface extérieure de l'appareil.
- N'utilisez PAS de produits de nettoyage contenant de l'ammoniac.
- N'utilisez PAS d'alcool isopropylique pour nettoyer le panneau de commande. Le panneau pourrait se fissurer.
- 1. Si le volet du support papier est ouvert, fermez-le puis fermez le support papier.
- 2. Retirez complètement le bac à papier (1) de l'appareil.

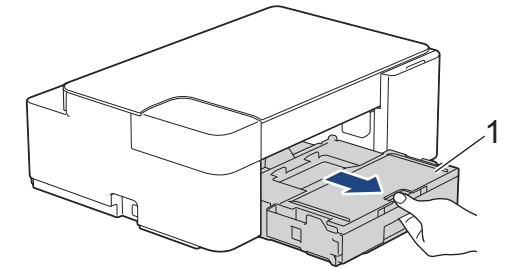

3. Essuyez l'extérieur de l'appareil à l'aide d'un chiffon non pelucheux et sec pour enlever la poussière.

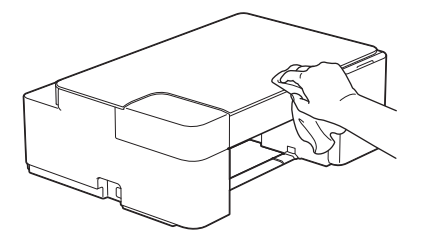

4. Soulevez le couvercle du bac de sortie papier et retirez tout élément coincé à l'intérieur.

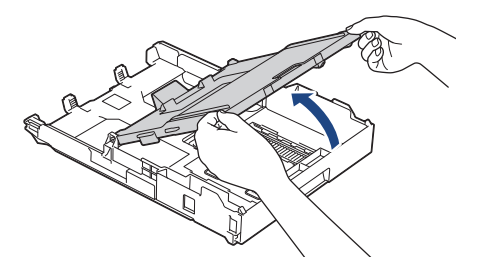

5. Essuyez l'intérieur et l'extérieur du bac à papier à l'aide d'un chiffon non pelucheux et sec pour enlever la poussière.

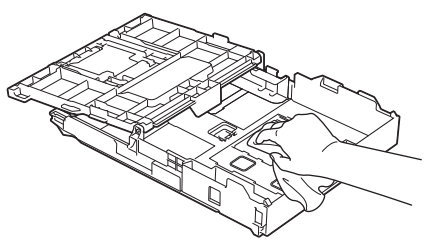

6. Fermez le couvercle du bac de sortie papier, puis poussez lentement et jusqu'au bout le bac à papier dans l'appareil.

#### **Renseignements connexes**

• [Nettoyer votre appareil Brother](#page-204-0)

<span id="page-211-0"></span> [Accueil](#page-1-0) > [Entretien périodique](#page-200-0) > [Nettoyer votre appareil Brother](#page-204-0) > Nettoyer le cylindre de l'imprimante

## **Nettoyer le cylindre de l'imprimante**

# **AVERTISSEMENT**

 $\mathbb{A}$ Veillez à débrancher l'appareil de la prise d'alimentation c.a. avant de nettoyer le cylindre de l'imprimante pour éviter tout risque d'électrocution.

- 1. Débranchez l'appareil de la prise d'alimentation c.a.
- 2. Si le volet du support papier est ouvert, fermez-le puis fermez le support papier.
- 3. Retirez complètement le bac à papier (1) de l'appareil.

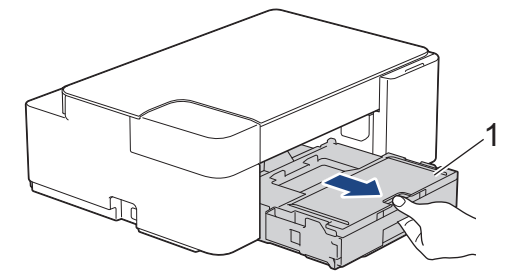

4. Nettoyez le cylindre (1) de l'appareil et ses abords en essuyant les traces d'encre à l'aide d'un chiffon sec, doux et non pelucheux.

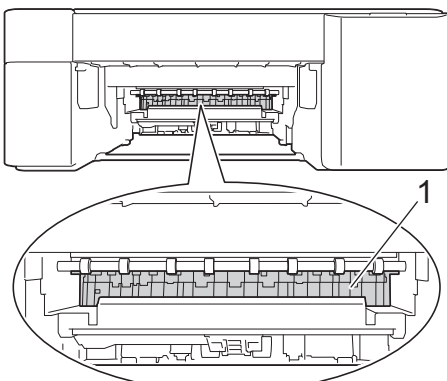

- 5. Poussez lentement le bac à papier jusqu'à ce qu'il soit complètement introduit dans l'appareil.
- 6. Rebranchez le cordon d'alimentation.

## **Renseignements connexes**

- [Nettoyer votre appareil Brother](#page-204-0)
- **Sujets connexes :**
- [Manipulation du papier et problèmes d'impression](#page-181-0)

<span id="page-212-0"></span> [Accueil](#page-1-0) > [Entretien périodique](#page-200-0) > [Nettoyer votre appareil Brother](#page-204-0) > Nettoyer les rouleaux d'alimentation du papier

## **Nettoyer les rouleaux d'alimentation du papier**

Si les rouleaux d'alimentation du papier sont maculés d'encre ou si de la poussière de papier s'est accumulée, des problèmes d'alimentation du papier peuvent se produire.

# **AVERTISSEMENT**

Veillez à débrancher l'appareil de la prise d'alimentation c.a. avant de nettoyer les rouleaux d'alimentation du papier pour éviter tout risque d'électrocution.

- 1. Débranchez l'appareil de la prise d'alimentation c.a.
- 2. Si le volet du support papier est ouvert, fermez-le puis fermez le support papier.
- 3. Retirez complètement le bac à papier (1) de l'appareil.

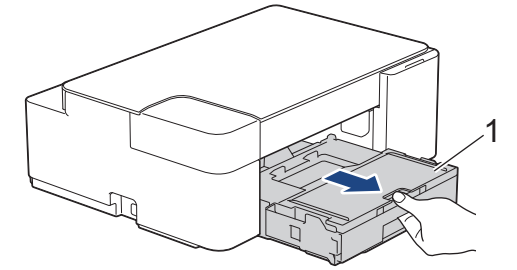

4. Nettoyez l'avant et l'arrière des rouleaux d'alimentation du papier (1) avec un chiffon doux non pelucheux humecté d'eau, en effectuant un mouvement de va-et-vient d'un côté à l'autre. À l'issue du nettoyage, essuyez les rouleaux avec un chiffon doux, non pelucheux et sec pour éliminer l'humidité.

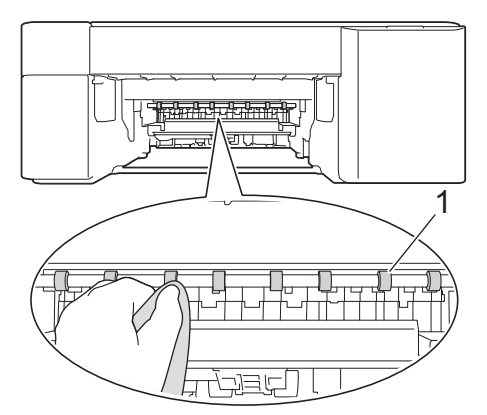

- 5. Poussez lentement le bac à papier jusqu'à ce qu'il soit complètement introduit dans l'appareil.
- 6. Rebranchez le cordon d'alimentation.

Attendez que les rouleaux soient secs avant d'utiliser l'appareil. Le non-respect de cette consigne risque de provoquer des problèmes d'alimentation du papier.

#### **Renseignements connexes**

• [Nettoyer votre appareil Brother](#page-204-0)

#### **Sujets connexes :**

• [Manipulation du papier et problèmes d'impression](#page-181-0)

<span id="page-213-0"></span> [Accueil](#page-1-0) > [Entretien périodique](#page-200-0) > [Nettoyer votre appareil Brother](#page-204-0) > Nettoyer la plaque de base

## **Nettoyer la plaque de base**

Nettoyer périodiquement la plaque de base pourrait éviter à l'appareil de charger plusieurs feuilles de papier lorsque le bac contient seulement quelques feuilles.

- 1. Si le volet du support papier est ouvert, fermez-le puis fermez le support papier.
- 2. Retirez complètement le bac à papier (1) de l'appareil.

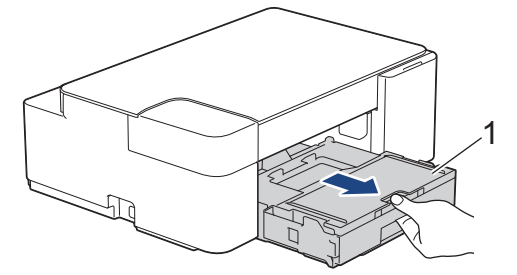

3. Nettoyez le patin de base (1) à l'aide d'un chiffon doux non pelucheux humecté d'eau.

À l'issue du nettoyage, essuyez le patin avec un chiffon sec, doux et non pelucheux pour éliminer l'humidité.

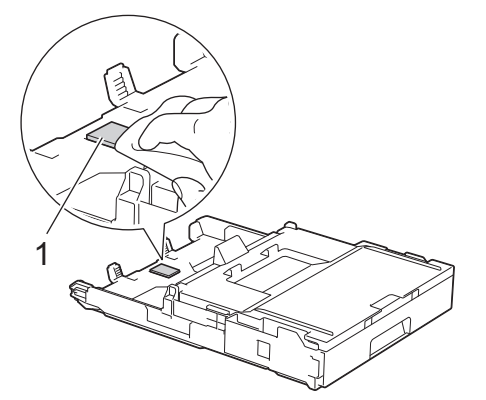

4. Poussez lentement le bac à papier jusqu'à ce qu'il soit complètement introduit dans l'appareil.

#### **Renseignements connexes**

- [Nettoyer votre appareil Brother](#page-204-0)
- **Sujets connexes :**
- [Manipulation du papier et problèmes d'impression](#page-181-0)

<span id="page-214-0"></span> [Accueil](#page-1-0) > [Entretien périodique](#page-200-0) > [Nettoyer votre appareil Brother](#page-204-0) > Nettoyer les rouleaux d'entraînement du papier

## **Nettoyer les rouleaux d'entraînement du papier**

Le nettoyage régulier des rouleaux d'entraînement du papier peut éviter les bourrages papier en garantissant une alimentation correcte du papier.

- 1. Débranchez l'appareil de la prise d'alimentation c.a.
- 2. Si le volet du support papier (1) est ouvert, fermez-le puis fermez le support papier (2).

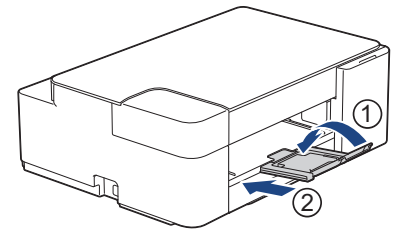

- 3. Retirez complètement le bac à papier de l'appareil.
- 4. Nettoyez les rouleaux d'entraînement du papier (1) à l'aide d'un chiffon doux non pelucheux humecté d'eau. Faites tourner lentement les rouleaux afin de nettoyer toute la surface. À l'issue du nettoyage, essuyez les rouleaux avec un chiffon doux, non pelucheux et sec pour éliminer l'humidité.

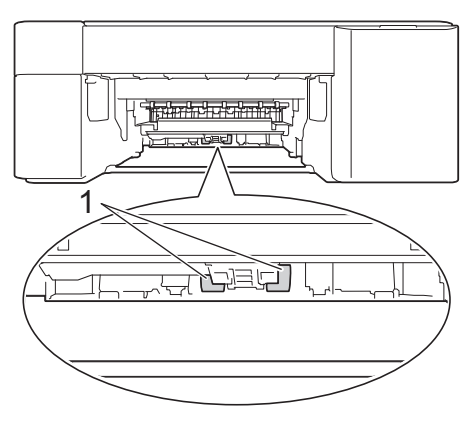

- 5. Poussez lentement le bac à papier jusqu'à ce qu'il soit complètement introduit dans l'appareil.
- 6. Rebranchez le cordon d'alimentation.

#### **Renseignements connexes**

• [Nettoyer votre appareil Brother](#page-204-0)

- [Témoins DEL d'erreur et d'entretien](#page-172-0)
- [Manipulation du papier et problèmes d'impression](#page-181-0)

<span id="page-215-0"></span> [Accueil](#page-1-0) > [Entretien périodique](#page-200-0) > Vérifier votre appareil Brother

## **Vérifier votre appareil Brother**

- [Vérifier la qualité d'impression](#page-216-0)
- [Surveiller l'état de l'appareil depuis votre ordinateur \(Windows\)](#page-217-0)
- [Vérifier l'état de l'appareil à l'aide de Brother iPrint&Scan \(Windows/Mac\)](#page-222-0)
<span id="page-216-0"></span> [Accueil](#page-1-0) > [Entretien périodique](#page-200-0) > [Vérifier votre appareil Brother](#page-215-0) > Vérifier la qualité d'impression

## **Vérifier la qualité d'impression**

Si des couleurs et des textes décolorés ou striés apparaissent sur vos tirages ou s'il manque du texte, il se peut que certaines buses de la tête d'impression soient encrassées. Imprimez la feuille de contrôle et examinez le motif de contrôle des buses.

1. Appuyez simultanément sur  $\textcircled{b}$  (**ARRÊT**) et  $\textcircled{f}$  (**Papier**).

**Témoin d'alimentation**, **Témoin d'avertissement** et **Témoin d'encre** s'allument pendant une seconde, puis **Témoin d'encre** commence à clignoter.

2. Appuyez sur (**Papier**).

L'appareil imprime la feuille de contrôle.

3. Vérifiez la qualité des quatre blocs de couleur sur la feuille.

```
OK
```
**Médiocre**

4. Si la qualité est médiocre, nettoyez la tête d'impression. **>>** Renseignements connexes

## **IMPORTANT**

Ne touchez PAS la tête d'impression. sous peine de causer des dommages irrémédiables et d'annuler la garantie de la tête d'impression.

Lorsqu'une buse de la tête d'impression est encrassée, l'échantillon imprimé se présente comme cidessous :

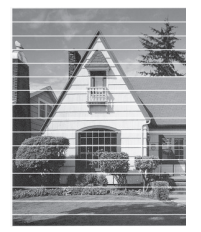

Après le nettoyage de la buse de la tête d'impression, les lignes horizontales disparaissent :

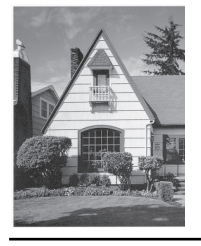

### **Renseignements connexes**

• [Vérifier votre appareil Brother](#page-215-0)

- [Manipulation du papier et problèmes d'impression](#page-181-0)
- [Nettoyer la tête d'impression depuis votre appareil Brother](#page-206-0)

<span id="page-217-0"></span> [Accueil](#page-1-0) > [Entretien périodique](#page-200-0) > [Vérifier votre appareil Brother](#page-215-0) > Surveiller l'état de l'appareil depuis votre ordinateur (Windows)

# **Surveiller l'état de l'appareil depuis votre ordinateur (Windows)**

L'utilitaire Status Monitor est un outil logiciel configurable qui permet de surveiller l'état d'un ou de plusieurs appareils et d'être prévenu immédiatement en cas d'erreurs.

Effectuez l'une des opérations suivantes :

- Double-cliquez sur l'icône  $\sum_{i=1}^{\infty}$  dans la barre des tâches.
- Lancez **(a F** (Brother Utilities (Utilitaires Brother)), puis cliquez sur la liste déroulante et sélectionnez le nom de votre modèle (si vous ne l'avez pas déjà sélectionné). Cliquez sur **Outils** dans la barre de navigation de gauche, puis cliquez sur **Status Monitor**.

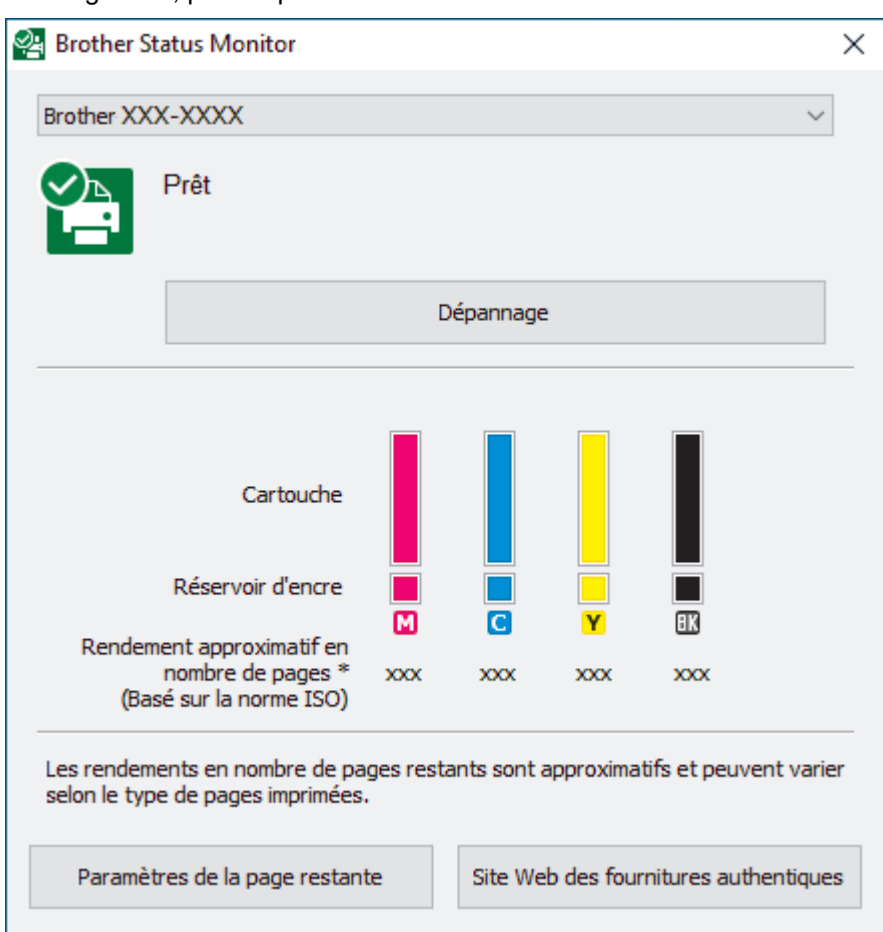

#### **Dépannage**

Cliquez sur le bouton **Dépannage** pour accéder au site Web de dépannage.

#### **Paramètres de la page restante**

Appuyez sur la touche **Paramètres de la page restante** pour modifier les paramètres d'affichage du rendement approximatif de la page.

#### **Site Web des fournitures authentiques**

Cliquez sur le bouton **Site Web des fournitures authentiques** pour plus d'informations sur les consommables authentiques Brother.

#### **Icônes d'erreur**

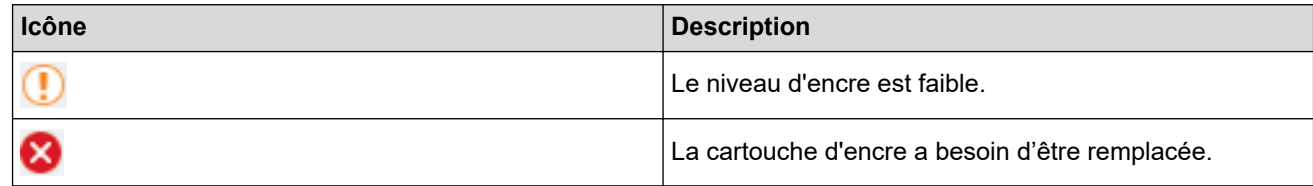

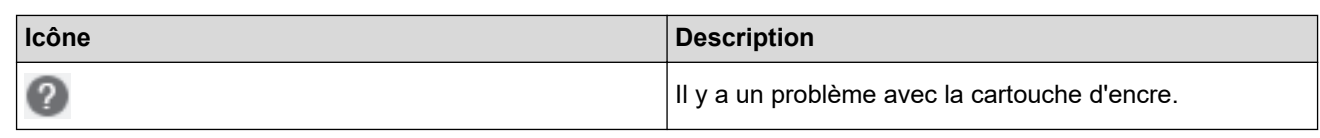

# **Renseignements connexes**

- [Vérifier votre appareil Brother](#page-215-0)
	- [Description et signification des indicateurs du Status Monitor \(Windows\)](#page-219-0)
	- [Désactiver la fonction d'affichage du Status Monitor \(Windows\)](#page-220-0)
	- [Désactiver le Status Monitor \(Windows\)](#page-221-0)

### **Sujets connexes :**

• [Annuler une tâche d'impression \(Windows\)](#page-53-0)

<span id="page-219-0"></span> [Accueil](#page-1-0) > [Entretien périodique](#page-200-0) > [Vérifier votre appareil Brother](#page-215-0) > [Surveiller l'état de l'appareil depuis votre](#page-217-0) [ordinateur \(Windows\)](#page-217-0) > Description et signification des indicateurs du Status Monitor (Windows)

# **Description et signification des indicateurs du Status Monitor (Windows)**

Au démarrage de votre ordinateur, l'icône **Brother Status Monitor** apparaît dans la barre des tâches.

• Une icône verte indique l'état d'attente normal.

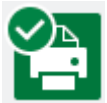

• Une icône jaune indique un avertissement.

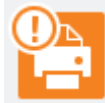

• Une icône rouge indique qu'une erreur s'est produite.

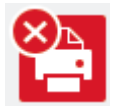

• L'icône grise indique que l'appareil est désactivé.

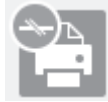

### **Renseignements connexes**

• [Surveiller l'état de l'appareil depuis votre ordinateur \(Windows\)](#page-217-0)

<span id="page-220-0"></span> [Accueil](#page-1-0) > [Entretien périodique](#page-200-0) > [Vérifier votre appareil Brother](#page-215-0) > [Surveiller l'état de l'appareil depuis votre](#page-217-0) [ordinateur \(Windows\)](#page-217-0) > Désactiver la fonction d'affichage du Status Monitor (Windows)

## **Désactiver la fonction d'affichage du Status Monitor (Windows)**

La fonction d'affichage du Status Monitor vous informe qu'il y a un problème avec un périphérique surveillé par votre ordinateur. Le réglage par défaut est **Uniquement lors de l'impression à partir de cet ordinateur**. Pour la désactiver, suivez les étapes suivantes :

1. Cliquez avec le bouton droit de la souris sur l'icône ou la fenêtre (**Brother Status Monitor**), sélectionnez

l'option **Paramètres Status Monitor**, puis cliquez sur **Options**.

La fenêtre **Options** s'affiche.

- 2. Cliquez sur l'onglet **De base**, puis sélectionnez **Désactivé** pour **Afficher Status Monitor**.
- 3. Cliquez sur **OK**.

B

Même si la fonction d'affichage du Status Monitor est désactivée, vous pouvez vérifier l'état de l'appareil à tout moment en affichant le Status Monitor.

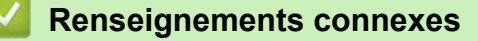

• [Surveiller l'état de l'appareil depuis votre ordinateur \(Windows\)](#page-217-0)

<span id="page-221-0"></span> [Accueil](#page-1-0) > [Entretien périodique](#page-200-0) > [Vérifier votre appareil Brother](#page-215-0) > [Surveiller l'état de l'appareil depuis votre](#page-217-0) [ordinateur \(Windows\)](#page-217-0) > Désactiver le Status Monitor (Windows)

# **Désactiver le Status Monitor (Windows)**

- 1. Cliquez avec le bouton droit de la souris sur l'icône ou la fenêtre (**Brother Status Monitor**), puis sélectionnez **Sortie**.
- 2. Cliquez sur **OK**.

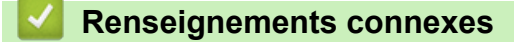

• [Surveiller l'état de l'appareil depuis votre ordinateur \(Windows\)](#page-217-0)

 [Accueil](#page-1-0) > [Entretien périodique](#page-200-0) > [Vérifier votre appareil Brother](#page-215-0) > Vérifier l'état de l'appareil à l'aide de Brother iPrint&Scan (Windows/Mac)

# **Vérifier l'état de l'appareil à l'aide de Brother iPrint&Scan (Windows/ Mac)**

Brother iPrint&Scan vous permet de vérifier l'état de votre appareil Brother.

- 1. Démarrez Brother iPrint&Scan.
	- Windows

Lancer (**Brother iPrint&Scan**).

• Mac

Dans la barre de menus **Finder**, cliquez sur **Aller** > **Applications**, puis double-cliquez sur l'icône iPrint&Scan.

L'écran de Brother iPrint&Scan s'affiche.

2. Si votre machine Brother n'est pas sélectionnée, cliquez sur le bouton **Sélectionner votre appareil**, puis sélectionnez le nom de votre modèle dans la liste. Cliquer **OK**.

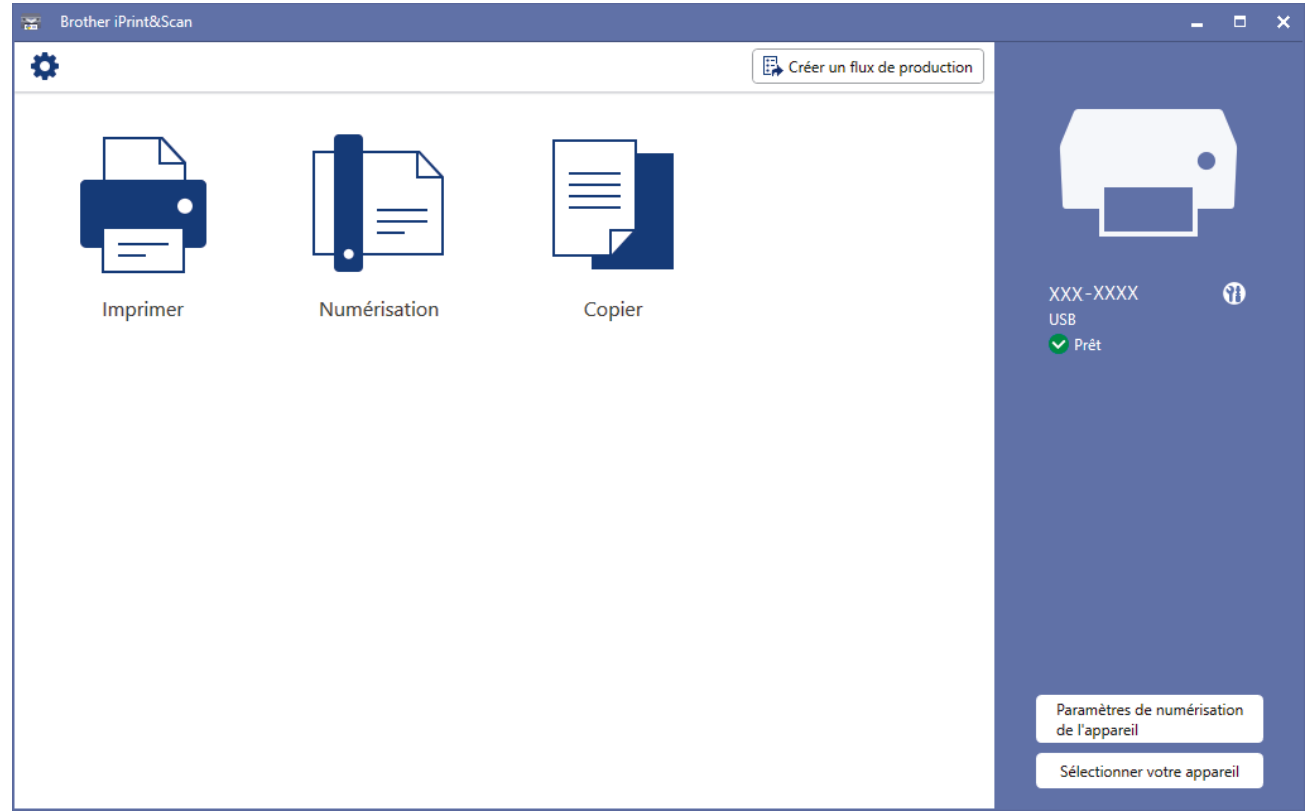

### **Icônes d'état**

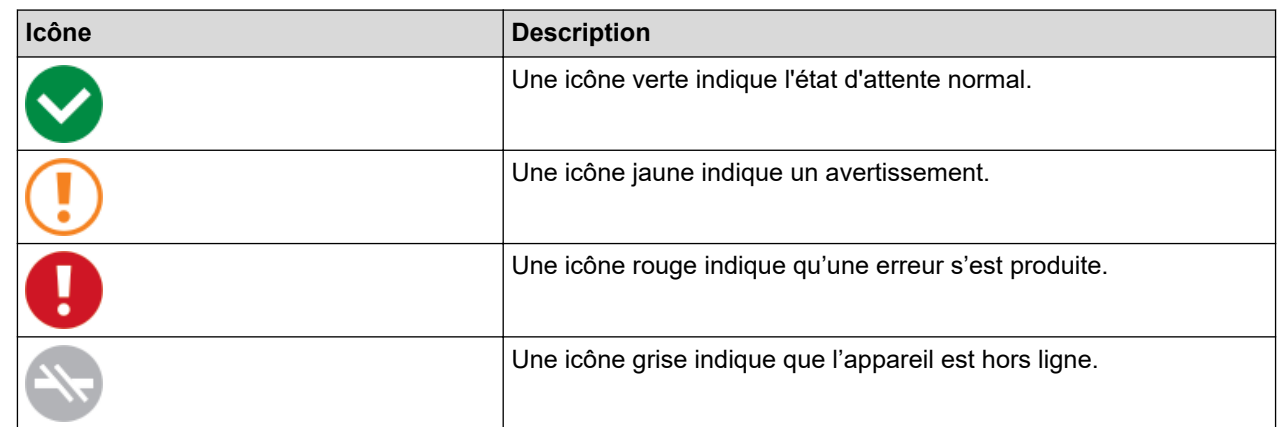

#### **Icônes d'erreur**

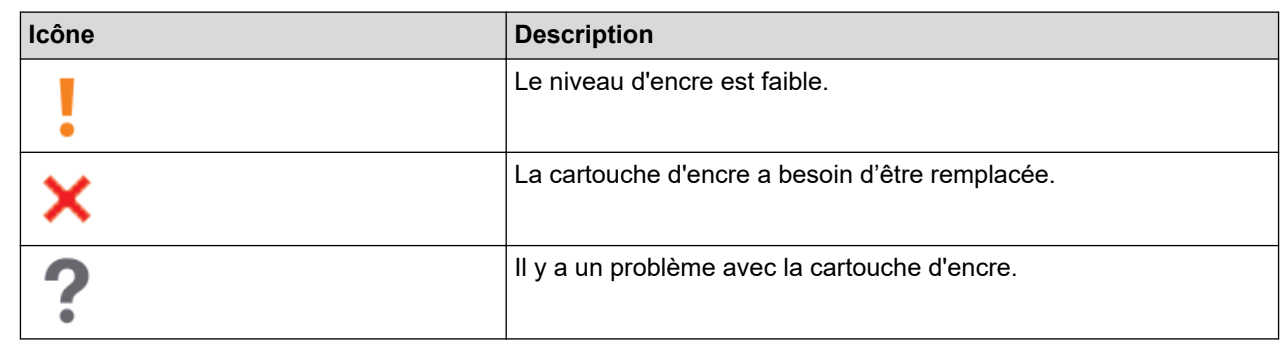

L'écran réel peut varier selon la version de l'application.

• La quantité d'encre restante est une estimation uniquement et peut différer de la quantité réelle d'encre restante.

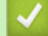

Ø

## **Renseignements connexes**

• [Vérifier votre appareil Brother](#page-215-0)

### **Sujets connexes :**

• [Aperçu de Brother iPrint&Scan pour Windows et Mac](#page-170-0)

 [Accueil](#page-1-0) > [Entretien périodique](#page-200-0) > Vérifier l'alignement d'impression depuis votre appareil Brother

# **Vérifier l'alignement d'impression depuis votre appareil Brother**

Après le transport de l'appareil, ajustez l'alignement d'impression si le texte est flou ou si les images sont décolorées et ajustez l'alimentation papier pour réduire les lignes sombres.

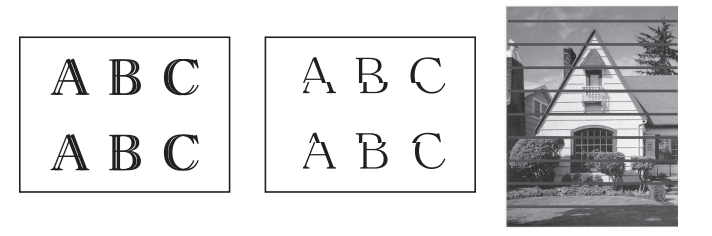

Avant de vérifier l'alignement d'impression, vérifiez la qualité d'impression. **>>** Renseignements connexes

- 1. Éteignez l'appareil.
- 2. Maintenez enfoncé **COPIE MONO** et allumez l'appareil, puis maintenez enfoncé **COPIE MONO** jusqu'à ce que la feuille de contrôle s'imprime.

**Témoin d'alimentation** clignote, puis l'appareil imprime la feuille de contrôle.

3. Lorsque **Témoin d'alimentation** clignote lentement, posez la feuille de contrôle sur la vitre du scanner de telle sorte que la marque sur la feuille de contrôle se trouve dans le coin inférieur droit.

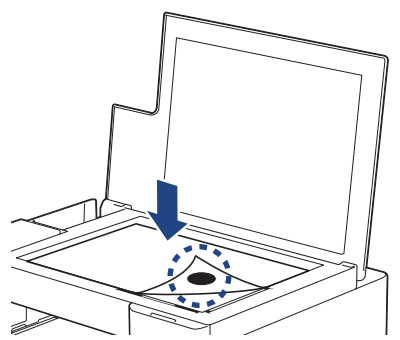

4. Appuyez sur **COPIE MONO** ou **COPIE COULEUR**.

**Témoin d'alimentation** clignote pendant que l'appareil commence à numériser et procède à l'ajustement automatique.

Dès que la numérisation est terminée, le témoin DEL indique le résultat de l'ajustement :

• Lorsque l'ajustement s'est déroulé correctement :

**Témoin d'alimentation** clignote rapidement trois fois, puis l'appareil se remet en attente.

• En cas d'erreur d'ajustement :

**Témoin d'avertissement** et **Témoin d'encre** clignotent rapidement trois fois, puis l'appareil se remet en attente.

Vous devez recommencer cet ajustement depuis le début.

5. Si la qualité d'impression ne s'est pas améliorée, essayez de refaire un ajustement de l'impression.

Vous pouvez également vérifier l'alignement d'impression à partir de votre ordinateur.

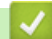

### **Renseignements connexes**

• [Entretien périodique](#page-200-0)

- [Vérifier l'alignement d'impression à l'aide de la Gestion à partir du Web](#page-225-0)
- [Vérifier la qualité d'impression](#page-216-0)

<span id="page-225-0"></span> [Accueil](#page-1-0) > [Entretien périodique](#page-200-0) > Vérifier l'alignement d'impression à l'aide de la Gestion à partir du Web

# **Vérifier l'alignement d'impression à l'aide de la Gestion à partir du Web**

Après le transport de l'appareil, ajustez l'alignement d'impression si le texte est flou ou si les images sont décolorées et ajustez l'alimentation papier pour réduire les lignes sombres.

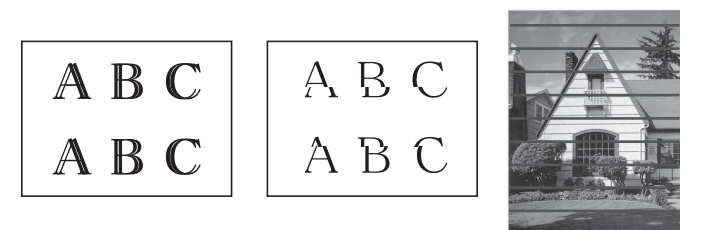

- 1. Lancez Brother Mobile Connect sur votre appareil mobile.
- 2. Appuyez sur le nom de votre modèle dans le haut de l'écran.
- 3. Touchez **Tous les paramètres de la machine**. Gestion à partir du Web s'affiche.
- 4. Si nécessaire, saisissez le mot de passe dans le champ **Connexion**, puis appuyez sur **Connexion**.

Le mot de passe par défaut pour gérer les paramètres de cet appareil se trouve au dos de l'appareil et est indiqué par « **Pwd** ».

5. Accédez au menu de navigation, puis appuyez sur **Général** > **Alignement**.

Commencez à partir de  $\equiv$  si le menu de navigation ne s'affiche pas sur le côté gauche de l'écran.

6. Suivez les instructions affichées à l'écran.

### **Renseignements connexes**

• [Entretien périodique](#page-200-0)

Ø

B

- [Accéder à la Gestion à partir du Web](#page-232-0)
- [Brother Mobile Connect](#page-168-0)

 [Accueil](#page-1-0) > [Entretien périodique](#page-200-0) > Modifier les options d'impression pour améliorer les résultats d'impression

# **Modifier les options d'impression pour améliorer les résultats d'impression**

Si vos tirages ne présentent pas les résultats attendus, modifiez les paramètres d'impression sur l'appareil Brother pour améliorer la qualité de l'impression. Avec ces réglages, l'impression peut être plus lente.

- Ces instructions vous permettent d'améliorer vos résultats d'impression lorsque vous utilisez votre appareil pour copier ou imprimer à partir d'un appareil mobile.
	- Si la qualité d'impression est médiocre lorsque vous imprimez à partir de votre ordinateur, modifiez les réglages du pilote d'imprimante.
- 1. Lancez Brother Mobile Connect sur votre appareil mobile.
- 2. Appuyez sur le nom de votre modèle dans le haut de l'écran.
- 3. Touchez **Tous les paramètres de la machine**.

Gestion à partir du Web s'affiche.

4. Si nécessaire, saisissez le mot de passe dans le champ **Connexion**, puis appuyez sur **Connexion**.

Le mot de passe par défaut pour gérer les paramètres de cet appareil se trouve au dos de l'appareil et est indiqué par « **Pwd** ».

5. Accédez au menu de navigation, puis appuyez sur **Général** > **Options d'impression**.

Commencez à partir de  $\equiv$  si le menu de navigation ne s'affiche pas sur le côté gauche de l'écran.

- 6. Configurez les paramètres **Réduire le maculage** si vous rencontrez des problèmes de traînées ou si des bourrages papier se produisent.
- 7. Sélectionnez **Activé** pour **Impr.améliorée** si les impressions sont floues.
- 8. Touchez **Envoyer**.

Ø

Ŕ

### **Renseignements connexes**

• [Entretien périodique](#page-200-0)

- [Autres problèmes](#page-187-0)
- [Éviter les impressions présentant des traînées et les bourrages papier \(Windows\)](#page-62-0)
- [Paramètres d'impression \(Windows\)](#page-67-0)
- [Accéder à la Gestion à partir du Web](#page-232-0)
- [Manipulation du papier et problèmes d'impression](#page-181-0)
- [Brother Mobile Connect](#page-168-0)

 [Accueil](#page-1-0) > [Entretien périodique](#page-200-0) > Emballer et expédier votre appareil

## **Emballer et expédier votre appareil**

- Pour transporter l'appareil, utilisez son emballage d'origine. Veillez à ne pas basculer ou renverser le produit. Tout appareil mal emballé risque d'invalider la garantie en ce qui concerne les dommages occasionnés lors du transport.
- L'appareil doit être assuré adéquatement auprès du transporteur.

### **IMPORTANT**

Il est important que la tête d'impression de l'appareil puisse retrouver sa position initiale après une tâche d'impression. Écoutez attentivement l'appareil avant de le débrancher pour vérifier que tous les bruits mécaniques se sont arrêtés. Si vous ne laissez pas l'appareil terminer ce processus de retour à la position initiale, il peut se produire des problèmes d'impression et la tête d'impression risque même d'être endommagée.

- 1. Débranchez l'appareil de la prise d'alimentation c.a.
- 2. Levez le capot.
- 3. Débranchez le câble d'interface de l'appareil, le cas échéant.
- 4. Refermez le capot.

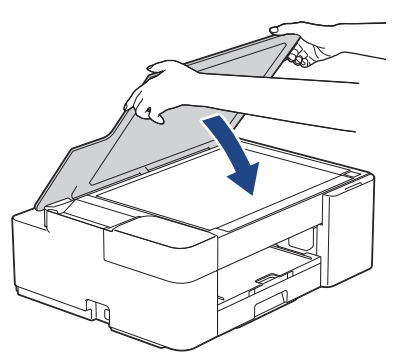

- 5. Ouvrez le couvercle de cartouche d'encre.
- 6. Poussez les leviers de déverrouillage des cartouches d'encre, puis retirez les cartouches.

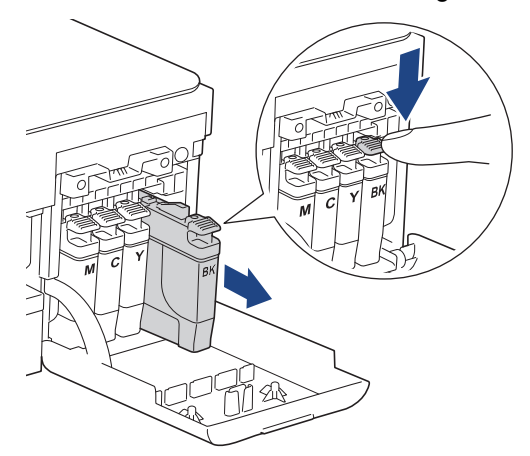

7. Emballez l'appareil dans le sac en plastique.

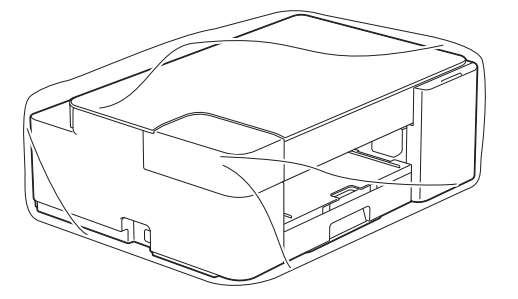

8. Emballez l'appareil dans la boîte d'origine en employant les matériaux d'emballage d'origine, comme illustré ci-dessous.

N'emballez pas la cartouche d'encre usagée dans le carton.

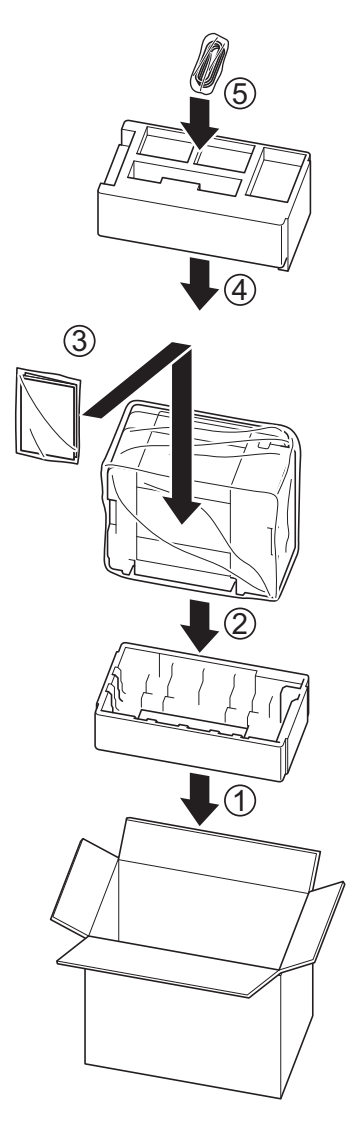

Ø

Si vous retournez votre appareil dans le cadre du service d'échange offert par Brother, emballez seulement l'appareil. Conservez toutes les pièces amovibles, ainsi que la documentation imprimée, pour pouvoir les utiliser avec votre appareil de rechange.

9. Fermez la boîte à l'aide de ruban adhésif.

## **Renseignements connexes**

• [Entretien périodique](#page-200-0)

<span id="page-229-0"></span> [Accueil](#page-1-0) > Réglages de l'appareil

## **Réglages de l'appareil**

Personnalisez les réglages et fonctionnalités de l'appareil pour maximiser son efficacité.

- [Modification des paramètres de l'appareil en utilisant l'application de gestion sur le Web](#page-230-0)
- [En cas de panne de courant \(mémoire permanente\)](#page-242-0)

<span id="page-230-0"></span> [Accueil](#page-1-0) > [Réglages de l'appareil](#page-229-0) > Modification des paramètres de l'appareil en utilisant l'application de gestion sur le Web

# **Modification des paramètres de l'appareil en utilisant l'application de gestion sur le Web**

La Gestion à partir du Web est un utilitaire qui emploie un navigateur Web standard pour gérer votre appareil à l'aide du protocole HTTP (Hyper Text Transfer Protocol) ou HTTPS (Hyper Text Transfer Protocol over Secure Socket Layer).

- [Qu'est-ce que la Gestion à partir du Web ?](#page-231-0)
- [Accéder à la Gestion à partir du Web](#page-232-0)
- [Définir ou changer un mot de passe de connexion pour l'application de gestion sur le](#page-235-0) [Web](#page-235-0)
- [Paramètres généraux](#page-236-0)

<span id="page-231-0"></span> [Accueil](#page-1-0) > [Réglages de l'appareil](#page-229-0) > [Modification des paramètres de l'appareil en utilisant l'application de](#page-230-0) [gestion sur le Web](#page-230-0) > Qu'est-ce que la Gestion à partir du Web ?

# **Qu'est-ce que la Gestion à partir du Web ?**

Ø

L'application de gestion à partir du Web est un utilitaire qui emploie un navigateur Web standard pour gérer votre appareil à l'aide du protocole HTTP (Hyper Text Transfer Protocol) ou HTTPS (Hyper Text Transfer Protocol over Secure Socket Layer).

- Nous vous recommandons Microsoft Internet Explorer 11/Microsoft Edge pour Windows, Safari 10/11 pour Mac, Google Chrome™ pour Android (4.x ou supérieur) et Google Chrome™/Safari pour iOS (10.x ou supérieur). Assurez-vous que JavaScript et les cookies sont toujours activés dans le navigateur utilisé.
	- Vous devez utiliser le protocole TCP/IP sur votre réseau et disposer d'une adresse IP valide programmée dans le serveur d'impression et dans votre ordinateur.

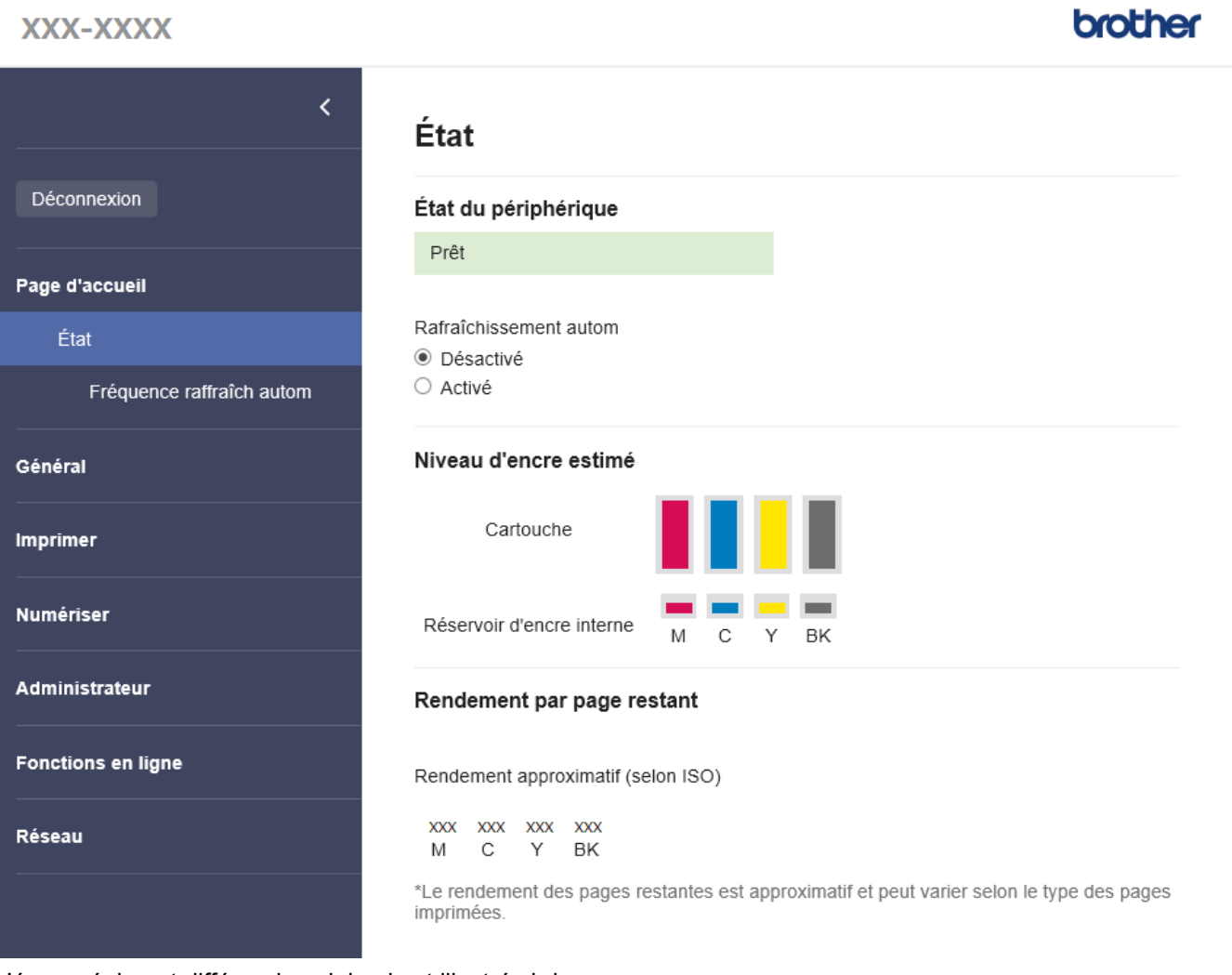

L'écran réel peut différer de celui qui est illustré ci-dessus.

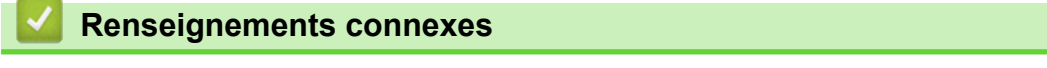

• [Modification des paramètres de l'appareil en utilisant l'application de gestion sur le Web](#page-230-0)

<span id="page-232-0"></span> [Accueil](#page-1-0) > [Réglages de l'appareil](#page-229-0) > [Modification des paramètres de l'appareil en utilisant l'application de](#page-230-0) [gestion sur le Web](#page-230-0) > Accéder à la Gestion à partir du Web

# **Accéder à la Gestion à partir du Web**

- Nous vous recommandons Microsoft Internet Explorer 11/Microsoft Edge pour Windows, Safari 10/11 pour Mac, Google Chrome™ pour Android (4.x ou supérieur) et Google Chrome™/Safari pour iOS (10.x ou supérieur). Assurez-vous que JavaScript et les cookies sont toujours activés dans le navigateur utilisé.
- Le mot de passe par défaut pour gérer les paramètres de cet appareil se trouve au dos de l'appareil et est indiqué par « **Pwd** ». Nous vous conseillons de modifier immédiatement le mot de passe par défaut pour protéger votre appareil contre les accès non autorisés.Vous pouvez également trouver le mot de passe par défaut dans le rapport de configuration réseau.
- Si le mot de passe est saisi incorrectement plusieurs fois, vous ne pourrez pas vous connecter avant un certain délai. Les paramètres de blocage peuvent être modifiés dans la Gestion à partir du Web.
- Jusqu'à huit ordinateurs ou appareils mobiles peuvent être connectés simultanément à la Gestion à partir du Web. Si vous connectez un neuvième appareil, le premier sera déconnecté.
- Nous vous recommandons d'utiliser le protocole de sécurité HTTPS lorsque vous configurez les paramètres à l'aide de la Gestion à partir du Web. Si vous utilisez le protocole HTTP lors de la configuration des paramètres à l'aide de la Gestion à partir du Web, suivez les invites affichées à l'écran pour passer à une connexion HTTPS sécurisée.
- Lorsque vous utilisez HTTPS pour la configuration à l'aide de la Gestion à partir du Web, votre navigateur affiche une boîte de dialogue d'avertissement. Pour éviter d'afficher la boîte de dialogue d'avertissement, vous pouvez installer un certificat auto-signé pour utiliser la communication SSL/TLS. Pour des informations plus détaillées, >> Renseignements connexes
- >> Commencer à partir de Brother Mobile Connect
- >> Commencer à partir de Brother iPrint&Scan (Windows/Mac)
- [>> Commencer à partir de votre navigateur Web](#page-233-0)
- [>> Commencer à partir des utilitaires Brother \(Windows\)](#page-233-0)

## **Commencer à partir de Brother Mobile Connect**

Vous devez installer et configurer Brother Mobile Connect sur votre appareil mobile.

- 1. Lancez Brother Mobile Connect sur votre appareil mobile.
- 2. Appuyez sur le nom de votre modèle dans le haut de l'écran.
- 3. Touchez **Tous les paramètres de la machine**.
	- Gestion à partir du Web s'affiche.
- 4. Si nécessaire, saisissez le mot de passe dans le champ **Connexion**, puis appuyez sur **Connexion**.
- 5. Si vous souhaitez épingler le menu de navigation sur le côté gauche de l'écran, appuyez sur  $\equiv$ , puis sur  $\star$ .

Vous pouvez maintenant modifier les paramètres de l'appareil.

## **Commencer à partir de Brother iPrint&Scan (Windows/Mac)**

- 1. Démarrez Brother iPrint&Scan.
	- Windows

Lancer (**Brother iPrint&Scan**).

• Mac

Dans la barre de menus **Finder**, cliquez sur **Aller** > **Applications**, puis double-cliquez sur l'icône iPrint&Scan.

L'écran de Brother iPrint&Scan s'affiche.

2. Si votre machine Brother n'est pas sélectionnée, cliquez sur le bouton **Sélectionner votre appareil**, puis sélectionnez le nom de votre modèle dans la liste. Cliquer **OK**.

- <span id="page-233-0"></span>3. Cliquer (**Paramètres de la machine**).
- 4. Cliquez sur **Tous les paramètres**. Gestion à partir du Web s'affiche.
- 5. Si nécessaire, saisissez le mot de passe dans le champ **Connexion**, puis cliquez sur **Connexion**.
- 6. Si vous souhaitez épingler le menu de navigation sur le côté gauche de l'écran, cliquez sur  $\equiv$ , puis sur  $\star$ .

Vous pouvez maintenant modifier les paramètres de l'appareil.

### **Commencer à partir de votre navigateur Web**

- 1. Démarrez votre navigateur Web.
- 2. Saisissez « https://adresse IP de l'appareil » dans la barre d'adresse de votre navigateur (où « adresse IP de l'appareil » correspond à l'adresse IP de l'appareil).

Par exemple :

https://192.168.1.2

Si vous utilisez un DNS (Domain Name System) ou que vous avez activé un nom NetBIOS, vous pouvez saisir un autre nom (par ex. « ImprimantePartagée ») au lieu de l'adresse IP.

Par exemple :

https://ImprimantePartagée

Si vous activez un nom NetBIOS, vous pouvez aussi utiliser le nom de nœud.

Par exemple :

https://brnxxxxxxxxxxxx

Le nom NetBIOS figure dans le rapport de configuration réseau.

- 3. Si nécessaire, saisissez le mot de passe dans le champ **Connexion**, puis cliquez sur **Connexion**.
- 4. Si vous souhaitez épingler le menu de navigation sur le côté gauche de l'écran, cliquez sur  $\equiv$ , puis sur  $\star$ .

Vous pouvez maintenant modifier les paramètres de l'appareil.

### **Commencer à partir des utilitaires Brother (Windows)**

- 1. Lancez (**Brother Utilities (Utilitaires Brother)**), puis cliquez sur la liste déroulante et sélectionnez le nom de votre modèle (si vous ne l'avez pas déjà sélectionné).
- 2. Cliquez sur **Outils** dans la barre de navigation de gauche, puis cliquez sur **Paramètres de la machine**. Gestion à partir du Web s'affiche.
- 3. Si nécessaire, saisissez le mot de passe dans le champ **Connexion**, puis cliquez sur **Connexion**.
- 4. Si vous souhaitez épingler le menu de navigation sur le côté gauche de l'écran, cliquez sur  $\equiv$ , puis sur  $\star$ .

Vous pouvez maintenant modifier les paramètres de l'appareil.

Si vous modifiez les paramètres du protocole, vous devez redémarrer l'appareil après avoir cliqué sur **Envoyer** pour activer la configuration.

Après avoir configuré les paramètres, cliquez sur **Déconnexion**.

### **Renseignements connexes**

• [Modification des paramètres de l'appareil en utilisant l'application de gestion sur le Web](#page-230-0)

- [Imprimer le rapport de configuration réseau](#page-131-0)
- [Créer un certificat auto-signé](#page-139-0)
- [Installer le certificat auto-signé pour les utilisateurs Windows avec droits d'administrateur](#page-155-0)

• [Brother Mobile Connect](#page-168-0)

<span id="page-235-0"></span> [Accueil](#page-1-0) > [Réglages de l'appareil](#page-229-0) > [Modification des paramètres de l'appareil en utilisant l'application de](#page-230-0) [gestion sur le Web](#page-230-0) > Définir ou changer un mot de passe de connexion pour l'application de gestion sur le Web

# **Définir ou changer un mot de passe de connexion pour l'application de gestion sur le Web**

Le mot de passe par défaut pour gérer les paramètres de cet appareil se trouve au dos de l'appareil et est indiqué par « **Pwd** ». Nous vous conseillons de modifier immédiatement le mot de passe par défaut pour protéger votre appareil contre les accès non autorisés.

- 1. Lancez Brother Mobile Connect sur votre appareil mobile.
- 2. Appuyez sur le nom de votre modèle dans le haut de l'écran.
- 3. Touchez **Tous les paramètres de la machine**.

Gestion à partir du Web s'affiche.

- 4. Effectuez l'une des opérations suivantes :
	- Si vous avez défini précédemment votre propre mot de passe, tapez-le, puis appuyez sur **Connexion**.
	- Si vous n'avez pas défini précédemment votre propre mot de passe, saisissez le mot de passe de connexion par défaut, puis appuyez sur **Connexion**.
- 5. Accédez au menu de navigation, puis appuyez sur **Administrateur** > **Mot de passe de connexion**.

Commencez à partir de  $\equiv$  si le menu de navigation ne s'affiche pas sur le côté gauche de l'écran.

- 6. Conformément aux instructions à l'écran, tapez votre mot de passe dans le champ **Entrer nouveau mot de passe**.
- 7. Saisissez à nouveau le mot de passe dans le champ **Confirmer nouveau mot de passe**.
- 8. Touchez **Envoyer**.

Vous pouvez également modifier les paramètres de blocage dans le menu **Mot de passe de connexion**.

## **Renseignements connexes**

• [Modification des paramètres de l'appareil en utilisant l'application de gestion sur le Web](#page-230-0)

#### **Sujets connexes :**

• [Brother Mobile Connect](#page-168-0)

<span id="page-236-0"></span> [Accueil](#page-1-0) > [Réglages de l'appareil](#page-229-0) > [Modification des paramètres de l'appareil en utilisant l'application de](#page-230-0) [gestion sur le Web](#page-230-0) > Paramètres généraux

## **Paramètres généraux**

- [Activer le compte à rebours pour le mode Veille](#page-237-0)
- [Activer la fonction d'extinction automatique de l'appareil](#page-238-0)
- [Régler la date et l'heure](#page-239-0)
- [Réduire le bruit d'impression](#page-240-0)
- [Changer la langue d'impression des rapports et des feuilles](#page-241-0)

<span id="page-237-0"></span> [Accueil](#page-1-0) > [Réglages de l'appareil](#page-229-0) > [Modification des paramètres de l'appareil en utilisant l'application de](#page-230-0) [gestion sur le Web](#page-230-0) > [Paramètres généraux](#page-236-0) > Activer le compte à rebours pour le mode Veille

## **Activer le compte à rebours pour le mode Veille**

Le réglage du mode Veille (ou mode d'économie d'énergie) peut réduire la consommation électrique. Lorsque l'appareil est en Mode veille, il fonctionne comme s'il était éteint. L'appareil est réactivé et démarre l'impression lorsqu'il reçoit une tâche d'impression. Utilisez ces instructions pour définir un délai (compte à rebours) avant le passage de l'appareil en Mode veille.

- La minuterie redémarre si une opération est effectuée sur l'appareil, par exemple la réception d'une tâche d'impression.
- Le réglage d'usine est cinq minutes.
- 1. Lancez Brother Mobile Connect sur votre appareil mobile.
- 2. Appuyez sur le nom de votre modèle dans le haut de l'écran.
- 3. Touchez **Tous les paramètres de la machine**.

Gestion à partir du Web s'affiche.

4. Si nécessaire, saisissez le mot de passe dans le champ **Connexion**, puis appuyez sur **Connexion**.

Le mot de passe par défaut pour gérer les paramètres de cet appareil se trouve au dos de l'appareil et est indiqué par « **Pwd** ».

5. Accédez au menu de navigation, puis appuyez sur **Général** > **Durée de veille**.

Commencez à partir de  $\equiv$  si le menu de navigation ne s'affiche pas sur le côté gauche de l'écran.

- 6. Accédez au champ **Durée de veille** (1-60).
- 7. Touchez **Envoyer**.

D

#### **Renseignements connexes**

- [Paramètres généraux](#page-236-0)
- **Sujets connexes :**
- [Activer la fonction d'extinction automatique de l'appareil](#page-238-0)
- [Accéder à la Gestion à partir du Web](#page-232-0)
- [Brother Mobile Connect](#page-168-0)

<span id="page-238-0"></span> [Accueil](#page-1-0) > [Réglages de l'appareil](#page-229-0) > [Modification des paramètres de l'appareil en utilisant l'application de](#page-230-0) [gestion sur le Web](#page-230-0) > [Paramètres généraux](#page-236-0) > Activer la fonction d'extinction automatique de l'appareil

# **Activer la fonction d'extinction automatique de l'appareil**

La fonction Mise hors tension automatique permet de réduire la consommation d'énergie. Réglez la durée pendant laquelle l'appareil doit être en mode Veille avant de s'éteindre automatiquement. Lorsque cette fonction est désactivée, vous devez éteindre l'appareil manuellement.

Pour allumer l'appareil lorsqu'il a été éteint par la fonction Mise hors tension automatique, appuyez sur  $(\circled{t})$ (**ARRÊT**).

- Ø L'appareil ne s'éteint pas automatiquement dans les cas suivants :
	- L'appareil est connecté à un réseau sans fil.
	- La fonction Wi-Fi est activée.
- 1. Lancez Brother Mobile Connect sur votre appareil mobile.
- 2. Appuyez sur le nom de votre modèle dans le haut de l'écran.
- 3. Touchez **Tous les paramètres de la machine**.
	- Gestion à partir du Web s'affiche.
- 4. Si nécessaire, saisissez le mot de passe dans le champ **Connexion**, puis appuyez sur **Connexion**.

Le mot de passe par défaut pour gérer les paramètres de cet appareil se trouve au dos de l'appareil et est indiqué par « **Pwd** ».

5. Accédez au menu de navigation, puis appuyez sur **Général** > **Arrêt automatique**.

Commencez à partir de  $\equiv$  si le menu de navigation ne s'affiche pas sur le côté gauche de l'écran.

- 6. Appuyez sur la liste déroulante **Arrêt automatique**, puis sélectionnez l'option souhaitée.
- 7. Touchez **Envoyer**.

B

#### **Renseignements connexes**

• [Paramètres généraux](#page-236-0)

- [Activer le compte à rebours pour le mode Veille](#page-237-0)
- [Accéder à la Gestion à partir du Web](#page-232-0)
- [Brother Mobile Connect](#page-168-0)

<span id="page-239-0"></span> [Accueil](#page-1-0) > [Réglages de l'appareil](#page-229-0) > [Modification des paramètres de l'appareil en utilisant l'application de](#page-230-0) [gestion sur le Web](#page-230-0) > [Paramètres généraux](#page-236-0) > Régler la date et l'heure

## **Régler la date et l'heure**

Assurez-vous que les réglages de date, d'heure et de fuseau horaire sont définis correctement avec la Gestion à partir du Web afin que l'heure de l'appareil corresponde à l'heure utilisée par le serveur d'authentification.

- 1. Lancez Brother Mobile Connect sur votre appareil mobile.
- 2. Appuyez sur le nom de votre modèle dans le haut de l'écran.
- 3. Touchez **Tous les paramètres de la machine**.

Gestion à partir du Web s'affiche.

4. Si nécessaire, saisissez le mot de passe dans le champ **Connexion**, puis appuyez sur **Connexion**.

Le mot de passe par défaut pour gérer les paramètres de cet appareil se trouve au dos de l'appareil et est indiqué par « **Pwd** ».

5. Accédez au menu de navigation, puis appuyez sur **Administrateur** > **Date et Heure**.

Commencez à partir de  $\equiv$  si le menu de navigation ne s'affiche pas sur le côté gauche de l'écran.

- 6. Saisissez la date dans les champs **Date**.
- 7. Sélectionnez le format 12 heures ou le format 24 heures comme **Type d'horloge** (disponible uniquement dans certains pays).
- 8. Entrez l'heure dans les champs **Heure**.
- 9. Touchez **Envoyer**.

Ø

#### **Renseignements connexes**

• [Paramètres généraux](#page-236-0)

- [Accéder à la Gestion à partir du Web](#page-232-0)
- [Brother Mobile Connect](#page-168-0)

<span id="page-240-0"></span> [Accueil](#page-1-0) > [Réglages de l'appareil](#page-229-0) > [Modification des paramètres de l'appareil en utilisant l'application de](#page-230-0) [gestion sur le Web](#page-230-0) > [Paramètres généraux](#page-236-0) > Réduire le bruit d'impression

# **Réduire le bruit d'impression**

Le réglage du mode silencieux permet de réduire le bruit d'impression. Lorsqu'il est activé, la vitesse d'impression diminue.

Le réglage d'usine est Désactivé.

- 1. Lancez Brother Mobile Connect sur votre appareil mobile.
- 2. Appuyez sur le nom de votre modèle dans le haut de l'écran.
- 3. Touchez **Tous les paramètres de la machine**.

Gestion à partir du Web s'affiche.

4. Si nécessaire, saisissez le mot de passe dans le champ **Connexion**, puis appuyez sur **Connexion**.

Le mot de passe par défaut pour gérer les paramètres de cet appareil se trouve au dos de l'appareil et est indiqué par « **Pwd** ».

5. Accédez au menu de navigation, puis appuyez sur **Imprimer** > **Imprimer**.

Commencez à partir de  $\equiv$  si le menu de navigation ne s'affiche pas sur le côté gauche de l'écran.

- 6. Sélectionnez **Activé** (ou **Off**) dans l'option **Mode silencieux**.
- 7. Touchez **Envoyer**.

Ø

k

### **Renseignements connexes**

- [Paramètres généraux](#page-236-0)
- **Sujets connexes :**
- [Manipulation du papier et problèmes d'impression](#page-181-0)
- [Accéder à la Gestion à partir du Web](#page-232-0)
- [Brother Mobile Connect](#page-168-0)

<span id="page-241-0"></span> [Accueil](#page-1-0) > [Réglages de l'appareil](#page-229-0) > [Modification des paramètres de l'appareil en utilisant l'application de](#page-230-0) [gestion sur le Web](#page-230-0) > [Paramètres généraux](#page-236-0) > Changer la langue d'impression des rapports et des feuilles

# **Changer la langue d'impression des rapports et des feuilles**

Au besoin, changez la langue d'impression des rapports et des feuilles.

Cette fonction n'est pas disponible dans certains pays.

- 1. Lancez Brother Mobile Connect sur votre appareil mobile.
- 2. Appuyez sur le nom de votre modèle dans le haut de l'écran.
- 3. Touchez **Tous les paramètres de la machine**.

Gestion à partir du Web s'affiche.

4. Si nécessaire, saisissez le mot de passe dans le champ **Connexion**, puis appuyez sur **Connexion**.

Le mot de passe par défaut pour gérer les paramètres de cet appareil se trouve au dos de l'appareil et est indiqué par « **Pwd** ».

5. Accédez au menu de navigation, puis appuyez sur **Général** > **Langue locale**.

Commencez à partir de  $\equiv$  si le menu de navigation ne s'affiche pas sur le côté gauche de l'écran.

- 6. Sélectionnez votre langue dans la liste déroulante **Langue locale**.
- 7. Touchez **Envoyer**.

Ø

### **Renseignements connexes**

• [Paramètres généraux](#page-236-0)

- [Accéder à la Gestion à partir du Web](#page-232-0)
- [Brother Mobile Connect](#page-168-0)

<span id="page-242-0"></span> [Accueil](#page-1-0) > [Réglages de l'appareil](#page-229-0) > En cas de panne de courant (mémoire permanente)

## **En cas de panne de courant (mémoire permanente)**

- Vos paramètres de menu sont mémorisés de manière permanente et ne seront pas perdus.
- Les réglages temporaires sont perdus.
- Vous devez saisir à nouveau la date et l'heure.

## **Renseignements connexes**

• [Réglages de l'appareil](#page-229-0)

#### <span id="page-243-0"></span> [Accueil](#page-1-0) > Annexe

# **Annexe**

- [Caractéristiques techniques](#page-244-0)
- [Spécifications des consommables](#page-248-0)
- [Aide et support client de Brother](#page-249-0)

<span id="page-244-0"></span> [Accueil](#page-1-0) > [Annexe](#page-243-0) > Caractéristiques techniques

## **Caractéristiques techniques**

- >> Spécifications générales
- [>> Caractéristiques des formats de document](#page-245-0)
- [>> Caractéristiques techniques des supports d'impression](#page-245-0)
- [>> Caractéristiques de la copie](#page-245-0)
- [>> Caractéristiques techniques du scanner](#page-245-0)
- [>> Caractéristiques techniques de l'imprimante](#page-246-0)
- [>> Caractéristiques techniques de l'interface](#page-246-0)
- [>> Caractéristiques techniques du réseau](#page-246-0)
- [>> Caractéristiques de la configuration requise pour l'ordinateur](#page-246-0)

## **Spécifications générales**

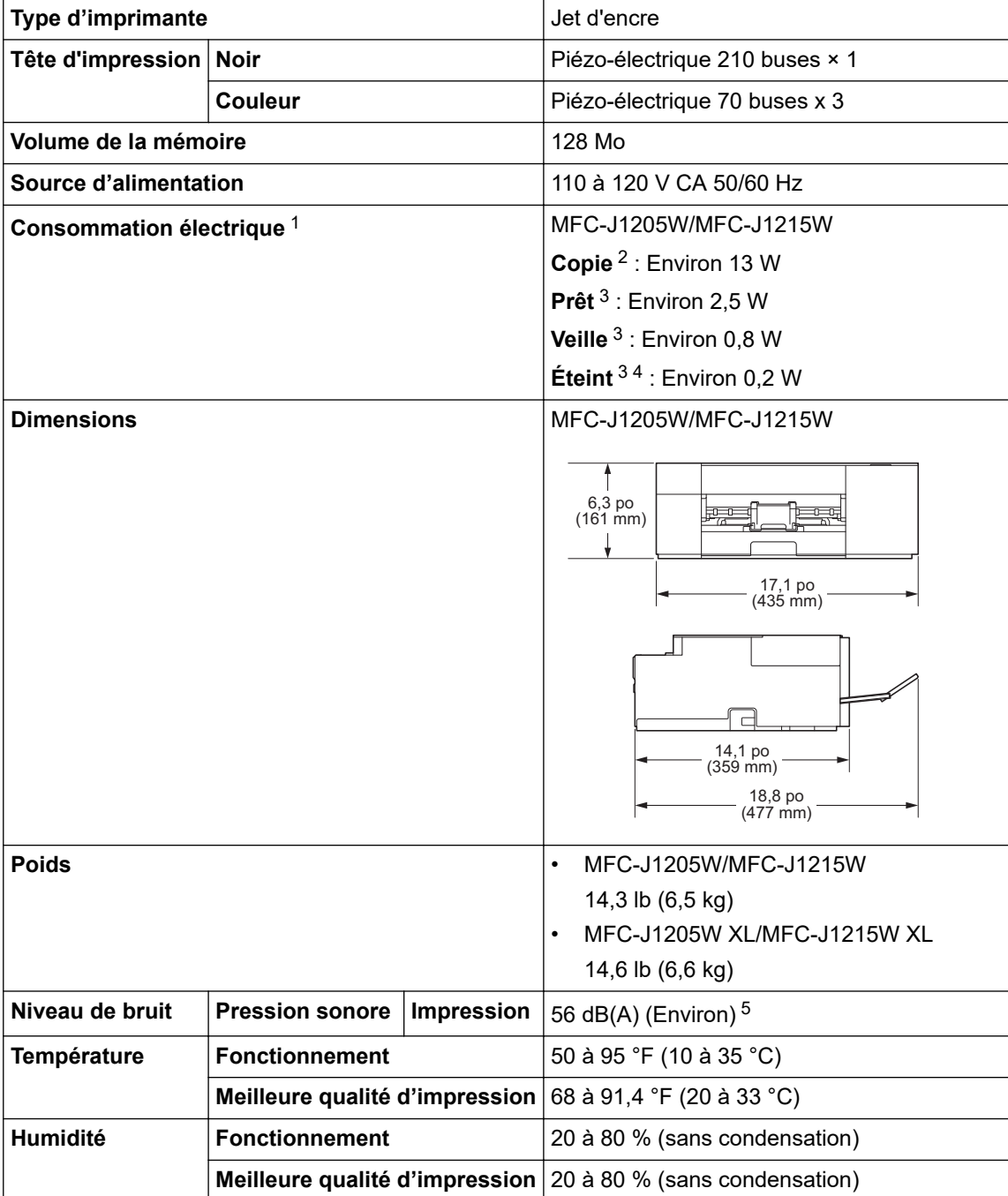

1 Mesure effectuée lorsque l'appareil est connecté à l'interface USB. La consommation électrique varie légèrement selon l'environnement d'utilisation ou l'usure des pièces.

<sup>2</sup> En cas d'impression recto, résolution : standard / document : motif imprimé ISO/IEC 24712.

- <span id="page-245-0"></span>3 Mesuré conformément à la norme IEC 62301 Edition 2.0.
- 4 Même s'il est éteint, l'appareil s'allume automatiquement à intervalles réguliers pour effectuer la maintenance de la tête d'impression, puis s'éteint à nouveau automatiquement.
- 5 Le bruit dépend des conditions d'impression.

### **Caractéristiques des formats de document**

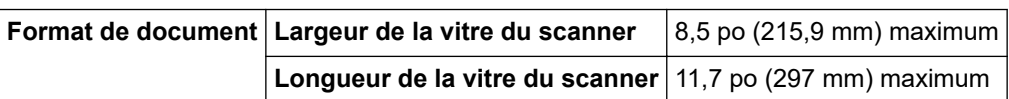

### **Caractéristiques techniques des supports d'impression**

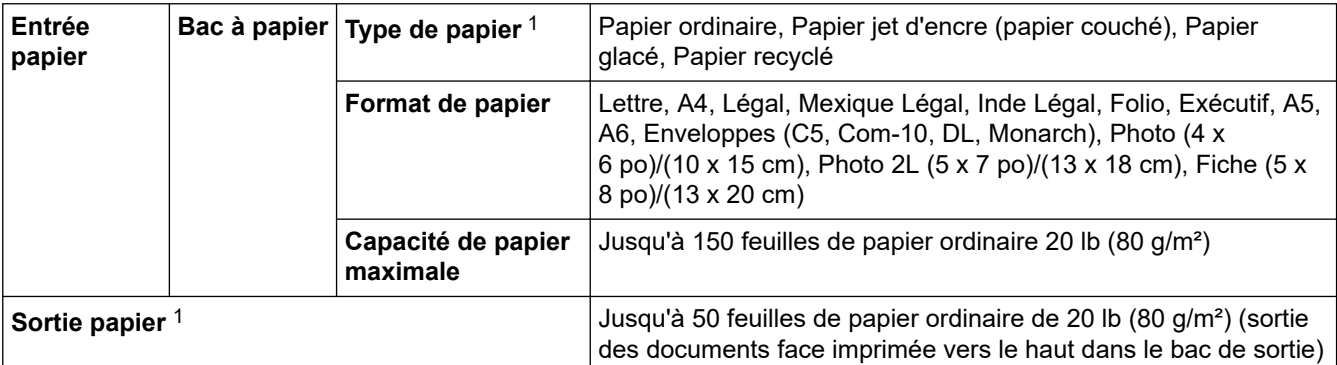

1 Pour du papier glacé, retirez immédiatement toutes les pages imprimées qui se trouveraient encore dans le bac de sortie afin d'éviter les problèmes de maculage.

## **Caractéristiques de la copie**

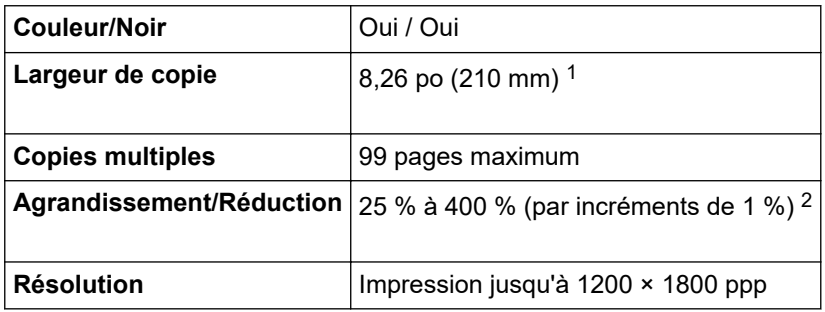

1 En cas de copie sur du papier de format Lettre.

2 Lors de la copie avec Brother iPrint&Scan sur l'ordinateur et Brother Mobile Connect.

# **Caractéristiques techniques du scanner**

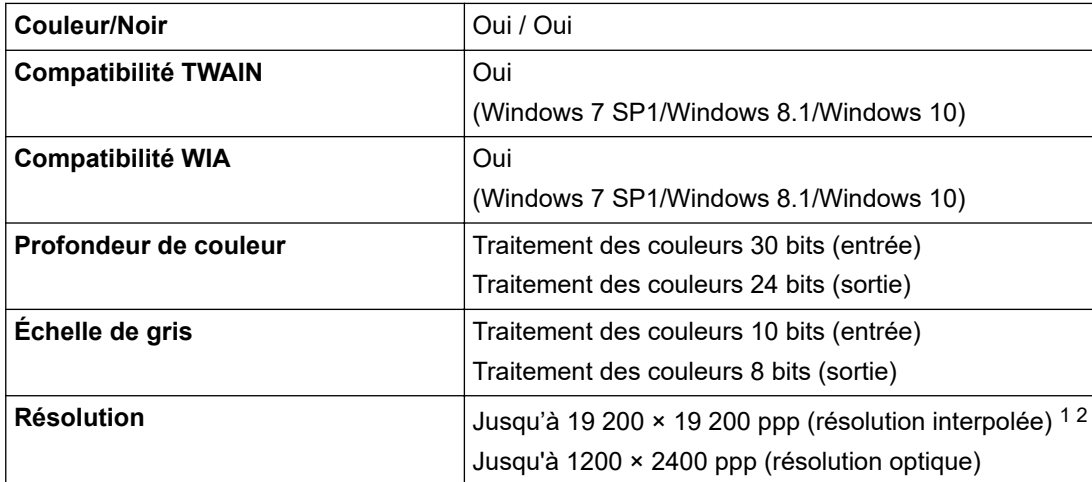

<span id="page-246-0"></span>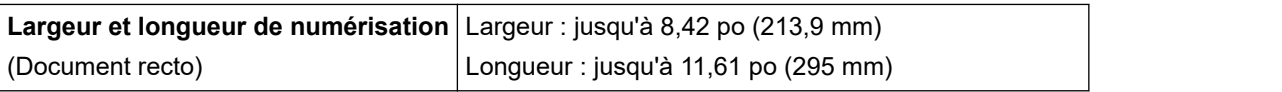

1 Numérisation de 1200 × 1200 ppp maximum avec le pilote WIA sous Windows 7 SP1, Windows 8.1 et Windows 10 (sélection possible d'une résolution jusqu'à 19200 × 19200 ppp avec l'utilitaire de numérisation).

2 La plage de numérisation peut diminuer à mesure que la résolution augmente.

### **Caractéristiques techniques de l'imprimante**

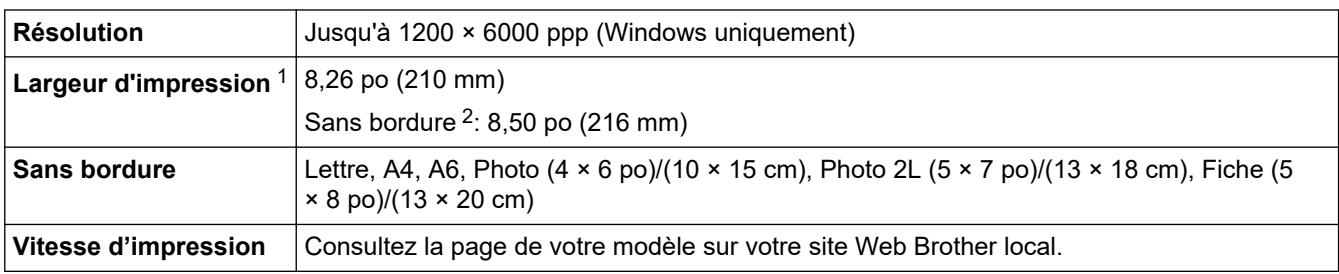

1 En cas d'impression sur du papier de format Lettre.

2 Lorsque la fonction Sans bordure est activée.

## **Caractéristiques techniques de l'interface**

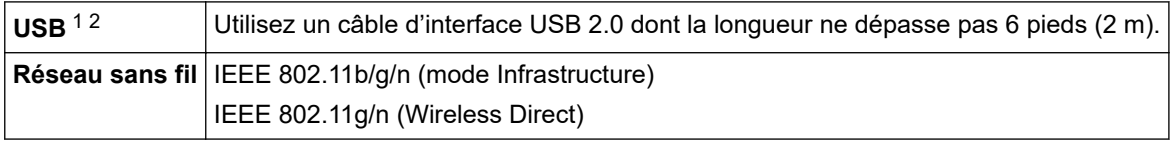

1 Votre appareil est équipé d'une interface USB 2.0 Hi-Speed. L'appareil peut également être connecté à un ordinateur équipé d'une interface USB 1.1.

2 Les ports USB tiers ne sont pas pris en charge.

## **Caractéristiques techniques du réseau**

Vous pouvez connecter votre appareil à un réseau afin d'effectuer des tâches d'impression réseau et de numérisation réseau.

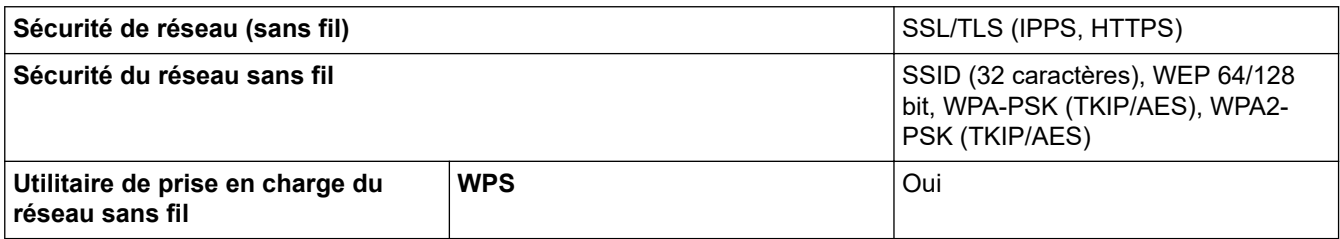

### **Caractéristiques de la configuration requise pour l'ordinateur**

### **Systèmes d'exploitation et fonctions logicielles pris en charge**

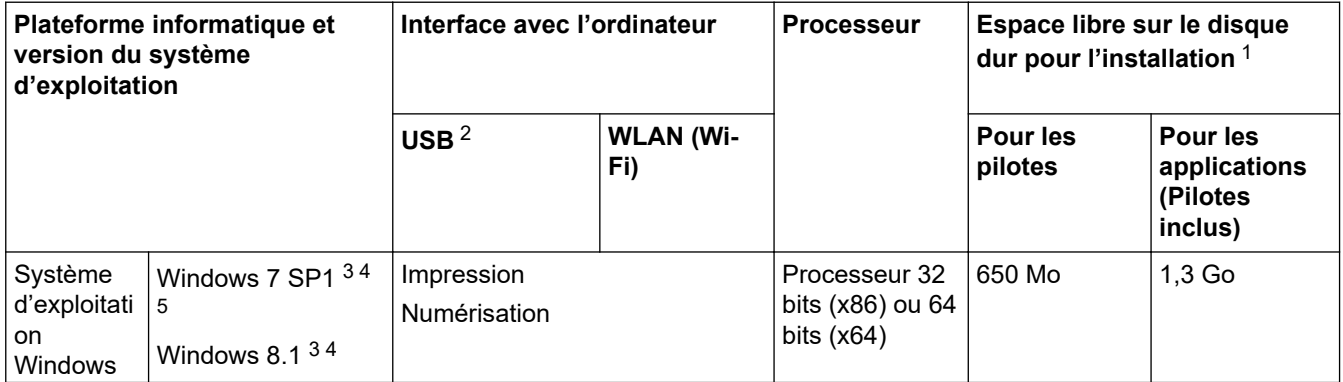

<span id="page-247-0"></span>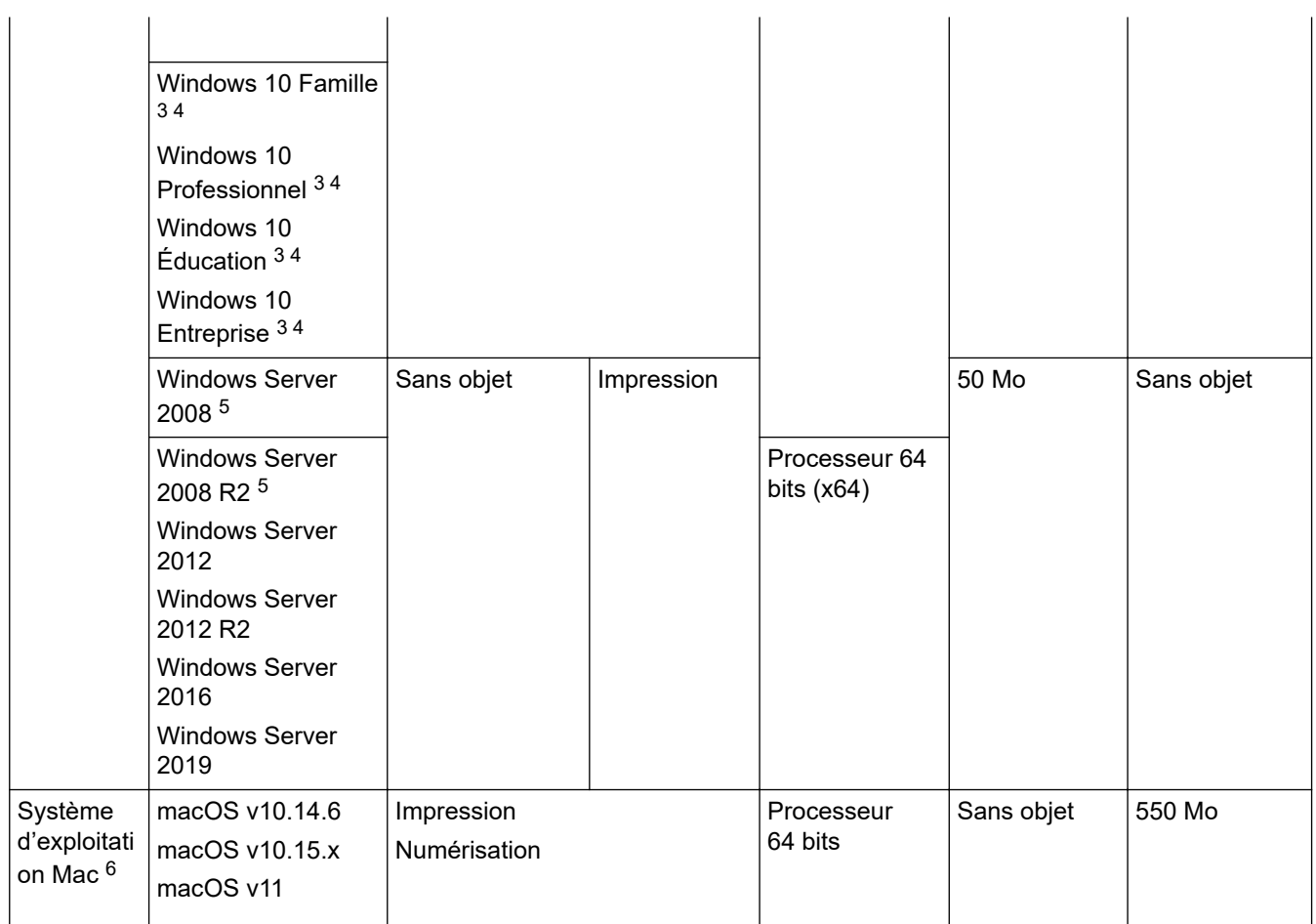

- 1 Une connexion Internet est requise pour installer le logiciel si le disque d'installation Brother n'est pas fourni.
- 2 Les ports USB tiers ne sont pas pris en charge.
- 3 Pour WIA, résolution de 1200 x 1200. Brother Scanner Utility permet d'améliorer la résolution jusqu'à 19200 x 19200 ppp.
- <sup>4</sup> Nuance™ PaperPort™ 14SE prend en charge Windows 7 SP1, Windows 8.1, Windows 10 Édition Familiale, Windows 10 Pro, Windows 10 Éducation et Windows 10 Entreprise.
- 5 Windows 7 SP1 / Windows Server 2008 / Windows Server 2008 R2 pris en charge par les mises à jour de sécurité étendues jusqu'au 10 janvier 2023.
- 6 Clause de non-responsabilité macOS
	- Adapté à AirPrint : l'impression ou la numérisation via macOS nécessite l'utilisation d'AirPrint. Les pilotes Mac ne sont pas fournis pour cet appareil.

#### Pour les dernières mises à jour de pilote, accédez à la page de **Téléchargements** votre modèle à l'adresse [support.brother.com](https://support.brother.com/g/b/midlink.aspx).

Toutes les marques de commerce et tous les noms de marques et de produits sont la propriété de leurs sociétés respectives.

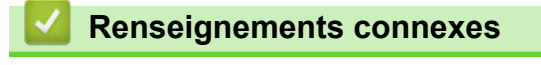

• [Annexe](#page-243-0)

<span id="page-248-0"></span> [Accueil](#page-1-0) > [Annexe](#page-243-0) > Spécifications des consommables

## **Spécifications des consommables**

>> MFC-J1205W/MFC-J1215W >> MFC-J1205W XL/MFC-J1215W XL

## **MFC-J1205W/MFC-J1215W**

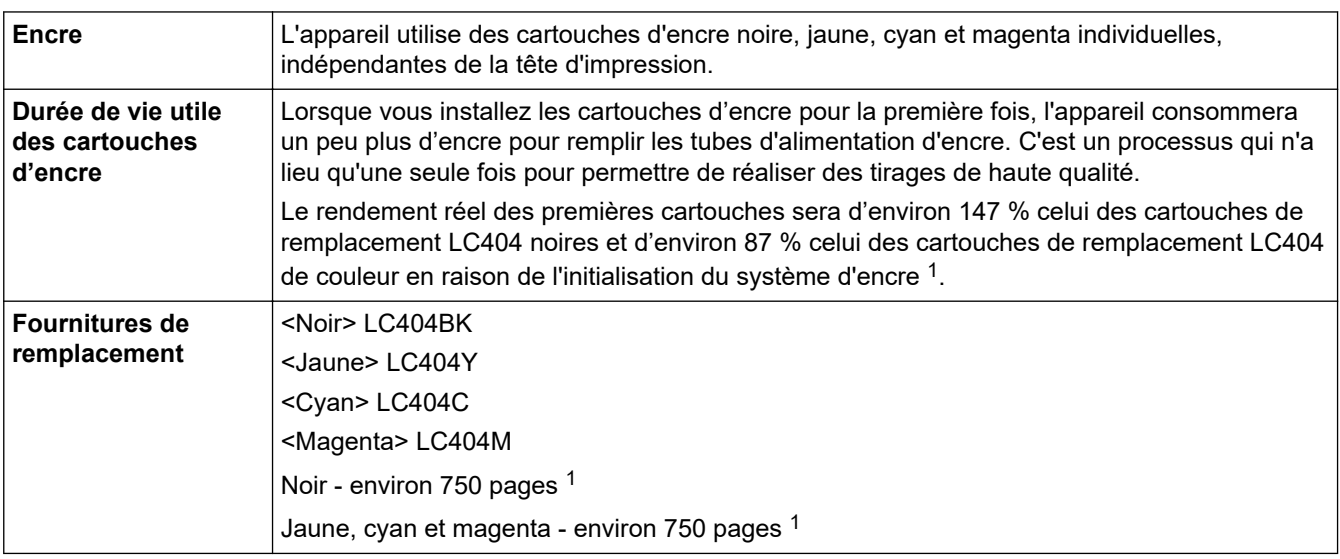

1 Toutes les cartouches de remplacement offrent un rendement approximatif qui est indiqué conformément à la norme ISO/IEC 24711. Pour plus d'information sur le rendement en nombre de pages, rendez-vous sur [www.brother.com/pageyield.](https://www.brother.com/pageyield)

## **MFC-J1205W XL/MFC-J1215W XL**

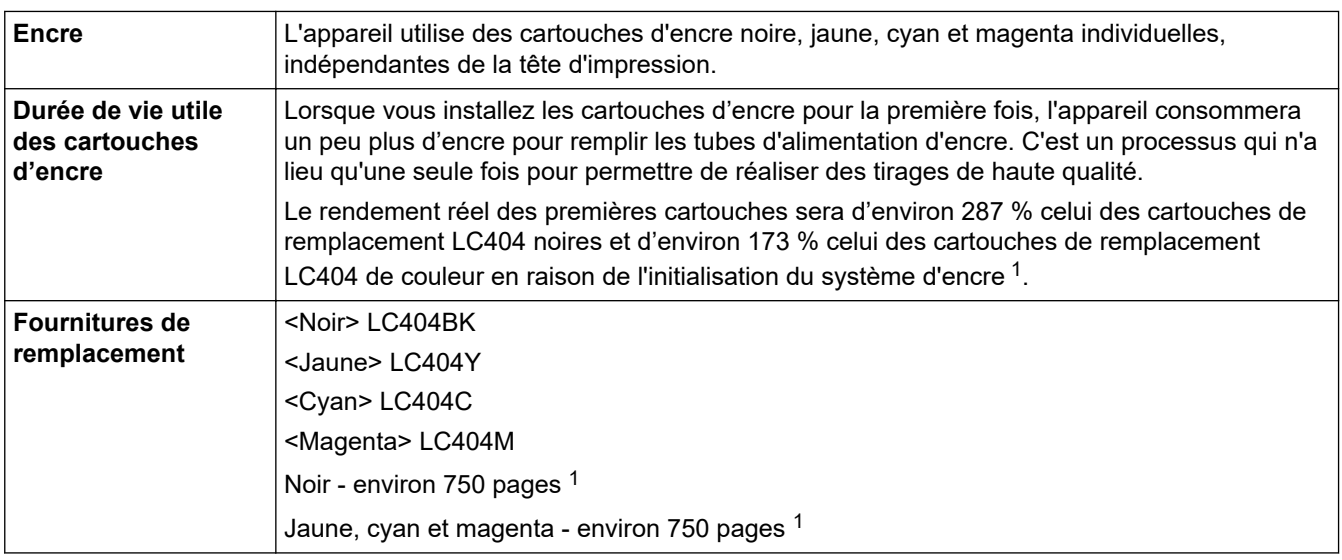

1 Toutes les cartouches de remplacement offrent un rendement approximatif qui est indiqué conformément à la norme ISO/IEC 24711. Pour plus d'information sur le rendement en nombre de pages, rendez-vous sur [www.brother.com/pageyield.](https://www.brother.com/pageyield)

### **Renseignements connexes**

• [Annexe](#page-243-0)

<span id="page-249-0"></span> [Accueil](#page-1-0) > [Annexe](#page-243-0) > Aide et support client de Brother

## **Aide et support client de Brother**

## **IMPORTANT**

Pour obtenir une aide technique, il est impératif d'appeler le numéro du pays où vous avez acheté votre appareil. Tous les appels doivent être effectués **depuis** ce pays.

- >> FAQ (Foire aux questions)
- >> Pour le service à la clientèle

>> Commande d'accessoires et de consommables

## **FAQ (Foire aux questions)**

Pour plus d'information sur votre appareil Brother, rendez-vous sur le site Web de soutien Brother à l'adresse [support.brother.com](https://support.brother.com/g/b/midlink.aspx). Pour une aide et des conseils supplémentaires, accédez à la page **FAQ et Diagnostic** de votre modèle; pour les derniers pilotes et logiciels, accédez à la page **Téléchargements** de votre modèle.

### **Pour le service à la clientèle**

### **Aux États-Unis :**

[www.brother-usa.com/support](https://www.brother-usa.com/brother-support) (Libre-service/Courriel/Clavardage) 1-877-BROTHER (1-877-276-8437)

### **Au Canada :**

[www.brother.ca/support](https://www.brother.ca/en/support-center)

(Vidéos libre-service, Courriel, Clavardage, aide via Facebook et Twitter)

## **Localisateur de centre de service (États-Unis uniquement)**

Pour connaître l'emplacement d'un centre de service autorisé de Brother, composez le 1-877-BROTHER (1-877-276-8437) ou visitez le site [www.brother-usa.com/support](https://www.brother-usa.com/brother-support).

### **Adresses des centres de service (Canada uniquement)**

Pour connaître l'emplacement d'un centre de service autorisé Brother, visitez le site [www.brother.ca/support.](https://www.brother.ca/en/support-center)

### **Commande d'accessoires et de consommables**

Nous recommandons d'utiliser des consommables Brother authentiques, qui sont disponibles auprès de la plupart des revendeurs Brother. Si vous ne trouvez pas les consommables recherchés, commandez-les directement de Brother si vous possédez un compte PayPal ou une carte de crédit Visa, MasterCard, Discover ou American Express. Vous pouvez visiter notre site Web pour consulter la gamme complète des accessoires et des fournitures de marque Brother en vente.

## **REMARQUE**

Au Canada, seules les cartes Visa et MasterCard sont acceptées.

### **Aux États-Unis :**

1-877-BROTHER (1-877-276-8437)

**[www.brother-usa.com/support](https://www.brother-usa.com/brother-support)**

#### **Au Canada :**

# **[www.brother.ca](https://www.brother.ca)**

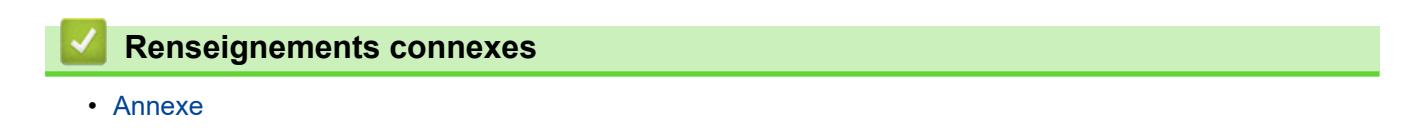

La Corporation Internationale Brother (Canada) Ltée 1 rue Hôtel de Ville, Dollard-des-Ormeaux, QC, Canada H9B 3H6

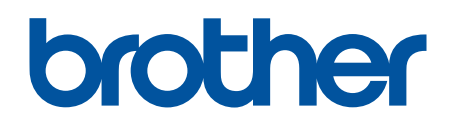

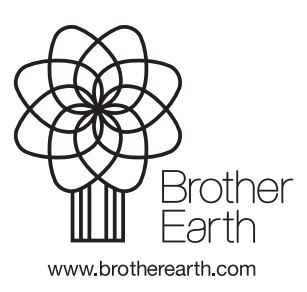

CAN-FRE Version B